# *Tekelec EAGLE® 5 Integrated Signaling System*

**System Manual - EOAP**

**910-5755-001 Revision A June 2009**

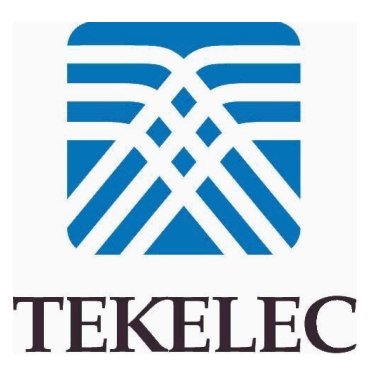

#### **Copyright 2008 Tekelec All Rights Reserved Printed in USA**

#### **Notice**

Information in this documentation is subject to change without notice. Unauthorized use, copying, or translation of this documentation can result in civil or criminal penalties.

Any export of Tekelec products is subject to the export controls of the United States and the other countries where Tekelec has operations.

No part of this documentation may be reproduced, translated, or transmitted in any form or by any means, electronic or mechanical, including photocopying or recording, for any purpose without the express written permission of an authorized representative of Tekelec.

Other product names used herein are for identification purposes only, and may be trademarks of their respective companies.

RoHS 5/6 - As of July 1, 2006, all products that comprise new installations shipped to European Union member countries will comply with the EU Directive 2002/95/EC "RoHS" (Restriction of Hazardous Substances). The exemption for lead-based solder described in the Annex will be exercised. RoHS 5/6 compliant components will have unique part numbers as reflected in the associated hardware and installation manuals.

WEEE - All products shipped to European Union member countries comply with the EU Directive 2002/96/EC, Waste Electronic and Electrical Equipment. All components that are WEEE compliant will be appropriately marked. For more information regarding Tekelec's WEEE program, contact your sales representative.

#### **Trademarks**

The Tekelec logo, EAGLE, G-Flex, G-Port, IP7, IP7 Edge, and IP7 Secure Gateway are registered trademarks of Tekelec. TekServer, A-Port, EAGLE 5 ISS, and V-Flex are trademarks of Tekelec. All other trademarks are the property of their respective owners.

#### **Patents**

This product is covered by one or more of the following U.S. and foreign patents:

U.S. Patent Numbers:

5,732,213; 5,953,404; 6,115,746; 6,167,129; 6,324,183; 6,327,350; 6,456,845; 6,606,379; 6,639,981; 6,647,113; 6,662,017; 6,735,441; 6,745,041; 6,765,990; 6,795,546; 6,819,932; 6,836,477; 6,839,423; 6,885,872; 6,901,262; 6,914,973; 6,940,866; 6,944,184; 6,954,526;6,954,794; 6,959,076; 6,965,592; 6,967,956; 6,968,048; 6,970,542; 6,987,781; 6,987,849; 6,990,089; 6,990,347; 6,993,038; 7,002,988; 7,020,707; 7,031,340; 7,035,239; 7,035,387; 7,043,000; 7,043,001; 7,043,002; 7,046,667; 7,050,456; 7,050,562; 7,054,422; 7,068,773; 7,072,678; 7,075,331; 7,079,524; 7,088,728; 7,092,505; 7,108,468; 7,110,780; 7,113,581; 7,113,781; 7,117,411; 7,123,710; 7,127,057; 7,133,420; 7,136,477; 7,139,388; 7,145,875; 7,146,181; 7,155,206; 7,155,243; 7,155,505; 7,155,512; 7,181,194; 7,190,702; 7,190,772; 7,190,959; 7,197,036; 7,206,394; 7,215,748; 7,219,264; 7,222,192; 7,227,927; 7,231,024; 7,242,695; 7,254,391; 7,260,086; 7,260,207; 7,283,969; 7,286,516; 7,286,647; 7,286,839; 7,295,579; 7,299,050; 7,301,910; 7,304,957; 7,318,091; 7,319,857; 7,327,670

#### Foreign Patent Numbers:

EP1062792; EP1308054; EP1247378; EP1303994; EP1252788; EP1161819; EP1177660; EP1169829; EP1135905; EP1364520; EP1192758; EP1240772; EP1173969; CA2352246

#### **Ordering Information**

Your Tekelec Sales Representative can provide you with information about how to order additional discs.

## **Table of Contents**

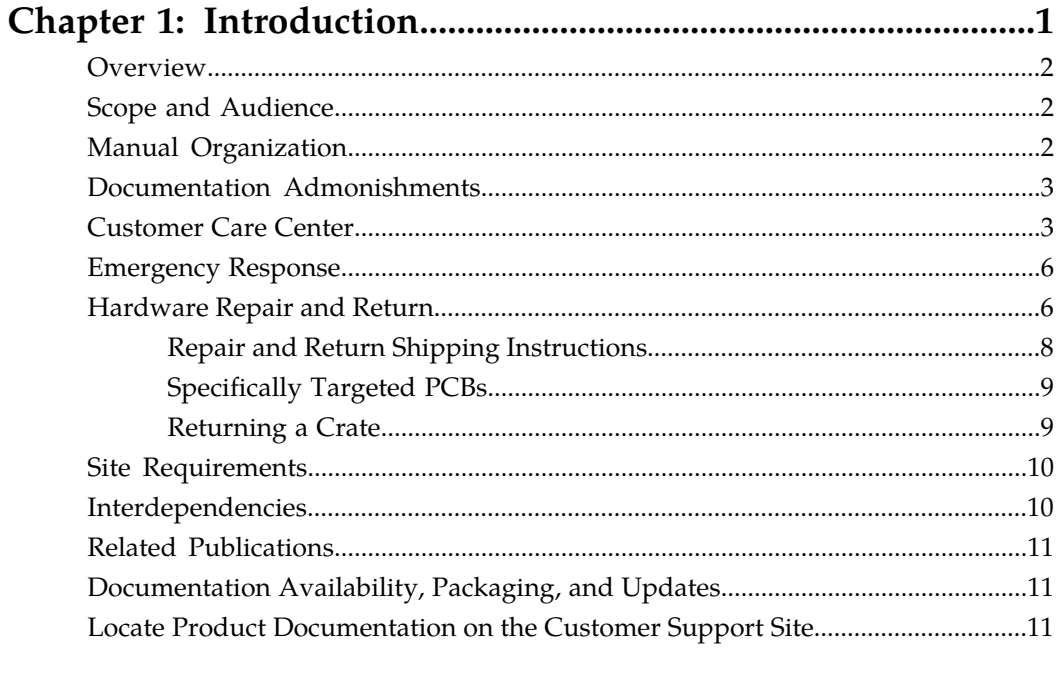

#### 

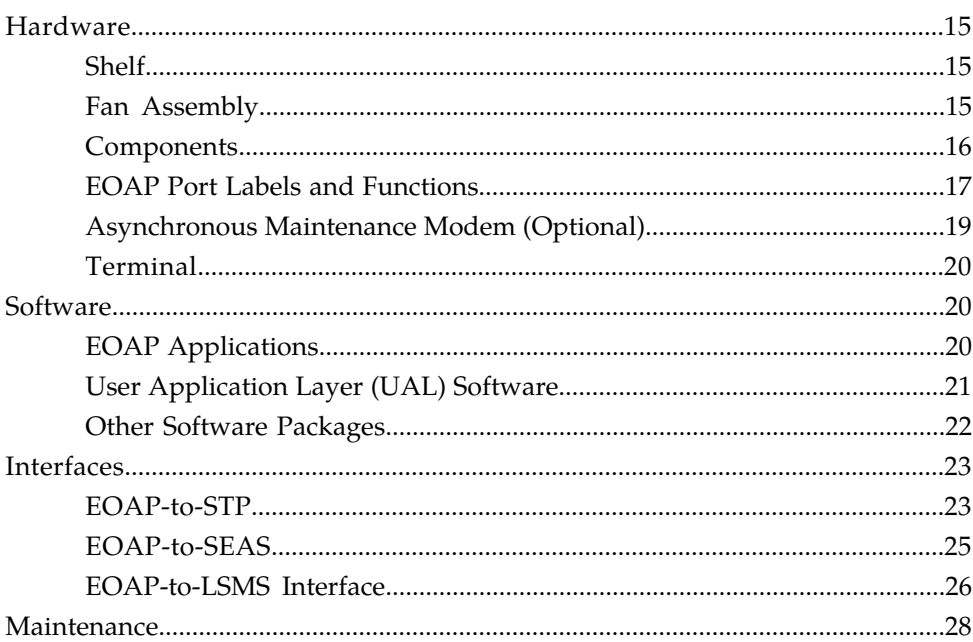

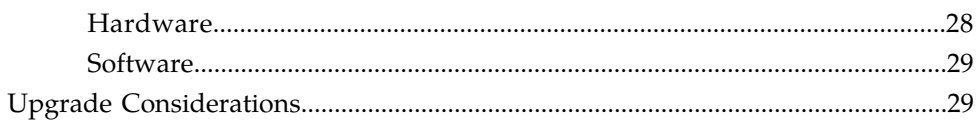

### 

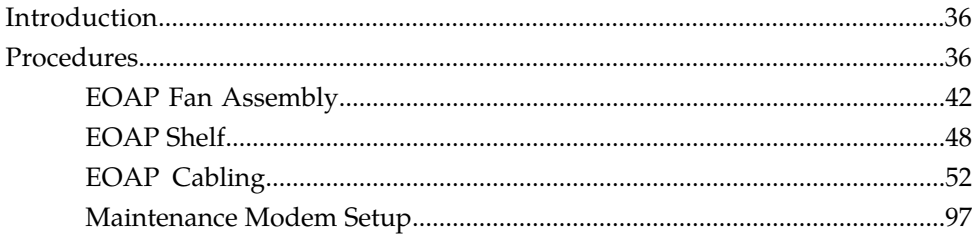

#### Chapter 4: EOAP Provisioning Procedures...............................99  $100$

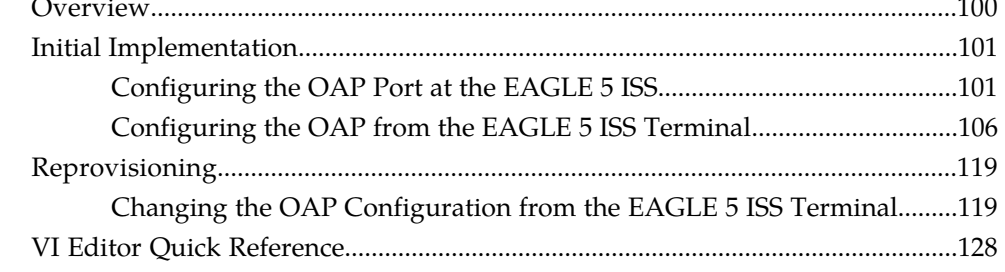

### 

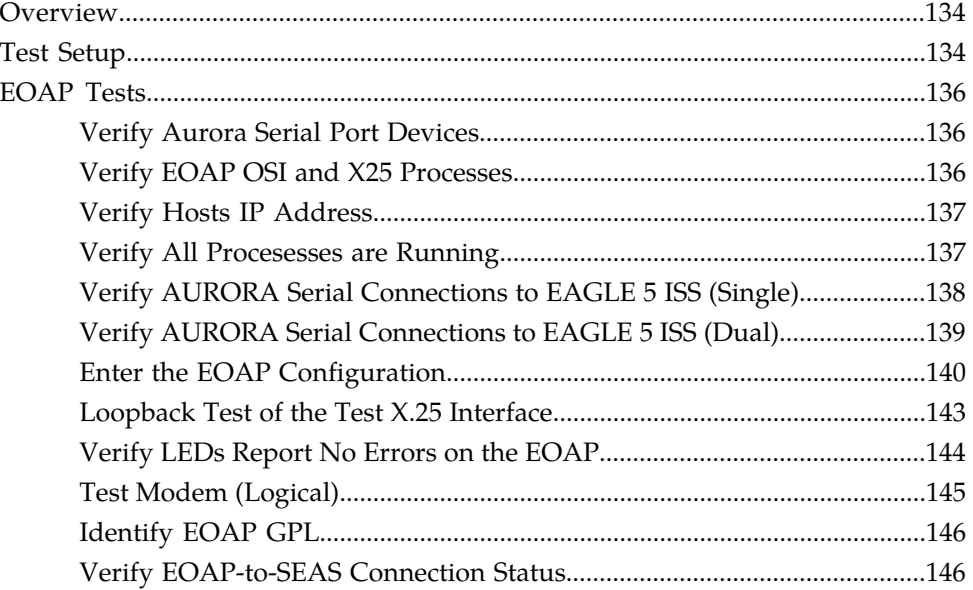

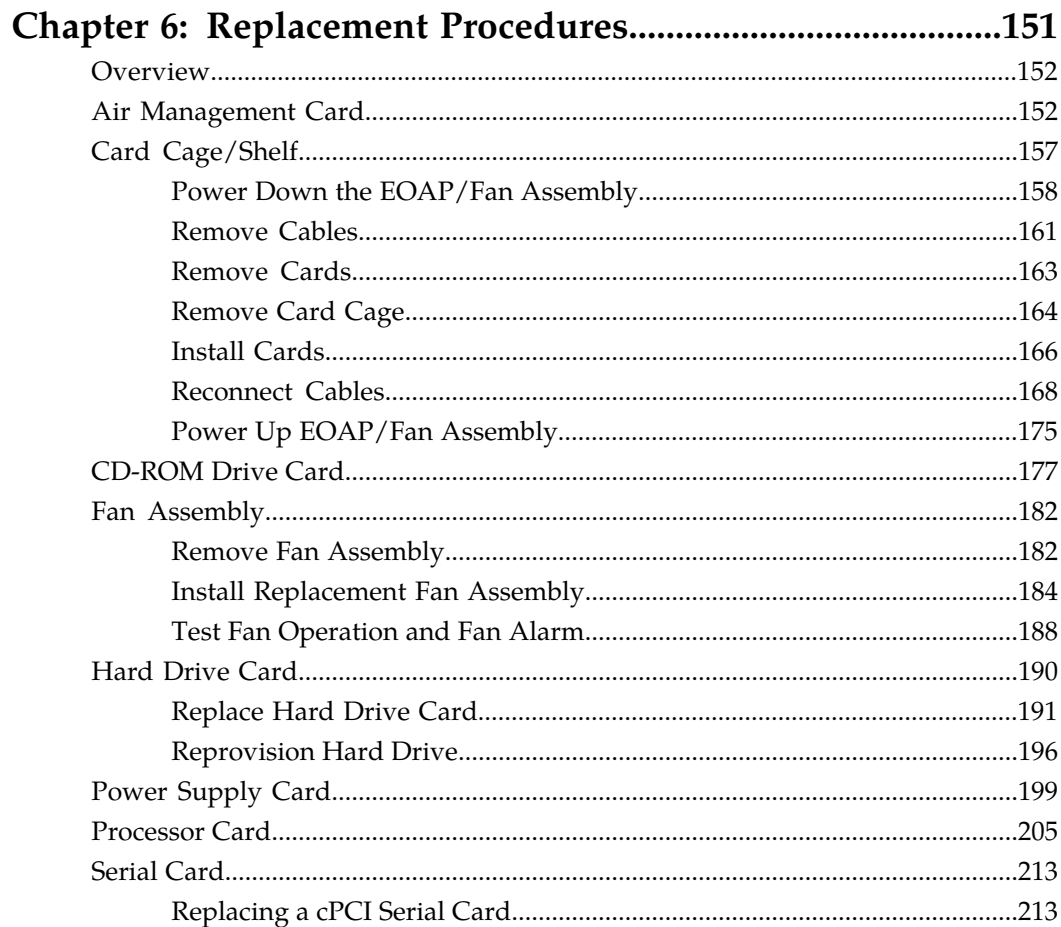

## 

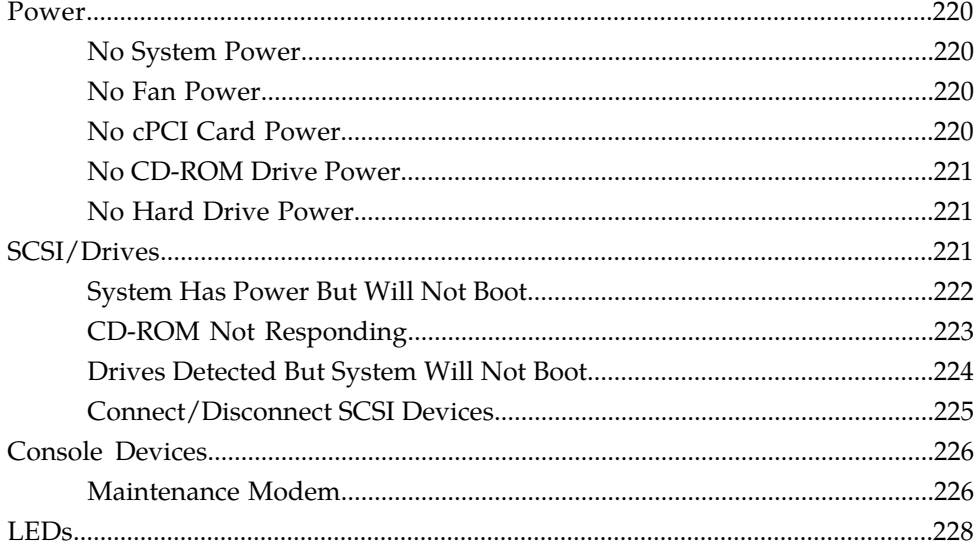

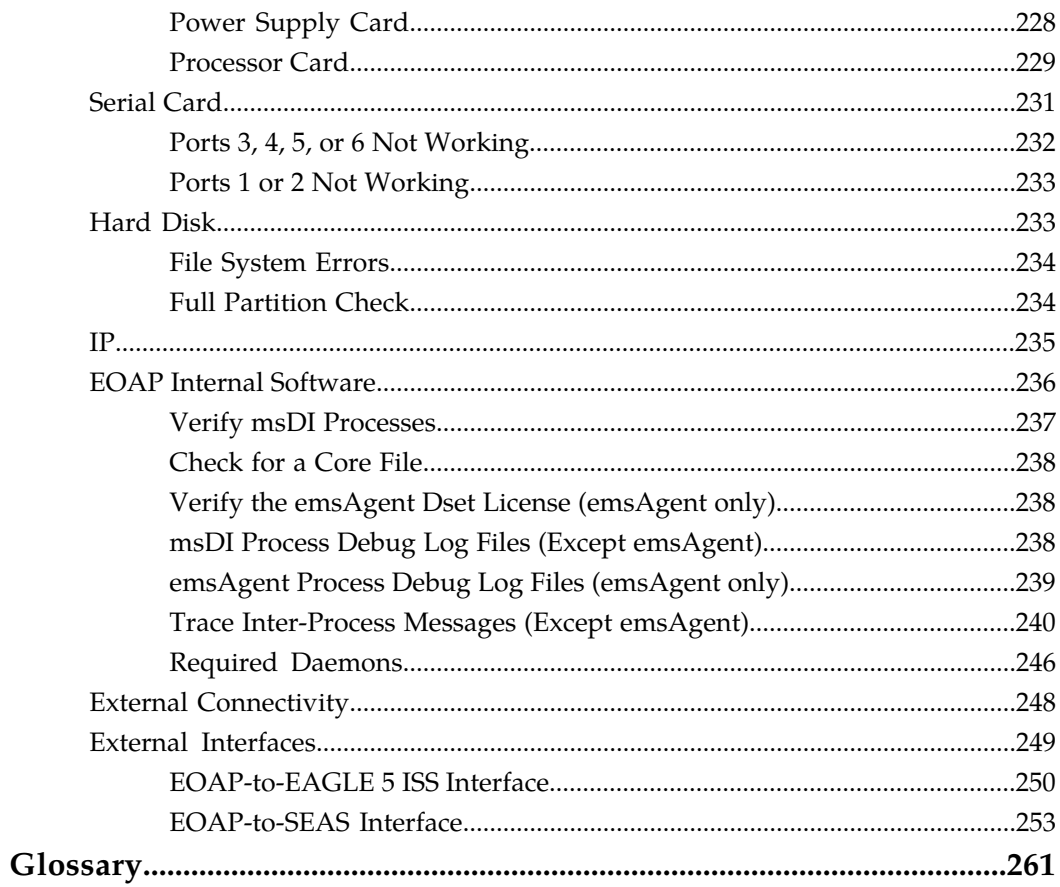

## **List of Figures**

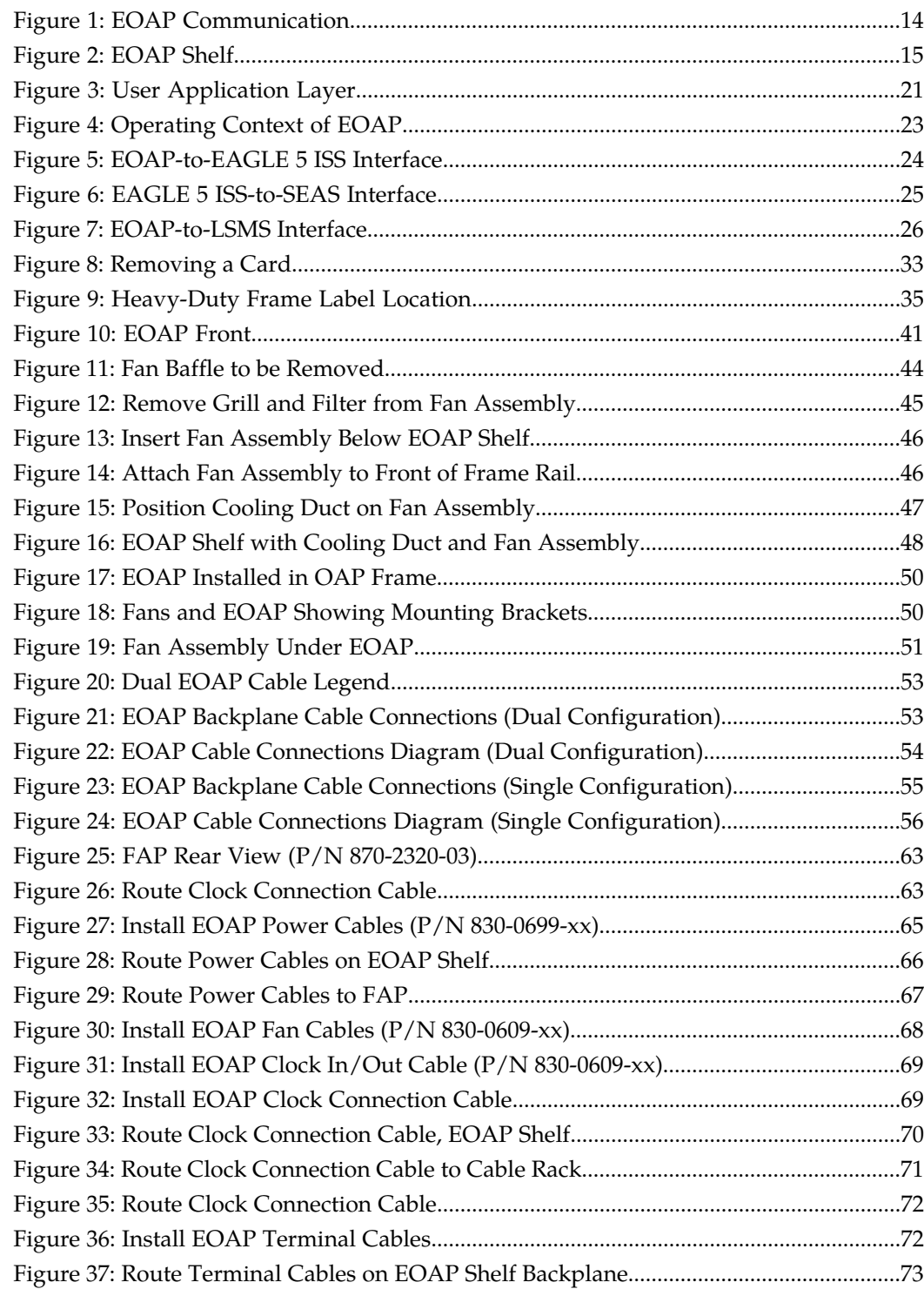

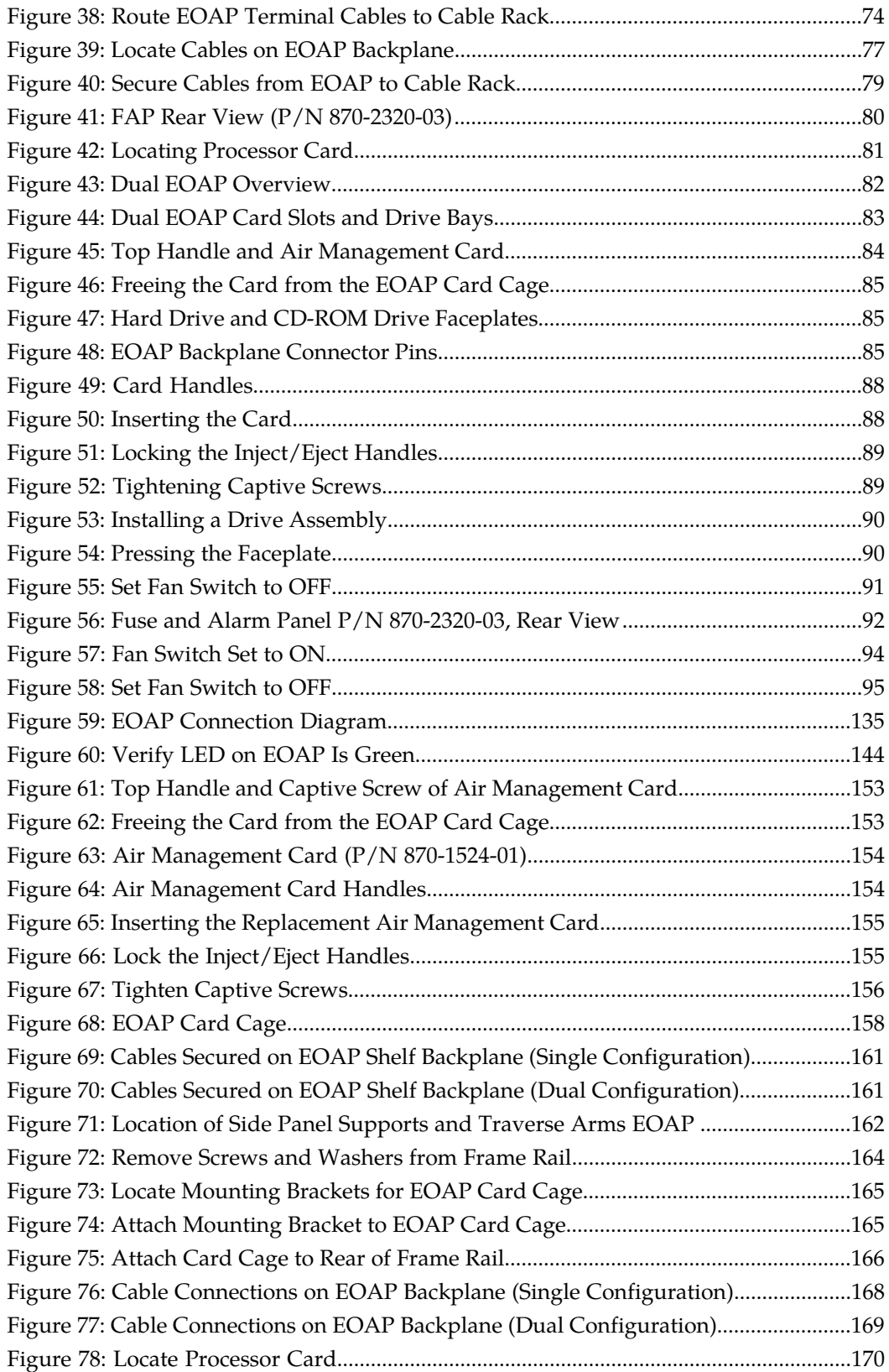

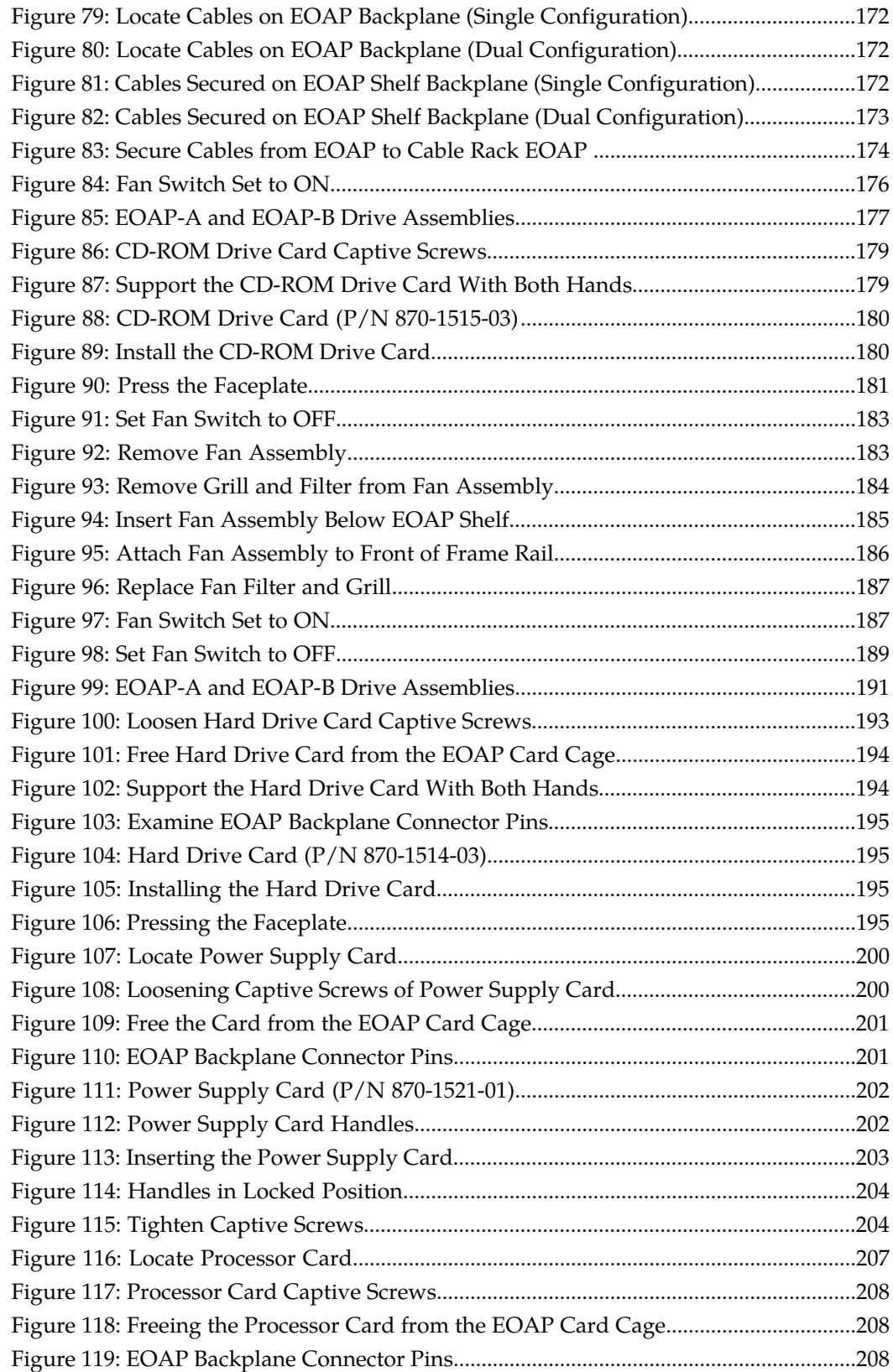

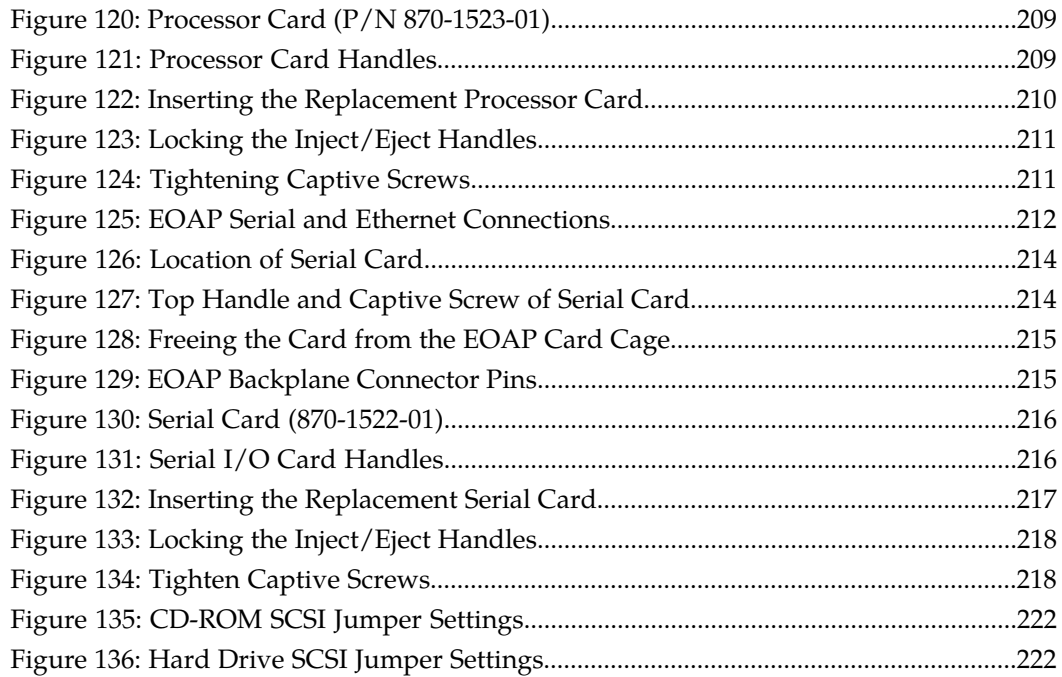

## **List of Tables**

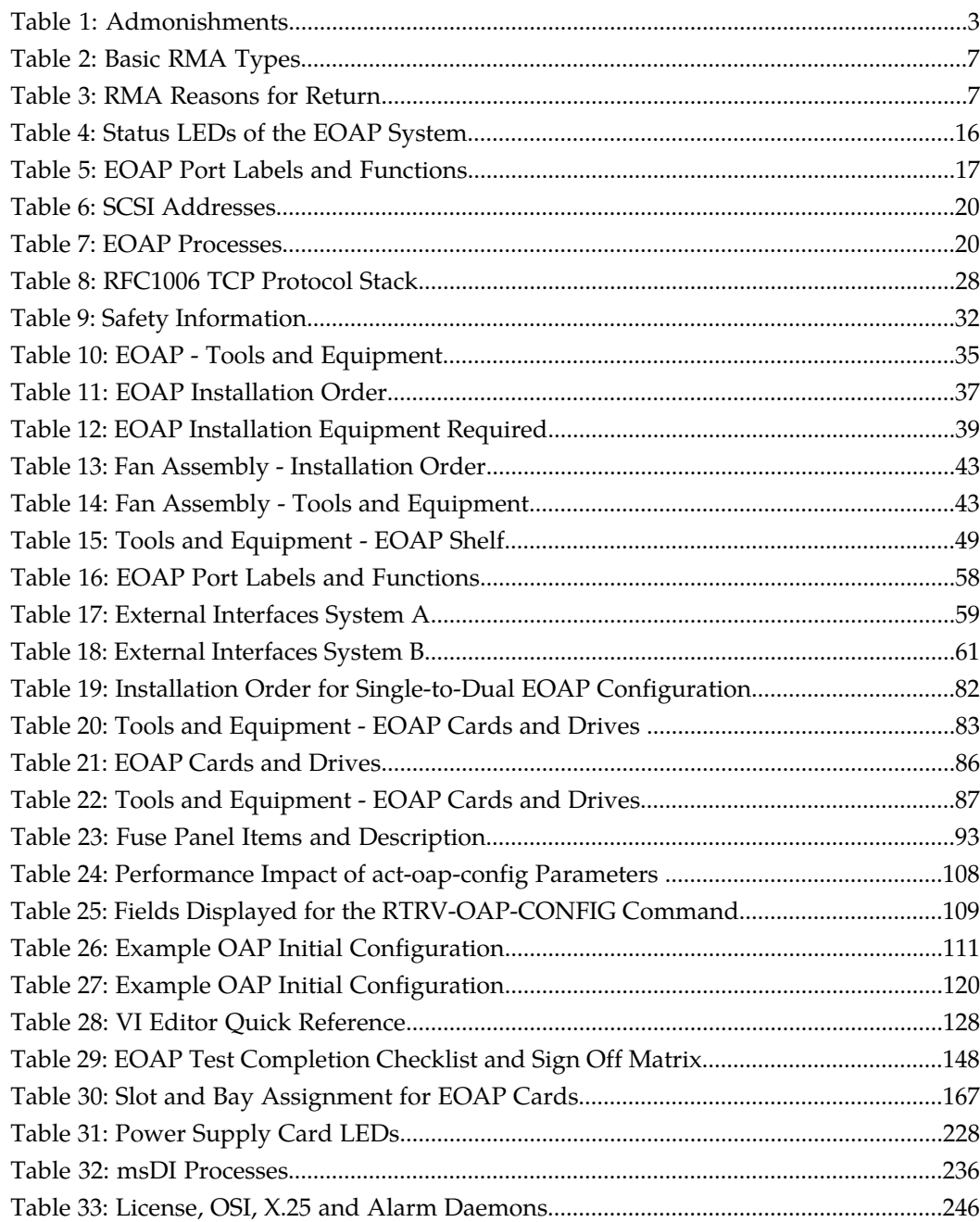

## **Chapter 1**

## **Introduction**

#### **Topics:**

- 
- 
- 
- 
- 
- *[Emergency Response.....6](#page-17-0)*
- *[Hardware Repair and Return.....6](#page-17-1)*
- *[Site Requirements.....10](#page-21-0)*
- *[Interdependencies.....10](#page-21-1)*
- *[Related Publications.....11](#page-22-0)*
- *[Documentation Availability, Packaging, and](#page-22-1) [Updates.....11](#page-22-1)*
- *[Locate Product Documentation on the Customer](#page-22-2) [Support Site.....11](#page-22-2)*

<span id="page-12-0"></span>The Embedded Operations Support System Application Processor (EOAP) is a general *[Overview.....2](#page-13-0)* purpose interface module that provides the STP<br>
Scope and Audience.....2 system with a generic platform to develop and • *Scope and Audience.....*2 system with a generic platform to develop and *[Manual Organization](#page-13-2)* 2. **http://wavefiltherity.com/interfaces/values/values/values/values/values/values/values/values/values/values/values/values/values/values/values/values/values/values/values/values/values/values/value** • *[Documentation Admonishments.....3](#page-14-0)* STP. These interfaces, for example, include the optional Signaling and Engineering • *[Customer Care Center.....3](#page-14-1)*<br>• *Emergency Resnanse* 6<br>• *Emergency Resnanse* 6

#### <span id="page-13-0"></span>**Overview**

The Embedded Operations Support System Application Processor (EOAP) is a general purpose interface module that provides the Eagle STP system with a generic platform to develop and run software for feature-specific interfaces to the STP. These interfaces, for example, include the optional Signaling and Engineering Administration System (SEAS) and the optional Local Service Management System (LSMS).

The EOAP translates and converts higher layer protocols into asynchronous serial communication. It communicates with the Eagle STP system through a serial interface port. For the SEAS interface, the EOAP provides translation and asynchronous-to-X.25 communication conversion.

The EOAP is a modular unit with field replaceable components. For upgrade purposes, the EOAP can replace an existing Texas Micro OAP.

The EOAP shelf is designed for a split system consisting of an EOAP-A and an EOAP-B. Each EOAP system in the dual configuration consists of a processor card, an interface card, a power supply card, a removable hard drive, and a removable CD-ROM drive.

The EOAP-based SEAS functionality and the SEAS over IP feature can be present on an EAGLE 5 ISS, but the EOAP-based SEAS functionality and the SEAS over IP feature cannot operate at the same time. If the SEAS over IP feature is turned on, and the EOAP-based SEAS functionality is provisioned, the EOAP-based SEAS traffic stops, and SEAS traffic is handled by the SEAS over IP feature. If the SEAS over IP feature is turned off, and the EOAP-based SEAS functionality is provisioned correctly, the SEAS over IP traffic stops and the SEAS traffic is handled by the EOAP-based SEAS functionality. If the EOAP-based SEAS functionality is not provisioned or not provisioned correctly when the SEAS over IP feature is turned off, SEAS traffic stops and the SEAS feature is disabled. The SEAS over IP feature is discussed in more deatial in the *Database Administration Manual - System Management*

#### <span id="page-13-1"></span>**Scope and Audience**

The system manual describes the EOAP and provides procedures for initial implementation, the replacement of EOAP-related hardware, and basic troubleshooting.

<span id="page-13-2"></span>The purpose of this document is to provide the user with information and instructions on how to implement and maintain the EOAP.GR-376 feature

#### **Manual Organization**

Throughout this manual, the terms database and system software are used. Database refers to all data that can be administered by the user, including shelves, cards, links, routes, global title translation tables, and gateway screening tables. System software refers to data that cannot be administered by the user, including generic program loads (GPLs).

This document is organized into these sections:

*[Introduction](#page-12-0)* on page 1 contains general information about the database and the organization of this manual.

*[Functional Description](#page-24-0)* on page 13 describes the components and basic functions of the EOAP module.

*[Installation Procedures](#page-42-0)* on page 31 describes the procedures necessary to install the elements of the EAGLE 5 ISS EOAP module.

*[EOAP Provisioning Procedures](#page-110-0)* on page 99 describes the procedures used to initially implement the EOAP module and the configuration of EAGLE 5 ISS to support EOAP.

*[Test Procedures](#page-144-0)* on page 133 describes the procedures used to test the configurations of the EOAP module.

*[Replacement Procedures](#page-162-0)* on page 151 describes the procedures used to replace major hardware components of the EOAP module.

*[Basic Troubleshooting](#page-230-0)* on page 219 describes procedures used to perform basic troubleshooting of various EOAP-related problems.

#### <span id="page-14-0"></span>**Documentation Admonishments**

<span id="page-14-2"></span>Admonishments are icons and text throughout this manual that alert the reader to assure personal safety, to minimize possible service interruptions, and to warn of the potential for equipment damage.

#### **Table 1: Admonishments**

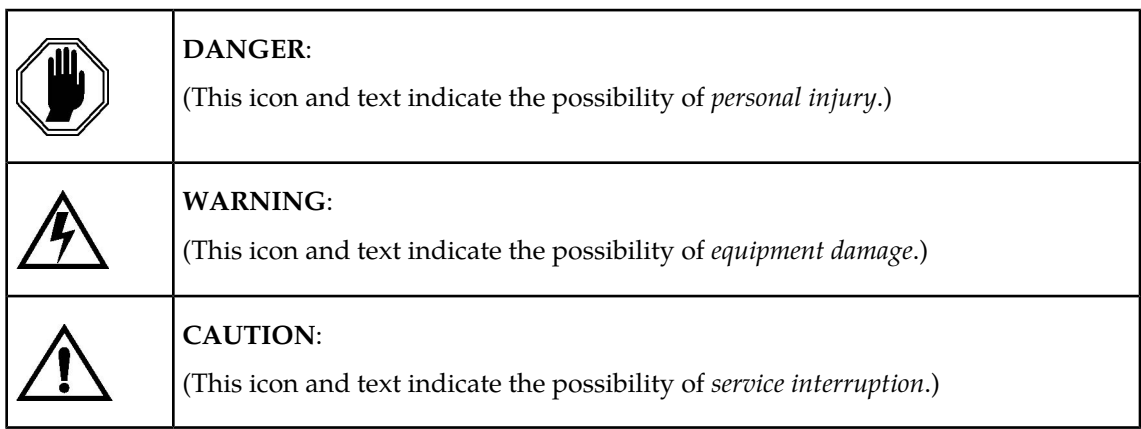

#### <span id="page-14-1"></span>**Customer Care Center**

The Tekelec Customer Care Center is your initial point of contact for all product support needs. A representative takes your call or email, creates a Customer Service Request (CSR) and directs your requests to the Tekelec Technical Assistance Center (TAC). Each CSR includes an individual

tracking number. Together with TAC Engineers, the representative will help you resolve your request.

The Customer Care Center is available 24 hours a day, 7 days a week, 365 days a year, and is linked to TAC Engineers around the globe.

Tekelec TAC Engineers are available to provide solutions to your technical questions and issues 7 days a week, 24 hours a day. After a CSR is issued, the TAC Engineer determines the classification of the trouble. If a critical problem exists, emergency procedures are initiated. If the problem is not critical, normal support procedures apply. A primary Technical Engineer is assigned to work on the CSR and provide a solution to the problem. The CSR is closed when the problem is resolved.

Tekelec Technical Assistance Centers are located around the globe in the following locations:

#### **Tekelec - Global**

Email (All Regions): support@tekelec.com

• **USA and Canada**

Phone:

1-888-FOR-TKLC or 1-888-367-8552 (toll-free, within continental USA and Canada)

1-919-460-2150 (outside continental USA and Canada)

TAC Regional Support Office Hours:

8:00 a.m. through 5:00 p.m. (GMT minus 5 hours), Monday through Friday, excluding holidays

#### • **Central and Latin America (CALA)**

Phone:

USA access code +1-800-658-5454, then 1-888-FOR-TKLC or 1-888-367-8552 (toll-free)

TAC Regional Support Office Hours (except Brazil):

10:00 a.m. through 7:00 p.m. (GMT minus 6 hours), Monday through Friday, excluding holidays

• **Argentina**

Phone:

0-800-555-5246 (toll-free)

• **Brazil**

Phone:

0-800-891-4341 (toll-free)

TAC Regional Support Office Hours:

8:30 a.m. through 6:30 p.m. (GMT minus 3 hours), Monday through Friday, excluding holidays

• **Chile**

Phone:

1230-020-555-5468

• **Columbia**

Phone:

01-800-912-0537

• **Dominican Republic**

Phone:

1-888-367-8552

• **Mexico**

Phone: 001-888-367-8552

• **Peru**

Phone: 0800-53-087

• **Puerto Rico**

Phone:

1-888-367-8552 (1-888-FOR-TKLC)

• **Venezuela**

Phone:

0800-176-6497

#### • **Europe, Middle East, and Africa**

• **Signaling**

Phone:

+44 1784 467 804 (within UK)

TAC Regional Support Office Hours:

8:00 a.m. through 7:00 p.m. (GMT), Monday through Friday, excluding holidays

• **Software Solutions**

Phone:

+33 3 89 33 54 00

TAC Regional Support Office Hours:

8:00 a.m. through 7:00 p.m. (GMT), Monday through Friday, excluding holidays

- **Asia**
	- **India**

Phone:

+91 124 436 8552 or +91 124 436 8553

TAC Regional Support Office Hours:

10:00 a.m. through 7:00 p.m. (GMT plus 5 1/2 hours), Monday through Saturday, excluding holidays

• **Singapore**

Phone:

+65 6796 2288

TAC Regional Support Office Hours:

9:00 a.m. through 6:00 p.m. (GMT plus 8 hours), Monday through Friday, excluding holidays

#### <span id="page-17-0"></span>**Emergency Response**

In the event of a critical service situation, emergency response is offered by the Tekelec Customer Care Center 24 hours a day, 7 days a week. The emergency response provides immediate coverage, automatic escalation, and other features to ensure that the critical situation is resolved as rapidly as possible.

A critical situation is defined as a problem with an EAGLE 5 ISS that severely affects service, traffic, or maintenance capabilities, and requires immediate corrective action. Critical problems affect service and/or system operation resulting in:

- A total system failure that results in loss of all transaction processing capability
- Significant reduction in system capacity or traffic handling capability
- Loss of the system's ability to perform automatic system reconfiguration
- Inability to restart a processor or the system
- Corruption of system databases that requires service affecting corrective actions
- Loss of access for maintenance or recovery operations
- Loss of the system ability to provide any required critical or major trouble notification

<span id="page-17-1"></span>Any other problem severely affecting service, capacity/traffic, billing, and maintenance capabilities may be defined as critical by prior discussion and agreement with the Tekelec Customer Care Center.

#### **Hardware Repair and Return**

Any system components being returned for repair or replacement must be processed through the Tekelec Return Material Authorization (RMA) procedures. A hardware repair is defined as an item returned to Tekelec due to a failure, with the returned item being repaired and returned to the customer. It is essential that serial numbers are recorded correctly. RMAs cannot be created without a valid serial number. All repair and quality information is tracked by serial number. *[Table 2: Basic RMA Types](#page-18-0)* on page 7 lists the basic RMA types.*[Table 3: RMA Reasons for Return](#page-18-1)* on page 7 lists the RMA return reasons.

#### <span id="page-18-0"></span>**Table 2: Basic RMA Types**

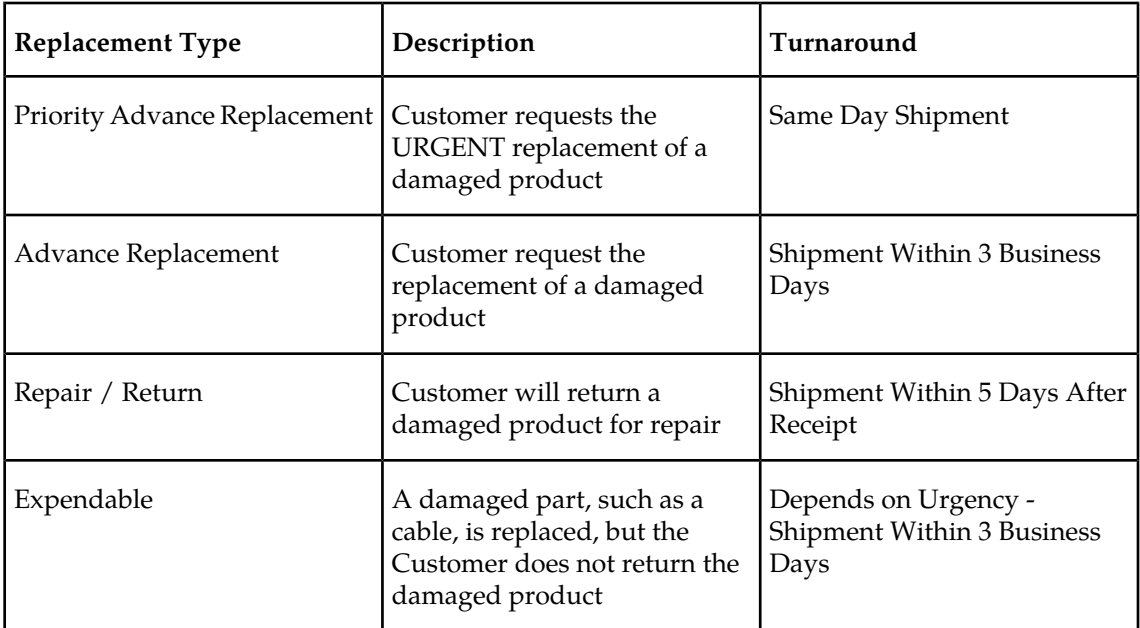

#### <span id="page-18-1"></span>**Table 3: RMA Reasons for Return**

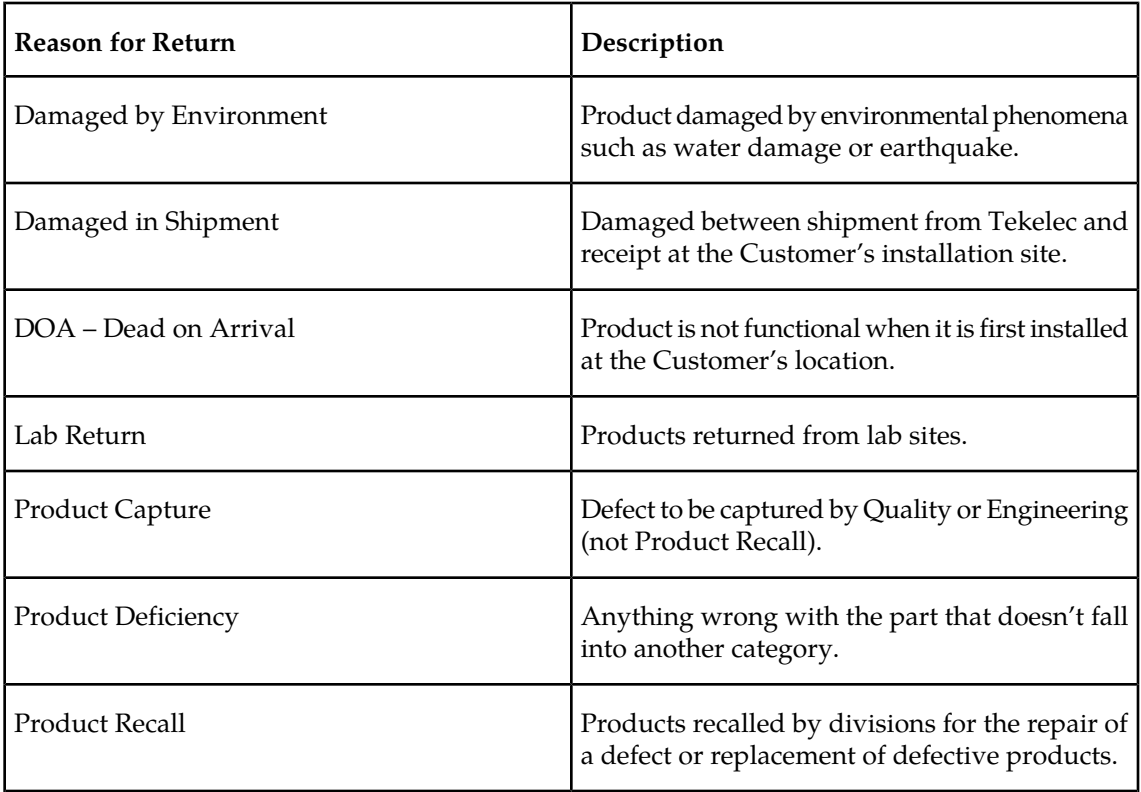

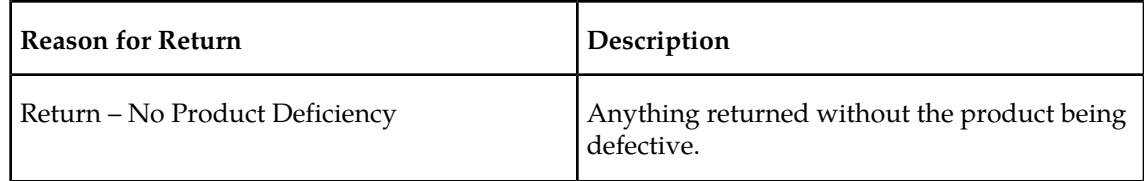

#### <span id="page-19-0"></span>**Repair and Return Shipping Instructions**

All returned equipment, assemblies, or subassemblies must be shipped to the Tekelec Repair and Return Facility specified by the Technical Services engineer. The item being returned must be shipped in the original carton or in an equivalent container assuring proper static handling procedures and with the freight charges prepaid.

The assigned RMA number must be clearly printed on the "RMA#:" line of the shipping label on the outside of the shipping package. If the RMA number is not placed on the label, the return could be delayed.

#### <span id="page-19-1"></span>**Procedure - RMA**

- **1.** Obtain and confirm the following information before contacting the *[Customer Care Center](#page-14-1)* on page 3:
	- Your name:
	- Company name:
	- Call-back number:
	- Email address:
	- Which product you are calling about?
	- Site location:
	- CLLI number
	- System serial number (NT, CE, LM, DS, etc…):
	- Complete software release (e.g., 28.0.1-41.53.0):
	- Upgrade forms

WI005153

WI005154

WI005218

WI005219

WI005220

- Tekelec card type: (e.g., MPL, DSM, etc.):
- Tekelec card part number (870-####-##):
- Associated serial number (102########):
- Reason for return or replacement (isolated from system):
- Full name of person the replacement card is being shipped to:
- Shipping address:

**Note:** If possible, include associated alarms (UAMs) and a copy of the associated output (capture file).

- **2.** Contact the *[Customer Care Center](#page-14-1)* on page 3 and request a Return of Material Authorization (RMA).
- **3.** If the item is a like-for-like advance replacement, the Technical Services engineer arranges for shipment of the replacement item to the customer.
	- a) Wait for the replacement component to arrive.
	- b) Package the defective component in the box of materials you received with your replacement. Use proper static handling procedures.
	- c) Label the outside and inside of the box with your RMA number clearly visible. Place the packing slip from the received replacements on the inside of your box.
	- d) Ship the defective component to the return address listed on the packing slip.
- **4.** If the item is a repair/return, the Technical Services engineer arranges for shipment of the replacement item to the customer.
	- a) Package the defective component in a suitable package for shipping. Use proper static handling procedures.
	- b) Label the outside and inside of the box with your RMA number clearly visible. Include a packing slip with all the information from *[Step 1](#page-19-1)* on page 8 along with the RMA number.
	- c) Ship the defective component to the following address:

TEKELEC

Attn: RMA Department

5200 Paramount Parkway

Morrisville, NC 27560

RMA#: <assigned by Tekelec>

<span id="page-20-0"></span>d) Wait for the repaired component to arrive.

#### **Specifically Targeted PCBs**

Manufacturing may be involved in the investigations. In certain unique circumstances the capture of an individual PCB, for evaluation, can be initiated through a customer request.

<span id="page-20-1"></span>For any reason, the Director of Quality (QA), with input from other groups such as NSG Customer Service, Hardware Systems, Repair and Maintenance Support (RMS) or Manufacturing, can authorize a board type to be "captured" and sent to the North Carolina facility for evaluation and analysis. NSG QA receives the board(s), records board information such as part number, serial number, and problem description on the appropriate forms. Next, NSG sends the PCB to a Hardware Systems representative who initiates the design engineering evaluation. Once the evaluation and repair, if applicable, is complete, the results are documented and the PCB returned to NSG QA.

#### **Returning a Crate**

Use the following procedure to return a shipping crate and dollies to Tekelec.

**1.** Replace the retaining brace.

**2.** Replace the shipping container front panel using the bolts saved previously and arrange the return shipment by contacting:

Shipping Manager TEKELECAttn: RMA Department5200 Paramount ParkwayMorrisville, NC 27560RMA#: <assigned by Tekelec>

**3.** After the frame is positioned and the dollies are removed from the frame, the dollies are returned to the same address as the shipping container listed above.

If the equipment is being immediately installed ship the dollies back to Tekelec in the crate after use. After installing the equipment bolt the dollies securely in the crate and return to Tekelec.

OR

If the equipment is not being immediately installed ship the dollies back to Tekelec in the box supplied with the crate. After unpacking the equipment return the crate to Tekelec and retain the box to return the dollies. After installing the equipment remove the dollies and return to Tekelec in the supplied box.

#### **Note:**

It is the site supervisor's responsibility to assure the crate and dollies are returned to Tekelec.

#### <span id="page-21-0"></span>**Site Requirements**

Implementation of the EOAP feature requires the following software and hardware baselines:

• EAGLE 5 ISS software release 25.0 or later.

If your site does not have release 25.0 or later installed, contact your Customer Care Center for an upgrade.

- Fuse and Alarm panel P/N 870-0243-09 or P/N 870-1606-01
- •
- <span id="page-21-1"></span>• One fan per EOAP P/N 890-1038-01

**Note:**

#### **Interdependencies**

The GR-376 feature is dependent upon enhanced Generic Program Load (GPL) management and any associated upgrade requirements described therein. The feature does not support the Signaling Engineering and Administration System (SEAS) or Local Number Portability (LNP).

#### <span id="page-22-0"></span>**Related Publications**

For information about additional publications that are related to this document, refer to the *Related Publications* document. The *Related Publications* document is published as a part of the *Release Documentation* and is also published as a separate document on the Tekelec Customer Support Site.

#### <span id="page-22-1"></span>**Documentation Availability, Packaging, and Updates**

Tekelec provides documentation with each system and in accordance with contractual agreements. For General Availability (GA) releases, Tekelec publishes a complete EAGLE 5 ISS documentation set. For Limited Availability (LA) releases, Tekelec may publish a documentation subset tailored to specific feature content or hardware requirements. Documentation Bulletins announce a new or updated release.

The Tekelec EAGLE 5 ISS documentation set is released on an optical disc. This format allows for easy searches through all parts of the documentation set.

The electronic file of each manual is also available from the Tekelec Customer Support site (*[support.tekelec.com](https://secure.tekelec.com/OA_HTML/ibuhpage.jsp)*). This site allows for 24-hour access to the most up-to-date documentation, including the latest versions of Feature Notices.

Printed documentation is available for GA releases on request only and with a lead time of six weeks. The printed documentation set includes pocket guides for commands and alarms. Pocket guides may also be ordered separately. Exceptions to printed documentation are:

- Hardware or Installation manuals are printed without the linked attachments found in the electronic version of the manuals.
- The Release Notice is available only on the Customer Support site.

**Note:** Customers may print a reasonable number of each manual for their own use.

Documentation is updated when significant changes are made that affect system operation. Updates resulting from Severity 1 and 2 PRs are made to existing manuals. Other changes are included in the documentation for the next scheduled release. Updates are made by re-issuing an electronic file to the customer support site. Customers with printed documentation should contact their Sales Representative for an addendum. Occasionally, changes are communicated first with a Documentation Bulletin to provide customers with an advanced notice of the issue until officially released in the documentation. Documentation Bulletins are posted on the Customer Support site and can be viewed per product and release.

#### <span id="page-22-2"></span>**Locate Product Documentation on the Customer Support Site**

Access to Tekelec's Customer Support site is restricted to current Tekelec customers only. This section describes how to log into the Tekelec Customer Support site and locate a document. Viewing the document requires Adobe Acrobat Reader, which can be downloaded at www.adobe.com.

**1.** Log into the Tekelec **new** Customer Support site at *[support.tekelec.com](https://secure.tekelec.com/OA_HTML/ibuhpage.jsp)*.

**Note:** If you have not registered for this new site, click the **Register Here** link. Have your customer number available. The response time for registration requests is 24 to 48 hours.

- **2.** Click the **Product Support** tab.
- **3.** Use the Search field to locate a document by its part number, release number, document name, or document type. The Search field accepts both full and partial entries.
- **4.** Click a subject folder to browse through a list of related files.
- **5.** To download a file to your location, right-click the file name and select **Save Target As**.

# **Chapter 2**

## **Functional Description**

The Embedded Operations Support System Application Processor (EOAP) is a general *[Overview.....14](#page-25-0)* purpose interface module that provides the STP<br>Hardware.....15 system with a generic platform to develop and • *Hardware*.....15 **system with a generic platform to develop and** *[Software](#page-31-1)* .....20 **19.1.1.20 10.2.1.20 10.2.1.20 10.2.1.20 10.2.20 10.2.20 10.2.20 10.2.20 10.2.20 10.2.20 10.2.20 10.2.20 10.2.20 10.2.20 10.2.20 10.2.20 10.2.20 10.2.20 10.2.20 10.2** [Interfaces.....23](#page-34-0) **STP.** These interfaces, for example, include the optional Signaling and Engineering • *[Maintenance.....28](#page-39-0)*<br>• *Upgrade Considerations.....29* Administration System (SEAS) and the optional<br>Local Service Management System (LSMS). Local Service Management System (LSMS).

#### <span id="page-24-0"></span>**Topics:**

- 
- 
- 
- 
- 
- 

#### <span id="page-25-0"></span>**Overview**

#### **Note:**

Each EOAP reports to the STP its general status as well as the status of its User Application Layer (UAL), X.25 links, PVCs on those links, and Q.3 associations. The STP can then report the status of the EOAP and its components to the user through the STP's Human-Machine Interface (HMI).

You can configure most aspects of the EOAP through the STP terminal. For upgrade, debug, and maintenance functions, use a VT-520 terminal directly connected to the EOAP.

The EOAP is a modular unit with field-replaceable components. For upgrade purposes, the EOAP can replace an existing Texas Micro OAP.

<span id="page-25-1"></span>The EOAP shelf is designed for a split system consisting of an EOAP-A and an EOAP-B. Each EOAP system in the dual configuration consists of a processor card, a serial interface card, a power supply card, a removable hard drive, and a removable CD-ROM drive.

#### **Figure 1: EOAP Communication**

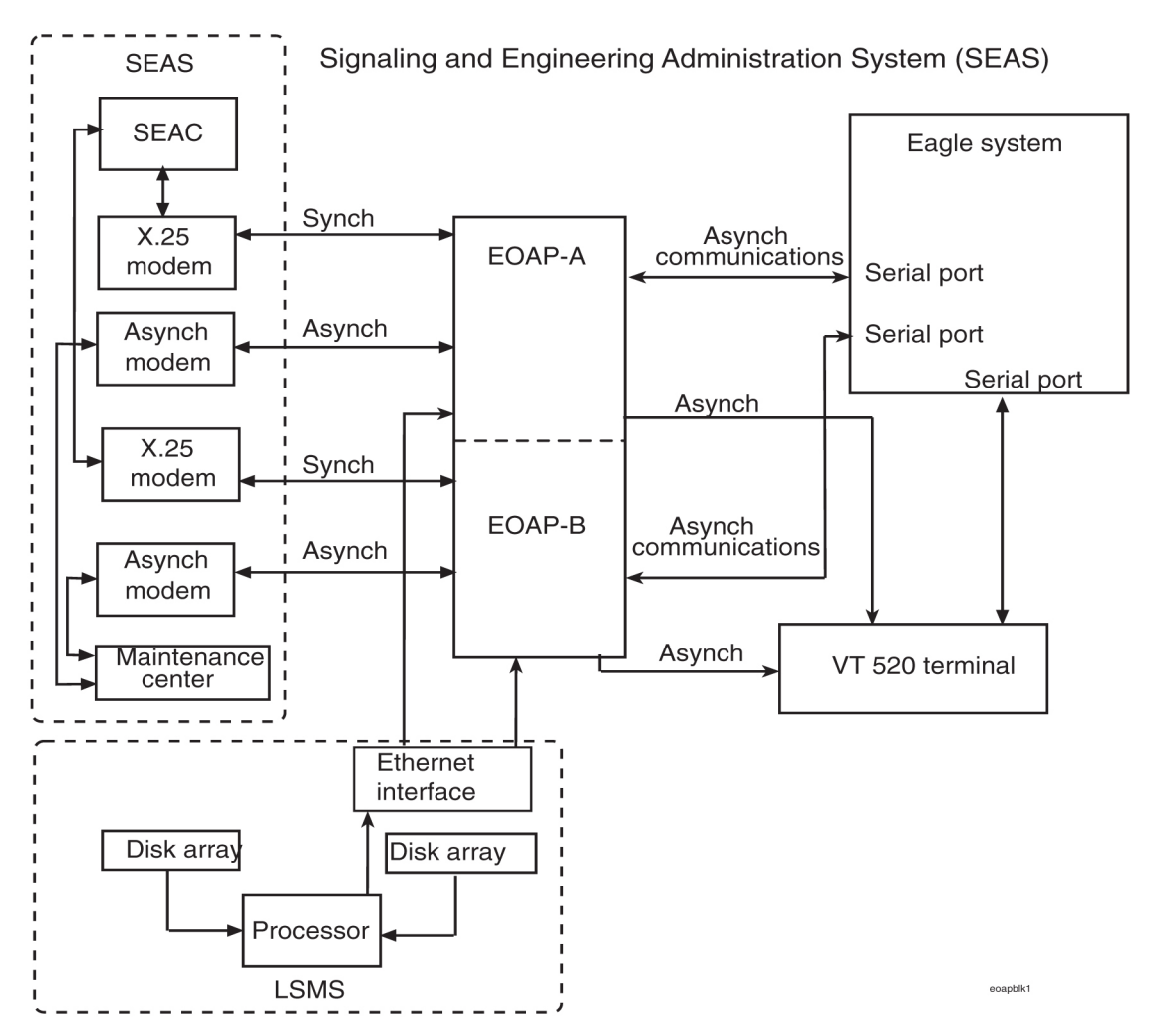

#### <span id="page-26-0"></span>**Hardware**

#### <span id="page-26-1"></span>**Shelf**

The EOAP shelf is designed for a split system consisting of an EOAP-A and an EOAP-B. Each EOAP in the dual configuration consists of the following components:

- Air management card (P/N 870-1524-01)
- CD-ROM drive card (P/N 870-1515-03)
- Hard drive card  $(P/N 870-1514-03)$
- Power supply card (P/N 870-1521-01)
- Processor card (P/N 870-1523-01)
- Serial card (P/N 870-1522-01)

Figure 2 illustrates the layout of the system.

<span id="page-26-3"></span>The center section of the dual EOAP system (both EOAP-A and EOAP-B) contains four individual drive bays. The top two drive bays are hard wired to EOAP-A and the bottom two drive bays are hard wired to EOAP-B. The top drive bay for each EOAP is occupied by the hard drive for that unit. The hard drive must be a SCSI II device, set to SCSI ID#0, with a minimum capacity of 9 GB. The factory pre-loaded hard drive is a field replaceable unit. If the hard drive card is replaced, the platform followed by all site-specific information must be reloaded on the EOAP.

#### **Figure 2: EOAP Shelf**

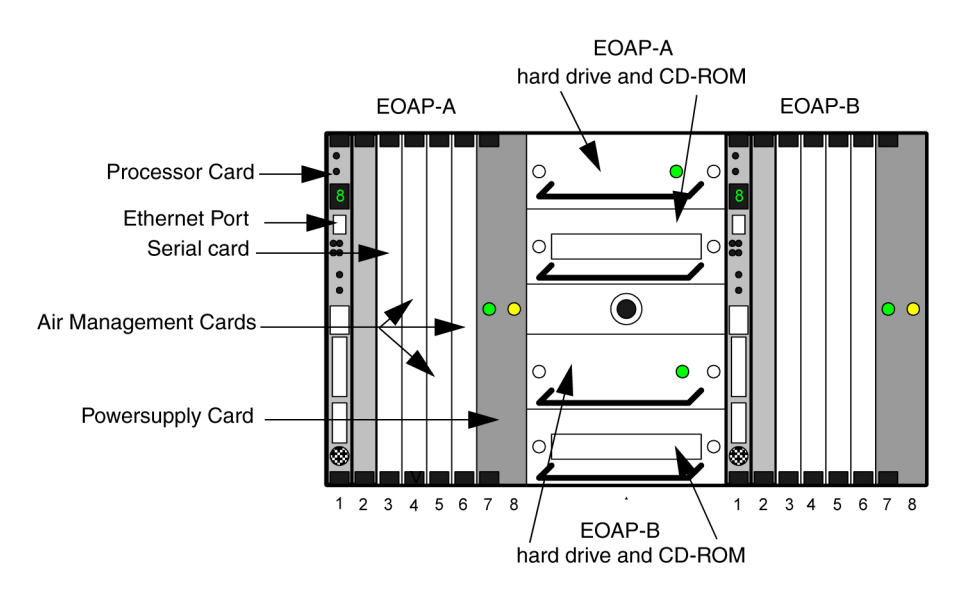

#### <span id="page-26-2"></span>**Fan Assembly**

The EOAP requires a fan assembly for operation. Fan support also requires a new fan alarm cable (B clock cable  $P/N$  830-0404-xx). Perform the replacement of a fan during a maintenance window and complete it within one hour.

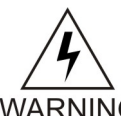

**WARNING:**

The EOAP unit can operate without failure or component damage for up to one hour without the fan tray providing cooling. Complete the replacement within this time **WARNING** frame to avoid having to shut down the entire EOAP unit.

#### <span id="page-27-0"></span>**Components**

#### **Processor Card**

The processor card occupies slots 1 and 2 of the EOAP. This card is a 300 MHz or faster CompactPCI card with 64 MB on-board RAM (expandable to 1 GB). The processor card is the main computational component of the EOAP system. On the front of the card are system status LEDs (see *[Table 4: Status](#page-27-1) [LEDs of the EOAP System](#page-27-1)* on page 16) and an Ethernet port. The card also provides abort and reset capabilities through both manual and software intervention.

#### <span id="page-27-1"></span>**Table 4: Status LEDs of the EOAP System**

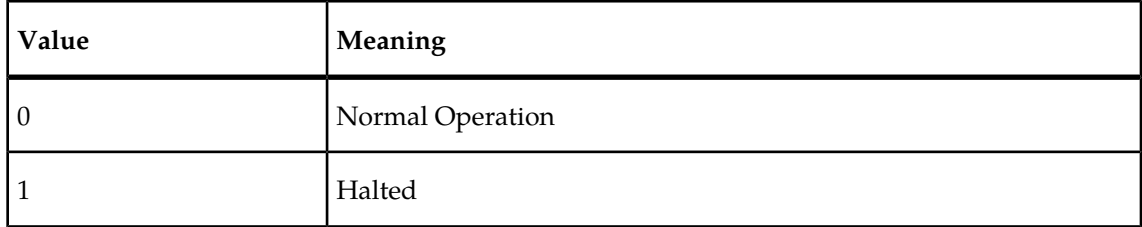

The card provides the following usable front panel fixtures: abort and reset switches, a rotary mode switch, microphone and headphone jacks, a SCSI connector, and a keyboard connector.

Serial port A is used for direct console connection (vt100, PC, etc.) and port B is used for the maintenance modem connection (when required).

The processor card provides one 10/100 Mbits/s Ethernet port. It is routed to the front panel where it can be accessed via a TPE-RJ45 interface. The processor card incorporates an auto-negotiate feature to auto-detect 10Mbits/s or 100 Mbits/s. The bit rate auto-configures itself during operation.

#### **Serial Card**

The serial card occupies slot 3 of the EOAP. This card is a CompactPCI with four serial ports accessible from the EOAP backplane. These ports support full RS-232C capabilities in both synchronous and asynchronous modes. The first two ports are used for EOAP-to-STP connections. The other two ports are used for connecting the EOAP with SEAS. The serial card is a field-replaceable unit.

#### **Power Supply Card**

The power supply card occupies slots 7 and 8 of the EOAP. This card is a 48V input CompactPCI card. When powered by 48V central office power, the card provides +5, +12 and -12V outputs used by various components of the EOAP system. Two LEDs are located on the front of the card. The green LED indicates that the input voltage falls within the allowable range of 48 to 72 VDC, 12A max. The red LED indicates than an internal fault has occurred. These faults include over-voltage, input DC fail warning, loss of output power, and temperature exceeding set limits.

The power supply card is a field-replaceable unit. Each EOAP I/O backplane contains a single input power connector.

#### **Hard Drive Card**

The center section of the dual EOAP system (both EOAP-A and EOAP-B) contains four individual drive bays. The top two drive bays are hard wired to EOAP-A and the bottom two drive bays are hard wired to EOAP-B. The top drive bay for each EOAP is occupied by the hard drive for that unit. The hard drive must be a SCSI II device, set to SCSI ID#0, with a minimum capacity of 9 GB. The factory pre-loaded hard drive is a field-replaceable unit. If the hard drive card is replaced, the platform followed by all site-specific information must be reloaded on the EOAP from the EAGLE 5 ISS.

#### **CD-ROM Drive Card**

The center section of the dual EOAP system (both EOAP-A and EOAP-B) contains four individual drive bays. The top two drive bays are hard wired to EOAP-A and the bottom two drive bays are hard wired to EOAP-B. The bottom drive bay for each EOAP is occupied by the CD-ROM drive card for that unit. The CD-ROM drive card must be a Solaris-compatible SCSI device and is currently configured as a 32X CD-ROM drive. The CD-ROM drive card is a field-replaceable unit.

#### <span id="page-28-0"></span>**EOAP Port Labels and Functions**

<span id="page-28-1"></span>Connector types and locations for the connection of peripherals and peer systems to the EOAP are detailed in *[Table 5: EOAP Port Labels and Functions](#page-28-1)* on page 17.

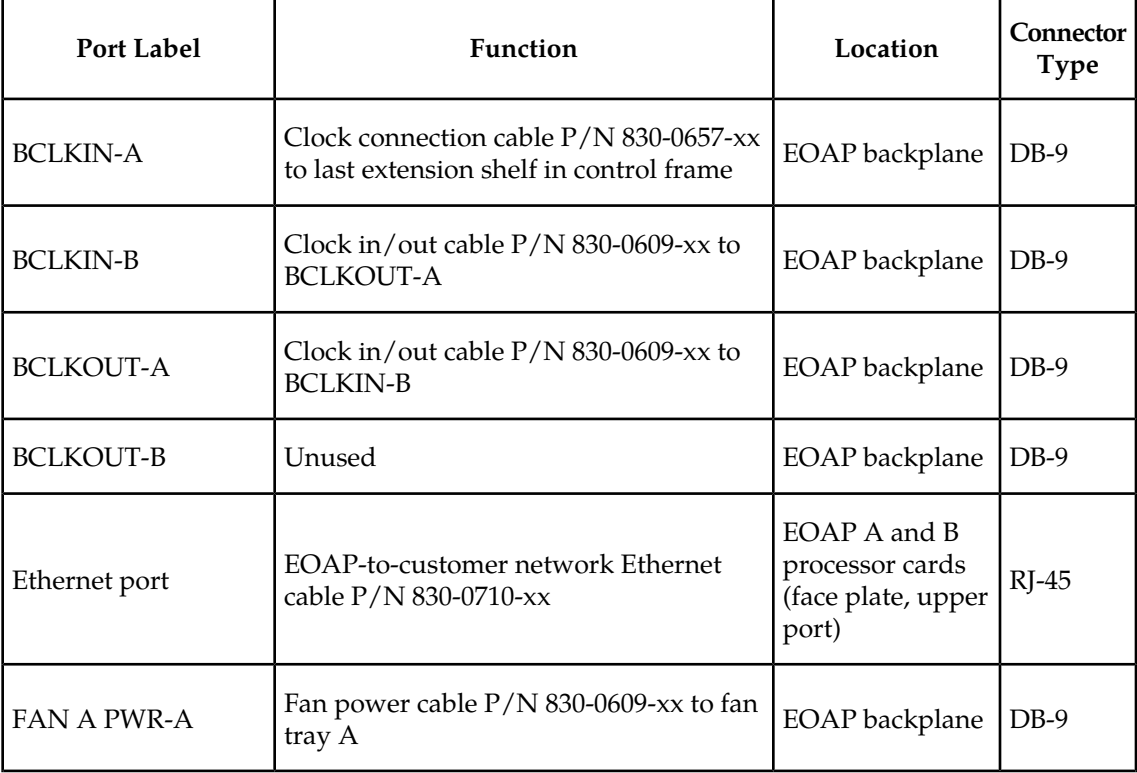

#### **Table 5: EOAP Port Labels and Functions**

#### **Functional Description System Manual - EOAP**

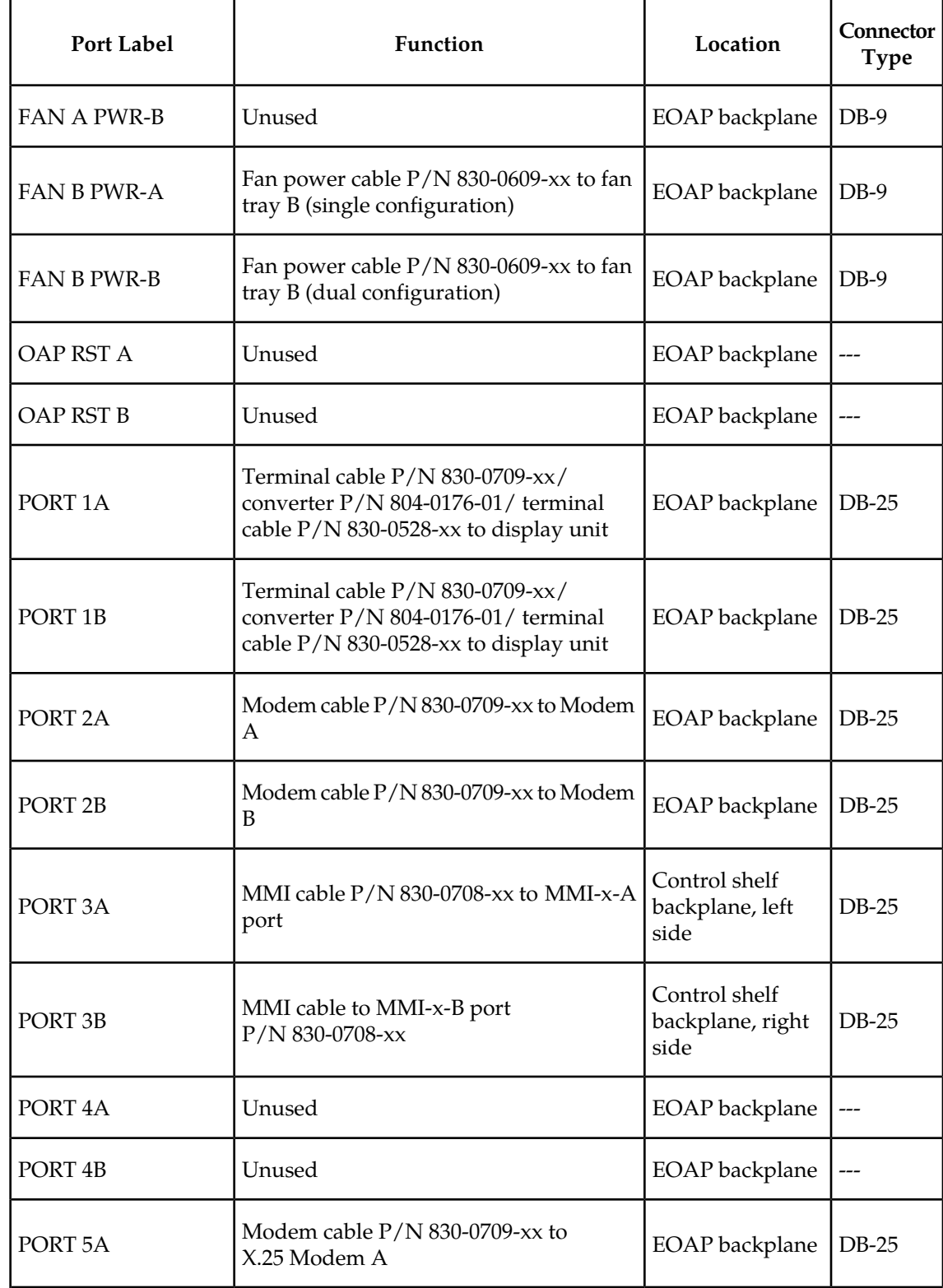

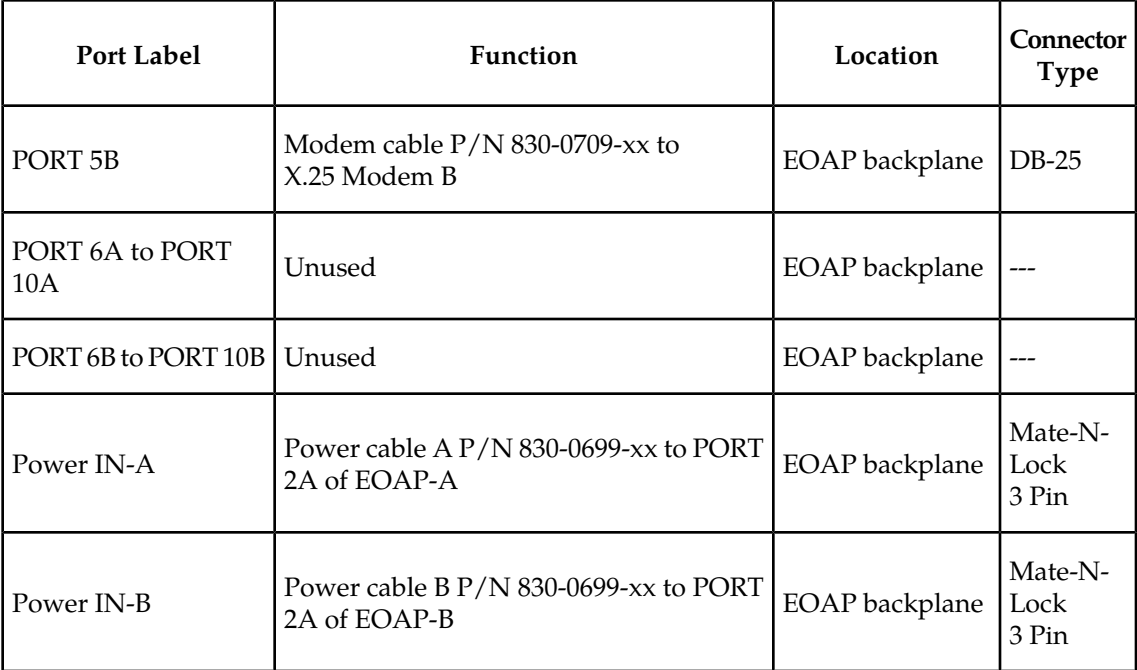

#### <span id="page-30-0"></span>**Asynchronous Maintenance Modem (Optional)**

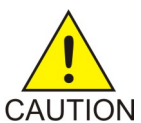

#### **CAUTION:**

The EOAP's open system architecture allows access to the operating system. Any undocumented changes to the files may cause the system to become corrupted and unusable. Making any undocumented changes on the EOAP, including changes to the hardware, operating system and/or the components found therein will void the warranty.

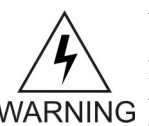

#### **WARNING:**

EOAP hardware components, including disk drives, may be removed and (re)inserted with the power on, but they are NOT HOT SWAPPABLE at the operating system level.

Before any hardware component is removed from the EOAP, the operating system MUST BE HALTED. To halt the system, log in as root, then at the command line, type: /usr/sbin/init 0. When the ok prompt appears, it is safe to remove the component.

After a component is (re)inserted, the system must be reset for Solaris to successfully detect the component. To reset the system, at the ok prompt type: reset-all. The system should boot up. If the system returns to the ok prompt after the reset-all command has executed, type: setenv auto-boot? true. Then type: reset-all.

Although not provided with the EOAP, you can connect a Hayes-compatible modem to the EOAP to provide connectivity for remote monitoring and maintenance. This allows access to the EOAP as required by Customer Care Center. If used, the modem is connected to the EOAP through the processor card's second serial port. The modem must be configured for 9600 bps, 7 bits, Even

parity, and 1 stop bit (7-E-1). Refer to *[Table 5: EOAP Port Labels and Functions](#page-28-1)* on page 17 for the appropriate backplane port label for each EOAP.

#### **SCSI Addresses**

<span id="page-31-3"></span>Certain SCSI addresses have been reserved for devices that must be connected permanently to the EOAP. These addresses should not be used by any other devices. Refer to *[Table 6: SCSI Addresses](#page-31-3)* on page 20 for those reserved IDs.

#### **Table 6: SCSI Addresses**

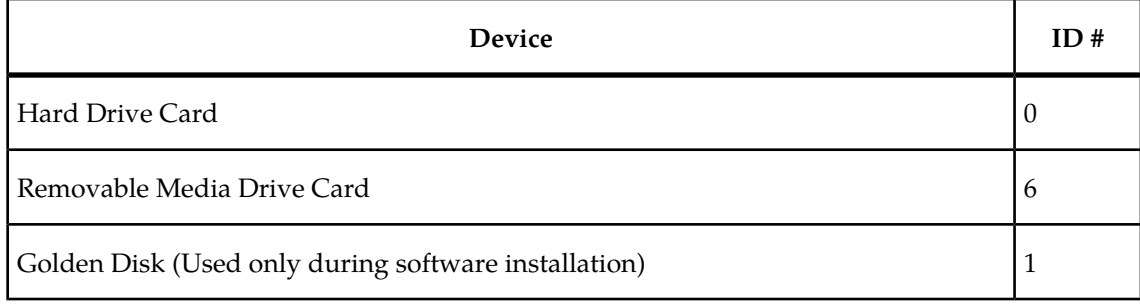

#### <span id="page-31-0"></span>**Terminal**

The user console for the EOAP is a Digital Equipment Corporation VT-520 terminal. The VT-520 is connected to the EOAP through an RS232C terminal cable attached to the first serial connector of the processor card through the EOAP backplane. Refer to *[Table 5: EOAP Port Labels and Functions](#page-28-1)* on page 17 for the appropriate backplane port label for each EOAP. The terminal allows monitoring and direct interfacing capabilities to the EOAP. To ensure that the terminal and EOAP interact correctly, the terminal must be setup for vt100 emulation.

### <span id="page-31-2"></span><span id="page-31-1"></span>**Software**

#### **EOAP Applications**

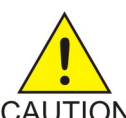

#### **CAUTION:**

<span id="page-31-4"></span>The EOAP's open system architecture allows access to the operating system. Any undocumented changes to the files may cause the system to become corrupted and unusable. Making any undocumented changes on the EOAP, including changes to the hardware, operating system and/or the components found therein will void the warranty.

#### **Table 7: EOAP Processes**

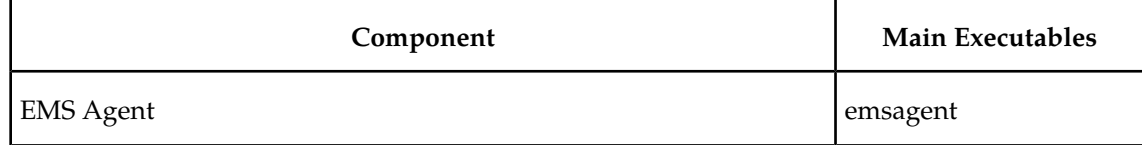

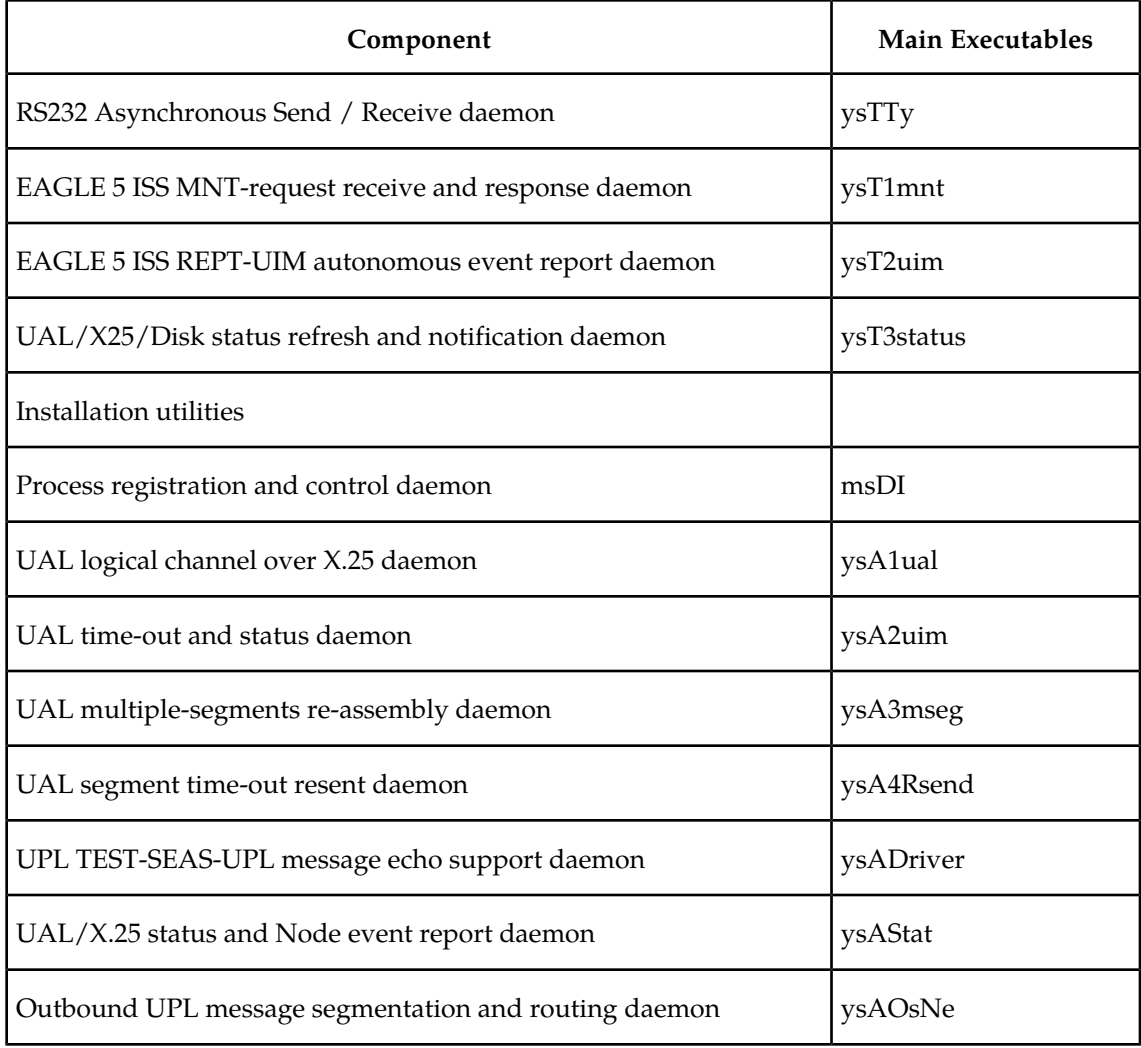

#### <span id="page-32-1"></span><span id="page-32-0"></span>**User Application Layer (UAL) Software**

The EOAP uses UAL software to communicate with SEAS. The UAL supports level 4 of the OSS protocol stack (see *[Figure 3: User Application Layer](#page-32-1)* on page 21.)

**Figure 3: User Application Layer**

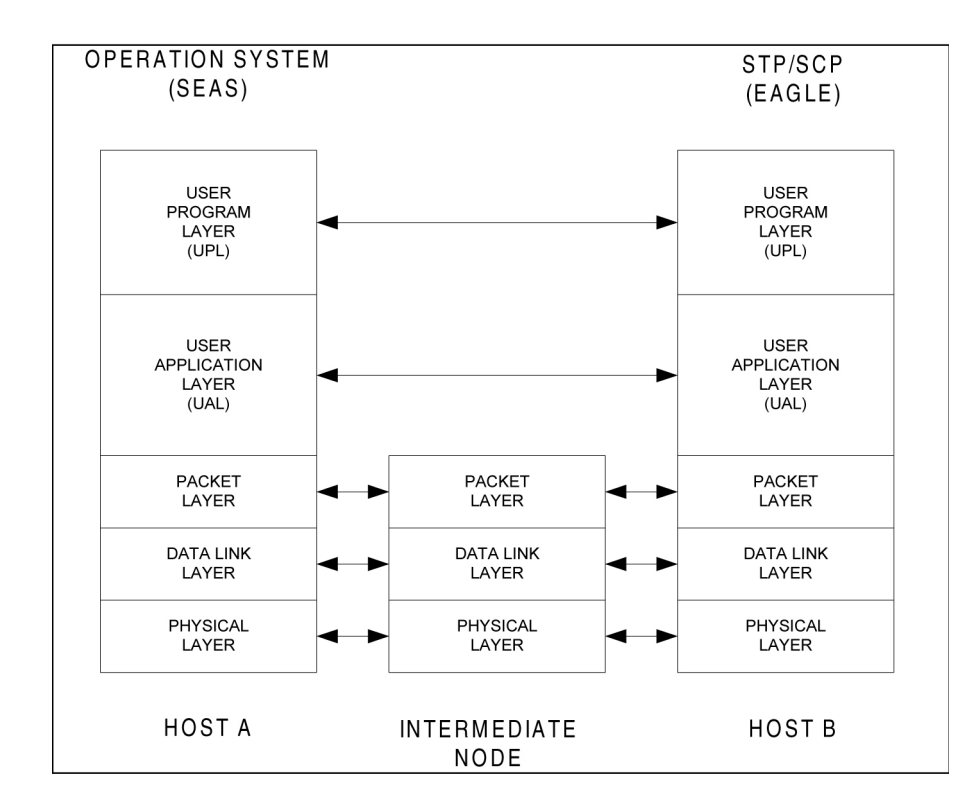

#### <span id="page-33-0"></span>**Other Software Packages**

#### **Solaris 2.5.1**

Solaris 2.5.1 is the operating system for the EOAP. This operating system is a UNIX-based platform, capable of supporting multi-processing and multi-threaded applications.

#### **Solstice X.25 9.1 (Formerly Sunlink X.25 9.1)**

The Solstice X.25 driver provides the protocol used for communications between the EOAP and the SEAC. This connection-oriented network-layer protocol is supported over the high-speed cPCI interface and provides the interface between the UAL and the Performance Technology COMLINK Driver. It supports levels 1, 2 and 3 of X.25 and allows activation/deactivation of the link and connection of the PVCs.

#### **Aurora Driver Packages**

The Aurora driver packages provide connectivity between the processor card and the serial card. The ports configured by the driver packages provide a standard Solaris 2.5.1 interface that supports the Solstice X.25 product.

#### **DSET Software**

The DSET DSG and APLI software is used to handle message traffic between the EOAP and the LSMS. It provides the EOAP with the ability to convert Common Management Information Protocol (CMIP) messages from the LSMS M-Actions into a format that can be interpreted on the EAGLE 5 ISS by the UPL parser. Version 4.1.3f -2.5.1of the DSG and APLI code is used in the EOAP.

#### **FORCE Driver**

The FORCE driver controls the seven-segment LED on the front panel of the processor card.

#### **EOAP Reset from EAGLE 5 ISS**

The EAGLE 5 ISS does not have the ability to reset the EOAP.

### <span id="page-34-2"></span><span id="page-34-0"></span>**Interfaces**

#### **Figure 4: Operating Context of EOAP**

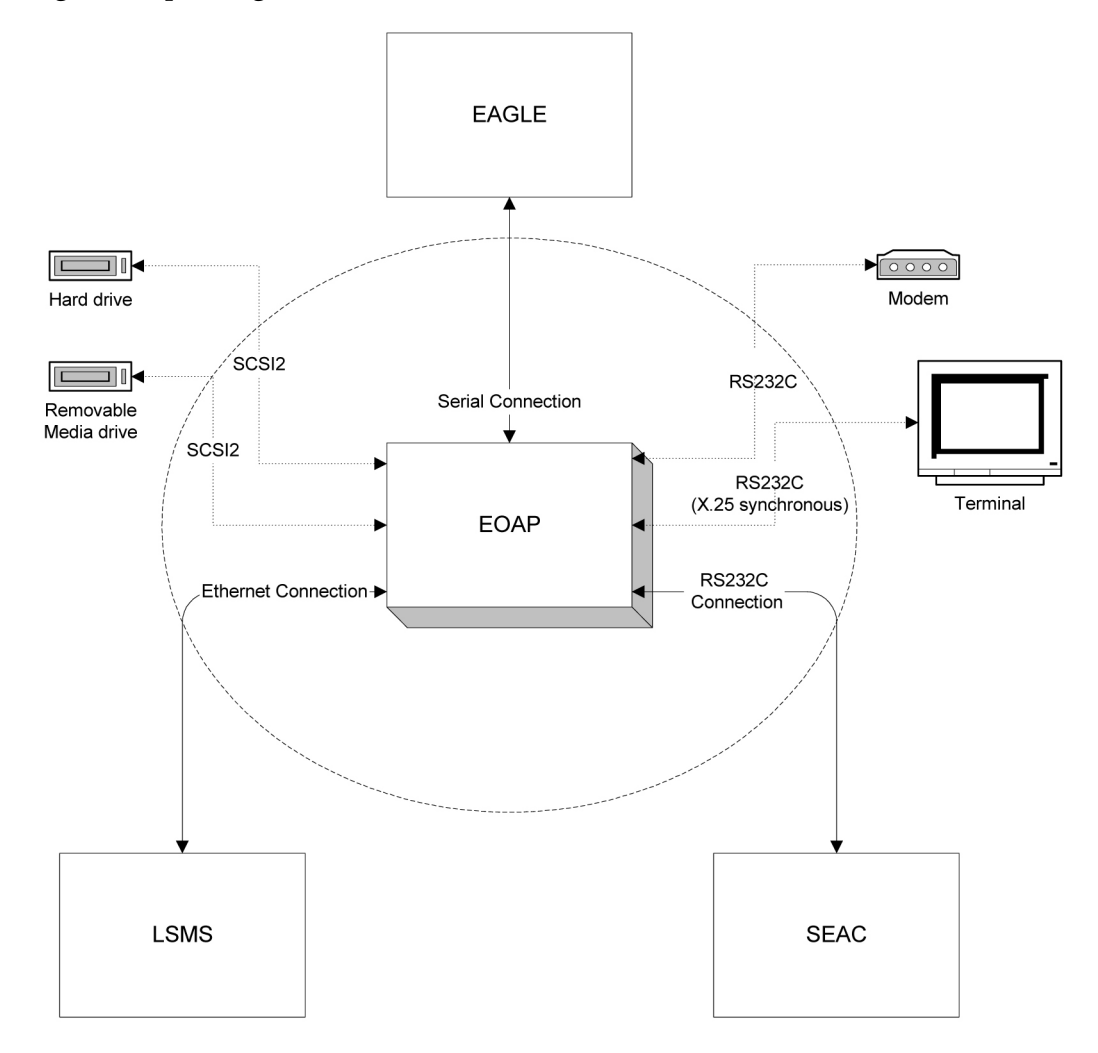

#### <span id="page-34-1"></span>**EOAP-to-STP**

**Function**

Each EOAP reports to the STP its general status as well as the status of its User Application Layer (UAL), X.25 links, PVCs on those links, and Q.3 associations. The STP can then report the status of the EOAP and its components to the user through the STP's HMI.

You can configure most aspects of the EOAP through the STP terminal. For upgrade, debug, and maintenance functions, use a VT-520 terminal directly connected to the EOAP.

The STP cannot perform a reset of the EOAP with the init-oap command from the STP terminal as it does with the OAP.

#### **Interface**

<span id="page-35-0"></span>This section details the overall connections and setup required for the EOAP to STP interface. This includes the physical connection and a brief look at the messaging that occurs between the two.

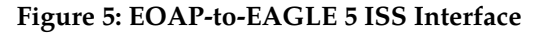

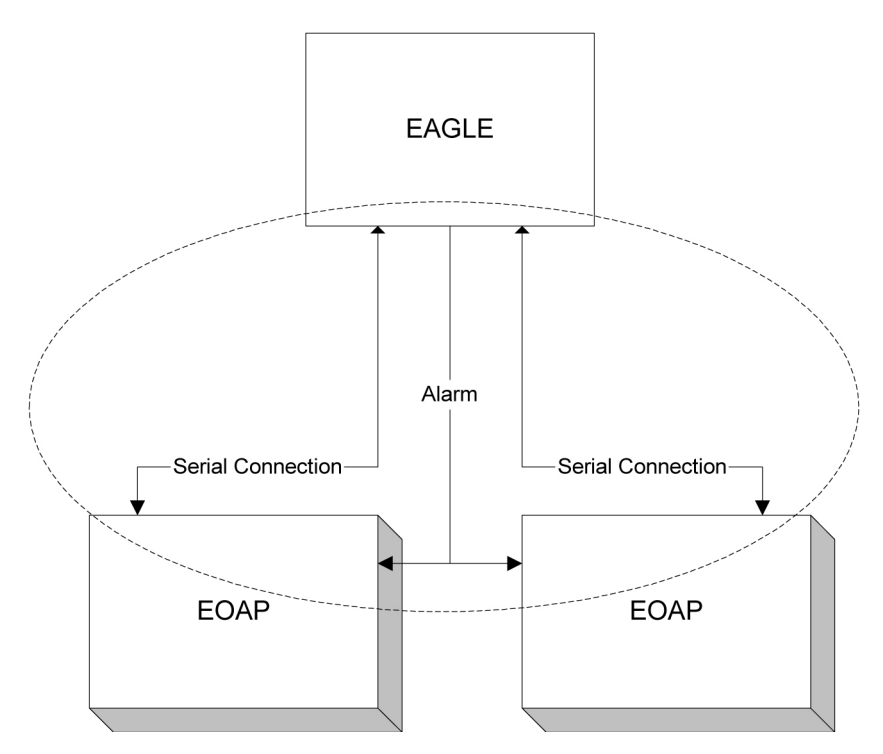

#### **Physical Connection**

The EOAP is connected to the STP through the EOAP backplane using one of the two serial ports assigned to the processor card (only one port for each EOAP is used in a dual EOAP configuration). On the STP backplane, the cables are connected to any two of the MMI ports (MMI 0-MMI 15). By convention, if there are two EOAPs connected to the EAGLE 5 ISS (dual configuration), EOAP-A is connected to the lower numbered MMI port and EOAP-B is connected to the higher numbered MMI port. Regardless of their configuration, at any given moment, the EOAP connected to the lowest port is reported as OAP A by the STP. Any STP port connected to an EOAP must be configured as type "OAP" from the STP terminal.

#### **Testing the Connection**

Once the EOAP has been connected to any external device, it must be tested to ensure the connection was made correctly and is working as designed. For the EOAP-to-STP connection, this involves testing the ability for the EOAP to send maintenance information to the STP and have that
information reported, verifying that the EOAP can communicate with the EOAP backplane serial ports, and test the ability of the EAGLE 5 ISS to perform a restart of the EOAP from the STP terminal.

## **EOAP-to-SEAS**

## **Function**

The EOAP provides connectivity between the Signaling Engineering and Administration Center (SEAC) and the STP by implementing the UAL and X.25 layers of the SEAS protocol.

Each EOAP is configured according to customer specifications. Configurations for the EOAP support for SEAS include X.25 and UAL parameters.

This section details the overall connections and setup required for the EOAP to SEAS interface. This includes the physical connection and a brief look at the messaging that occurs between the two. It will also include a list of the components (hardware and software) necessary for its implementation, which will also include the EOAP-to-EAGLE 5 ISS connections.

## **Figure 6: EAGLE 5 ISS-to-SEAS Interface**

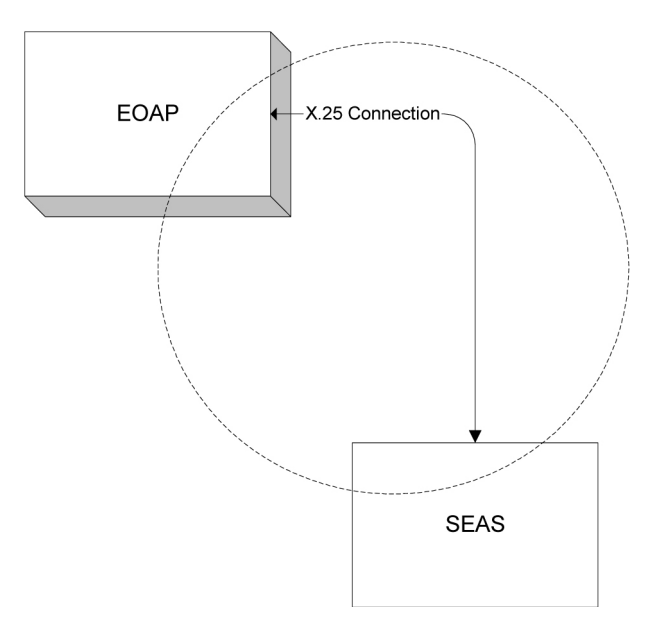

## **Physical Connection**

The EOAP is connected to the SEAS through the serial card. Port 3A/B and port 4A/B are reserved for SEAS communication. From these port(s), an RS232C cable is connected to a 9600 bps synchronous modem or other equivalent device necessary to connect to the SEAS system. If the configuration is for a single EOAP, the connection is made from both ports to two separate modems or other equivalent devices (X.25 connection). If the configuration is for a dual EOAP configuration, only one of the two serial ports is used per EOAP. Refer to *[Table 5: EOAP Port Labels and Functions](#page-28-0)* on page 17 for the connector nomenclature for both EOAP-A and EOAP-B.

## **Testing the Connection**

Once the EOAP has been connected to any external device, it must be tested to ensure the connection was made correctly and is working as designed. For the EOAP-to-SEAS connection, this involves editing the configuration files manually and performing an X.25 loop-back test. There are no

additional SEAS tests that can be performed at this time other than connecting to a live system. When connected to a live system, enter the rept-stat-seas command from the STP terminal.

Communication between the EOAP and the SEAS involves three message types:

- SEAS commands
- STP responses
- STP autonomous messages

These messages may involve one-way or two way communication between the SEAS and the EOAP. The actual messages are from the SEAC to the STP, however, the EOAP receives and transmits these messages between the two in a format that each can understand.

## **SEAS Commands**

SEAS commands are messages originating from the SEAC that request the STP to perform a specific action. A response to this messages is returned by the STP within a required amount of time. These commands may specify when the command is to take place: either immediately upon receipt, upon receipt of a subsequent SEAS order-activation command, or automatically at a specified date and time. The default activation time for a SEAS command is immediately unless otherwise specified. At this time, the EOAP does not support time-delayed commands.

## **STP Responses**

STP responses are messages sent from the STP to the SEAC in response to a SEAS command. The three basic types of STP responses are: completion responses, acceptance acknowledgments without completion, and exception responses.

### **STP Autonomous Messages**

STP autonomous messages are messages sent from the STP automatically to the SEAC. These messages contain either scheduled measurement reports or on-occurrence event reports. Although these messages are logged by the SEAC, no acknowledgment is sent back to the STP confirming receipt.

## **EOAP-to-LSMS Interface**

This section describes the overall function, connections, and setup required for the EOAP-to-LSMS interface. This includes the physical connection and a brief look at the messaging that occurs between the two. It will also include a list of the components (hardware and software) necessary for its implementation, which will also include the EOAP-to-EAGLE 5 ISS connections.

## **Note:**

If you have an LNP configuration using ELAP with more than 12 million numbers, the LSMS sections of this document are not applicable to you.

## **Figure 7: EOAP-to-LSMS Interface**

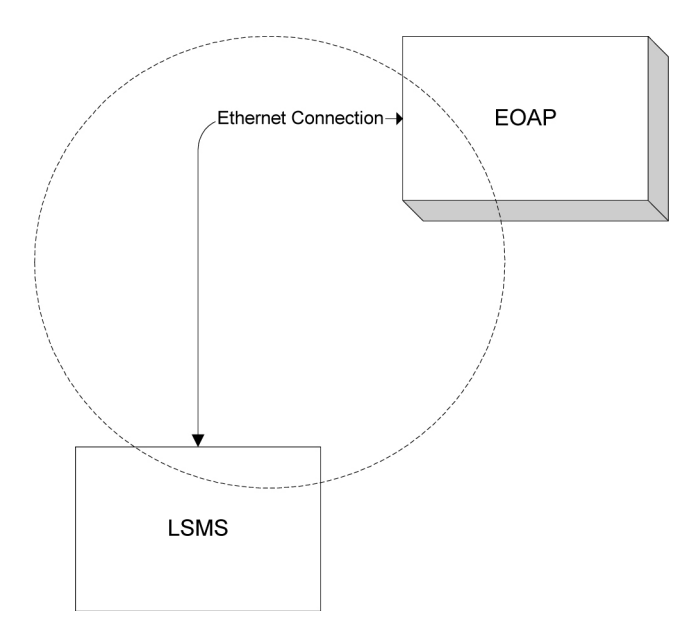

## **Function**

The EOAP provides connectivity between the LSMS and the LSMS Interface. The EOAP establishes a Q.3 interface between the EOAP and the LSMS through a 10/100BaseT Ethernet network connection.

Each EOAP is configured for each individual site based on the setup required to establish the connection to the LSMS. The EOAP additionally supports the LSMS Disaster Recovery feature. This feature allows the EOAP to be reconfigured from an LSMS Interface terminal to associate with the shadow LSMS in the event of a failure of the primary LSMS.

## **Physical Connection**

The EOAP is connected to the LSMS through the Ethernet port located on the front of the processor card. This is an RJ-45 port which provides local network using 10/100baseT cable. Once the Ethernet connection is made between the EOAP and the LSMS, software on each side must be configured to allow them to communicate with one another.

## **Testing the Connection**

Once the EOAP has been connected to any external device, it must be tested to ensure the connection was made correctly and is working as designed. For the EOAP-to-LSMS connection, this involves establishing an association between the EOAP and the LSMS. If the EOAP and the LSMS have been properly connected and the software has been configured, a visual notification appears at the LSMS user interface. The CLLI name of the configured EOAP appears in the upper right corner of the user interface under the section titled EMS status. If the EOAP and the LSMS are associated, the CLLI name appears in a green box. If only one EOAP is associated with the LSMS, the box is yellow. If EOAPs are configured but none are associated, the box is red. Test the connection to the LSMS Interface for the LSMS configuration using the rept-stat-lsms command at the LSMS Interface terminal.

## **Messaging**

The interface between the EOAP and the LSMS is implemented using a Q.3 interface. This interface uses a seven layer OSI stack. Layers 1 through 6 are implemented using the SunLink OSI. The Application Layer (layer 6) is implemented using the DSET Agent Development Toolkits. Above <span id="page-39-0"></span>the Application Layer, there is a "User" layer, which is also developed by DSET. *[Table 8: RFC1006](#page-39-0) [TCP Protocol Stack](#page-39-0)* on page 28 shows the protocol used for each layer of the stack.

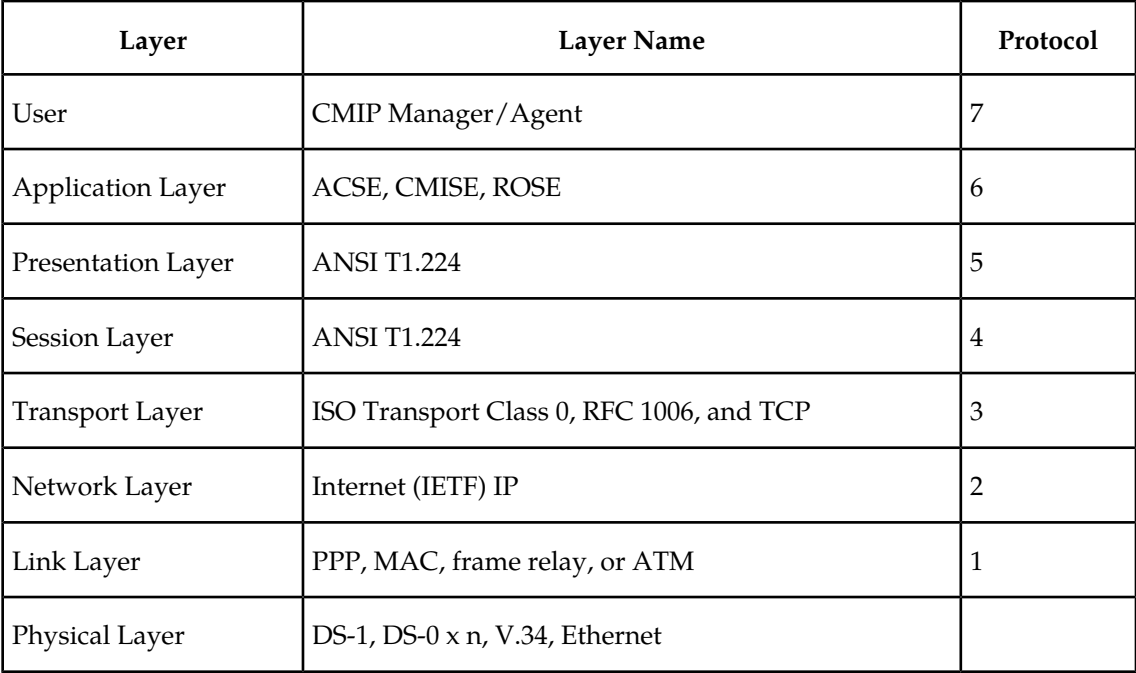

### **Table 8: RFC1006 TCP Protocol Stack**

The EOAP handles eight messages from the LSMS at a time (process and respond to the LSMS), although multiple messages may be sent to the EOAP. No more than eight messages should be sent from the LSMS to the EOAP without a response being returned by the EOAP. If more than one message is sent to the EOAP without the LSMS waiting for a response, the LSMS must manage retries and the sequencing of messages.

The EOAP must be configured locally with the LSMS OSI-Address information necessary for association establishment. The EOAP will initiate association connections with the LSMS.

## **Maintenance**

## **Hardware**

Hardware maintenance for the EOAP consists of the replacement of any defective EOAP field-replaceable component. These components are the processor card, the the serial card, the power supply card, the hard drive card, and the CD-ROM drive card.

You must halt the Solaris operating system and remove power from the chassis before executing any hardware replacement procedures. You may have to power down one or both sides depending on what is replaced. For more information on halting the system and removing the power from the chassis, refer to *[Power Down the EOAP/Fan Assembly](#page-169-0)* on page 158.

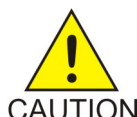

**CAUTION:**

The EOAP's open system architecture allows access to the operating system. Any undocumented changes to the files may cause the system to become corrupted and unusable. Making any undocumented changes on the EOAP, including changes to the hardware, operating system and/or the components found therein will void the warranty.

If the hard drive is replaced, all site-specific information must be reloaded on the EOAP from the EAGLE 5 ISS. If other hardware items are replaced, no software changes will be required as long as they are replaced with identical items.

For more information about the replacement of these components, refer to *[Replacement Procedures](#page-162-0)* on page 151.

## **Software**

Software maintenance is not required. The EAGLE 5 ISS performs all required configuration. Should a failure occur that cannot be corrected through the EAGLE 5 ISS, Customer Care Center has the ability to access the EOAP through a modem or a direct terminal connection. To set up the modem connection for maintenance access, refer to *[Maintenance Modem Setup](#page-108-0)* on page 97. If the operating system has been corrupted beyond the ability for your *[Customer Care Center](#page-14-0)* on page 3 to perform a recovery, the hard drive will be replaced in the field.

Although the capability does exist for an on-site full re-install of all software packages found on the EOAP, this maintenance must only be performed under close supervision of Tekelec Customer Services (see *[Customer Care Center](#page-14-0)* on page 3).

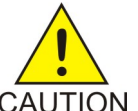

## **CAUTION:**

The EOAP's open system architecture allows access to the operating system. Any undocumented changes to the files may cause the system to become corrupted and unusable. Making any undocumented changes on the EOAP, including changes to the hardware, operating system and/or the components found therein will void the warranty.

## **Alarm Interface**

The EOAP provides a programmable seven-segment display on the front panel of the processor card. Additionally, the power supply card provides "Input OK" and Fault LEDs.

## **Upgrade Considerations**

A detailed procedure for configuring the STP when upgrading from OAPs to EOAPs is described in the Eagle Installation Manual. The entire upgrade is performed either by a terminal connected directly to the EOAP or by an external connection through a modem.

# **Chapter 3**

## **Installation Procedures**

This chapter describes the installation, cabling, and provisioning procedures for the EAGLE 5 ISS, • *[Safety Information.....32](#page-43-0)* Embedded Operations Support System • *Overview.....*34 **Application Processor (EOAP)**, including the fan • assembly supporting the EOAP. The procedures *[Introduction.....36](#page-47-0)* include the installation of the EOAP shelf, fan • *[Procedures.....36](#page-47-1)* assembly, and cabling as well as the upgrade from a single-configuration EOAP to a dual-configuration EOAP. Any personnel using these procedures must have a thorough knowledge of standard telecommunication installation specifications and procedures.

## **Topics:**

- 
- 
- 
- 

## <span id="page-43-0"></span>**Safety Information**

Tekelec uses these icons and text throughout this manual to alert the reader to assure personal safety, to minimize possible service interruptions, and to warn of the potential for equipment damage.

## **Table 9: Safety Information**

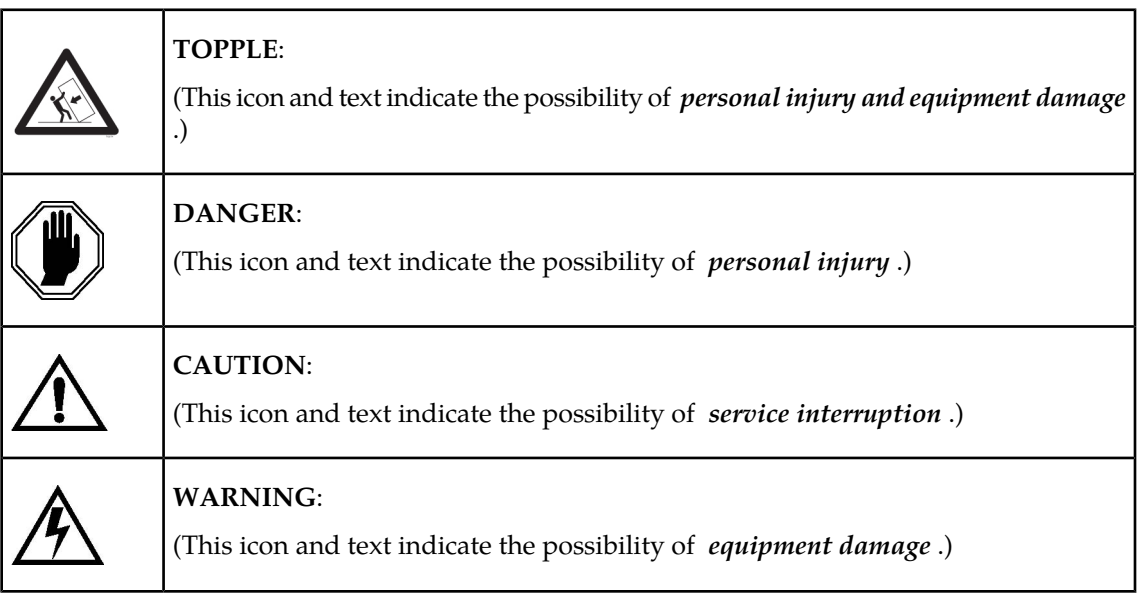

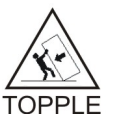

## **TOPPLE:**

Always read and understand instructions thoroughly and completely before working on, moving, raising or lowering the frame, any portion of the frame or attachments to the frame or equipment.

## **TOPPLE:**

Never try to unpack any frame from the shipping container without at least two people to steady any movement of the frame and related components. At least two people are required to safely move and position any frame.

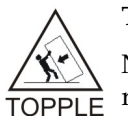

## **TOPPLE:**

Never pull out the shelf of any frame that is not anchored properly. Some frames are required to be attached to over head ladder racks before shelves are extended.

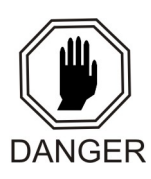

## **DANGER:**

At least two people are required to safely move and position the frame.

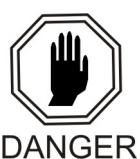

## **DANGER:**

No commercially AC powered equipment may be used or placed within 7 ft. of –48V equipment. This may create a shock or current loop that can be severely hazardous to personnel and equipment.

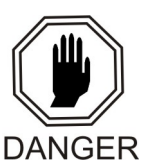

## **DANGER:**

*Do not*wear metal rings, watches, or jewelry *or*carry exposed metal keys or tools in pockets when working on system equipment or other related electrostatic-sensitive components. Always wear a wrist strap or other electrostatic protection when handling printed circuit cards and other electrostatic-sensitive devices.

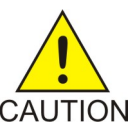

## **CAUTION:**

All personnel associated with the installation of these systems must adhere to all safety precautions and use required protection equipment, to avoid the possibility of injury to personnel, service degradation, and/or service interruption.

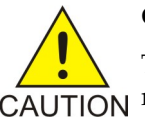

## **CAUTION:**

These are redundant systems to allow service during normal maintenance. When repairs require a total power disconnect, both input supply sources must be disconnected. This will cause service interruption and takes down the systems.

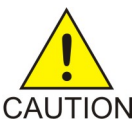

## **CAUTION:**

This equipment has a connection between the earthed conductor of the DC supply circuit and the earthing conductor.

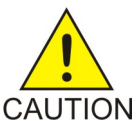

## **CAUTION:**

After the frame has been shipped, or moved remove all cards prior to applying power. Reseat all cards carefully to avoid possible indiscriminate faulty connections.

<span id="page-44-0"></span>To remove or install a card, use the injector/ejector module locking tabs at the top and bottom of the card faceplate. Refer to *[Figure 8: Removing a Card](#page-44-0)* on page 33.

## **Figure 8: Removing a Card**

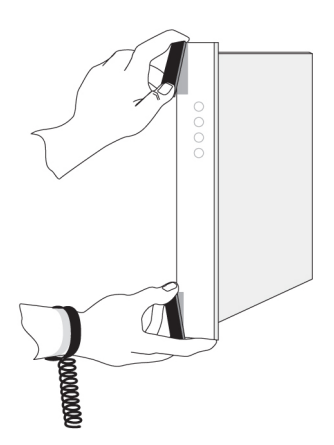

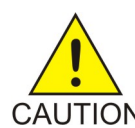

## **CAUTION:**

The EOAP's open system architecture allows access to the operating system. Any undocumented changes to the files may cause the system to become corrupted and unusable. Making any undocumented changes on the EOAP, including changes to the hardware, operating system and/or the components found therein will void the warranty.

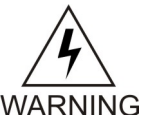

## **WARNING:**

*Do not*use tie wraps on or above the top traverse arms on a frame. *Always* trim tie wrap flush and turn the trimmed tie wrap to the rear of the cable. Contact Site Supervisor for site specific customer information.

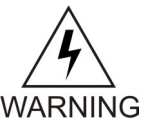

## **WARNING:**

*Do not*leave or allow unused metal objects, such as screws or washers, to remain anywhere within the equipment. Remove all unused material from the equipment

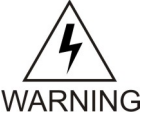

## **WARNING:**

*Do not*allow any metal shavings to remain in the equipment area. This may occur from over tightened screws or bolts. These small metal particles are hazardous to electronic equipment. Be careful not to over tighten screws or bolts.

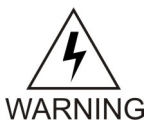

## **WARNING:**

EOAP hardware components, including disk drives, may be removed and (re)inserted with the power on, but they are NOT HOT SWAPPABLE at the operating system level.

Before any hardware component is removed from the EOAP, the operating system MUST BE HALTED. To halt the system, log in as root, then at the command line, type: /usr/sbin/init 0. When the ok prompt appears, it is safe to remove the component.

After a component is (re)inserted, the system must be reset for Solaris to successfully detect the component. To reset the system, at the ok prompt type: reset-all. The system should boot up. If the system returns to the ok prompt after the reset-all command has executed, type: setenv auto-boot? true. Then type: reset-all.

## <span id="page-45-0"></span>**Overview**

This chapter describes the installation, cabling, and provisioning procedures for the EAGLE 5 ISS, Embedded Operations Support System Application Processor (EOAP), including the fan assembly supporting the EOAP. The procedures include the installation of the EOAP shelf, fan assembly, and cabling as well as the upgrade from a single-configuration EOAP to a dual-configuration EOAP. Any personnel using these procedures must have a thorough knowledge of standard telecommunication installation specifications and procedures.

*[Table 10: EOAP - Tools and Equipment](#page-46-0)* on page 35 list tools and equipment required for the fan assembly installation.

<span id="page-46-0"></span>Tekelec tools should be labeled "Property of TEKELEC" with either a press-on Field Tool Identification label (P/N 658-0941-01) or Field Tool Identification wrap (P/N 658-0941-02).

| Check | <b>Tools and Equipment</b>                                        |
|-------|-------------------------------------------------------------------|
|       | Safety glasses                                                    |
|       | Tie-wrap tool, tie wraps, and lacing cord                         |
|       | Flushcutter (to cut cable ties)                                   |
|       | Diagonal cutters                                                  |
|       | Slotted screwdriver 1/8-inch blade, 8-inch shank, preferred       |
|       | Socket wrench set 1/4-inch or 3/8-inch drive or open-end wrenches |
|       | Non-oxidizing grease                                              |
|       | Crimper                                                           |
|       | Tooth washers                                                     |
|       | <b>Screws</b>                                                     |
|       | Air filters                                                       |
|       | Cooling duct for EOAP shelf                                       |

**Table 10: EOAP - Tools and Equipment**

**Figure 9: Heavy-Duty Frame Label Location**

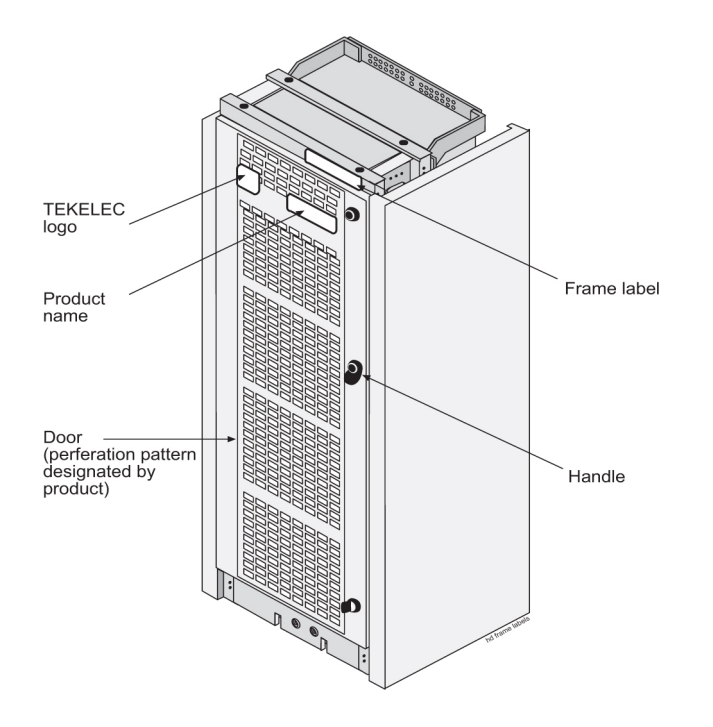

## <span id="page-47-0"></span>**Introduction**

This section describes the installation, cabling, and initial provisioning of an EOAP. The procedures include the installation of the EOAP shelf, fan assembly, and cabling as well as the upgrade from a single-configuration EOAP to a dual-configuration EOAP. Any personnel using these procedures must have a thorough knowledge of standard telecommunication installation specifications and procedures.

## <span id="page-47-1"></span>**Procedures**

The EOAP shelf is delivered either:

• Preassembled for single or dual configuration

and

• Packed with a fan assembly and cooling duct to be installed in an OAP Frame (OAPF)

or

• Preinstalled in a frame and partially cabled

*[Table 11: EOAP Installation Order](#page-48-0)* on page 37 lists the installation procedures in the typical order of installation. Perform the installation in the order indicated to ensure that proper prerequisites are established. Skip any procedure that does not apply.

 $\Gamma$ 

٦

The EOAP consists of field-replaceable CompactPCI cards and drive bays that may be swapped out in the event of a hardware failure. EOAP hardware components, including disk drives, may be removed and (re)inserted with the power on, but they are NOT HOT SWAPPABLE at the operating system level. Before any hardware component is removed from the EOAP, the operating system MUST BE HALTED. To halt the system, log in as root, then at the command line, type: /usr/sbin/init 0. When the ok prompt appears, it is safe to remove the component

<span id="page-48-0"></span>For replacement procedures (for example, the replacement of a processor card or card cage), refer to *[Replacement Procedures](#page-162-0)* on page 151 or the *Maintenance Manual* included with your system documentation.

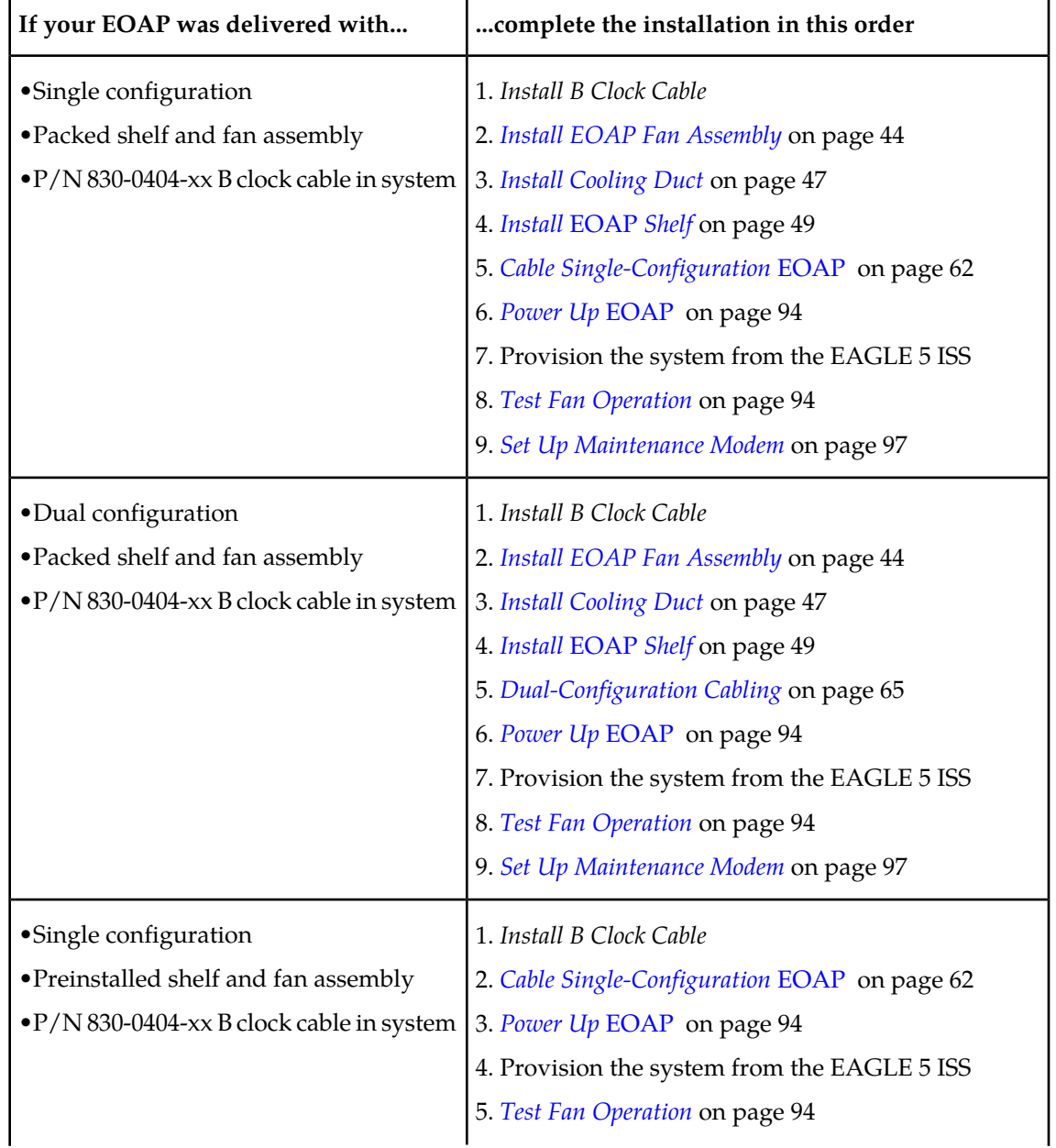

## **Table 11: EOAP Installation Order**

## **Installation Procedures System Manual - EOAP**

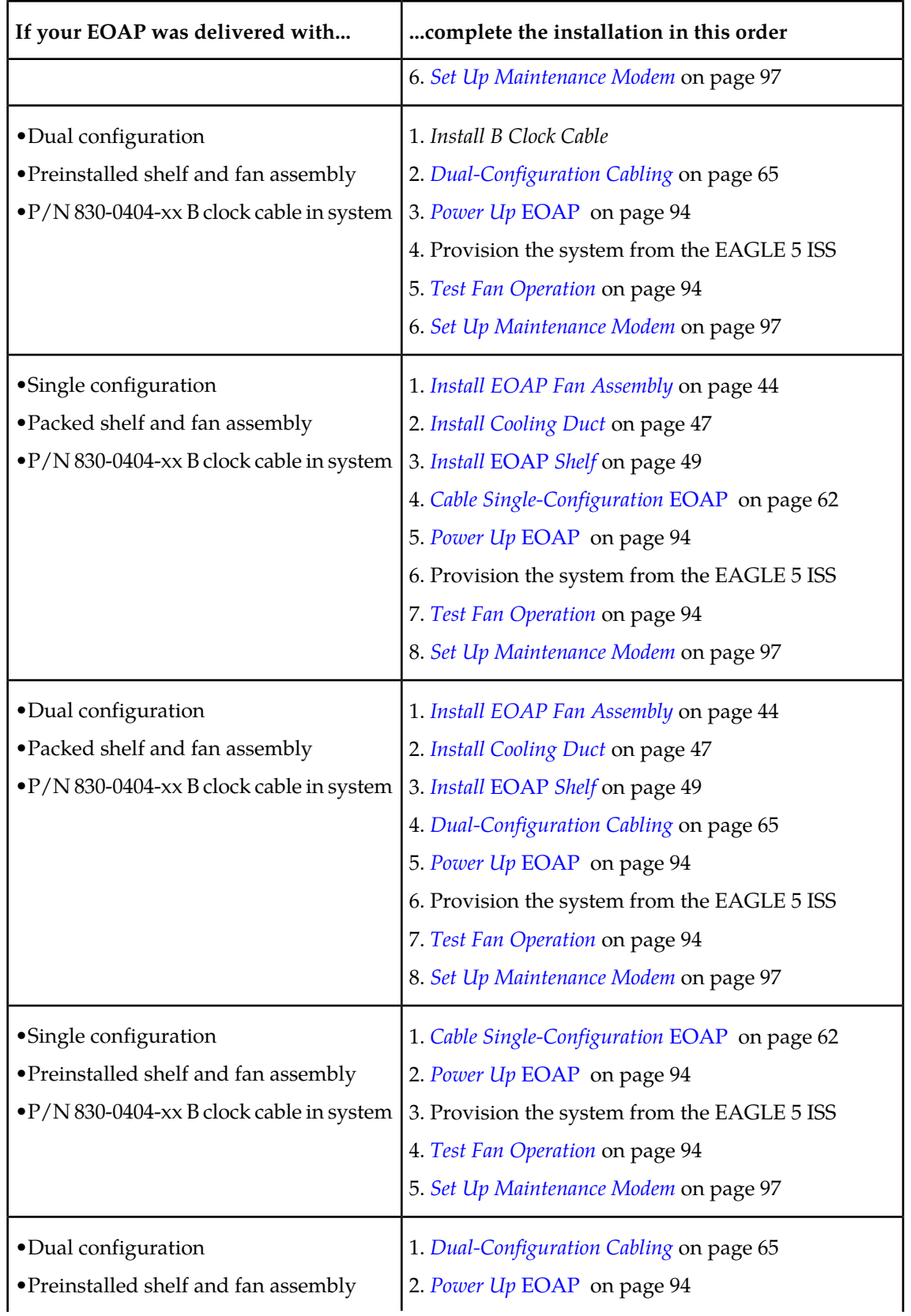

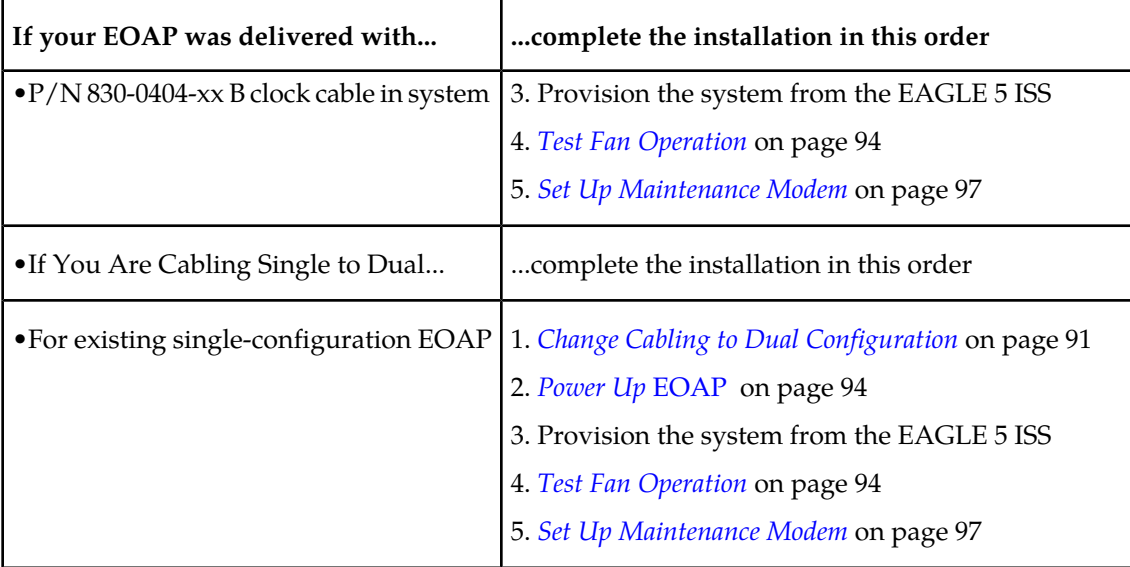

## <span id="page-50-0"></span>**Table 12: EOAP Installation Equipment Required**

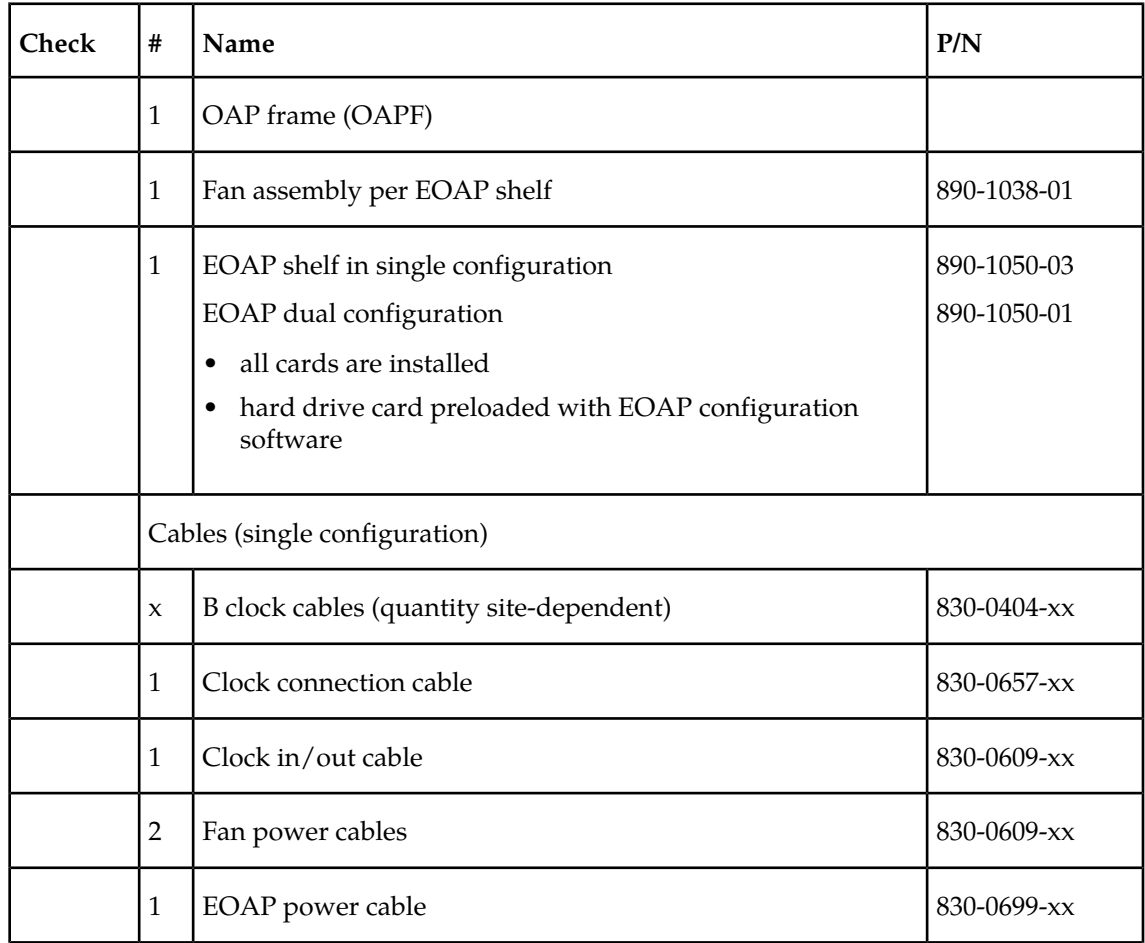

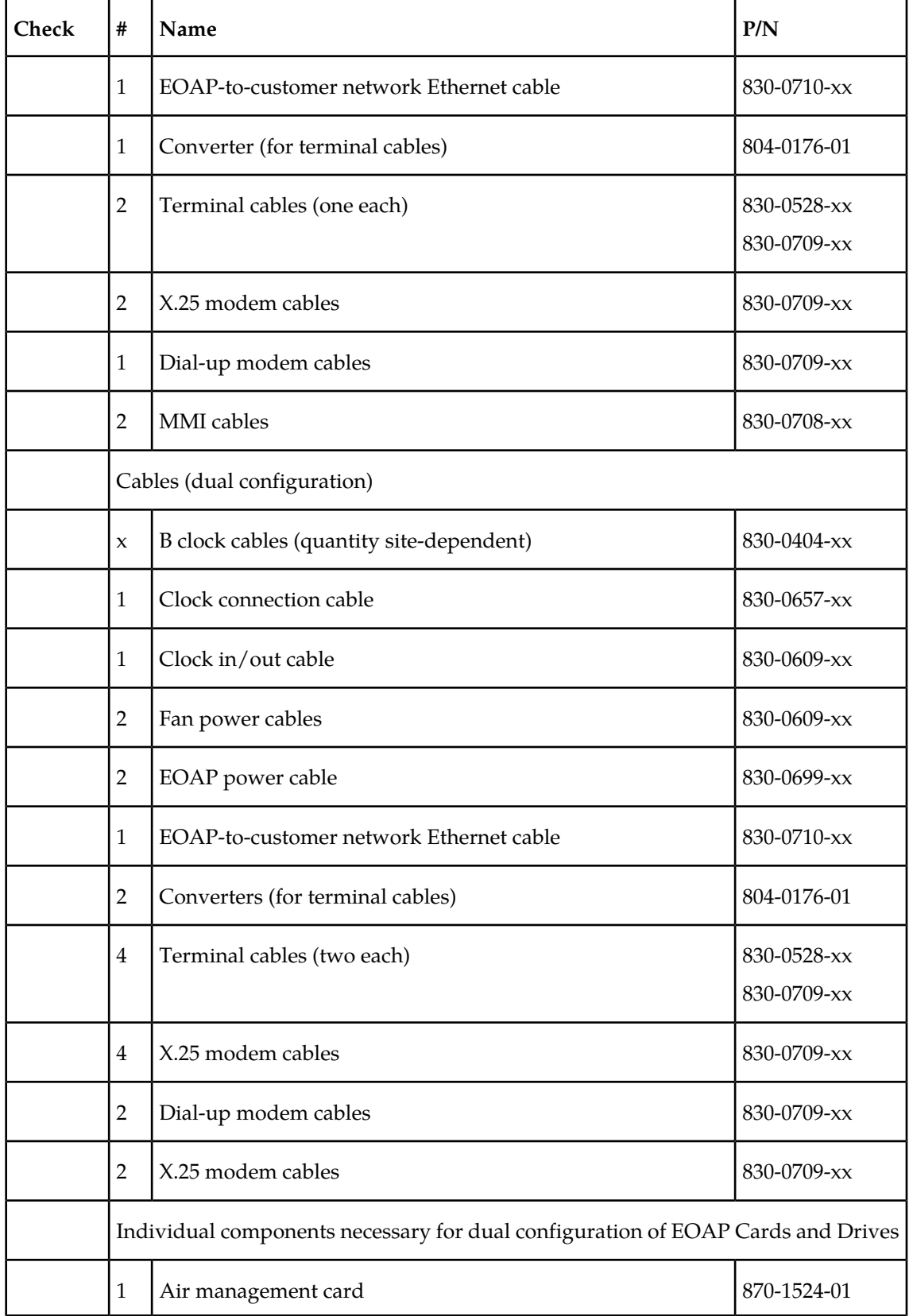

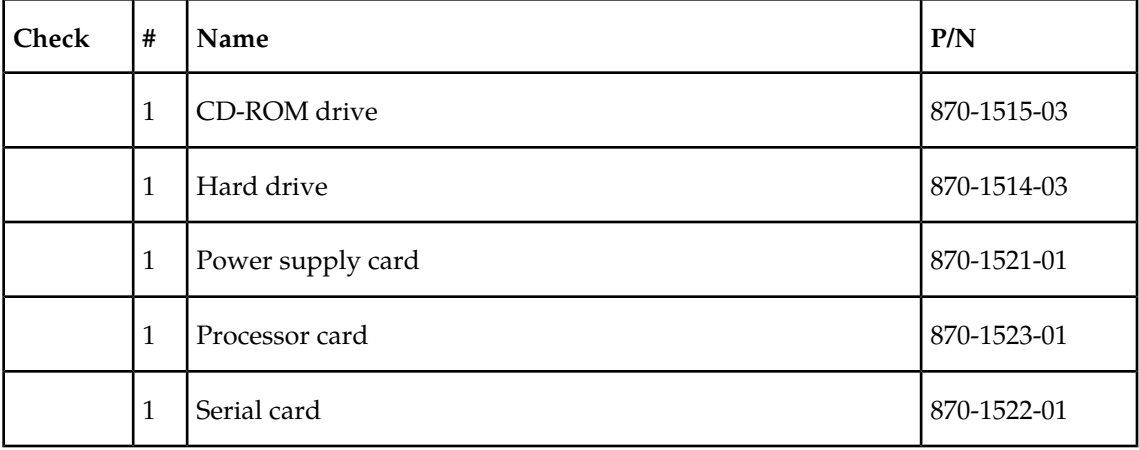

<span id="page-52-0"></span>*[Table 12: EOAP Installation Equipment Required](#page-50-0)* on page 39 lists the equipment required for an initial installation of the EOAP. For a detailed list of tools and equipment required for individual procedures, refer to the beginning of each procedure. Refer to *[Figure 10: EOAP Front](#page-52-0)* on page 41 for component location in the OAP frame.

**Figure 10: EOAP Front**

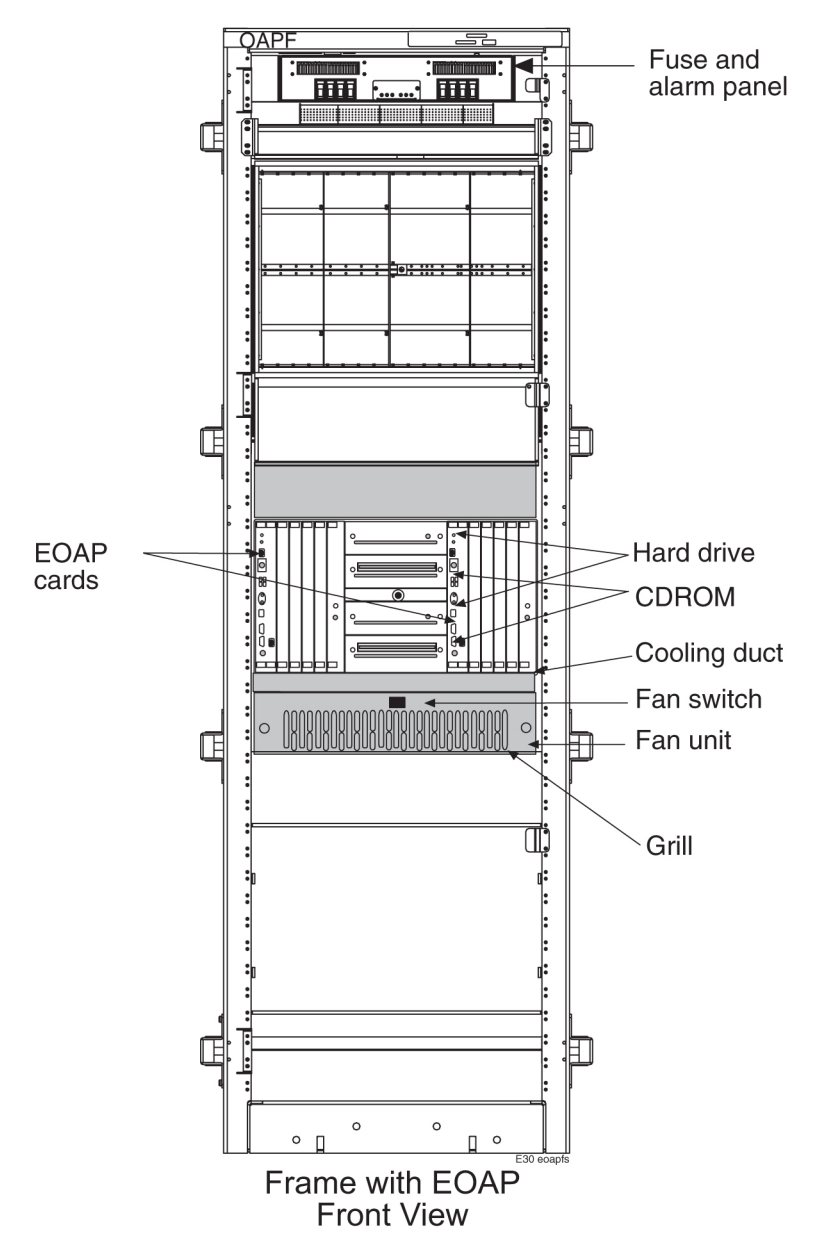

<span id="page-53-0"></span>**Note:**

EOAP is fused at 10As (red), providing power to both the EOAP unit and the fan.

## **EOAP Fan Assembly**

Refer to this section if your fan assembly did not come preinstalled. This section describes how to install a fan and cooling duct in the location below the EOAP shelf. If the EOAP shelf was not preinstalled, **install fan assemblies prior to installing the EOAP shelf.**

The EOAP shelf requires fan support for operation. Each fan uses fan alarm cable (B clock cable) P/N 830-0404-xx. This cable also provides control signals from the control shelf to the corresponding extension shelves. Verify that your system uses B clock cables P/N 830-0404-xx throughout the

system that will include the fan assembly to be installed. If necessary, replace all B clock cables Perform the replacement during a maintenance window and **prior to any fan assembly installation**.

After replacing the B clock cables, install the fan assembly (see *[Install EOAP Fan Assembly](#page-55-0)* on page 44).

<span id="page-54-0"></span>Install the fan assemblies in the order listed in *[Table 13: Fan Assembly - Installation Order](#page-54-0)* on page 43; skip any procedure that does not apply:

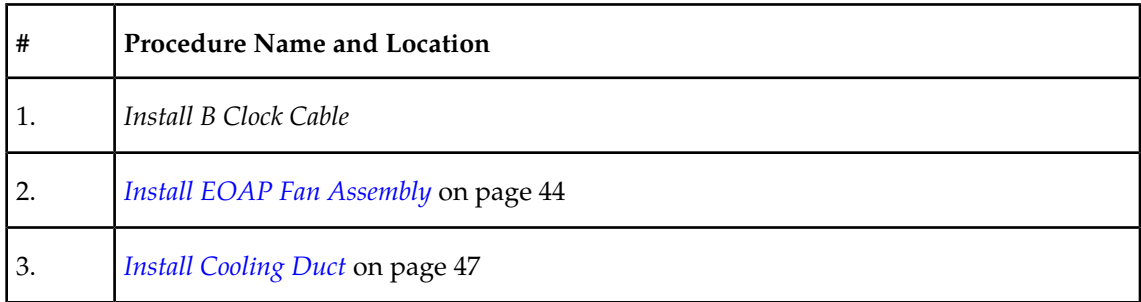

## **Table 13: Fan Assembly - Installation Order**

<span id="page-54-1"></span>*[Table 14: Fan Assembly - Tools and Equipment](#page-54-1)* on page 43 list tools and equipment required for the fan assembly installation.

## **Table 14: Fan Assembly - Tools and Equipment**

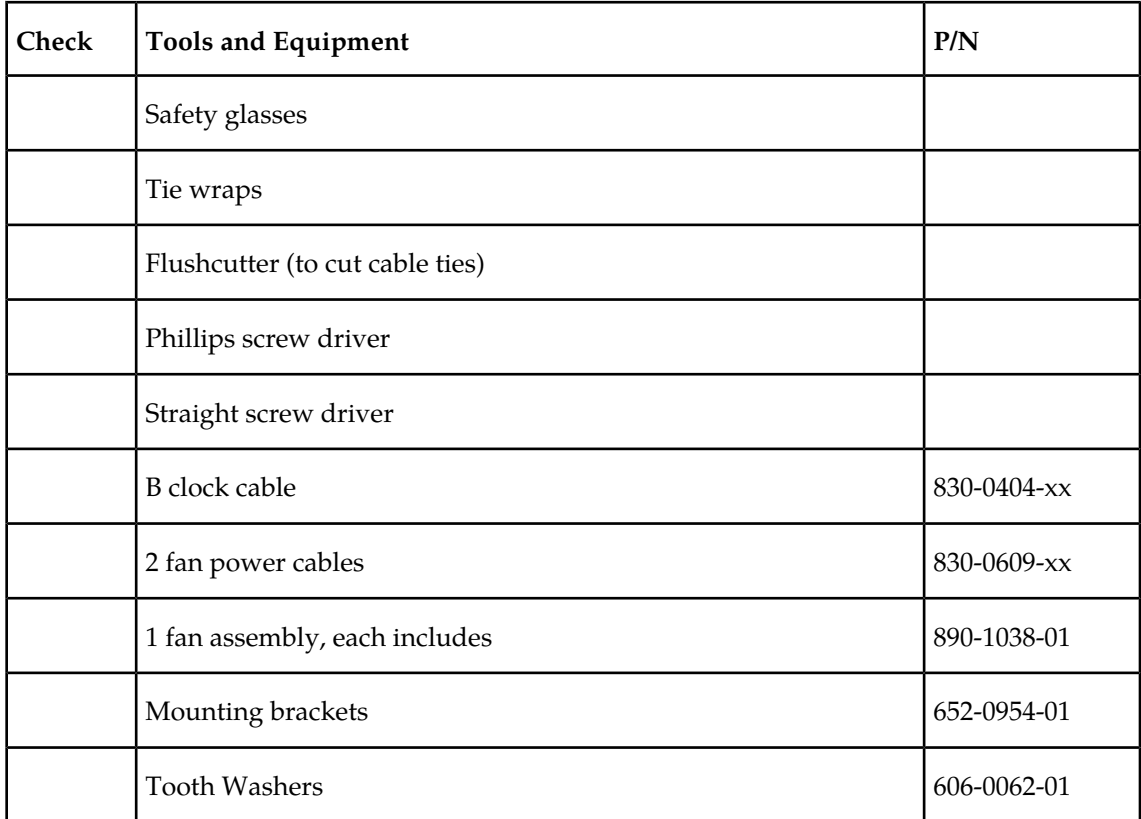

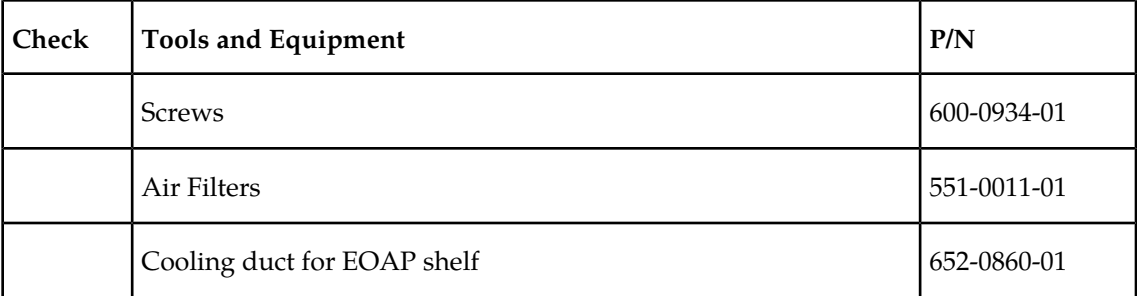

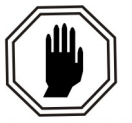

## **DANGER:**

Exercise extreme care and strict adherence to safety precautions when working on or near electrical equipment.

## **DANGER**

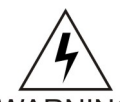

## **WARNING:**

All tools must be insulated and/or taped.

WARNING All equipment that is below the shelf being worked on must be protected.

All jewelry must be removed before starting work.

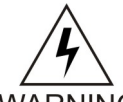

## **WARNING:**

<span id="page-55-0"></span>The EOAP unit can operate without failure or component damage for up to one hour without the fan tray providing cooling. Complete the replacement within this time **WARNING** frame to avoid having to shut down the entire EOAP unit.

## Install EOAP Fan Assembly

## **Procedure — Install EOAP Fan Assembly**

**1.** Determine where the fan assembly will be installed (see *[Figure 10: EOAP Front](#page-52-0)* on page 41) and be aware of hardware that needs to be retained or installed in a specific way.

If an air baffle is installed in place of the fan assembly:

- a) The fan unit may be secured with the same screws that are removed from the frame holding the baffle in place.
- <span id="page-55-1"></span>b) The brackets  $(P/N 652-0954-01)$  are installed from the rear of the frame using the screws provided with the brackets.
- <span id="page-55-2"></span>c) When the brackets are attached, secure them to the frame using external tooth washers (P/N 606-0062-01) and four screws (P/N 600-0193-01) (12x24 .500 cs zinc).
- **2.** Place a piece of fiber paper on the top of the shelf below where the fan is to be installed to ensure that nothing will drop into the area and equipment below.
- **3.** Remove the four screws, two on each side, from the mounting brackets on the frame that hold the baffle in place, on both sides.

Place the screws in a safe place because they are used later in this procedure.

**4.** Loosen the four screws, two on either side, that hold the mounting brackets to the frame. This will allow the removal of the bracket.

## **Figure 11: Fan Baffle to be Removed**

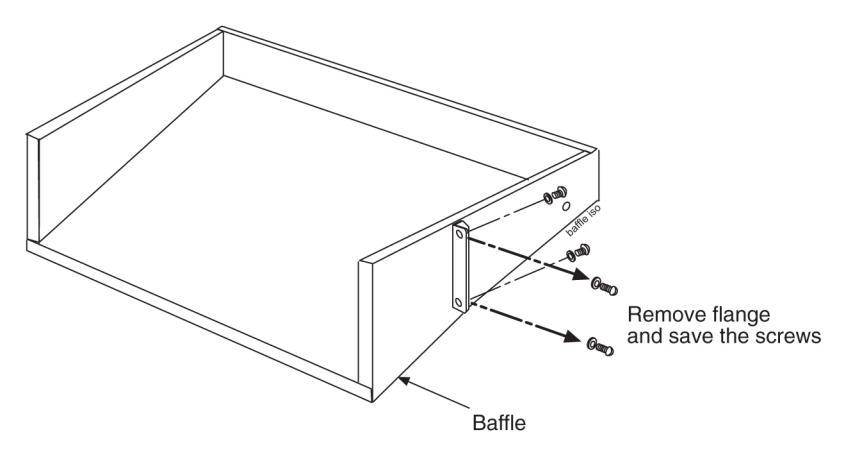

- <span id="page-56-0"></span>**5.** Remove the baffle through the front of the frame.
- **6.** Remove the fan assembly from the shipping container. The fan is shipped with the side flange not attached.
- <span id="page-56-1"></span>**7.** Remove the grill and filter from the fan assembly by loosening the two thumb screws on the grill faceplate.

Temporarily store all in a safe place.

## **Figure 12: Remove Grill and Filter from Fan Assembly**

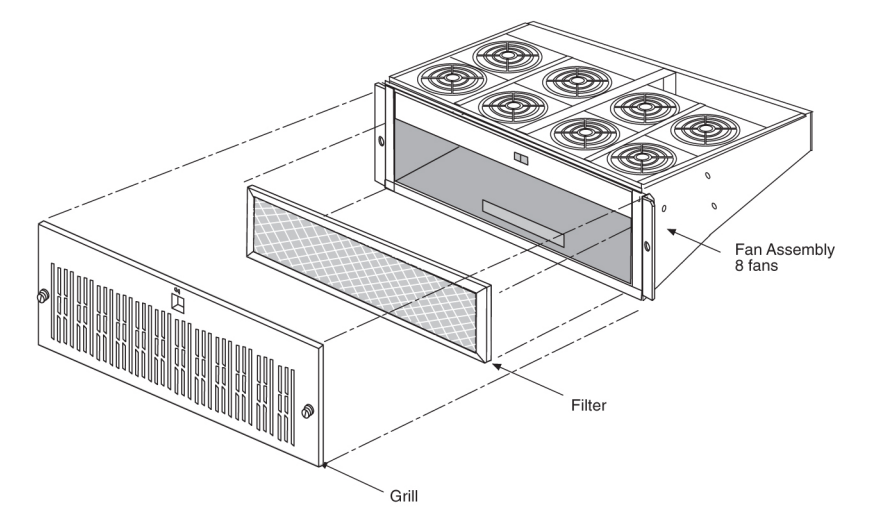

**8.** From the front of the frame, slide the fan assembly into the shelf.

*[Figure 13: Insert Fan Assembly Below EOAP Shelf](#page-57-0)* on page 46 shows a fan assembly inserted into an OAP frame. On each side of the assembly, attach it with two screws (P/N 600-0193-01) and external tooth washers (P/N 606-0062-01) to the front frame rail. Tighten the screws. Refer to *[Figure 14: Attach Fan Assembly to Front of Frame Rail](#page-57-1)* on page 46, *[Step 6](#page-56-0)* on page 45.

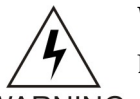

## **WARNING:**

Do not overtighten the screws as the heads could snap off.

**WARNING** 

**Note:**

<span id="page-57-0"></span>Spare rear bracket shipped with fan assembly.

**Figure 13: Insert Fan Assembly Below EOAP Shelf**

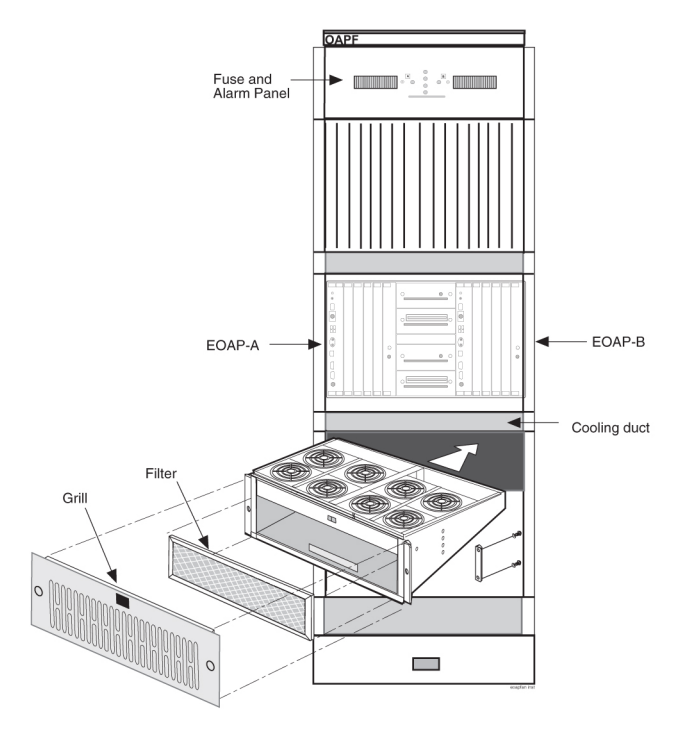

<span id="page-57-1"></span>**Figure 14: Attach Fan Assembly to Front of Frame Rail**

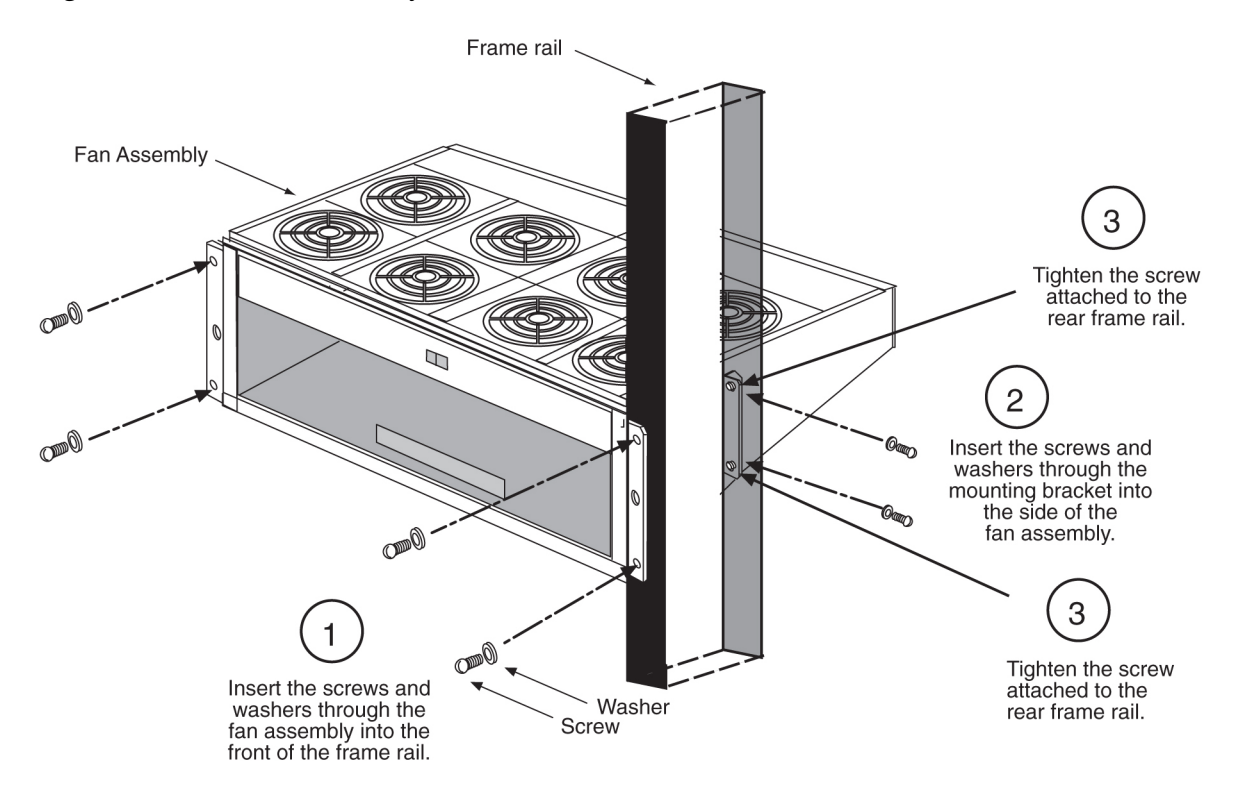

- **9.** From the rear of the frame and on each side of the fan assembly, insert two screws through the mounting bracket and into the side of the fan assembly. Refer to *[Figure 14: Attach Fan Assembly to Front of Frame Rail](#page-57-1)* on page 46, *[Step 2](#page-55-1)* on page 44.
- **10.** Align the fan assembly with the sides of the shelf and tighten the two screws that secure the mounting brackets to the frame rails.

Refer to *[Figure 14: Attach Fan Assembly to Front of Frame Rail](#page-57-1)* on page 46, *[Step 3](#page-55-2)* on page 44.

**11.** Replace the fan filter by setting it against the front of the fan assembly. Refer to *[Figure 12: Remove Grill and Filter from Fan Assembly](#page-56-1)* on page 45.

**Note:**

Point the air flow arrows stamped on top and bottom edge of filter towards the fan assembly.

**12.** Replace the fan grill by placing it back over the filter on the front of the assembly. Hand-tighten the thumb screws. Refer to *[Figure 12: Remove Grill and Filter from Fan Assembly](#page-56-1)* on page 45.

<span id="page-58-1"></span><span id="page-58-0"></span>You have installed the fan assembly for the EOAP shelf. Install the cooling duct next.

## Install Cooling Duct

## **Procedure — Install Cooling Duct**

- **1.** Remove the cooling duct from the shipping container.
- **2.** Determine the location for the cooling duct to be installed.
- **3.** From the rear of the frame, place the cooling duct on top of the fan assembly.

## **Figure 15: Position Cooling Duct on Fan Assembly**

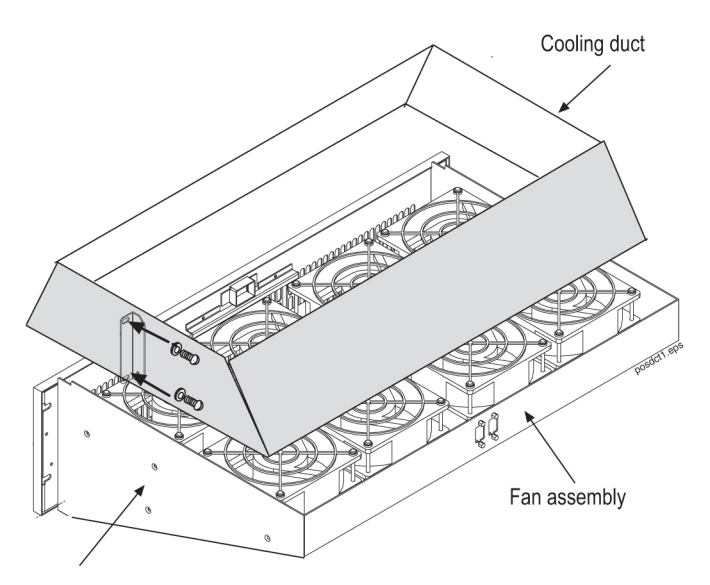

Holes for mounting bracket

**4.** A mounting bracket is attached to each side of the cooling duct. Insert two screws through the mounting bracket and into the frame rail. Tighten the screws.

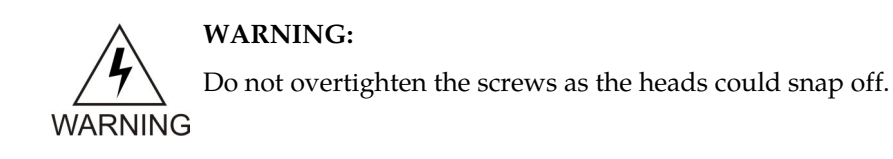

You have now installed the cooling duct. This procedure completes the installation of the fan assembly for the EOAP shelf. Cable, power up, and test the fan assembly after the EOAP shelf is installed. These procedures are described in sections *[EOAP Shelf](#page-59-0)* on page 48, *[EOAP Cabling](#page-63-0)* on page 52, *[EOAP Power-Up](#page-105-2)* on page 94, and *[Fan Operation Testing](#page-105-3)* on page 94.

## <span id="page-59-0"></span>**EOAP Shelf**

The EOAP shelf contains EOAP cards for a single or dual EOAP configuration. At delivery, the EOAP shelf comes premounted in an OAP frame with all EOAP cards preinstalled. The EOAP shelf is always installed above the cooling duct of the fan assembly. *[Figure 16: EOAP Shelf with](#page-59-1) [Cooling Duct and Fan Assembly](#page-59-1)* on page 48 shows an EOAP (dual configuration) in relationship to fan assembly and cooling duct.

Use this procedure if your EOAP shelf was delivered together with a fan assembly and cooling duct to be installed in an OAP frame (OAPF). If your EOAP shelf came preinstalled in a frame, go to *[Change Cabling from Single to Dual Configuration](#page-102-1)* on page 91 to finish the cabling.

Two EOAP shelves can be mounted in each frame. This procedure describes how to mount a fully assembled EOAP shelf or an empty card cage to the frame. Installation of the fan assembly and cooling duct are described in *[EOAP Fan Assembly](#page-53-0)* on page 42.

<span id="page-59-1"></span>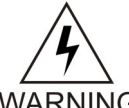

## **WARNING:**

Do not overtighten the screws as the heads could snap off.

WARNING

**Figure 16: EOAP Shelf with Cooling Duct and Fan Assembly**

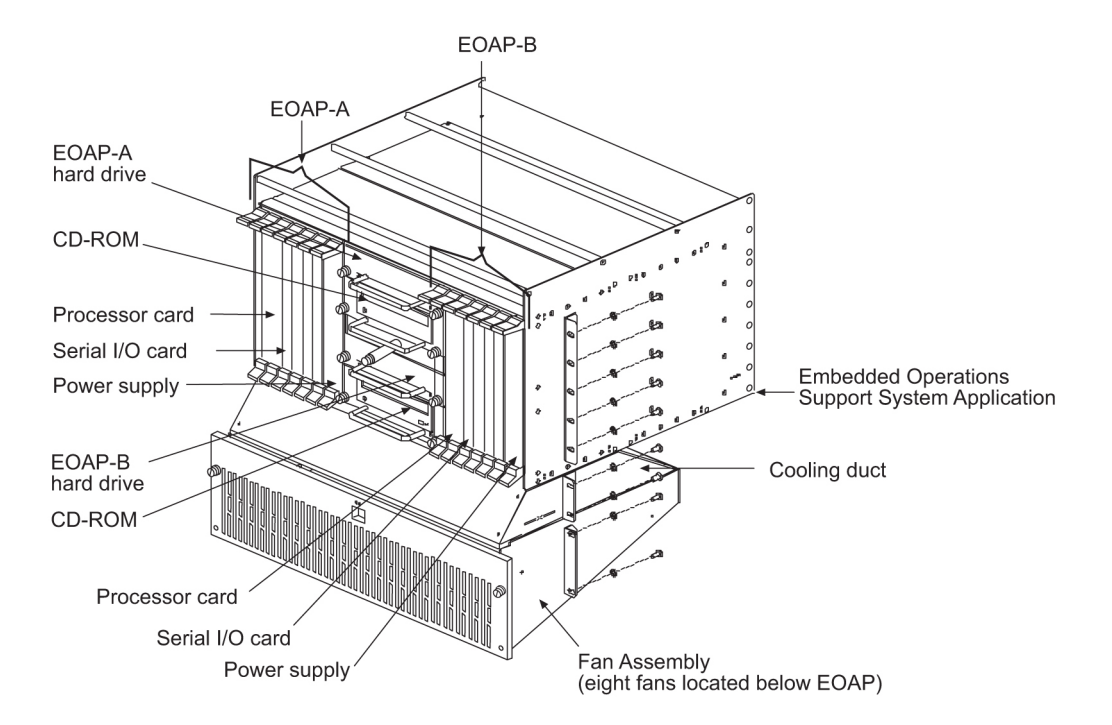

**Table 15: Tools and Equipment - EOAP Shelf**

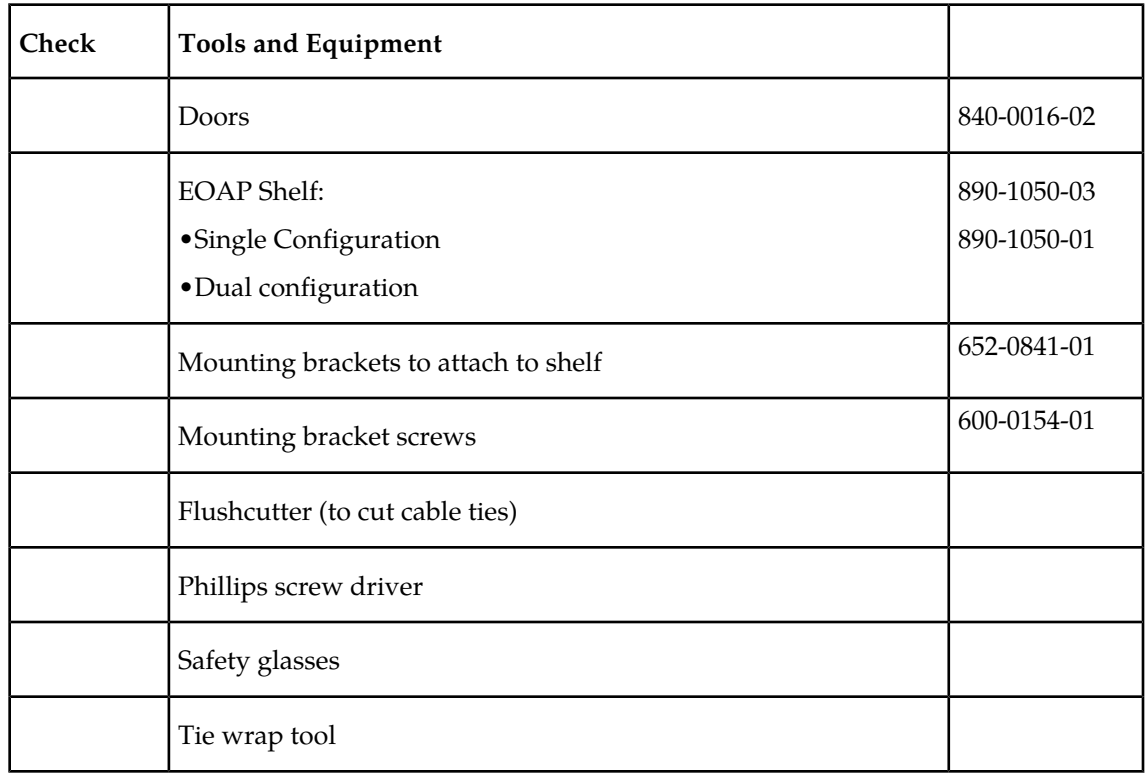

## <span id="page-60-0"></span>**Procedure — Install EOAP Shelf**

**1.** Examine the frame designated for the EOAP shelf.

The shelf has to be installed above the cooling duct. Mark the space for the EOAP shelf. **Figure 17: EOAP Installed in OAP Frame**

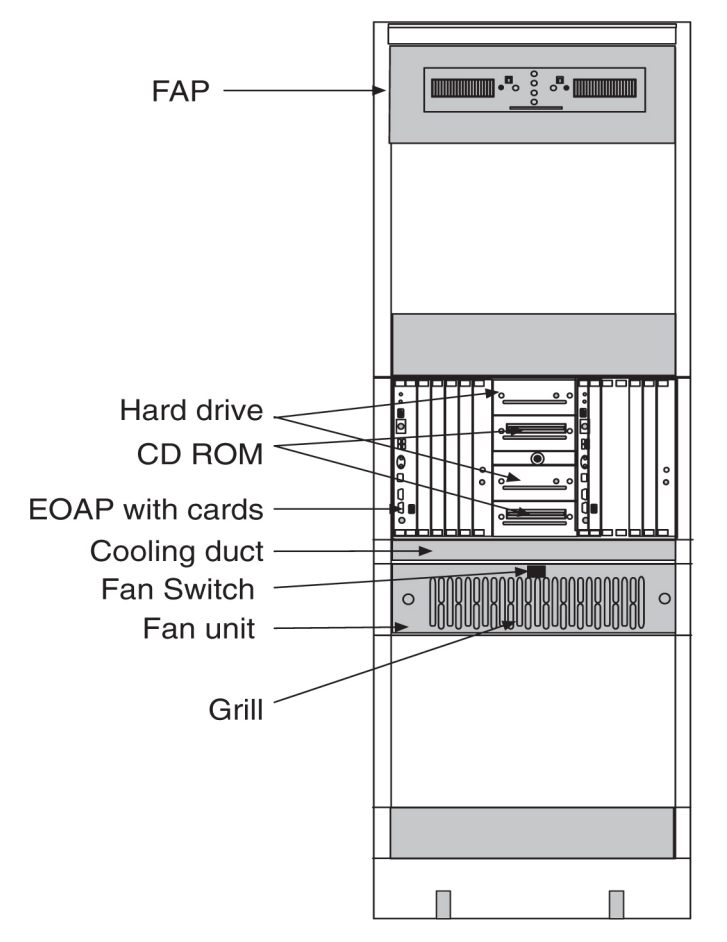

- <span id="page-61-0"></span>**2.** Unpack the EOAP assembly.
- **3.** Install the mounting brackets (P/N 652-0841-01) with screws provided (P/N 600-0154-01) on the side of the assembly, refer to *[Figure 18: Fans and EOAP Showing Mounting Brackets](#page-61-0)* on page 50.

**Figure 18: Fans and EOAP Showing Mounting Brackets**

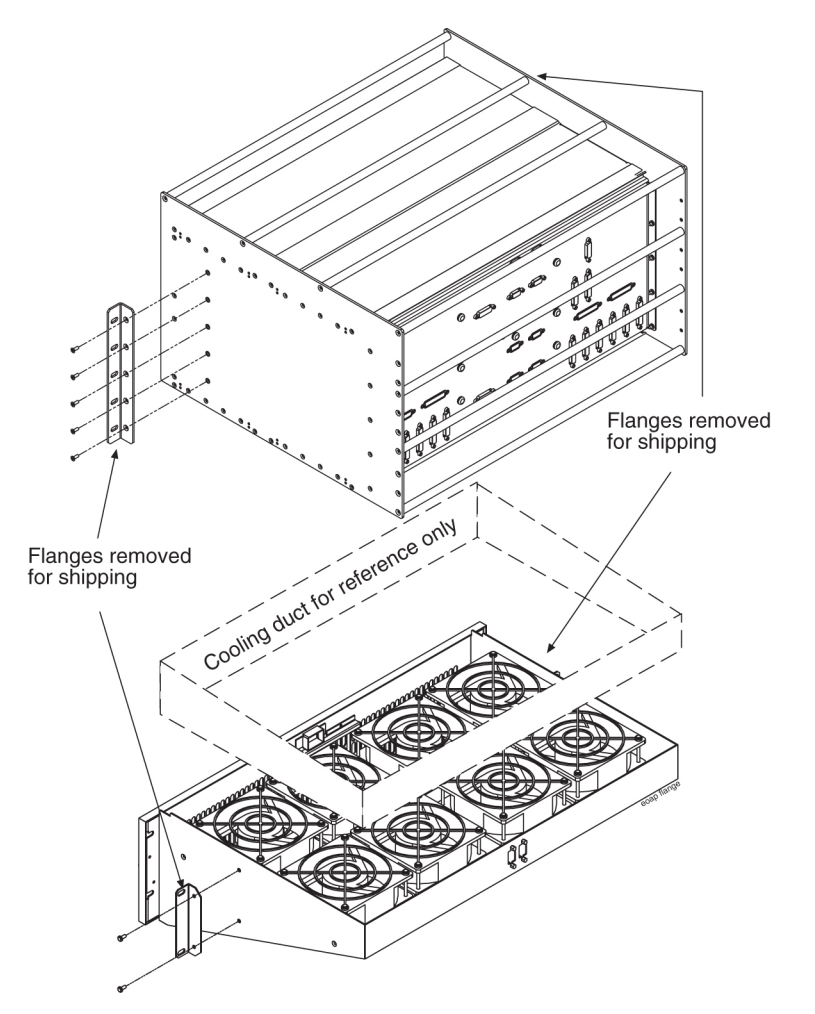

**4.** Install the EOAP unit from the rear of the frame above the cooling duct. Secure the EOAP using screws and external tooth washers P/N 601-0010-01.

**Figure 19: Fan Assembly Under EOAP**

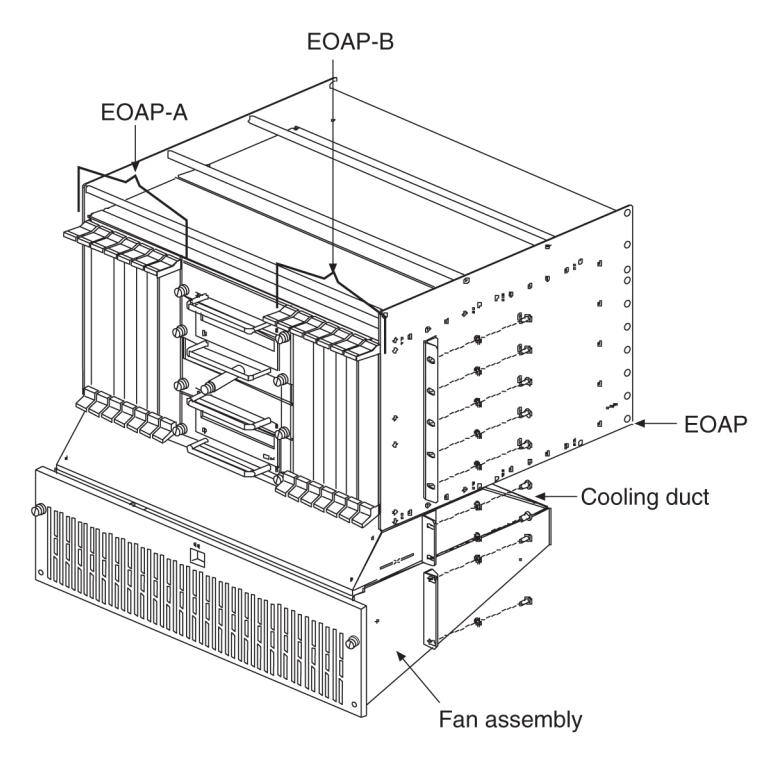

**5.** Doors are shipped with the EOAP.

Mount the doors on the front of the frame and ensure that the doors will close securely and fasten.

<span id="page-63-0"></span>The EOAP shelf is mounted. If you are upgrading from a single to a dual configuration, install the cards into the shelf next. Otherwise continue with installing the cables. Refer to the procedures in *[Maintenance Modem Setup](#page-108-0)* on page 97.

## **EOAP Cabling**

This section describes how to cable the EOAP for a single configuration, dual configuration, or change the cables from a single to a dual configuration. Refer to these sections:

- *[EOAP Cabling Overview](#page-63-1)* on page 52
- <span id="page-63-1"></span>• *[Single-Configuration Cabling](#page-73-1)* on page 62
- *[Dual-Configuration Cabling](#page-76-0)* on page 65
- *[Single-to-Dual Configuration Cabling](#page-93-0)* on page 82

## EOAP Cabling Overview

This section provides cable legends, port functions, EOAP backplane connections, and wiring diagrams for single, dual, or single-to-dual EOAP configurations.

## **Cable Legend and Port Functions**

Use this cable legend to locate the cables on the EOAP backplane (*[Figure 23: EOAP Backplane Cable](#page-66-0) [Connections \(Single Configuration\)](#page-66-0)* on page 55 or *[Figure 21: EOAP Backplane Cable Connections \(Dual](#page-64-0) [Configuration\)](#page-64-0)* on page 53) or the connection diagram (*[Figure 24: EOAP Cable Connections Diagram](#page-67-0)*

*[\(Single Configuration\)](#page-67-0)* on page 56 or *[Figure 22: EOAP Cable Connections Diagram \(Dual Configuration\)](#page-65-0)* on page 54). Refer to *[Table 16: EOAP Port Labels and Functions](#page-69-0)* on page 58 for EOAP backplane labels and port functions.

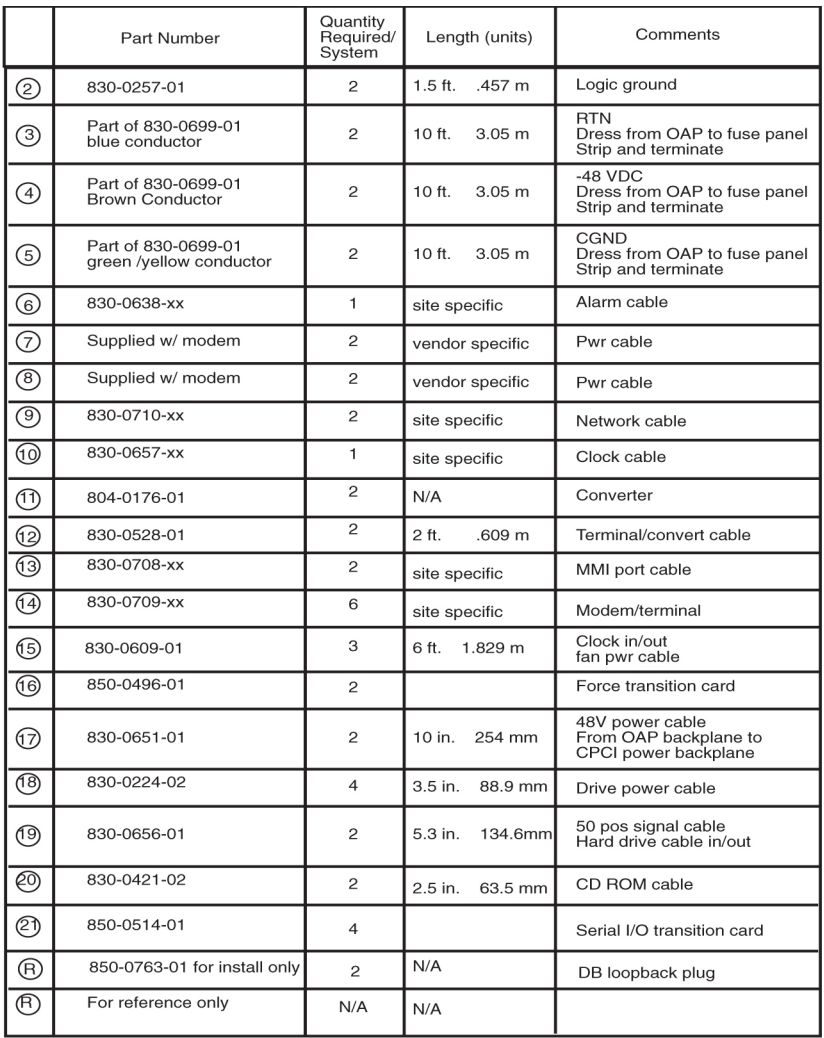

## **Figure 20: Dual EOAP Cable Legend**

<span id="page-64-0"></span>**Note:** On items 3, 4, and 5 - If using the FAP (P/N 870-2320-03), use terminal ring (P/N 502-0040-01).

## **Figure 21: EOAP Backplane Cable Connections (Dual Configuration)**

## **Installation Procedures System Manual - EOAP**

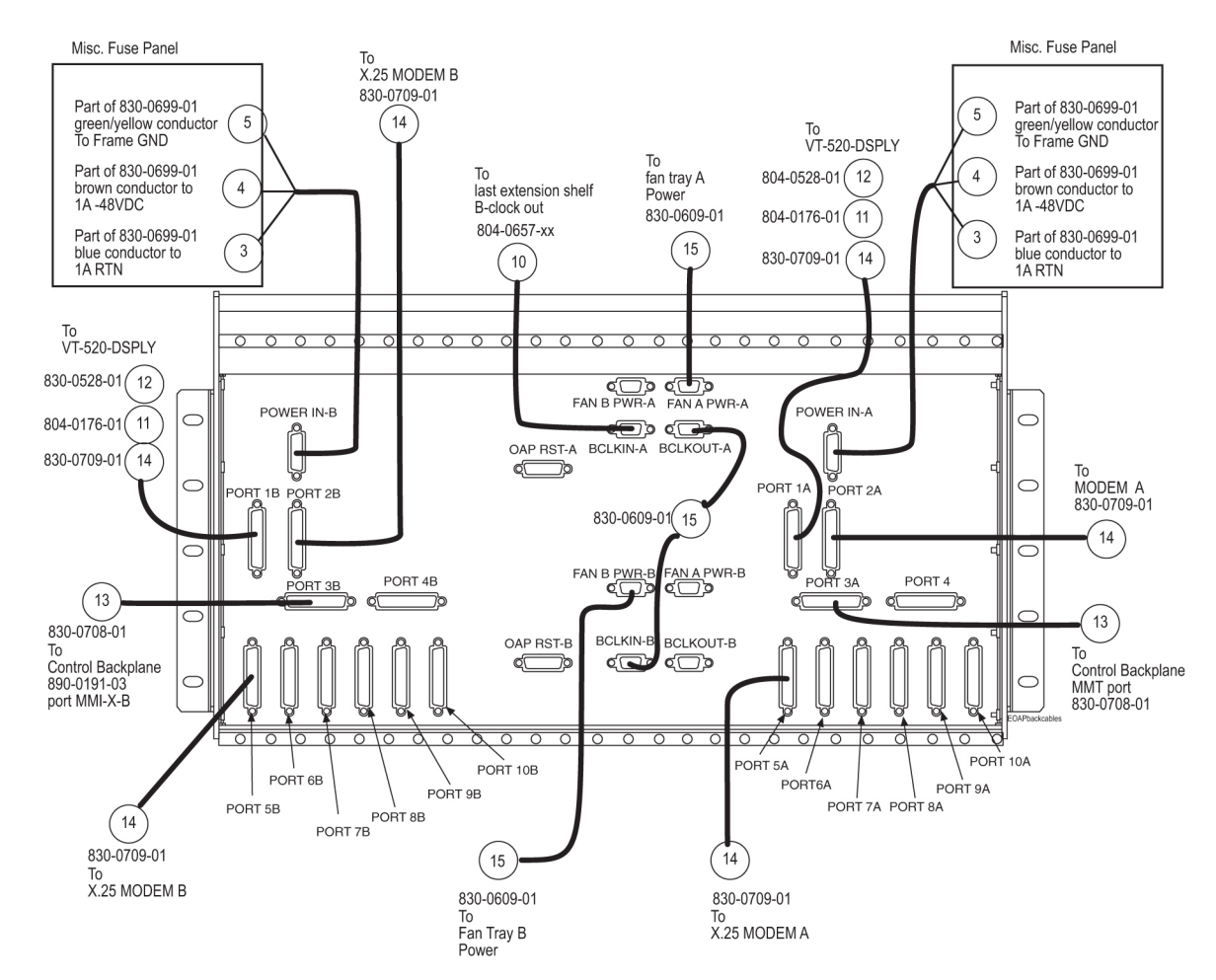

<span id="page-65-0"></span>**Figure 22: EOAP Cable Connections Diagram (Dual Configuration)**

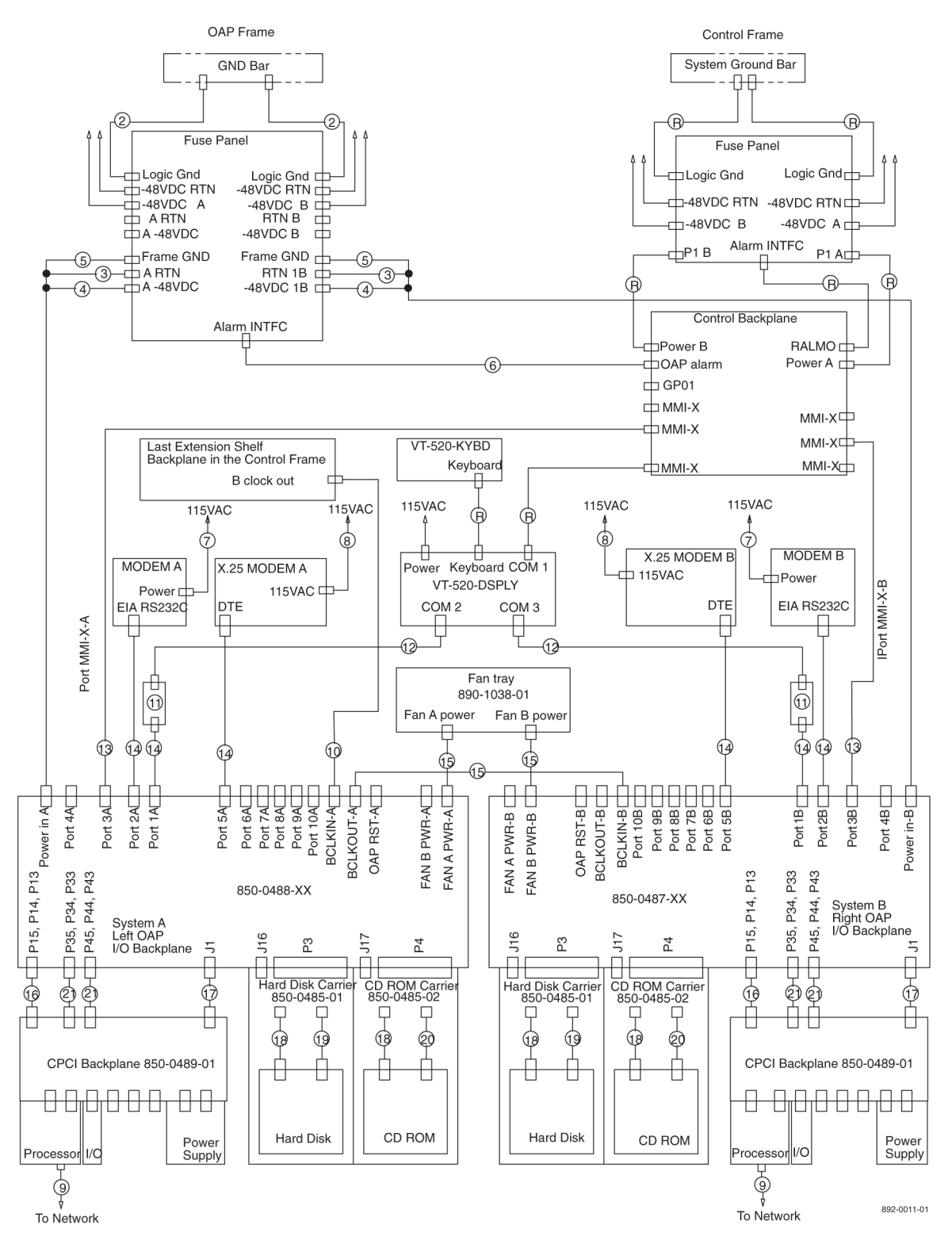

<span id="page-66-0"></span>**Figure 23: EOAP Backplane Cable Connections (Single Configuration)**

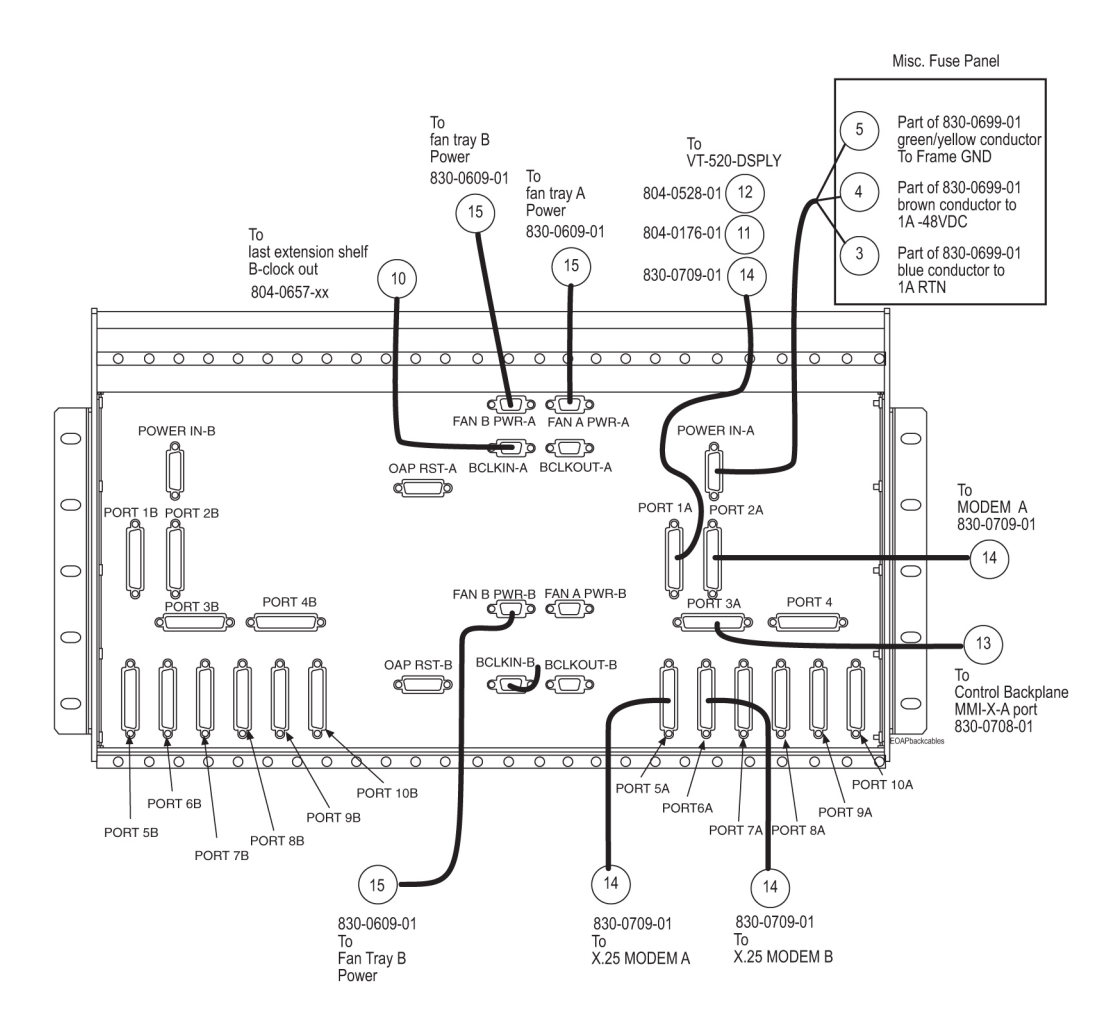

<span id="page-67-0"></span>**Figure 24: EOAP Cable Connections Diagram (Single Configuration)**

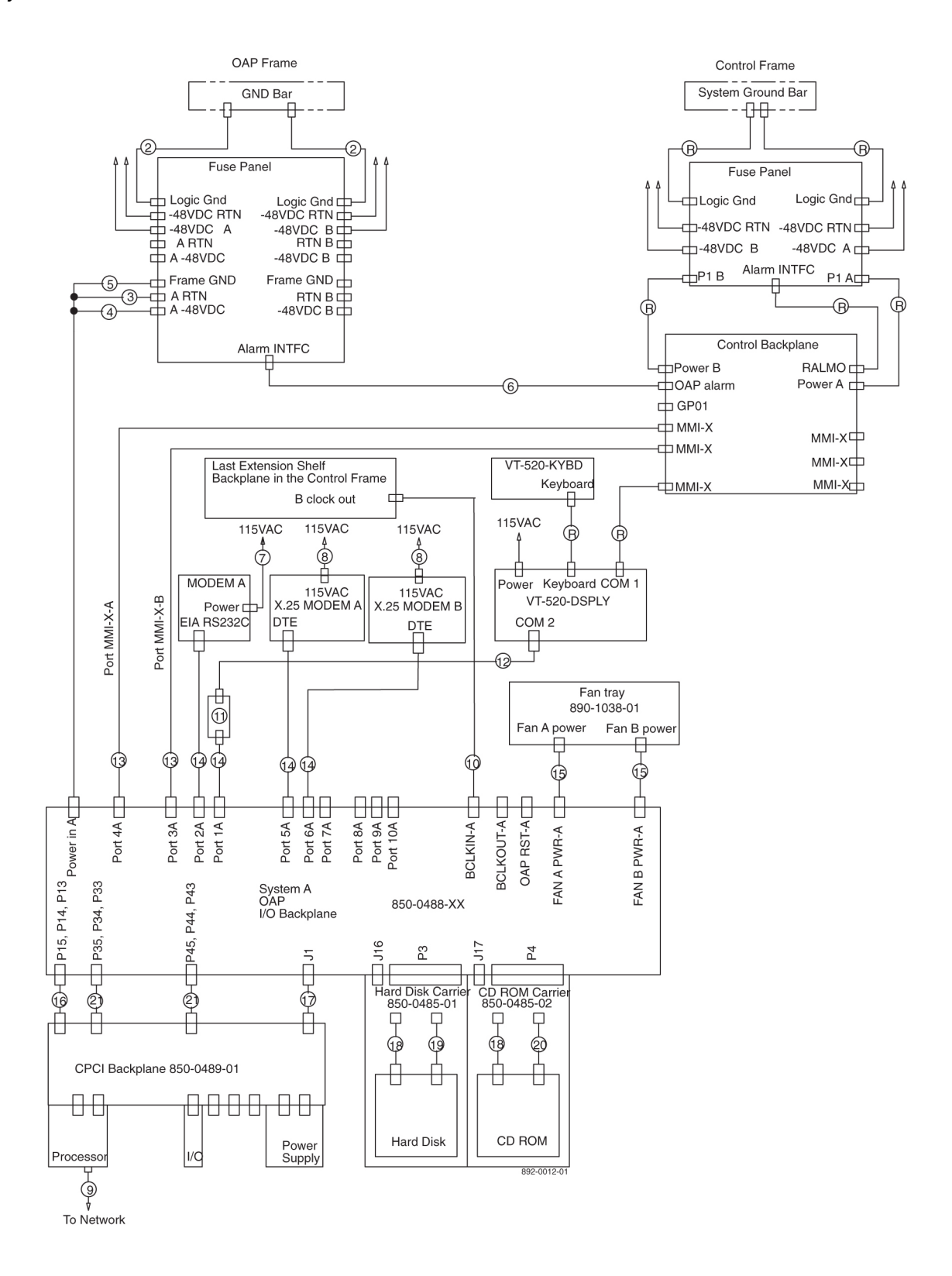

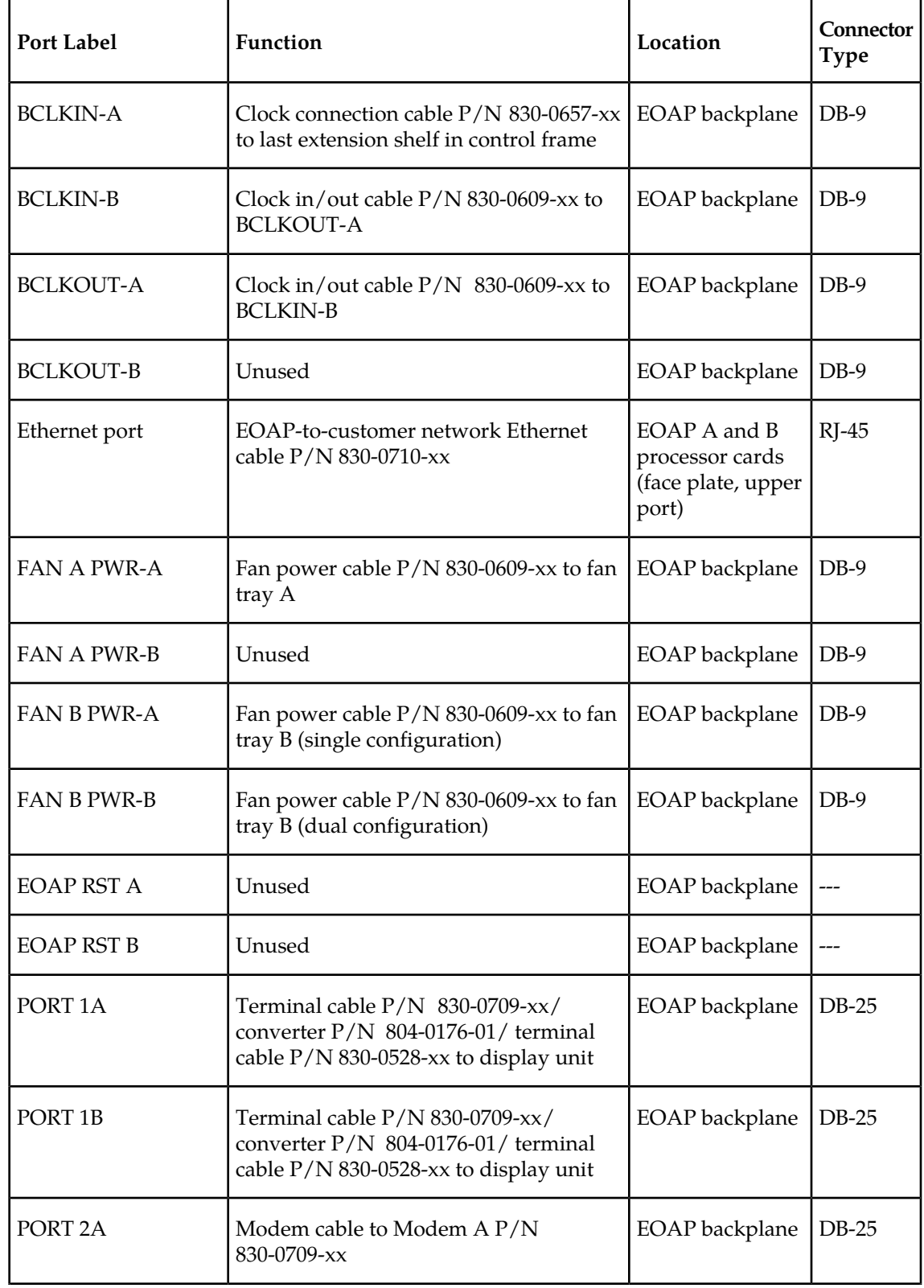

## <span id="page-69-0"></span>**Table 16: EOAP Port Labels and Functions**

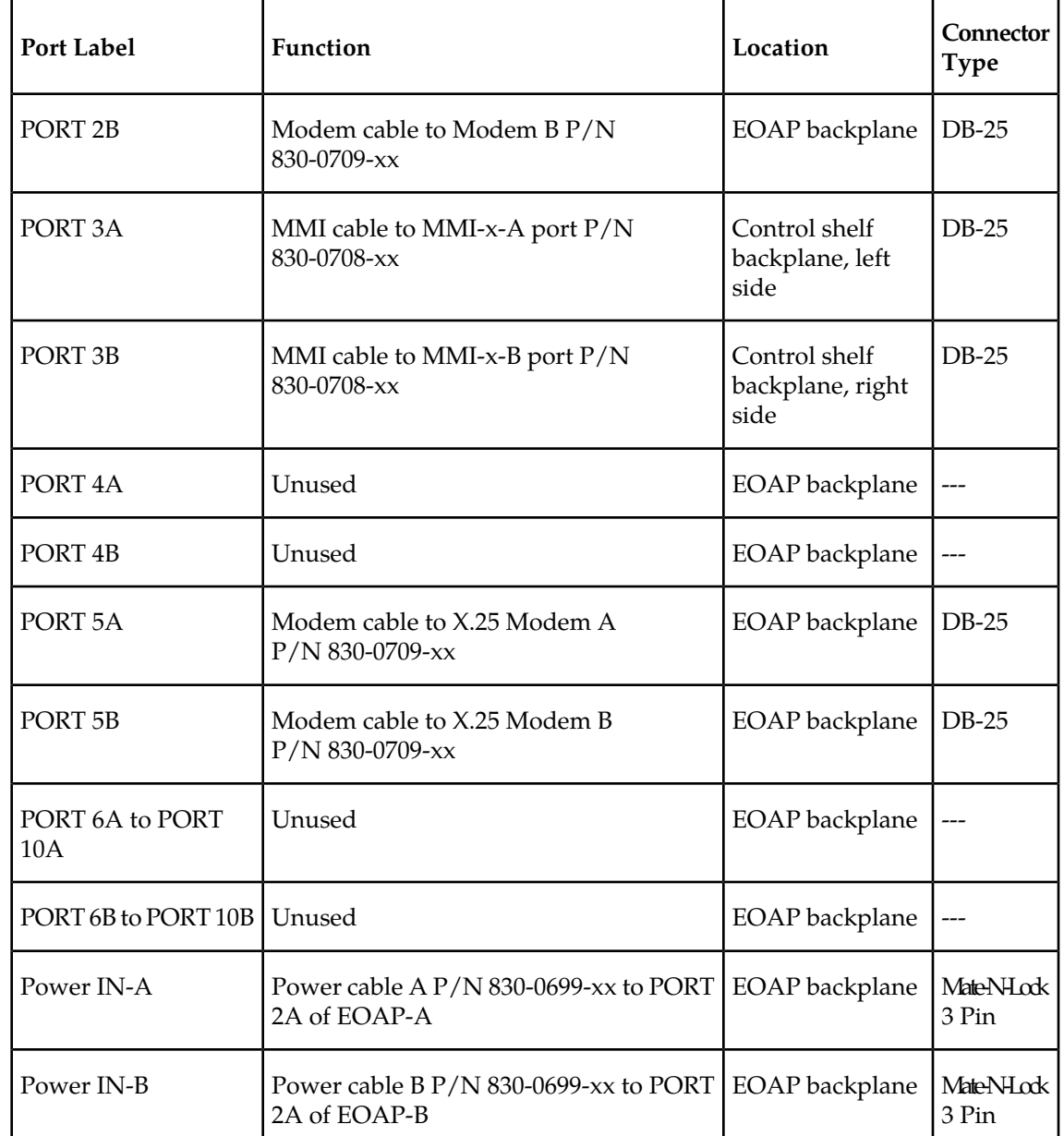

## **Table 17: External Interfaces System A**

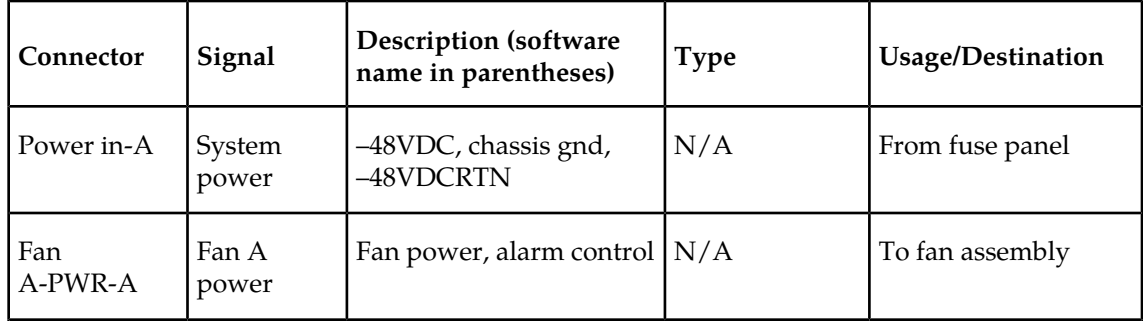

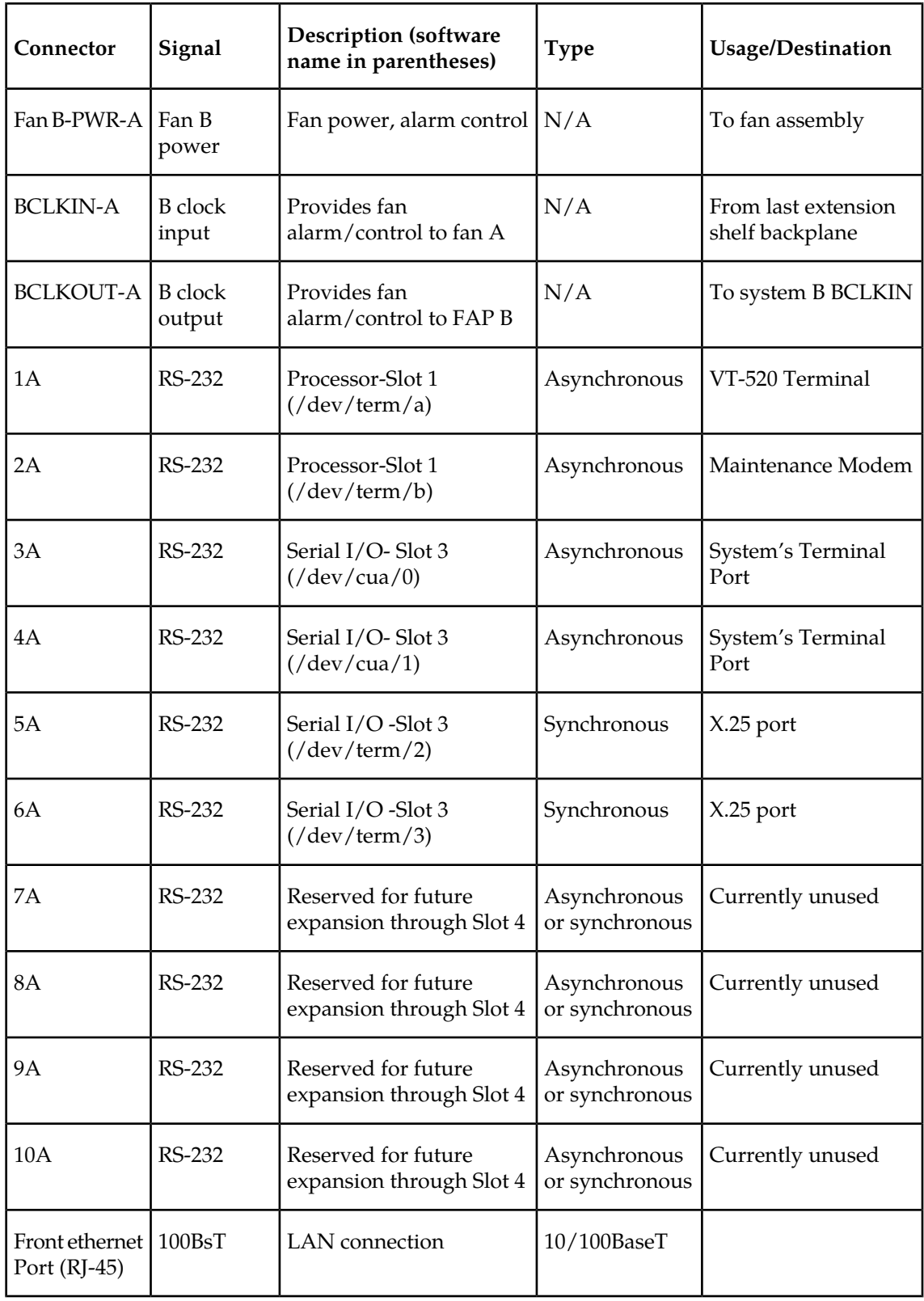
# **Table 18: External Interfaces System B**

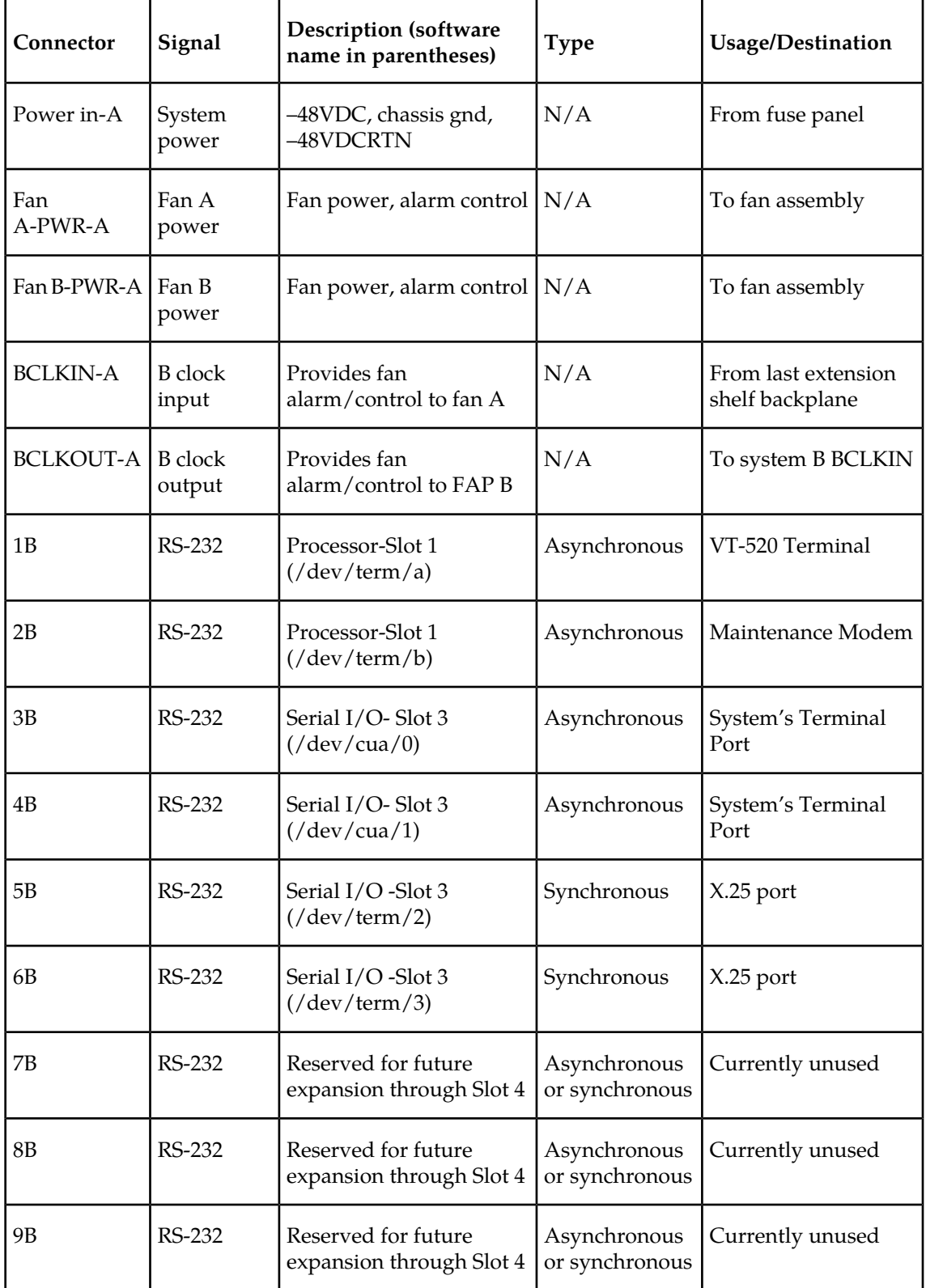

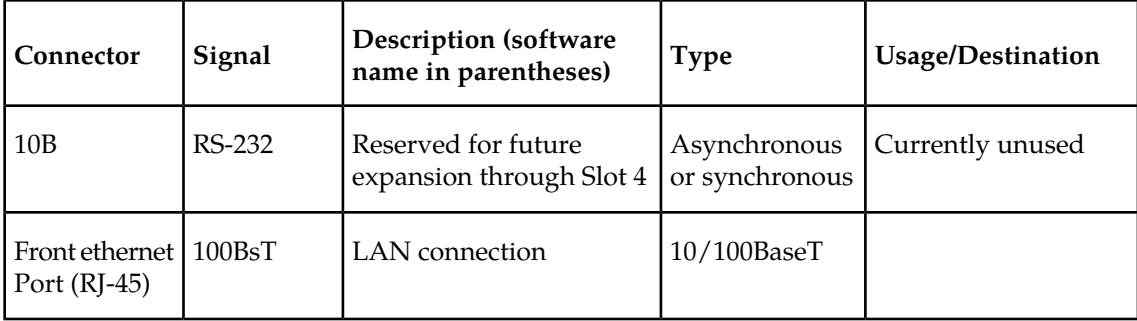

# Single-Configuration Cabling

Use this procedure to cable the shelf for a single-configuration EOAP. Cable Shelf for Single Configuration

### **Procedure — Cable Single-Configuration EOAP**

- **1.** Attach power cable A P/N 830-0699-xx to the EOAP backplane:
	- a) Connect one end to port POWER IN-A.
	- b) Loosely route the power cable A from connector POWER IN-A down and across the second tie-down rod.

Route the cable to the **right** side of the shelf.

- c) Route the cable around the side of the shelf along the outside of a traverse arm extender but on the inside of the traverse arm and then to the frame rail. Route the cable up the frame rail to the FAP. Secure the cable with a cable tie near the FAP.
- **2.** Finish power cable A at the FAP.

Butt the cable at 1 and 1/2 inch beyond the frame rail. The butted cable exposes three wires, blue, brown, and green with a yellow tracer. Fan out the wires and attach them to the FAP as described next.

- **3.** With P/N 870-2320-03 FAP prepare the wires and terminate them on each side of the FAP as follows:
	- a) Place a terminal ring P/N 502-0040-01 over each wire end and fasten it with a crimping tool.
	- b) Use a small straight or Phillips screw driver and remove the terminal screw from the RETURN (RTN) terminal strip.

Center the terminal ring of the **blue wire** over the screw hole in the terminal strip. Reinsert the screw and tighten it.

- c) Remove the terminal screw from the –48V terminal strip. Center the terminal ring of the **brown wire** over the screw hole in the terminal strip. Reinsert the screw and tighten it.
- d) Remove the terminal screw from the CHASSIS GROUND terminal strip. Center the terminal ring of the **green wire** over the screw hole in the terminal strip. Reinsert the screw and tighten it.

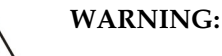

Do not overtighten the screws as the heads could snap off. **WARNING** 

*[Figure 41: FAP Rear View \(P/N 870-2320-03\)](#page-91-0)* on page 80 shows the rear layout of the FAP (P/N 870-2320-03).

#### **Note:**

Form the wires together to their proper location and then break them out of the form.

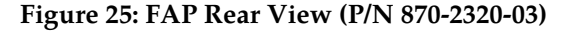

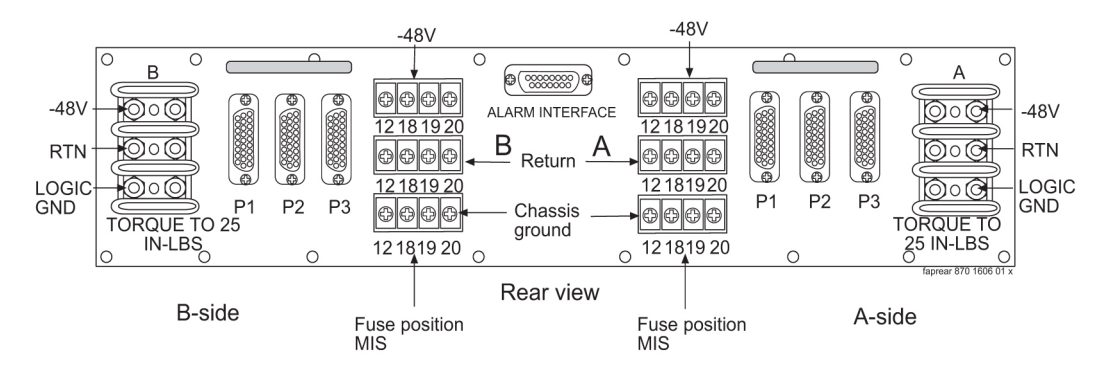

- **4.** Connect fan power cable A to port FAN A PWR A and to the Fan B port on the back of the fan assembly.
- **5.** Connect fan power cable B to port FAN B PWR A and to the Fan A port on the back of the fan assembly.

Secure all fan connectors.

- **6.** Connect the clock in/out cable to ports BCLKOUT-A and BCLKIN-B.
- **7.** Connect the clock connection cable P/N 830-0657-xx to port BCLKIN-A of the EOAP backplane and to port BCLKOUT (J42) located at the lower right side of the last extension shelf backplane in the control frame.

Tighten the cable connectors.

#### **Note:**

If no extension shelf is present, cable to connector B CLK 5 (J70) on control shelf backplane P/N 850-0330-03/04 or connector B CLK 7 (J17) on control shelf backplane P/N 850-0330-06.

#### **Figure 26: Route Clock Connection Cable**

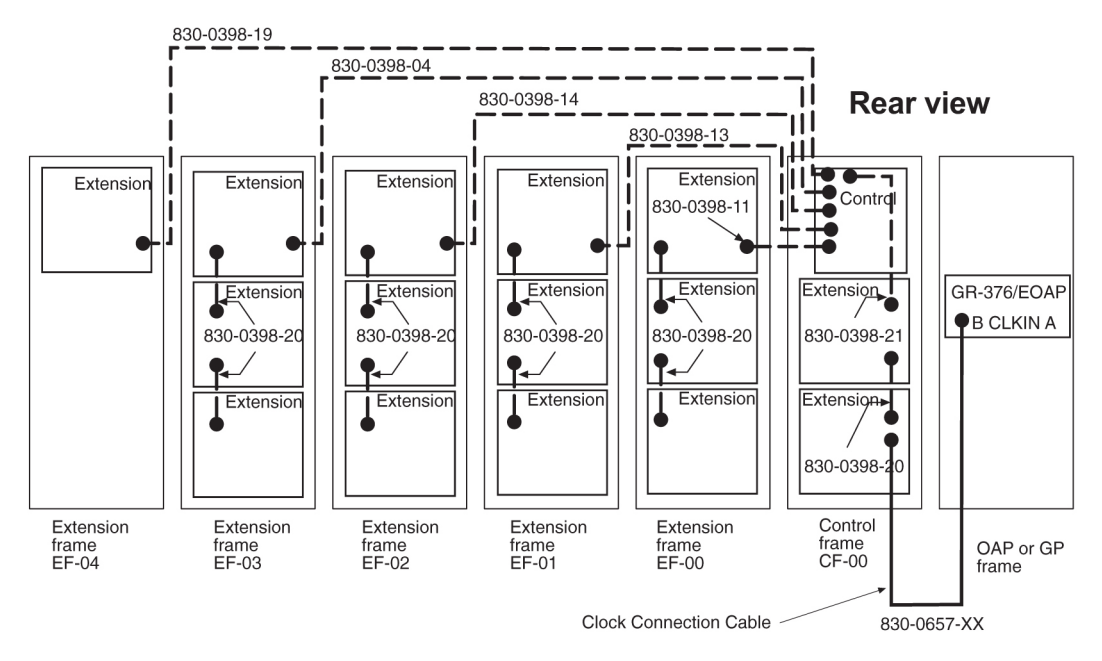

- **8.** Connect the modem/terminal cables to the EOAP-A backplane:
	- a) Connect one end of terminal cable P/N 830-0709-xx to port 1A on the EOAP backplane; attach the converter P/N 804-0176-01 to the other end of this cable, and then attach terminal cable P/N 830-0528-xx to the converter.

This extended cable will attach to the COM 2 port of the VT-520 display unit connected to the EOAP.

- b) Connect one end of the dial-up modem A cable P/N 830-0709-xx to port 2A.
- c) Connect the X.25 modem A cable to port 5A of the EOAP backplane and to X.25 modem A.
- d) Connect the X.25 modem B cable to port 6A of the EOAP backplane and to X.25 modem B.
- **9.** Tighten all modem/terminal cable connectors to the EOAP.
- **10.** Connect the MMI-X cables P/N 830-0708-xx to the control shelf backplane P/N 890-0191-03:
	- a) Connect the A cable to port 4A of the EOAP backplane and to the MMI-X A port on the control shelf backplane of the EAGLE 5 ISS.
	- b) Connect the B cable to port 3A of the EOAP backplane and to the MMI-X B port on the control shelf backplane of the EAGLE 5 ISS.
- **11.** Route all new cables down to the bottom tie down rod and across the rod to the right side of the EOAP backplane.

Use cable ties to secure the cables to the tie down rod every three to four inches.

- **12.** Wrap the cables with fiber paper at the point they are routed around the edge of the EOAP shelf toward the frame rails.
- **13.** Route the cables up the frame rail onto the cable rack and from there to each of their destinations. Form and dress the cables using cable ties to secure the cables to the frame rail and the traverse arms every three to four inches.
- **14.** Tighten all connectors at their destination.
- **15.** At the front of the EOAP, locate the Ethernet port on the processor card. Insert the Ethernet cable.

**16.** Verify your cable connections using *[Figure 23: EOAP Backplane Cable Connections \(Single](#page-66-0) [Configuration\)](#page-66-0)* on page 55 or *[Figure 24: EOAP Cable Connections Diagram \(Single Configuration\)](#page-67-0)* on page 56.

You have completed the cabling for the single configuration. Power up EOAP-B next. Refer to Procedure *[Power Up](#page-105-0)* EOAP on page 94.

# Dual-Configuration Cabling

Use this procedure to cable the shelf for a dual-configuration EOAP. This section describes complete cabling for the EOAP backplane. If the EOAP shelf is delivered preinstalled in a frame, the frame includes a Fuse and Alarm panel (FAP) and the shelf is partially cabled: power cables (P/N 830-0699-xx), fan cables (P/N 830-0609-xx), and the clock in/out cable (P/N 830-0609-xx) are connected, routed, and finished on the EOAP backplane and the frame. In this case, skip the first three cabling procedures and begin with procedure *Install* EOAP *[Terminal Cables](#page-83-0)* on page 72.

For backplane cabling, connect each cable to its proper connector and loosely route it from the EOAP backplane down or up the frame rail, and where applicable, across the cable rack, and down to the destination shelf before forming it with other cables and securing it with cable ties. Forming and securing cables is described in *[Finish Backplane Cables](#page-88-0)* on page 77. The following cables are installed:

- *Install* EOAP *[Power Cables](#page-76-0)* on page 65
- *[Install Fan Power Cables](#page-78-0)* on page 67
- *[Install Clock In/Out Cable](#page-79-0)* on page 68
- *Install* EOAP *[Clock Connection Cable](#page-80-0)* on page 69
- *Install* EOAP *[Terminal Cables](#page-83-0)* on page 72
- *Install* EOAP *[Asynchronous Modem Cables](#page-86-0)* on page 75
- *Install* EOAP *[X.25 Modem Cables](#page-87-0)* on page 76
- *Install* [EOAP MMI](#page-87-1)*-X Cables* on page 76
- *[Finish Backplane Cables](#page-88-0)* on page 77
- *Install* EOAP*[-to-Customer Network Cable](#page-92-0)* on page 81

### <span id="page-76-0"></span>*Install EOAP Power Cables*

Use two EOAP power cables  $P/N$  830-0699-xx to connect the EOAP shelf (backplane  $P/N$ 850-0488-xx) to the Fuse and Alarm Panel (FAP) (P/N 870-2320-03).

#### <span id="page-76-1"></span>**Procedure — Install Power Cables**

**1.** Take the first power cable P/N 830-0699-xx and plug one end onto the EOAP backplane connector marked POWER IN-A.

Refer to *[Figure 27: Install EOAP Power Cables \(P/N 830-0699-xx\)](#page-76-1)* on page 65.

**Figure 27: Install EOAP Power Cables (P/N 830-0699-xx)**

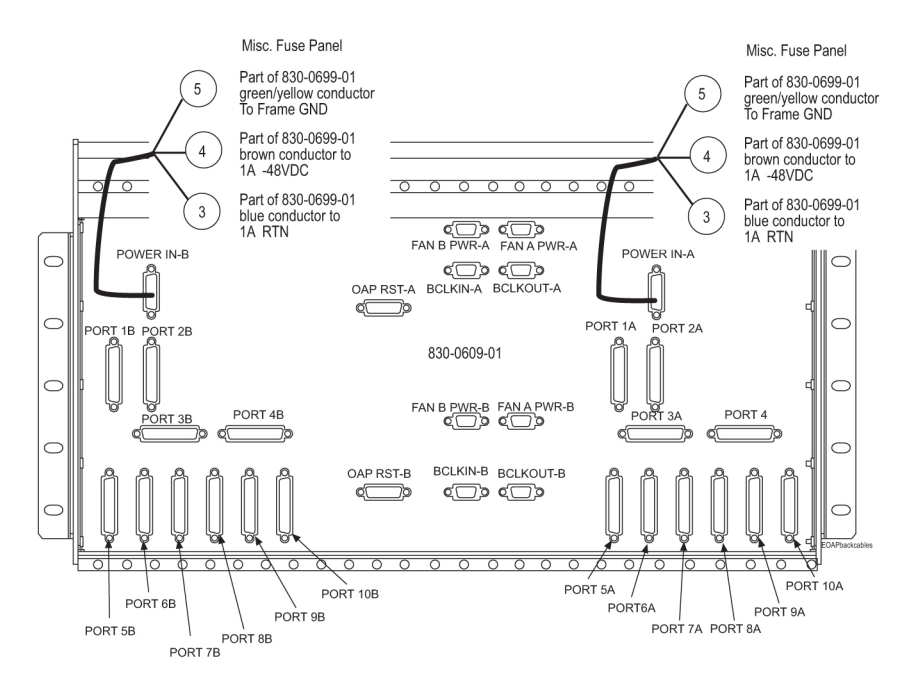

**2.** Take the second power cable and plug one end onto the EOAP backplane connector marked POWER IN-B.

*[Figure 27: Install EOAP Power Cables \(P/N 830-0699-xx\)](#page-76-1)* on page 65 shows both power cables connected to the POWER IN ports on one end and the three wires fanned for the FAP on the other end.

<span id="page-77-0"></span>**3.** Loosely route the first power cable (A power cable) from the connector POWER IN-A down and across the bottom cable tie-down rod, to the **right** side of the frame.

Refer to *[Figure 28: Route Power Cables on EOAP Shelf](#page-77-0)* on page 66.

**Figure 28: Route Power Cables on EOAP Shelf**

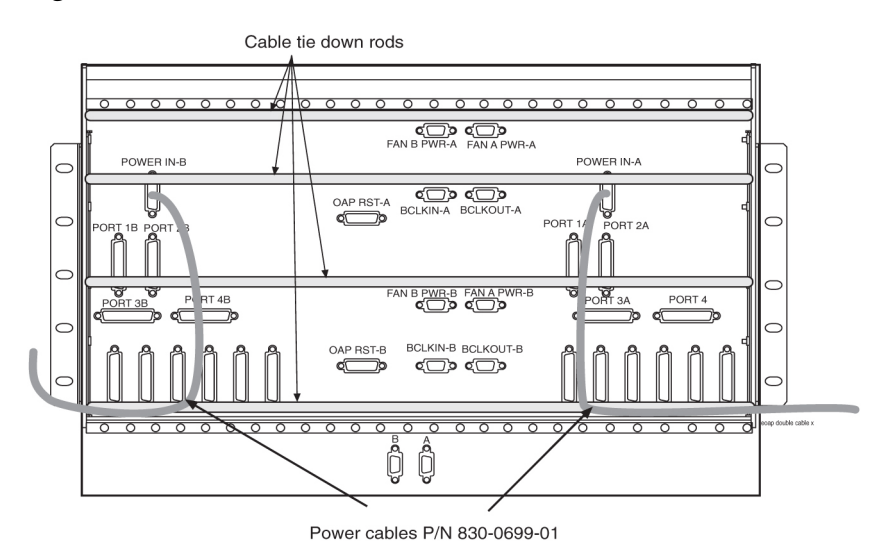

**4.** Loosely route the second power cable (B power cable) from connector POWER IN-B down and across the second tie-down rod.

Route the B power cable to the **left** side of the shelf. Refer to *[Figure 28: Route Power Cables on](#page-77-0) [EOAP Shelf](#page-77-0)* on page 66.

**5.** On each side of the frame, route the respective power cable around the side of the shelf along the outside of a traverse arm extender but on the inside of the traverse arm and then to the frame rail.

<span id="page-78-1"></span>Route the cables up the frame rail to the FAP. Secure the cables on each side with a cable tie near the FAP. Refer to *[Figure 29: Route Power Cables to FAP](#page-78-1)* on page 67.

# To Cable Rack **FAP**  $\circ$ Cable tie  $\ddot{\circ}$ Power cable A 830-0699-01 Traverse arms **LUAR** Power cable 830-0699-01 Power cable B Traverse arm  $\overline{\cdot}$ 830-0699-01 extenders  $\ddot{\circ}$  $\ddot{\phantom{0}}$  $\ddot{\phantom{0}}$  $\ddot{\phantom{0}}$

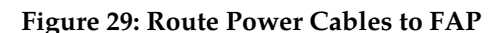

<span id="page-78-0"></span>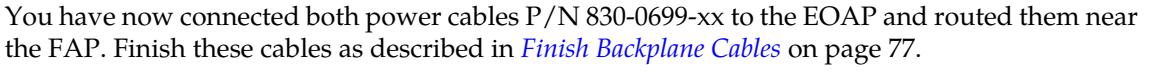

#### *Install Fan Power Cables*

Use two f an power cables P/N 830-0609-xx to connect the fan assembly (P/N 890-1038-01) to the EOAP shelf (backplane P/N 850-0488-xx).

#### **Procedure — Install Fan Power Cables**

**1.** Take the first fan cable (P/N 830-0609-xx) and plug one end onto the connector designated FAN A, PWR A located at the top center of the EOAP backplane.

<span id="page-79-1"></span>Refer to *[Figure 30: Install EOAP Fan Cables \(P/N 830-0609-xx\)](#page-79-1)* on page 68 for connector location.

**Figure 30: Install EOAP Fan Cables (P/N 830-0609-xx)**

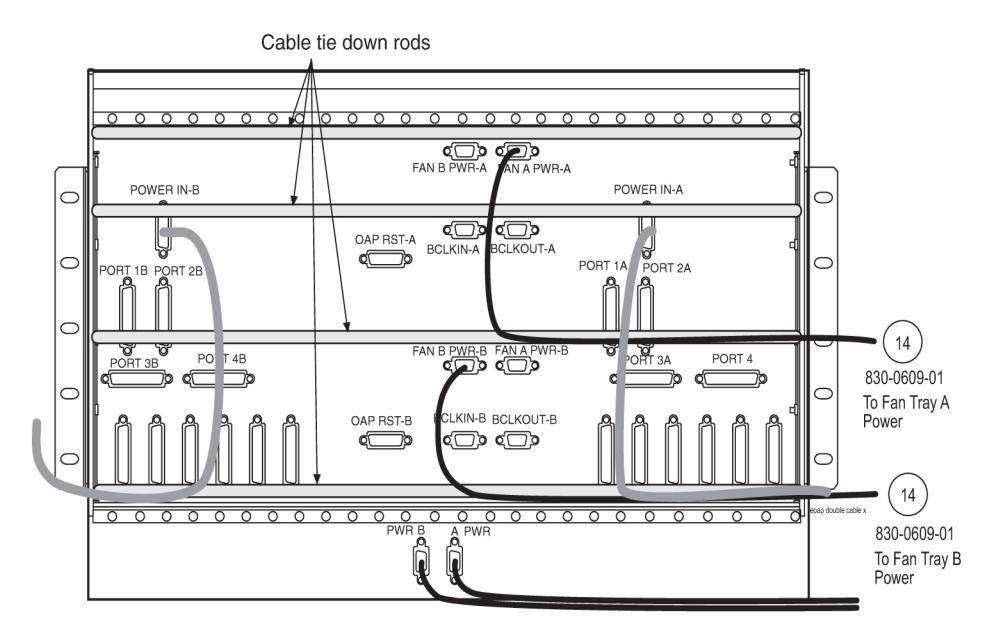

**2.** Plug the other end of the first fan cable (A fan power cable) onto the FAN A PWR connector on the back of the fan assembly.

Refer to *[Figure 30: Install EOAP Fan Cables \(P/N 830-0609-xx\)](#page-79-1)* on page 68 for connector location. Tighten the connectors.

- **3.** Take the second fan cable and plug one end onto the backplane connector marked FAN B, PWR B located at the bottom center of the EOAP backplane. Refer to *[Figure 30: Install EOAP Fan Cables \(P/N 830-0609-xx\)](#page-79-1)* on page 68 for connector location.
- **4.** Plug the other end of the second fan (B fan power cable) cable onto the FAN B PWR connector on the back of the fan assembly. Refer to *[Figure 30: Install EOAP Fan Cables \(P/N 830-0609-xx\)](#page-79-1)* on page 68 for connector location. Tighten the connectors.

You have now connected both fan cables P/N 830-0609-xx to the EOAP and fan assembly. Finish these cables as described in *[Finish Backplane Cables](#page-88-1)* on page 77.

### <span id="page-79-0"></span>*Install Clock In/Out Cable*

Use the EOAP clock in/out cable P/N 830-0609-xx to connect ports BCLKOUT-A and BCLKIN-B on the EOAP shelf backplane. This cable provides the system with the fan alarm.

#### **Procedure — Install Clock In/Out Cable**

- **1.** Take the EOAP clock in/out cable P/N 830-0609-xx and plug one end onto the backplane connector marked BCLKOUT-A located at the top center of the EOAP backplane.
- **2.** Plug the other end of the clock in/out cable onto the BCLKIN-B connector at the bottom center of the EOAP backplane.

<span id="page-80-1"></span>Tighten the connectors. *[Figure 31: Install EOAP Clock In/Out Cable \(P/N 830-0609-xx\)](#page-80-1)* on page 69 shows the clock in/out cable connected to the EOAP backplane.

**Figure 31: Install EOAP Clock In/Out Cable (P/N 830-0609-xx)**

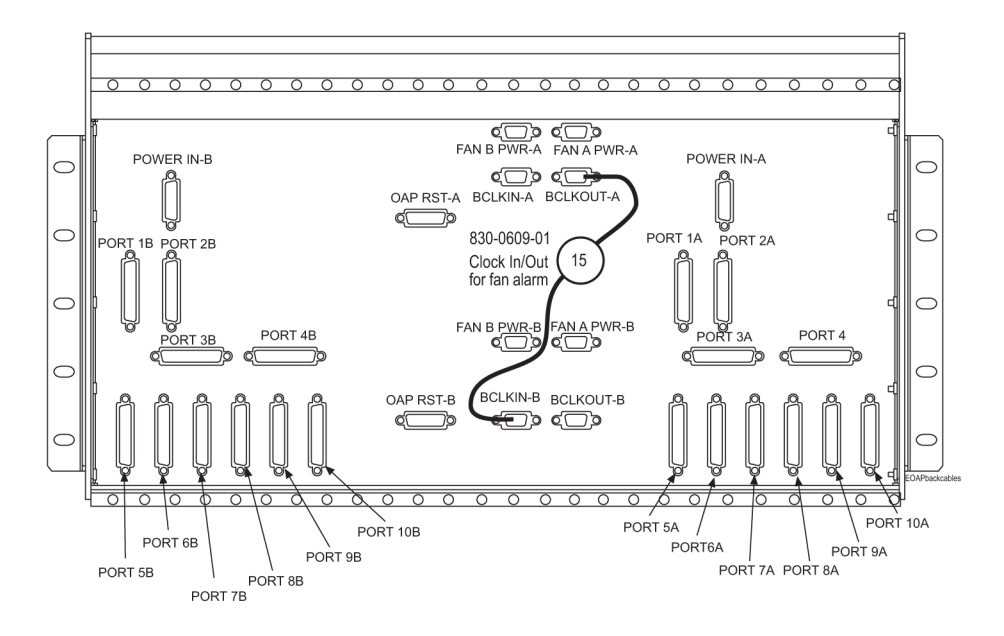

You have now connected the BCLKOUT-A and BCLKIN-B ports on the back of the EOAP with the clock in/out cable P/N 830-0609-xx. Finish this cable with the other cables as described in *[Finish Backplane Cables](#page-88-1)* on page 77.

### <span id="page-80-0"></span>*Install EOAP Clock Connection Cable*

Use one EOAP clock connection cable P/N 830-0657-xx to connect the EOAP shelf (backplane P/N 850-0488-xx) to the last EAGLE 5 ISS extension shelf backplane in the control frame.

### <span id="page-80-2"></span>**Procedure — Install Clock Connection Cable**

**1.** Plug one end of the P/N 830-0657-xx clock connection cable onto the connector marked BCLKIN-A located at the upper middle of the EOAP backplane. Refer to *[Figure 32: Install EOAP Clock Connection Cable](#page-80-2)* on page 69. Tighten the cable connectors.

**Figure 32: Install EOAP Clock Connection Cable**

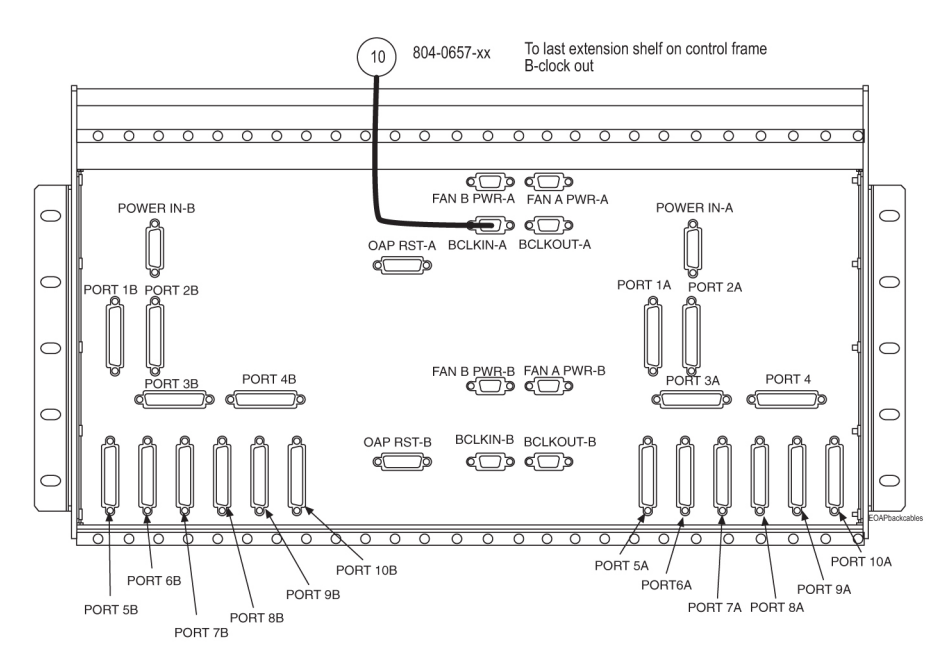

**2.** From the connector, loosely route the clock connection cable down to the second tie-down rod and across the rod toward the right side of the EOAP backplane.

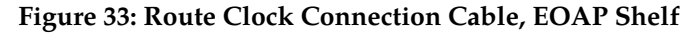

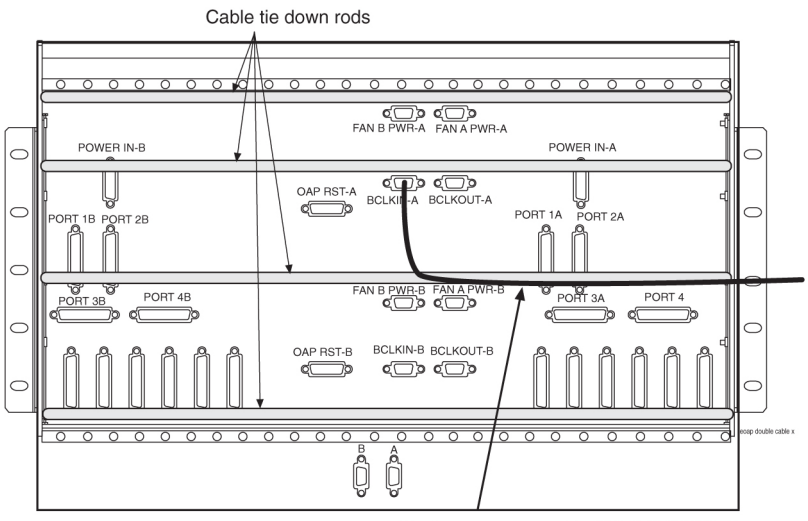

- Clock connection cable P/N 830-0657-XX
- **3.** Loosely route the clock connection cable around the right side of the shelf to the center of the next traverse arm extender.

Refer to *[Figure 34: Route Clock Connection Cable to Cable Rack](#page-82-0)* on page 71. Then route the cable up to the top of the EOAP frame, across the cable rack, to the right side of the control frame, and down to the last extension shelf in the control frame.

**CAUTION** 

**CAUTION:**

Do Not connect this P/N 830-0657-xx cable to the EAGLE 5 ISS until both sides of the EOAP have been integrated into the system.

<span id="page-82-0"></span>**Figure 34: Route Clock Connection Cable to Cable Rack**

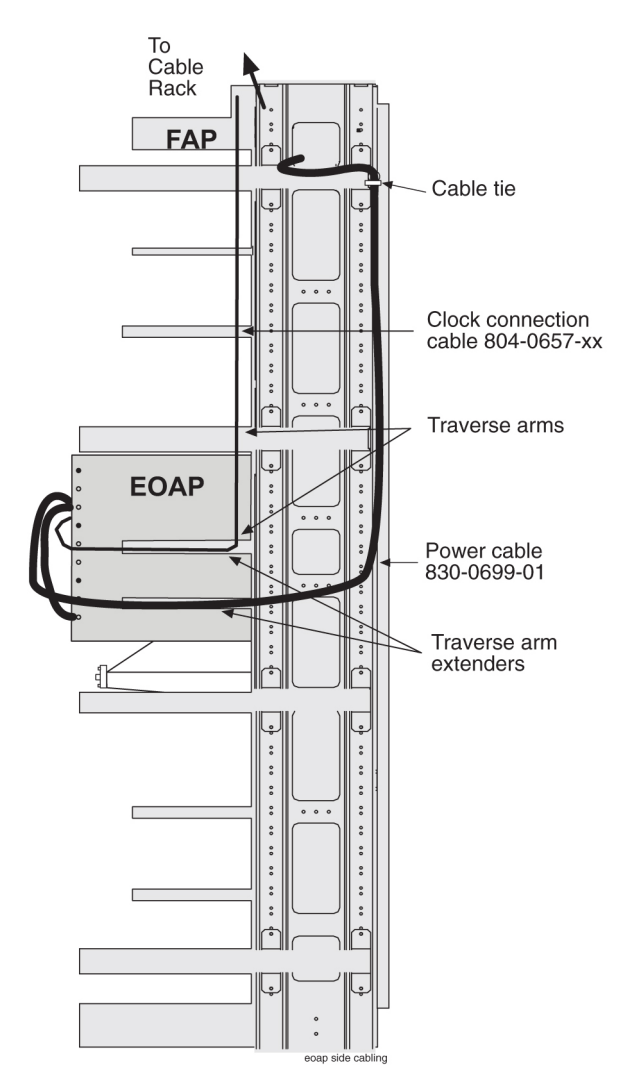

**4.** After both EOAPs have been integrated into the system, plug the other end of the clock connection cable P/N 830-0657-xx onto the connector marked BCLKOUT (J42) located at the lower right side of the last extension shelf backplane in the control frame.

Refer to *[Figure 35: Route Clock Connection Cable](#page-83-1)* on page 72. Tighten the connector screws.

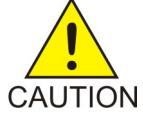

**CAUTION:**

Do not connect this P/N 830-0657-xx cable to the EAGLE 5 ISS until both sides of the EOAP have been integrated into the system.

**Note:**

If no extension shelf is present, connect the cable to connector B CLK 5 (J70) on control shelf backplane P/N 850-0330-03 or connector B CLK 7 (J17) on control shelf backplane P/N 850-0330-06.

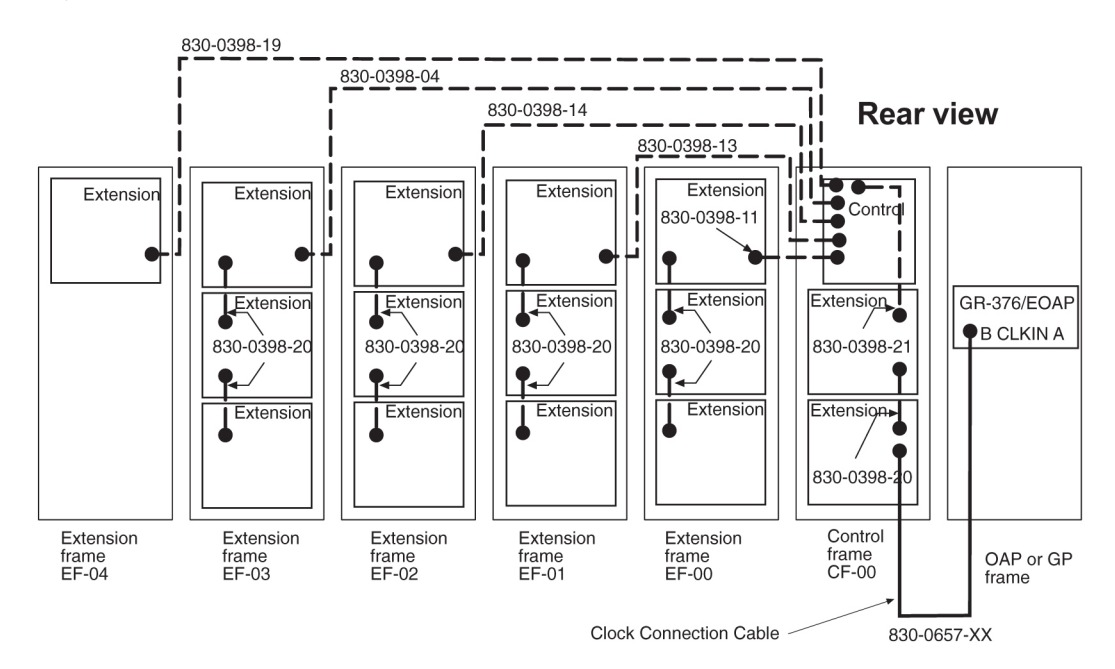

#### <span id="page-83-1"></span>**Figure 35: Route Clock Connection Cable**

You have now routed the clock connection cable P/N 830-0657-xx from the EOAP to the last extension shelf in the control frame. Finish this cable as described in *[Finish Backplane Cables](#page-88-1)* on page 77.

### <span id="page-83-0"></span>*Install EOAP Terminal Cables*

Use two EOAP terminal cables P/N 830-0528-xx, two converters P/N 804-0176-01, and two terminal cables P/N 830-0709-xx to attach a VT-520 terminal to the EOAP.

#### **Procedure — Install EOAP Terminal Cables**

<span id="page-83-2"></span>**1.** Take the first terminal cable P/N 830-0528-xx.

Plug the ferrite end onto the connector marked PORT 1A located at the center right of the EOAP backplane. Refer to *[Figure 36: Install EOAP Terminal Cables](#page-83-2)* on page 72. Tighten the cable connector.

### **Figure 36: Install EOAP Terminal Cables**

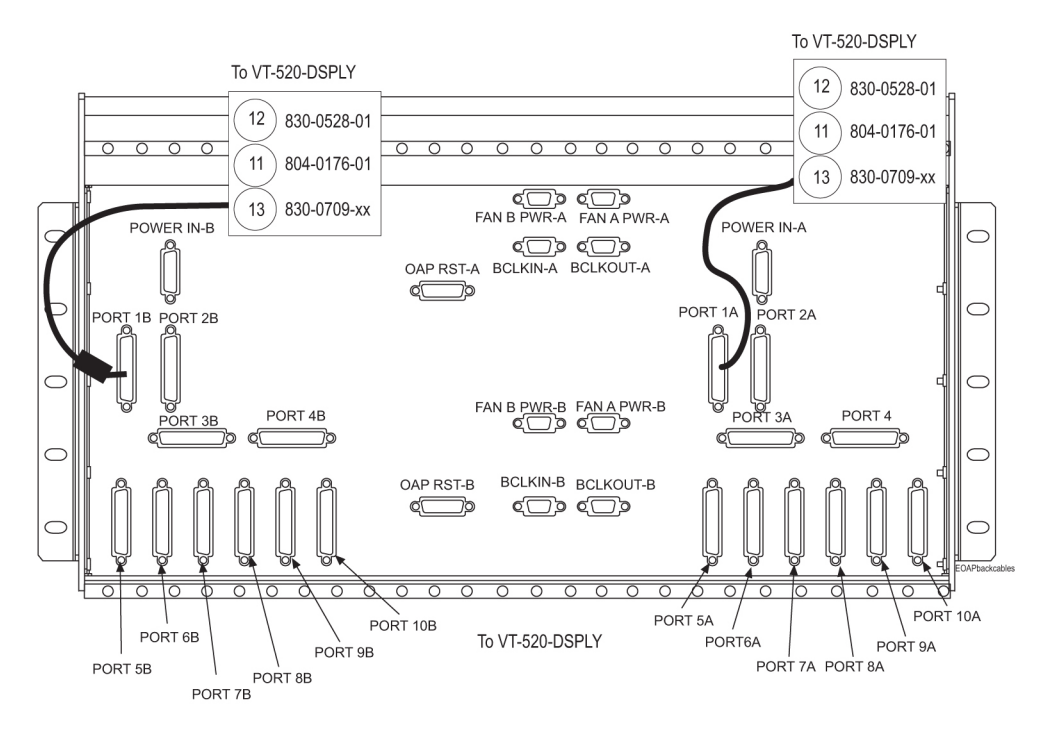

- **2.** Attach a cable converter  $P/N$  804-0176-01 to the other end of the first terminal cable  $P/N$ 830-0528-xx and tighten the connector screws. Label the converter as EOAPPORT 1A.
- **3.** Take the second terminal cable P/N 830-0528-xx.

Plug the ferrite end onto the connector marked PORT 1B located at the center left of the EOAP backplane. Refer to *[Figure 36: Install EOAP Terminal Cables](#page-83-2)* on page 72. Tighten the cable connector.

**4.** Attach a cable converter P/N 804-0176-01 to the other end of the second terminal cable P/N 830-0528-xx and tighten the connector screws. Label the converter as EOAP port 1B.

**5.** Take the first terminal cable of P/N 830-0709-xx:

- a) Plug one end onto the cable converter P/N 804-0176-01 labeled EOAPPORT 1A. Tighten the connector screws.
- b) Label the other cable end as EOAP port 1A.
- **6.** Take the second terminal cable P/N 830-0709-xx:
	- a) Plug one end onto the cable converter P/N 804-0176-01 labeled EOAPPORT 1B. Tighten the connector screws.
	- b) Label the other cable end as EOAPPORT 1B.
- **7.** Loosely route these two extended terminal cables from each connector down to the third tie rod and across the rod toward the right side of the EOAP backplane.

**Figure 37: Route Terminal Cables on EOAP Shelf Backplane**

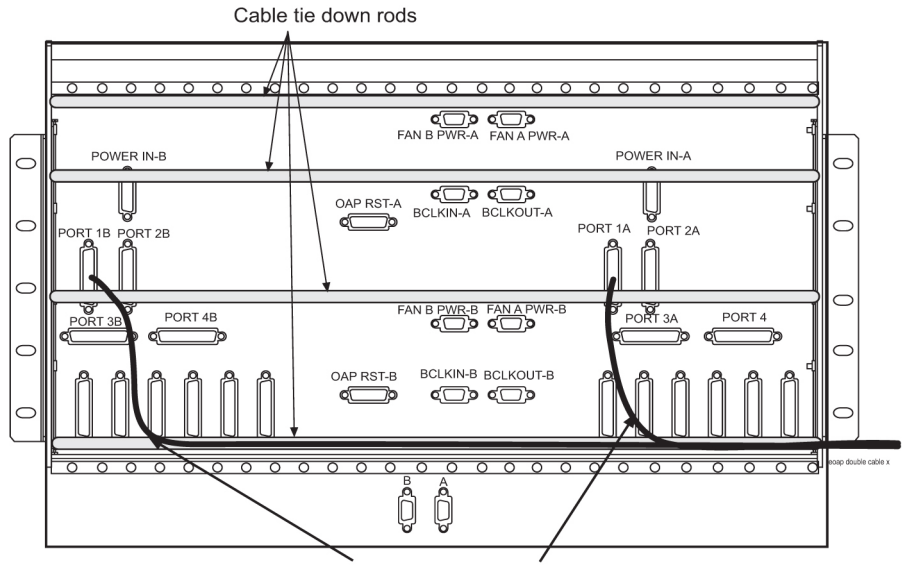

Terminal cables P/N 830-0528-01

<span id="page-85-0"></span>**8.** Route the two extended terminal cables around the right side of the shelf to the center of the next traverse arm extender.

Refer to *[Figure 38: Route EOAP Terminal Cables to Cable Rack](#page-85-0)* on page 74. Then route the cable up to the top of the EOAP frame, across the cable rack, and down to the VT-520 terminal.

**Figure 38: Route EOAP Terminal Cables to Cable Rack**

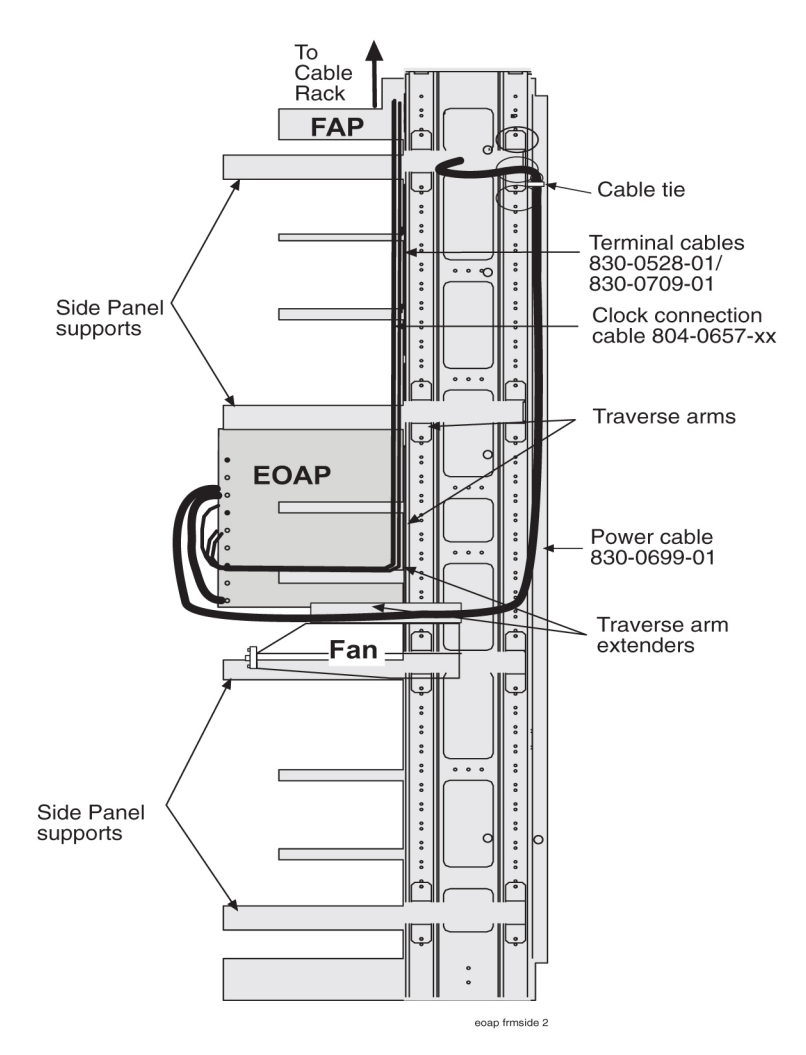

- **9.** Take the cable end marked EOAPPORT 1A and plug it into port COM2 on the back of the VT-520 terminal.
- **10.** Take the cable end marked EOAPPORT 1B and plug it into port COM3 on the back of the VT-520 terminal.

<span id="page-86-0"></span>You have now connected the four terminal cables P/Ns 830-0528-xx/830-0709-xx between the EOAP and the VT-520 terminal. Finish these cables as described in *[Finish Backplane Cables](#page-88-1)* on page 77.

#### *Install EOAP Asynchronous Modem Cables*

Use two EOAP modem cables  $P/N$  830-0709-xx to connect to asynchronous modems A and B.

#### **Procedure — Install EOAP Asynchronous Modem Cables**

**1.** Take the first modem cable P/N 830-0709-xx and connect it to PORT 2A located at the center right of the EOAP backplane.

Connect the other end to Modem A. Tighten the cable connectors.

**2.** Take the second modem cable P/N 830-0709-xx and connect it to PORT 2B located at the center left of the EOAP backplane.

Connect the other end to Modem B. Tighten the cable connectors.

- **3.** Loosely route these two cables from each connector down to the third tie rod and across the rod toward the right side of the EOAP backplane.
- **4.** Route the two cables around the right side of the shelf to the center of the next traverse arm extender.

Then route the cable up to the top of the EOAP frame, across the cable rack, and down to the modem A connector.

You have now connected the two asynchronous modem cables P/N 830-0709-xx between the EOAP and the modems. Finish these cables as described in *[Finish Backplane Cables](#page-88-1)* on page 77.

#### *Install EOAP X.25 Modem Cables*

<span id="page-87-0"></span>Use two EOAP modem cables P/N 830-0709-xx to connect to the X.25 modems A and B.

#### **Procedure — Install EOAP X.25 Modem Cables**

**1.** Take the first modem cable P/N 830-0709-xx and connect it to PORT 5A located at the bottom right of the EOAP backplane.

Connect the other end to X.25 modem A. Tighten the cable connectors.

**2.** Take the second modem cable P/N 830-0709-xx and connect it to PORT 5B located at the bottom left of the EOAP backplane.

Connect the other end to X.25 modem B. Tighten the cable connectors.

- **3.** Loosely route these two cables along the third tie rod and across the rod toward the right side of the EOAP backplane.
- **4.** Route the two cables around the right side of the shelf to the center of the next traverse arm extender.

Then route the cable up to the top of the EOAP frame, across the cable rack, and down to the X.25 modem A and B connectors.

<span id="page-87-1"></span>You have now connected the two X.25 modem cables P/N 830-0709-xx between the EOAP and the modems. Finish these cables as described in *[Finish Backplane Cables](#page-88-1)* on page 77.

#### *Install EOAP MMI-X Cables*

Use two EOAP MMI cables P/N 830-0708-xx to connect to the control shelf backplane.

#### **Procedure — Install EOAPMMI-X Cables**

**1.** Take the first MMI cable P/N 830-0708-xx and connect it to PORT 3A located at the center right of the EOAP backplane.

Connect the other end to the control shelf backplane MMI-X A port. Tighten the cable connectors.

**2.** Take the second MMI cable P/N 830-0708-xx and connect it to PORT 3B located at the center left of the EOAP backplane.

Connect the other end to the control shelf backplane MMI-X B port. Tighten the cable connectors.

- **3.** Loosely route these two cables along the third tie rod and across the rod toward the right side of the EOAP backplane.
- **4.** Route the two cables around the right side of the shelf to the center of the next traverse arm extender.

Then route the cable up to the top of the EOAP frame, across the cable rack, and down to the control shelf backplane.

<span id="page-88-1"></span>You have now connected the two MMI-X cables P/N 830-0708-xx between the EOAP and the control shelf backplane. Finish these cables as described in *[Finish Backplane Cables](#page-88-1)* on page 77.

#### *Finish Backplane Cables*

This section describes how to finish the cabling on the backplanes of the EOAP shelf. Finishing the cables includes the forming, final routing, tie down, and connection (if applicable) for each cable.

#### **Note:**

<span id="page-88-0"></span>Install all cable assemblies with dressed bend radii in accordance with *Tekelec Cable Bend Radius Specification* (906-0020-01).

#### **Procedure — Finish Backplane Cables**

- **1.** Go to the backplane of the EOAP to finish the cables from the EOAP top center backplane.
- <span id="page-88-2"></span>**2.** Locate the Fan A power cable P/N 830-0609-xx (port FAN A PWR-A), the clock connection cable P/N 830-0657-xx (port BCLKIN-A), and the clock in/out cable P/N 830-0609-xx (port BCLKOUT-A) on the top center of the EOAP shelf backplane.

Refer to *[Figure 39: Locate Cables on EOAP Backplane](#page-88-2)* on page 77.

#### **Figure 39: Locate Cables on EOAP Backplane**

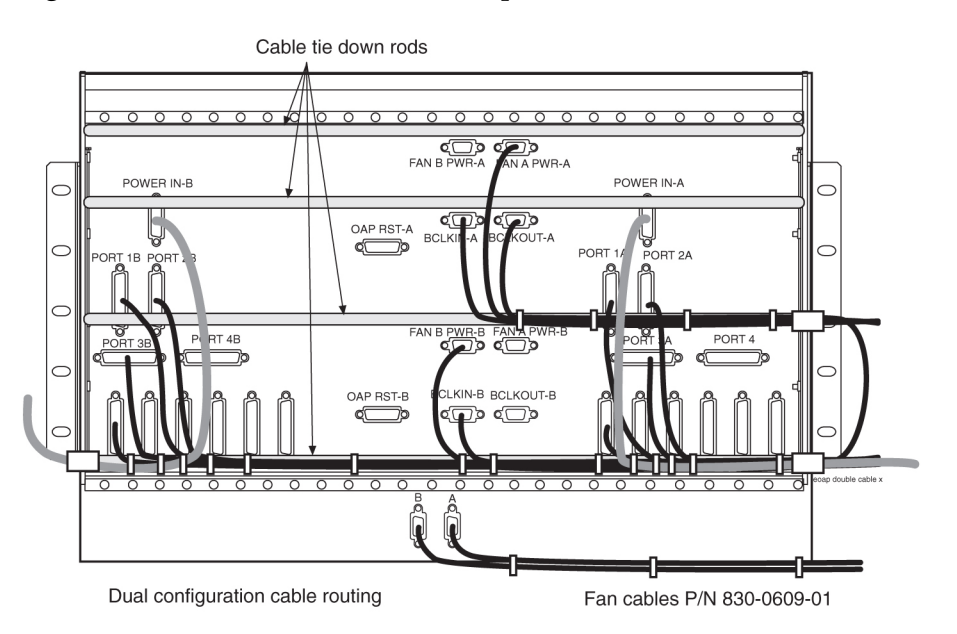

- **3.** Use a cable tie and secure the cables to the third tie-down rod without obstructing any ports. Form these cables along the rod and secure them with cable ties every three or four inches until they reach the frame rail.
- **4.** Wrap the cables with fiber paper at the point where they are routed around the edge of the EOAP shelf toward the frame rail.
- **5.** Locate terminal cable P/N 830-0709-xx (PORT 1B) on the B side of the EOAP. Refer to *[Figure 39: Locate Cables on EOAP Backplane](#page-88-2)* on page 77.

- **6.** Secure both cables to the bottom tie-down rod without obstructing any ports.
- **7.** Form the cables and secure them along the rod every three or four inches stopping short of the EOAP RST B port.

Refer to *[Figure 39: Locate Cables on EOAP Backplane](#page-88-2)* on page 77. Continue now with the EOAP-A power cable.

- **8.** Locate the power cable P/N 830-0699-xx (POWER-IN B) on the B side of the EOAP. Refer to *[Figure 39: Locate Cables on EOAP Backplane](#page-88-2)* on page 77.
- **9.** Secure the B power cable with cable ties to the bottom tie-down rod of the backplane without obstructing any of the ports.

Continue securing the cable every three or four inches until it reaches the frame rail.

**10.** Wrap the B power cable with fiber paper at the point where it is routed around the edge of the EOAP shelf toward the frame rail.

Refer to *[Figure 39: Locate Cables on EOAP Backplane](#page-88-2)* on page 77.

**11.** Route the B power cable up the frame rail to the FAP.

Temporarily secure the cable to the cable rack until the A power cable is ready for wiring.

**Note:**

Do not form power cables on traverse arms.

- **12.** On the bottom center of the EOAP shelf backplane, locate the Fan B power cable P/N 830-0609-xx (FAN B PWR B) and the clock in/out cable P/N 830-0609-xx (BCLKIN-B). Refer to *[Figure 39: Locate Cables on EOAP Backplane](#page-88-2)* on page 77.
- **13.** Secure the cables to the bottom tie-down rod without obstructing any ports.
- **14.** Form these cables along the rod with the cables coming from the B side of the EOAP. Secure the cables with cable ties every three or four inches stopping short of the A ports on the A side of the EOAP backplane.
- **15.** Locate the A power cable P/N 830-0699-xx (POWER IN-A) and the terminal cable P/N 830-0709-xx (PORT 1A) on the A side of the EOAP. Refer to *[Figure 39: Locate Cables on EOAP Backplane](#page-88-2)* on page 77.
- **16.** Use a cable tie and secure all three cables to the bottom tie-down rod without obstructing any ports.
- **17.** Form the cables along the rod and secure them with cable ties every three or four inches. Refer to *[Figure 39: Locate Cables on EOAP Backplane](#page-88-2)* on page 77.

**Note:**

Notice that the clock in/out cable (BCLKOUT-A to BCLKIN-B) is routed along the third tie-down rod and then looped back along the bottom tie-down rod to take away the slack from the cable.

**18.** Wrap the cables with fiber paper at the point they are routed around the edge of the EOAP shelf toward the frame rail.

Refer to *[Figure 39: Locate Cables on EOAP Backplane](#page-88-2)* on page 77.

- **19.** Secure all cables routed along traverse arm extender to frame rail first.
- **20.** At the frame rail, break out the fan cables and secure them every three or four inches down the frame rail across the traverse arm to the back of the fan assembly.

<span id="page-90-0"></span>Refer to *[Figure 40: Secure Cables from EOAP to Cable Rack](#page-90-0)* on page 79.

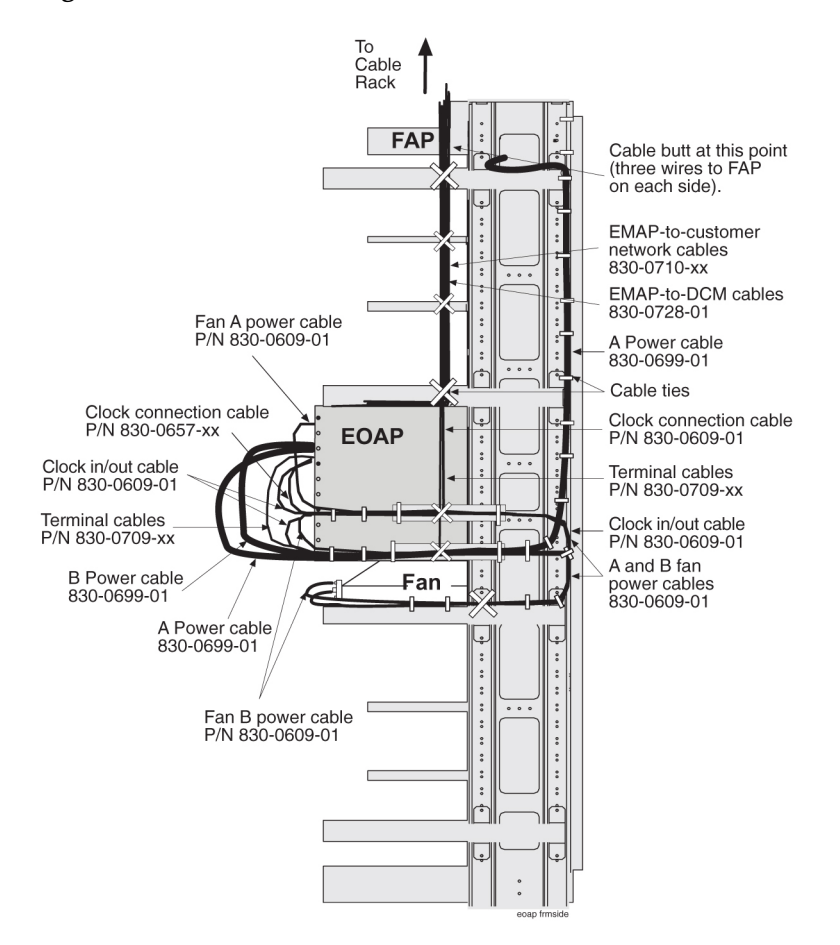

**Figure 40: Secure Cables from EOAP to Cable Rack**

- **21.** On the back of the fan assembly, secure the two fan cables to the closest tie-down rod. Pull any unnecessary slack in the fan cables toward the frame rail or traverse arm.
- **22.** At the frame rail, secure the remaining power cable with cable ties along its route up the frame rail.

Refer to *[Figure 40: Secure Cables from EOAP to Cable Rack](#page-90-0)* on page 79.

- **23.** Near the FAP, break out the A power cable and retrieve its FAP end from the cable rack, where it was stored earlier.
- **24.** On the other side of the FAP, retrieve the FAP end of the B power cable from the cable rack, where it was stored earlier.
- **25.** For each power cable, butt the cable at one and one half (1 ½) inches beyond the frame rail. Refer to *[Figure 40: Secure Cables from EOAP to Cable Rack](#page-90-0)* on page 79. The butted cable exposes three (3) wires, blue, brown, and green with a yellow tracer. Fan out the wires and attach them to the FAP as described next.
- **26.** With P/N 870-2320-03 FAP, prepare the wires and terminate them on each side of the FAP as follows:

- a) Place a terminal ring P/N 502-0040-01 over each wire end and fasten it with a crimping tool.
- b) Use a small straight or Phillips screw driver and remove the terminal screw from the RETURN (RTN) terminal strip.

Center the terminal ring of the **blue wire** over the screw hole in the terminal strip. Reinsert the screw and tighten it.

- c) Remove the terminal screw from the –48V terminal strip. Center the terminal ring of the **brown wire** over the screw hole in the terminal strip. Reinsert the screw and tighten it.
- d) Remove the terminal screw from the CHASSIS GROUND terminal strip. Center the terminal ring of the **green wire** over the screw hole in the terminal strip.

Reinsert the screw and tighten it.

# **WARNING:** Do not overtighten the screws as the heads could snap off. **WARNING**

*[Figure 41: FAP Rear View \(P/N 870-2320-03\)](#page-91-0)* on page 80 shows the rear layout of the FAP (P/N 870-2320-03).

<span id="page-91-0"></span>**Note:**

Form the wires together to their proper location and then break them out of the form.

### **Figure 41: FAP Rear View (P/N 870-2320-03)**

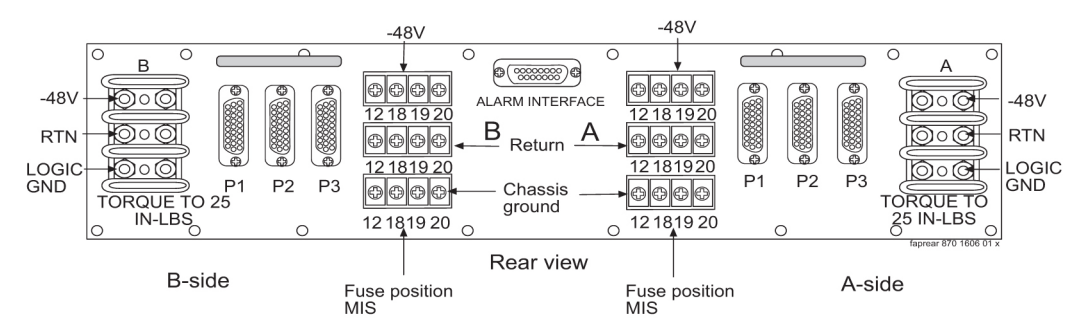

- **27.** Connect the 1/0 American Wire Gauge (AWG) cable from the control frame system ground bar to the "I" (Isolated) section of the ground window, by way of Htaps if needed.
- **28.** Frame ground #6 AWG cable from the frame and Htapped with another #6 AWG cable or with a 1/0 cable will also terminated at the "I" section of the ground window.

The difference in the wire size is determined by the distance to be covered by the length of the wire run.

**29.** Go to the BCLOCKOUT port of the last extension shelf backplane in the control frame.

#### **Note:**

The reason for the separate #6 AWG cable to separate frame grounds is to allow removal of a frame from the lineup without interrupting the rest of the system grounds.

#### **Note:**

The only grounds that are to be terminated on the system ground bar are the logic grounds from the fuse and alarm panel.

Secure the clock connection cable (P/N 830-0657-xx) down to the next tie-down rod of the extension shelf and across the rod to the left side of the frame.

**30.** Go to the VT-520 terminal.

Secure the terminal cables connected to the COM2 and COM3 port so that the cables will not interfere with safety or proper terminal use.

- **31.** Continue forming and securing the cables from the customer network end.
- **32.** Recheck the cable slacks.

Adjust if necessary and keep all unnecessary cable slack on the cable rack.

You have installed and finished the cables from the EOAP backplane. Install the EOAP-to-Customer Network Ethernet cables that are connected to the front panel of each EOAP processor card next.

#### *Install EOAP-to-Customer Network Cable*

<span id="page-92-0"></span>Use two EOAP-to-customer network Ethernet cables P/N 830-0710-xx to connect each side of the EOAP (EOAP-A and EOAP-B) to the customer IP network.

#### **Procedure — Install EOAP-to-Customer Network Cable**

**1.** Go to the front of the EOAPand locate the Ethernet port on the front panel of the EOAP-A processor card.

#### **Figure 42: Locating Processor Card**

Ethernet port connects to customer network.

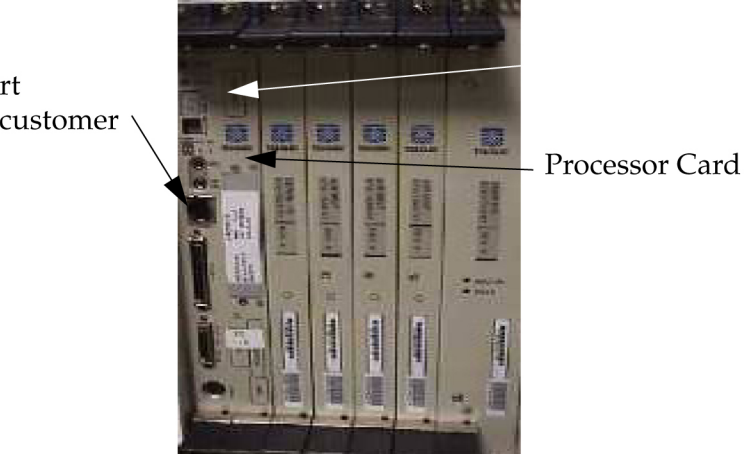

- **2.** Take the first Ethernet cable P/N 830-0710-xx and insert the end labeled "EOAP-A" into the Ethernet port of EOAP-A.
- **3.** Take the second Ethernet cable P/N 830-0710-xx and insert the end labeled EOAP-B into the Ethernet port of EOAP-B.
- **4.** Loosely route both Ethernet cables straight up to the top of the EOAP shelf and back to the third tie-down rod.

Route both cables to the right side of the frame and up the frame rail onto the cable rack.

- **5.** Route the cables across the cable rack to the customer network equipment and down the frame rail.
- **6.** Connect each cable to the respective Ethernet port of the customer network equipment.

You have now connected the customer network to EOAP-A and EOAP-B using the two Ethernet cables P/N 830-0710-xx.

# Single-to-Dual Configuration Cabling

The cards of a single-configuration EOAP (EOAP-A) occupy the left side of the shelf and the two top drive bays in the center of the EOAP shelf. The right side of the shelf (EOAP-B) contains filler cards, also called Air Management cards. The two bottom drive bays in the center of the EOAP shelf are empty and covered with face plates. For a dual configuration EOAP, remove the filler cards and the face plate covers to install a second set of EOAP cards. Upgrade to a dual configuration by following these procedures:

#### *Installation Order for Single-to-Dual EOAP Configuration*

<span id="page-93-0"></span>*[Table 19: Installation Order for Single-to-Dual EOAP Configuration](#page-93-0)* on page 82 lists the recommended order for changing from single-configuration cabling to dual-configuration cabling.

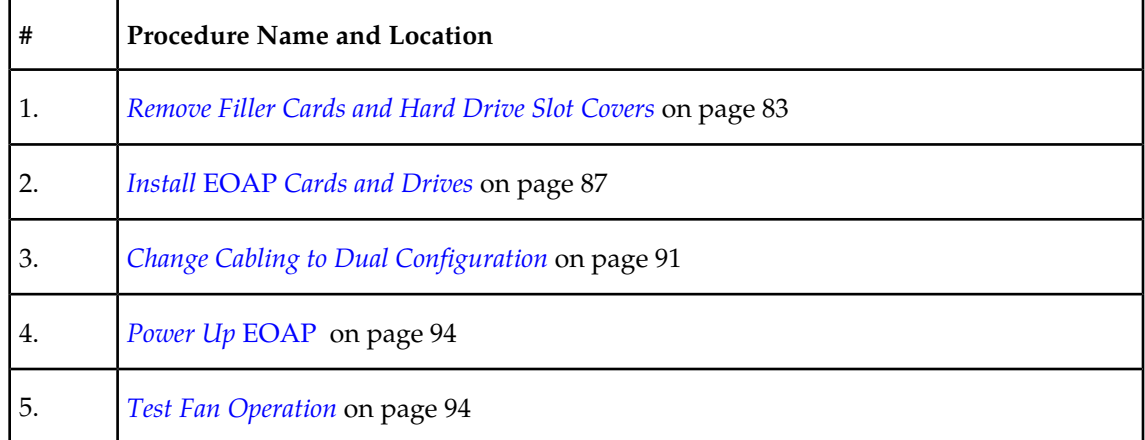

#### **Table 19: Installation Order for Single-to-Dual EOAP Configuration**

#### **Figure 43: Dual EOAP Overview**

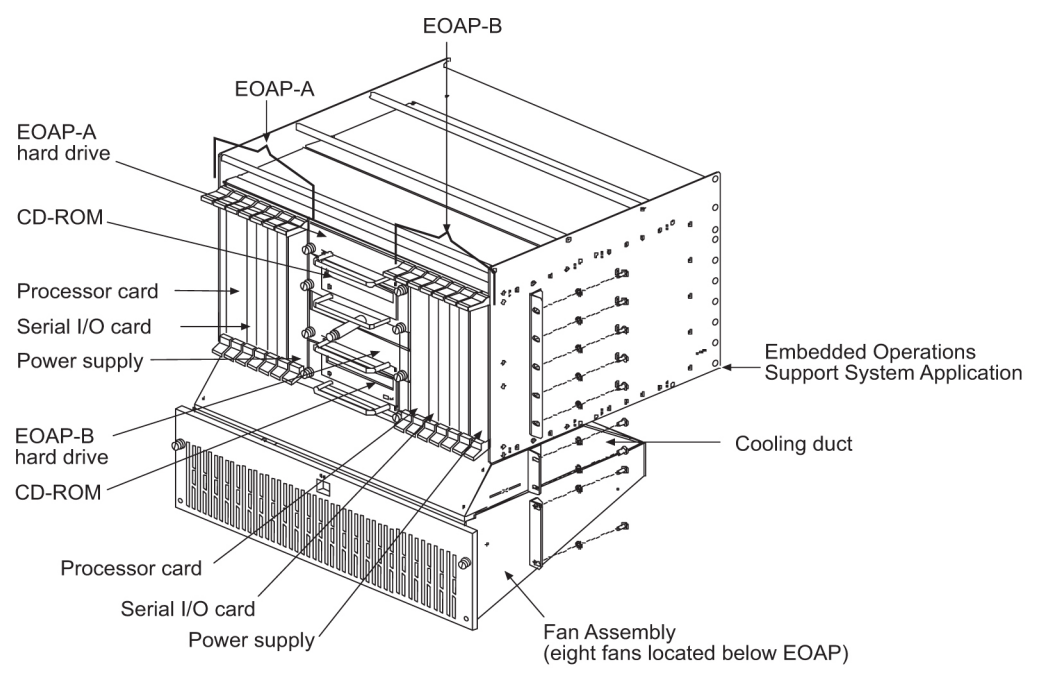

*Remove Filler Cards and Drive Slot Covers from EOAP-B*

**Table 20: Tools and Equipment - EOAP Cards and Drives**

<span id="page-94-0"></span>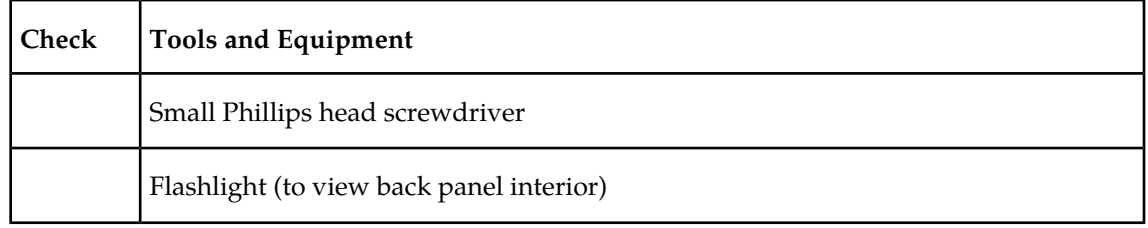

#### **Procedure — Remove Filler Cards and Hard Drive Slot Covers**

**1.** Locate EOAP-B on the right side of the EOAP shelf.

Refer to *[Figure 44: Dual EOAP Card Slots and Drive Bays](#page-94-1)* on page 83.

<span id="page-94-1"></span>**2.** Identify slots for processor card (slots 1 and 2), serial card (slot 3), and power supply card (slots 7 and 8).

Slots 1 to 8 are initially occupied by air management cards (filler cards). **Do not remove the air management cards in slots 4, 5, and 6.** Also locate the drive bays for the hard drive (bay 3) and CD-ROM drive (bay 4). Drive bays 3 and 4 are covered by faceplates. Remove the necessary filler cards and face plates next.

#### **Figure 44: Dual EOAP Card Slots and Drive Bays**

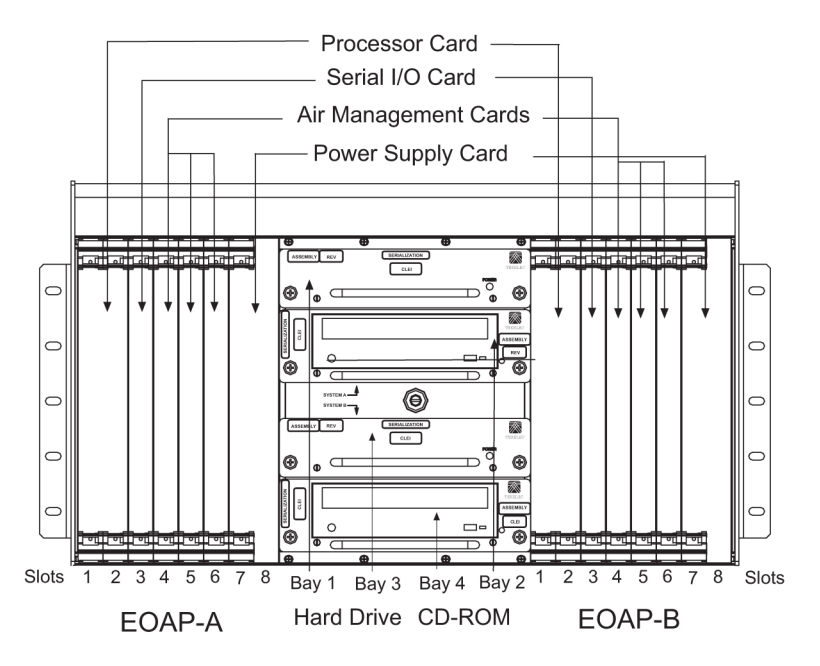

- **3.** While facing the filler card to be removed, locate the two captive screws attached to the top and bottom inject/eject handle brackets on the faceplate.
- **4.** Using a small Phillips head screwdriver, loosen the captive screws until they no longer engage the threads.

**Do not remove the screws** from the ejector handle brackets.

**Figure 45: Top Handle and Air Management Card**

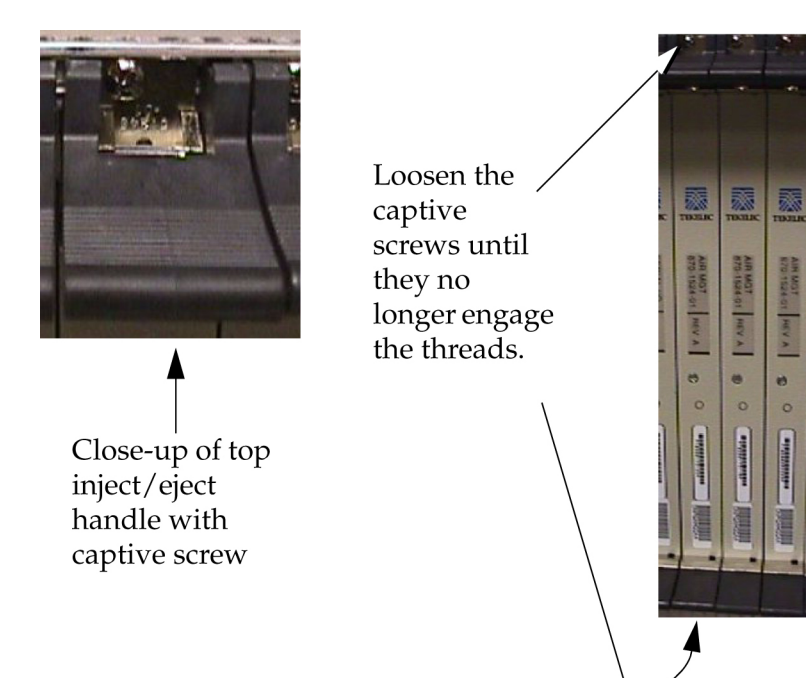

#### **System Manual - EOAP Installation Procedures**

**5.** Using the thumb and forefinger, push the top handle up and the bottom handle down simultaneously until the card starts sliding easily from the card cage.

### **Figure 46: Freeing the Card from the EOAP Card Cage**

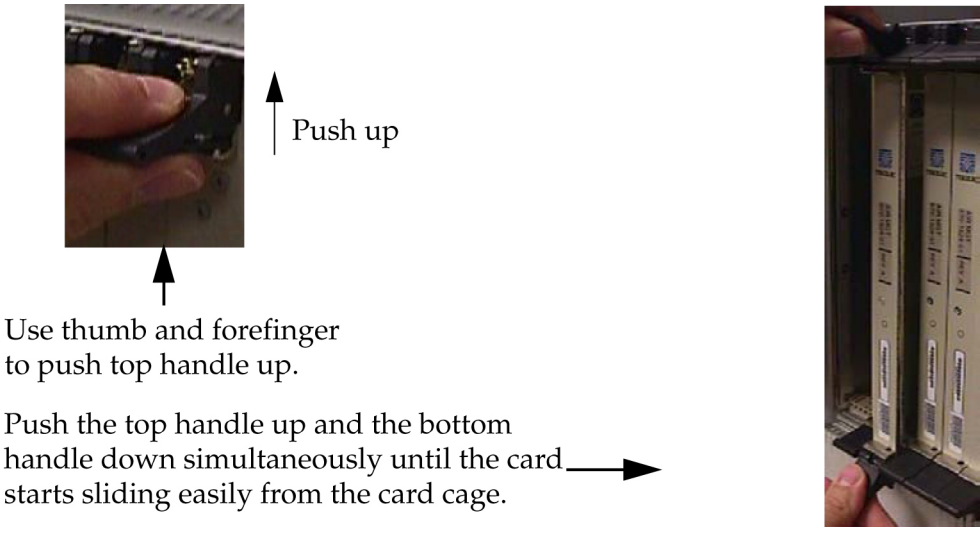

- **6.** Pull the card directly towards you until it clears the card guides and guide rails.
- **7.** Repeat Steps 2 to 6 for each filler card to be removed (slots 1, 2, 3, 7, and 8).
- **8.** Remove faceplates from hard drive and CD-ROM drive bays 3 and 4 by loosening the captive screws by hand until they no longer engage the threads in the floating fasteners on the drive bay faceplates.

**Note:**

The heads on the captive fasteners should spring outward when freed.

#### **Figure 47: Hard Drive and CD-ROM Drive Faceplates**

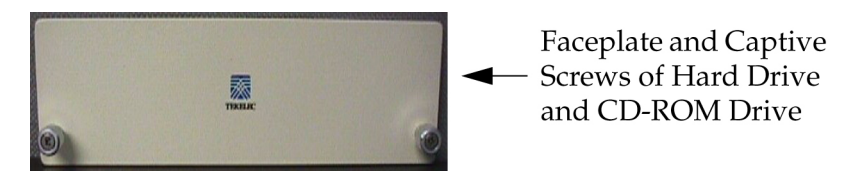

**9.** Examine Interior Backplane Connectors for each card to be installed.

Use your flashlight to examine the pins of the EOAP backplane connectors for any misalignment, evidence of shorts, or other signs of damage.

#### **Figure 48: EOAP Backplane Connector Pins**

\*Cards removed for clarity.

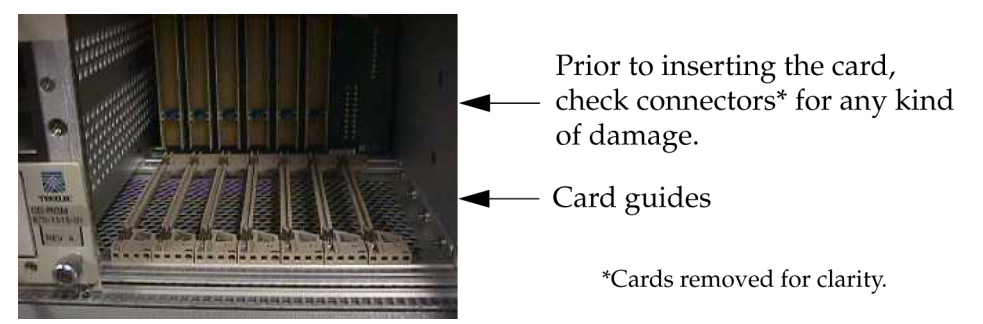

If any of the connectors on the backplane show any damage, discontinue with the upgrade to the dual configuration and contact your *[Customer Care Center](#page-14-0)* on page 3 for assistance (*[Customer](#page-14-0) [Care Center](#page-14-0)* on page 3).

You have removed the necessary filler cards and faceplates and examined the interior backplane connectors. Start installing the cards next.

### *Install EOAP Cards and Drives*

Use this procedure to install the EOAP cards required for the dual configuration. Refer to *[Table](#page-97-0) [21: EOAP Cards and Drives](#page-97-0)* on page 86 for a picture of each card to be installed and to *[Table 22:](#page-98-1) [Tools and Equipment - EOAP Cards and Drives](#page-98-1)* on page 87 for a list of tools and equipment.

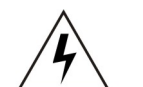

### **WARNING:**

<span id="page-97-0"></span>Prior to working on or around live equipment, follow proper ESD grounding procedures to prevent damage to the equipment; reference ESD *Protection Procedure* **WARNING** (907-0404-01).

### **Table 21: EOAP Cards and Drives**

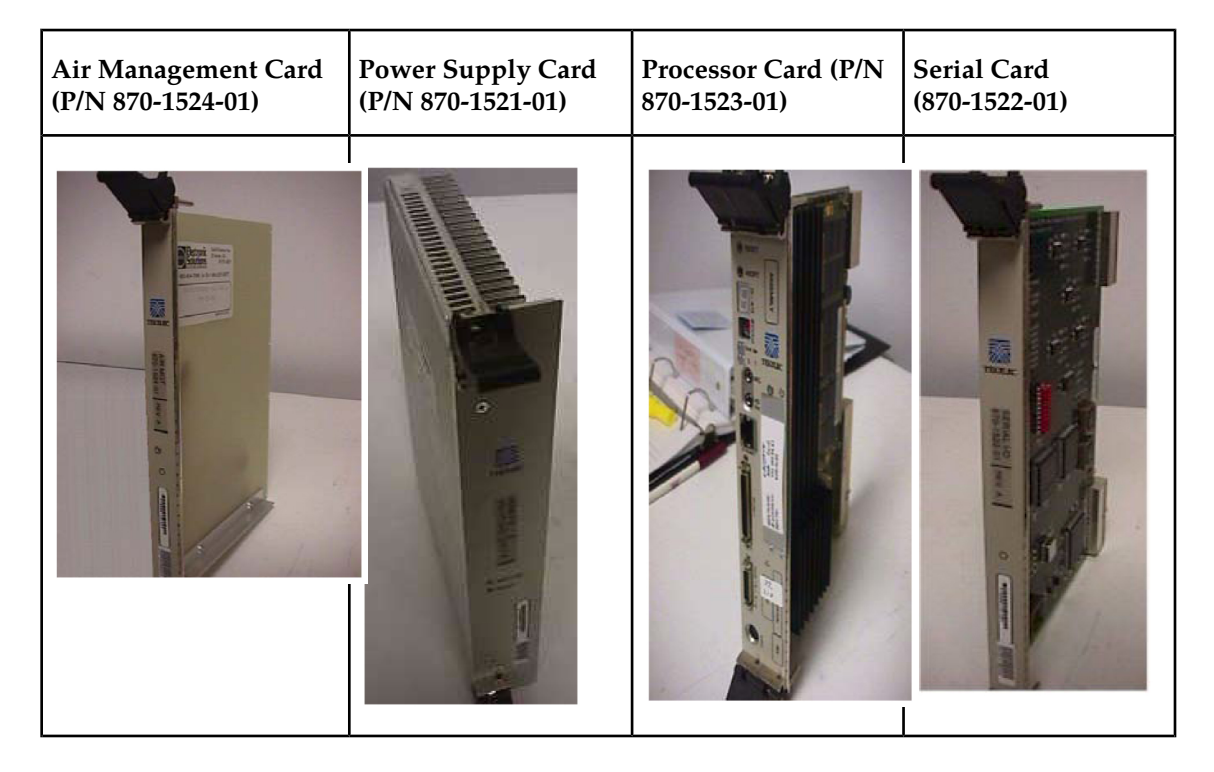

| Air Management Card<br>(P/N 870-1524-01) | <b>Power Supply Card</b><br>$(P/N 870-1521-01)$ | Processor Card (P/N<br>870-1523-01) | <b>Serial Card</b><br>$(870 - 1522 - 01)$ |
|------------------------------------------|-------------------------------------------------|-------------------------------------|-------------------------------------------|
| CD-ROM Drive Card (P/N 870-1515-03)      |                                                 | Hard Drive Card (P/N 870-1514-03)   |                                           |
|                                          |                                                 | <b>DISTIN</b>                       |                                           |

<span id="page-98-1"></span>**Table 22: Tools and Equipment - EOAP Cards and Drives**

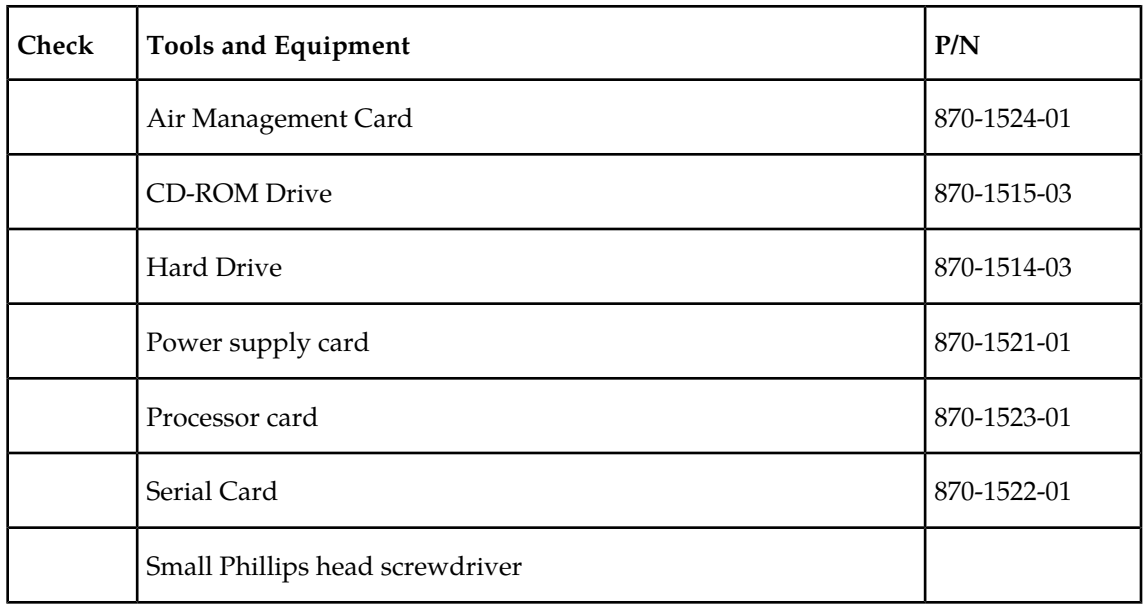

#### <span id="page-98-2"></span><span id="page-98-0"></span>**Procedure — Install EOAP Cards and Drives**

- **1.** On the right side of the EOAP, locate the installation position of the card to be installed. Refer to *[Figure 44: Dual EOAP Card Slots and Drive Bays](#page-94-1)* on page 83 for slot locations. (slots 1 and 2 in EOAP-B).
- **2.** Remove the card from the shipping container.

Refer to *[Table 21: EOAP Cards and Drives](#page-97-0)* on page 86 for a picture of each card and drive to be installed. Examine the card including the pins of the rear connector for any signs of damage. If the card is damaged, discontinue with the installation of this card and contact your *[Customer](#page-14-0) [Care Center](#page-14-0)* on page 3 for a replacement.

### **Installation Procedures System Manual - EOAP**

- **3.** Make sure that the four captive screws located in the inject/eject handle brackets are partially backed out so they do not interfere with insertion.
- **4.** Push all handles outward from the replacement card's faceplate (top handle in the "UP" position, bottom handle in the "DOWN" position.)

### **Figure 49: Card Handles**

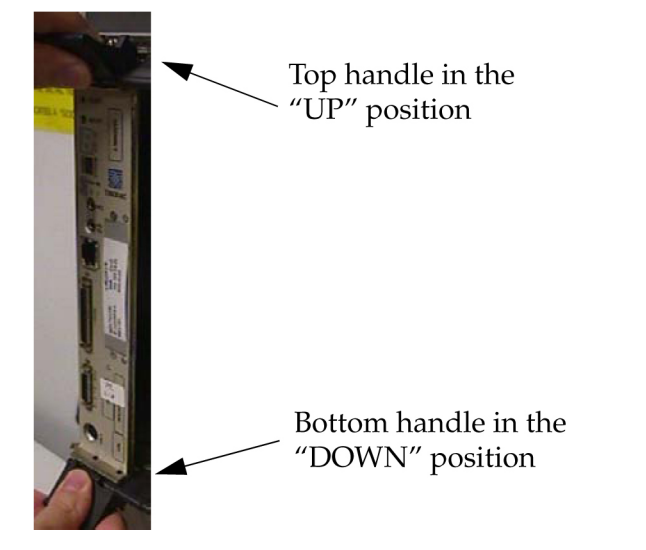

\* Photo does not represent actual customer configuration. Components for EOAP-B are installed on the right side of the card cage.

<span id="page-99-0"></span>**5.** Carefully align the card's edges with the channels in the top and bottom card guides. Refer to *[Figure 50: Inserting the Card](#page-99-0)* on page 88. Then push the card along the length of card guides until the rear connector on the card begins engaging the mating connector on the backplane.

### **Figure 50: Inserting the Card**

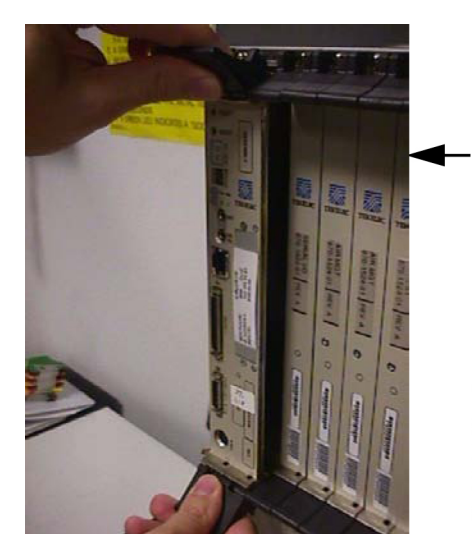

Push the card along the length of the card guides until the rear connector on the card begins engaging the mating connector on the backplane.

\* Photo does not represent actual customer configuration. Components for EOAP-B are installed on the right side of the card cage.

**6.** Press the faceplate of the card using constant pressure until you feel the card's progress cease.

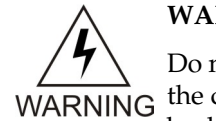

**WARNING:**

Do not impact the faceplate in order to mate the two connectors. Any impact to the card's faceplate can damage the faceplate, the pins in the backplane, or the backplane itself.

**7.** Using the thumb and forefinger together, push the top inject/eject handle down and the bottom handle up until both handles are in the locked position.

<span id="page-100-0"></span>*[Figure 51: Locking the Inject/Eject Handles](#page-100-0)* on page 89 shows a close-up of a top inject/eject handle in the locked position.

# Handles in locked position \* Photo does not represent actual customer configuration. Components for EOAP-B are installed on the right side of the card cage.

**Figure 51: Locking the Inject/Eject Handles**

<span id="page-100-1"></span>**8.** Using a small Phillips head screwdriver, tighten all captive screws in the handle brackets until they seat against the handle bracket.

# **WARNING:**

Do not overtighten the screws as the heads could snap off.

### **Figure 52: Tightening Captive Screws**

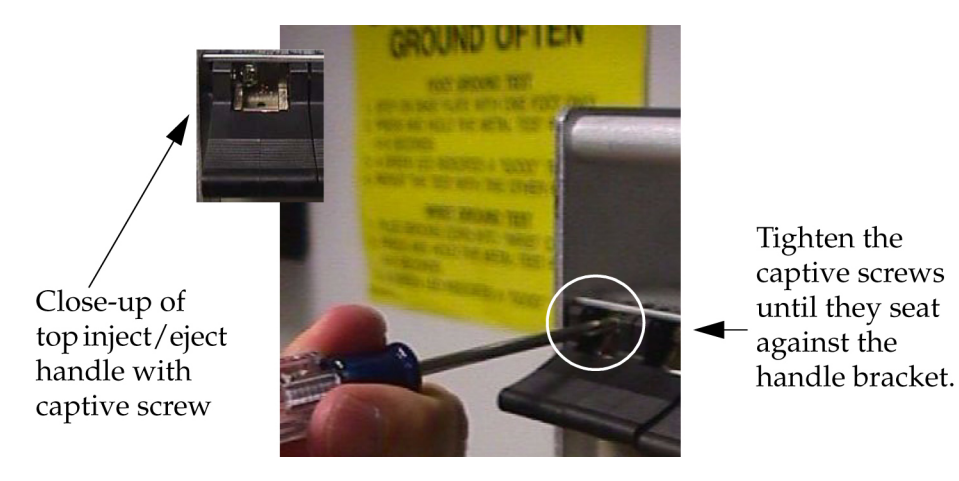

**WARNING** 

- **9.** Repeat *[Step 1](#page-98-2)* on page 87 through *[Step 8](#page-100-1)* on page 89 to install the remaining cards.
- **10.** Locate the installation position of the drive to be installed.
- **11.** Remove the drive assembly from the shipping container.

Refer to *[Table 21: EOAP Cards and Drives](#page-97-0)* on page 86 for a picture of each drive to be installed.

- **12.** Use one hand to support the drive from underneath and the other hand to grasp the faceplate handle.
- <span id="page-101-0"></span>**13.** While facing the front of the drive bay, carefully insert the card through the proper opening. Align the edges of the card with the channels in the card guides. Then push the assembly until the rear connectors on the drive begin engaging the mated connectors on the backplane. *[Figure](#page-101-0) [53: Installing a Drive Assembly](#page-101-0)* on page 90 shows the insertion of the hard drive.

#### **Figure 53: Installing a Drive Assembly**

Align the edges of the card with the card guides.

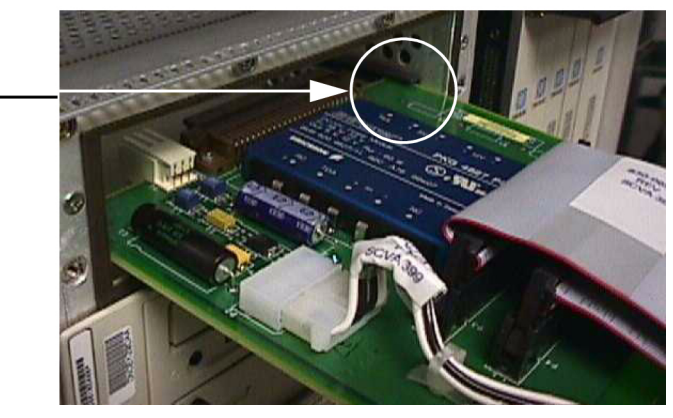

<span id="page-101-1"></span>**14.** Press faceplate of assembly using constant pressure until connections are fully seated. *[Figure 54: Pressing the Faceplate](#page-101-1)* on page 90 shows the faceplate of the hard drive.

### **Figure 54: Pressing the Faceplate**

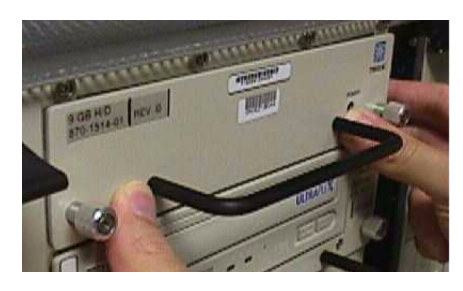

Press the faceplate near the areas where the handle is in contact with the faceplate.

**15.** Push in each head of the left and right captive screws on the faceplate until the threads make contact with the floating fasteners in the drive bay faceplate.

Use your fingers to firmly tighten each screw.

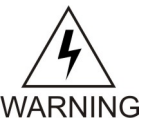

**WARNING:**

Do not overtighten the screws as the heads could snap off.

You have now installed the EOAP cards and drives. The hard drive is preloaded with software but must be provisioned at the EAGLE 5 ISS after the EOAP installation is completed. Change the EOAP cabling to a dual configuration next.

#### *Change Cabling from Single to Dual Configuration*

<span id="page-102-0"></span>Use this procedure to change the cabling to a dual configuration.

#### **Procedure — Change Cabling to Dual Configuration**

- **1.** At the EOAP backplane, cut the tie wraps from all cables on the EOAP backplane.
- **2.** At the fan assembly, toggle the fan switch on the grill panel to the OFF position.

The fan assembly stops running. The Active LED is off and the Alarm LED is red. The Minor LED at the FAP is lit. Other fan assemblies (if installed) are not affected.

#### **Figure 55: Set Fan Switch to OFF**

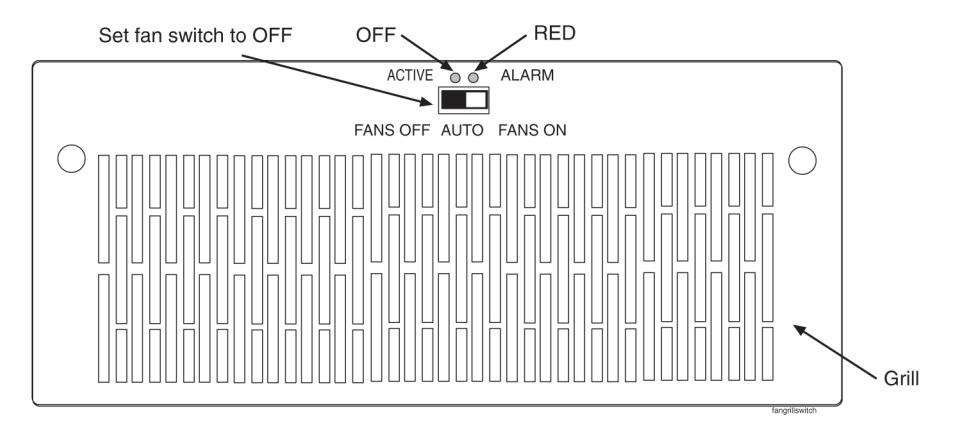

**3.** At the EAGLE 5 ISS terminal, type in this command:

#### **rept-stat-trbl**

The EAGLE 5 ISS reports the following alarm: 302 COOLING FAN FAILURE.

- **4.** At the rear of the frame, remove the fan B power cable from port FAN B PWR A of the EOAP backplane and connect it to port FAN B PWR B. Secure the connector.
- **5.** At the fan assembly, turn the switch back to the ON position (refer to *[Figure 57: Fan Switch Set](#page-105-2) [to ON.](#page-105-2)* on page 94).

The Active and Alarm LEDs are green. The Minor LED at the FAP goes out. The fan assembly starts running.

**6.** At the EAGLE 5 ISS terminal, type in this command:

#### **rept-stat-trbl**

The EAGLE 5 ISS reports the following alarm: 303 COOLING FAN NORMAL.

- **7.** Connect the clock in/out cable to ports BCLKOUT-A and BCLKIN-B.
- **8.** Attach power cable B P/N 830-0699-xx:
	- a) Connect one end to port POWER IN-B.
	- b) Loosely route power cable B from connector POWER IN-B down and across the second tie-down rod.

Route the cable to the **left** side of the shelf.

c) Route the cable around the side of the shelf along the outside of a traverse arm extender but on the inside of the traverse arm and then to the frame rail.

Route the cable up the frame rail to the FAP. Secure the cable with a cable tie near the FAP.

**9.** Finish power cable B at the FAP.

Butt the cable at 1 and 1/2 inch beyond the frame rail. The butted cable exposes three wires, blue, brown, and green with a yellow tracer. Fan out the wires and attach them to the FAP as described next.

- **10.** With P/N 870-2320-03 FAP, prepare the wires and terminate them on each side of the FAP as follows:
	- a) Place a terminal ring P/N 502-0040-01 over each wire end and fasten it with a crimping tool.
	- b) Use a small straight or Phillips screw driver and remove the terminal screw from the RETURN (RTN) terminal strip.

Center the terminal ring of the **blue wire** over the screw hole in the terminal strip. Reinsert the screw and tighten it.

- c) Remove the terminal screw from the –48V terminal strip. Center the terminal ring of the **brown wire** over the screw hole in the terminal strip. Reinsert the screw and tighten it.
- d) Remove the terminal screw from the CHASSIS GROUND terminal strip.

Center the terminal ring of the **green wire** over the screw hole in the terminal strip. Reinsert the screw and tighten it.

# **WARNING:**

Do not overtighten the screws as the heads could snap off.

### **WARNING**

<span id="page-103-0"></span>*[Figure 56: Fuse and Alarm Panel P/N 870-2320-03, Rear View](#page-103-0)* on page 92 shows the rear layout of the FAP P/N 870-2320-03.

#### **Note:**

Form the wires together to their proper location and then break them out of the form.

#### **Figure 56: Fuse and Alarm Panel P/N 870-2320-03, Rear View**

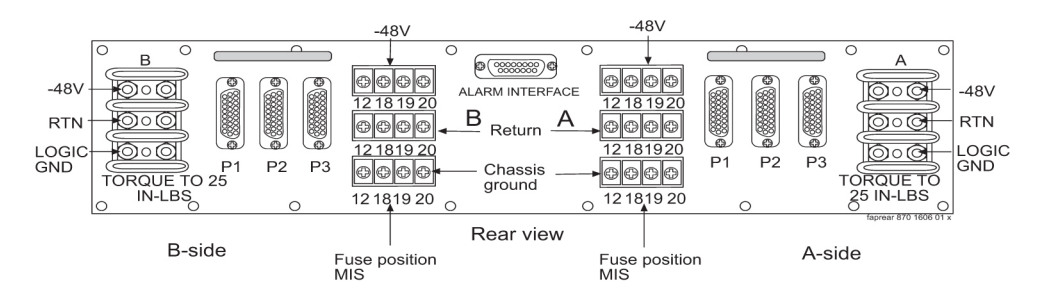

**Table 23: Fuse Panel Items and Description**

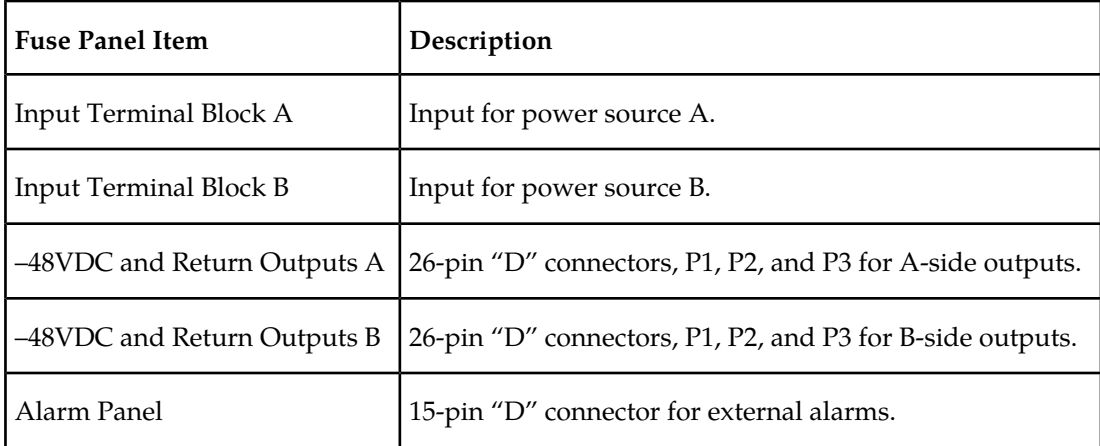

**11.** Remove the existing MMI-X cables P/N 830-0708-xx:

- a) Remove the B cable from port 3A and reconnect it to port 3B.
- b) Remove the A cable from port 4A and reconnect it to port 3A.

**12.** Connect the modem/terminal cables to the EOAP-B backplane:

a) Connect one end of terminal cable P/N 830-0709-xx to port 1B on the EOAP backplane; attach the converter P/N 804-0176-01 to the other end of this cable, and then attach terminal cable P/N 830-0528-xx to the converter. This extended cable will attach to the COM 3 port of the VT-520 display unit connected to

the EOAP.

- b) Connect one end of the dial-up modem B cable P/N 830-0709-xx to port 2B.
- c) Remove the existing X.25 modem B cable from port 6A and reconnect it to port 5B.

**13.** Tighten all modem/terminal cable connectors to the EOAP.

**14.** Route all new cables (except power cable B) down to the bottom tie down rod and across the rod to the right side of the EOAP backplane.

Use cable ties to secure the cables to the tie down rod every three to four inches.

- **15.** Wrap the cables with fiber paper at the point they are routed around the edge of the EOAP shelf toward the frame rails.
- **16.** Route the cables up the frame rail onto the cable rack and from there to each of their destinations. Form and dress the cables using cable ties to secure the cables to the frame rail and the traverse arms every three to four inches.
- **17.** Tighten all connectors at their destination.
- **18.** At the front of the EOAP, locate the Ethernet port on the processor card. Insert the Ethernet cable.

You have completed the cabling for the dual configuration. Power up EOAP-B next. Refer to Procedure *[Power Up](#page-105-0)* EOAP on page 94.

# *EOAP Power-Up*

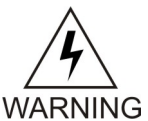

**WARNING:**

The EOAP and the same-side fan tray use the same fuse. When the EOAP is powered up, the same-side fan tray also receives power. Take proper care to avoid injury or equipment damage near the fan blades.

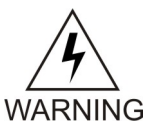

# **WARNING:**

The EOAP can operate without failure or component damage for up to one hour without the fan tray providing cooling. After powering up the EOAP, complete fan testing within this time frame.

#### <span id="page-105-2"></span><span id="page-105-0"></span>**Procedure — Power Up EOAP**

**1.** Make sure the switch on the front of the fan assembly is set to ON.

#### **Figure 57: Fan Switch Set to ON.**

Ensure that fan switch is set to ON.

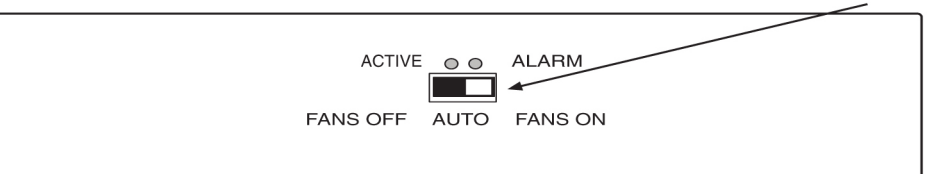

**2.** At the FAP, insert one EOAP/fan assembly fuse for the B side of the EOAP.

# **WARNING:**

Make sure you know exactly which fuses to insert. Reference the fuse card on the front of the FAP. **WARNING** 

FAP (P/N 870-2320-03) offers four fuse positions on each side: 17A through 20A and 17B through 20B. The EOAP requires 10A fuses (P/N 517-0012-01) in the FAP for both A and B feeds of the EOAP.

**3.** At the EAGLE 5 ISS terminal, the following message displays: powered up and the machine boots.

The fans start running.

EOAP-B and the fan assembly are now powered up. Test the fan operation next. Refer to Procedure *[Fan Operation Testing](#page-105-1)* on page 94.

#### *Fan Operation Testing*

<span id="page-105-1"></span>Use this procedure to test the fan operation at the EAGLE 5 ISS terminal and to ensure that the fan alarm is functioning.

**Note:**

For more information on the commands used in this procedure, refer to the Eagle Commands Manual.

#### **Procedure — Test Fan Operation**

**1.** At the EAGLE 5 ISS terminal, retrieve the feature options to ensure that the fan feature is turned on.

**rtrv-feat**

**Note:**

Once you have turned on the feature, you cannot turn it off. The feature applies to any and all fans installed within the system. When replacing a fan assembly, the feature should already be turned on.

The output displays a list of optional features and their status on the system:

```
rlghncxa03w 00-06-07 00:57:31 EST Rel 26.0.0
EAGLE FEATURE LIST
GTT = on GWS = on NRT = off
X25G = on LAN = on CRMD = off
SEAS = on LFS = off MTPRS = off
LNP = on FAN = on
  DSTN4000 = offWNP = off CNCF = on LNP12MIL = off
TLNP = off SCCPCNV = off TCAPCNV = off
X252000 = off PLNP = off NCR = off
ITUMTPRS = off SLSOCB = on EGTT = off
```
**2.** Enable the feature if necessary by entering the following command:

 **chg-feat:fan=on**

where:fan is the parameter for turning on the fan feature. After the program updates, the system returns output similar to the following:

```
RLGHNCXA03W 00-06-11 11:34:04 EST Rel 26.0.0
CHG-FEAT: MASP A - COMPLD
```
<span id="page-106-0"></span>**3.** At the fan assembly, toggle the fan switch on the grill panel to the OFF position.

The fan assembly stops running. The Active LED is off and the Alarm LED is red. The Minor LED at the FAP is lit. Other fan assemblies (if installed) are not affected.

#### **Figure 58: Set Fan Switch to OFF**

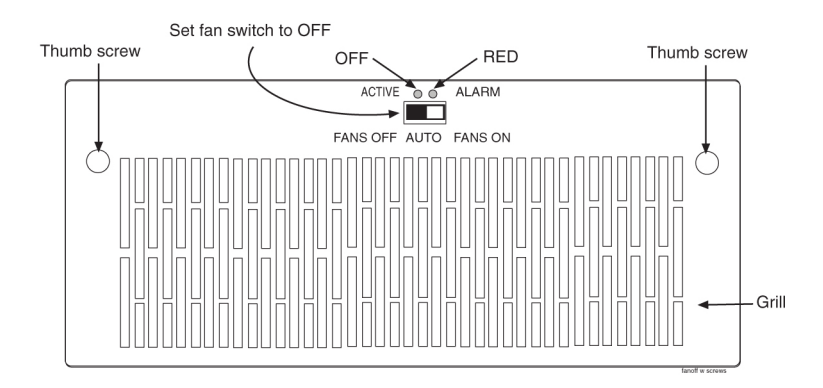

**4.** At the EAGLE 5 ISS terminal, type in this command:

#### **rept-stat-trbl**

The EAGLE 5 ISS reports the following alarm: 302 COOLING FAN FAILURE.

**5.** At the fan assembly, turn the switch back to the ON position (refer to *[Figure 57: Fan Switch Set](#page-105-2) [to ON.](#page-105-2)* on page 94).

The Active and Alarm LEDs are green. The Minor LED at the FAP goes out. The fan assembly starts running.

**6.** At the EAGLE 5 ISS terminal, type in this command:

```
rept-stat-trbl
```
The EAGLE 5 ISS reports the following alarm: 303 COOLING FAN NORMAL.

**7.** With a flashlight, check that all fans are running.

Remove the grill and filter from the fan assembly by removing the two thumb screws from the grill faceplate (see *[Figure 58: Set Fan Switch to OFF](#page-106-0)* on page 95). Temporarily store all in a safe place. Visually check the movement of the fans.

**8.** Replace the fan filter by setting it against the front of the fan assembly.

**Note:**

Point the air flow arrows stamped on top and bottom edge of the filter towards the fan assembly.

- **9.** Replace the fan grill by placing it back over the filter on the front of the assembly. Hand-tighten the thumb screws.
- **10.** At the rear of the frame, remove the A power cable from the A fan assembly. Both fan LEDs are off. The Minor LED at the FAP is lit. The fans for EOAP-A stop running. Other fan assemblies (if installed) are not affected.
- **11.** At the EAGLE 5 ISS terminal, type in this command:

#### **rept-stat-trbl**

The EAGLE 5 ISS reports the following alarm: 302 COOLING FAN FAILURE.

- **12.** Replace the A power cable on the rear of the fan assembly and secure the connector. The Active and Alarm LEDs are green. The Minor LED at the FAP goes out. The A fans start running.
- <span id="page-107-0"></span>**13.** At the EAGLE 5 ISS terminal, type in this command:

#### **rept-stat-trbl**

The EAGLE 5 ISS reports the following alarm: 303 COOLING FAN NORMAL. For a single-configuration EOAP, this procedure is completed. For a dual-configuration EOAP, continue with *[Step 14](#page-107-0)* on page 96.

- **14.** At the rear of the frame, remove the B power cable from the B fan assembly. Both fan LEDs are off. The Minor LED at the FAP is lit. The fans for EOAP-B stop running. Other fan assemblies (if installed) are not affected.
- **15.** At the EAGLE 5 ISS terminal, type in this command:

**rept-stat-trbl**

The EAGLE 5 ISS reports the following alarm: 302 COOLING FAN FAILURE.

**16.** Replace the B power cable on the rear of the fan assembly and secure the connector. The Active and Alarm LEDs are green. The Minor LED at the FAP goes out. The B fans start running.
**17.** At the EAGLE 5 ISS terminal, type in this command:

### **rept-stat-trbl**

The EAGLE 5 ISS reports the following alarm: 303 COOLING FAN NORMAL.

You have tested the operation of the fan assembly and the fan alarm.

#### **Maintenance Modem Setup**

Use the following procedure to set up the maintenance modem.

# **WARNING:** Solaris Console Port Break Issue

WARNING  $\overline{A}$  terminal or modem connected to the EOAP serial port and acting as the system

console can halt the operating system (bring it to the ok prompt) if you turn off or unplug the terminal, or unplug the modem or drop the connection. When the system is halted in this manner, it must be manually booted from the ok prompt to resume operation.

This problem affects all EOAPs running Solaris 2.5.1. The problem is most often encountered when Tekelec support personnel use a modem to dial into the customer's system.

#### **Solution**

After the modem connection has been dropped or the terminal has been disconnected, use the EAGLE 5 ISS console to issue a reboot command to the EOAP.

#### **Procedure — Set Up Maintenance Modem**

#### **CAUTION:**

The EOAP's open system architecture allows access to the operating system. Any undocumented changes to the files may cause the system to become corrupted and unusable. Making any undocumented changes on the EOAP, including changes to the hardware, operating system and/or the components found therein will void the warranty.

**1.** Verify that the modem port is configured correctly:

Console login: rootPassword: xxxxx

#### **Note:**

See Customer Care Center for the password for your equipment.

# pmadm -l

The system returns output similar to the following; the last line (bold) indicates the port to be used with the maintenance modem:

ttymon0 ttymon 0 ux root /dev/term/0 - -/usr/bin/login - 9600 - login: - - - #/dev/term/0 ttymon0 ttymon 1 ux root /dev/term/1 - -/usr/bin/login - 9600 - login: - - - #/dev/term/1 ttymon0 ttymon 2 ux root /dev/term/2 - - $\frac{\text{cos}t}{\text{sin}t}$  - 9600 - login: - - -  $\frac{\text{cos}t}{\text{cos}t}$ ttymon0 ttymon 4 ux root /dev/term/4 - -/usr/bin/login - 9600 - login: - - - #/dev/term/4 zsmon ttymon ttya u root /dev/term/a I -

```
/usr/bin/login - 9600 ldterm,ttcompat ttya login: - tvi925 y # 
zsmon ttymon ttyb u root /dev/term/b I -
/usr/bin/login - 9600 ldterm,ttcompat ttyb login: - tvi925 y # zsmon ttymon
 3 u root /dev/term/3 - - /usr/bin/login - 9600E ldterm,ttcompat login: - 3 
n #
```
**Note:**

The command output shows this format if the line wrap option is set. You can set the line wrap option through the Setup menu.

If no login prompt appears, try each of the following:

- a) Press return several times.
- b) Switch the maintenance modem from Artecon port 3 to 2 or vice-versa.
- c) Cycle power on the maintenance modem.

If the login prompt appears in all CAPITAL letters, press <CTRL-D> at the prompt.

- <span id="page-109-0"></span>**2.** Verify that both the calling and receiving modems are turned on and plugged into a working telephone jack.
- **3.** Configure the calling modem and the communication software for 9600 baud, 7 data bits, even parity, and 1 stop bit (7-E-1).
- **4.** Verify that the maintenance modem is capable of supporting the communication parameters shown in *[Step 3](#page-109-0)* on page 98.
- **5.** Set the maintenance modem to "Auto Answer"
- **6.** Plug the maintenance modem into Artecon port 3.
- **7.** Verify that the maintenance modem answers the call and the modems attempt to establish communication.

# **Chapter**

# **EOAP Provisioning Procedures**

### **Topics:**

- 
- 
- 
- *[VI Editor Quick Reference.....128](#page-139-0)*

This chapter describes initial implementation of the Embedded Operations System Support *[Overview.....100](#page-111-0)*<br> *Initial Implementation.....101* Applications Processor (EOAP) and the<br>
configuration of the EAGLE 5 ISS to supper • *[Initial Implementation.....101](#page-112-0)* | configuration of the EAGLE 5 ISS to support either *[Reprovisioning](#page-130-0).....119* **he EOAP or the Texas Micro OAP. Perform these** procedures after the EOAP shelf or the Texas Micro OAP has been powered up.

# <span id="page-111-0"></span>**Overview**

This chapter describes initial implementation of the Embedded Operations System Support Applications Processor (EOAP) and the configuration of the EAGLE 5 ISS to support either the EOAP or the Texas Micro OAP. Perform these procedures after the EOAP shelf or the Texas Micro OAP has been powered up.

#### **Note:**

Throughout this appendix, the term EOAP is used only when referring to the specific EOAP hardware platform. The term OAP is used when referring to the functions performed by either the EOAP hardware or the Texas Micro OAP or when referring to either type of OAP.

#### **Note:**

Perform all procedures logged in as "root" unless specified otherwise.

#### **Note:**

In the event of a failure, repeat the section in which the failure occurred. If the failure re-occurs, contact technical services for assistance.

#### **Note:**

Some of the following steps require use of function keys. To press function keys on a VT-520 terminal, type <Esc> plus the number or use the corresponding PF key. For example, to press function key F2, type <Esc> -2 or press the PF2 key. A quick reference guide to *vi*text editor commands is provided on *[VI Editor Quick Reference](#page-139-0)* on page 128.

OAPs are named and addressed according to their MMI port number on the EAGLE 5 ISS backplane. OAP-A can use any MMI port, as long as OAP-B is assigned to a higher-numbered MMI port. The act-oap-config command will send the configuration information to the corresponding OAP. Depending on the differences in configuration, outages are possible.

On the EOAP hardware platform, when facing the front of the EOAP chassis, OAP-A is on the left side and OAP-B the right side. For the Texas Micro OAP, the designation of OAP A and OAP-B is soley dependent of the MMI port they are connected to.

If the host name, IP address, or net mask of the OAPs needs to be modified, configure the OAPs one by one. Always modify EOAP-A first. When these parameters are modified, the OAP needs to be rebooted to utilize the new data. Rebooting might take up to 10 minutes and the connection to SEAS will be lost during this time.

If for any reason, the EAGLE 5 ISS fails to deliver the OAP configuration to an OAP, or an OAP fails to utilize it, the OAP may be configured incorrectly or the OAP might be receiving bad data. This condition will be detected but not automatically corrected. The EAGLE 5 ISS will generate an alarm within 10 seconds of any mismatch in EAGLE 5 ISS and OAP databases. When the databases are back in synchronization, the EAGLE 5 ISS will clear the alarm within 5 seconds. Note that there can be two alarms raised, one for each OAP.

#### **Tools and Equipment**

The following tools and equipment are required for provisioning the EOAP for the first time:

- VT-520 display unit(s) or equivalent:
	- connected to EOAP-A and EOAP-B

#### **System Manual - EOAP EOAP Provisioning Procedures**

- connected to EAGLE 5 ISS.
- System information sheet for each EOAP containing:
	- system's hostname
	- customer's network IP address.
- Any of the following general information that is applicable to the customer's system:
	- customer's subnet netmask
	- customer's network default router IP address
	- number of configured EOAPs (single or dual)
	- SEAC common language location identifier (SEACCLLI)
	- X.25 packet size (7 or 8)
	- X.25 mode (DCE or DTE).

# <span id="page-112-0"></span>**Initial Implementation**

To configure the EOAP, perform these procedures:

- **1.** The OAP Upgrade procedure to perform initial EOAP configuration.
- <span id="page-112-1"></span>**2.** *[Configuring the OAP Port at the EAGLE 5 ISS](#page-112-1)* on page 101
- **3.** *[Configuring the OAP from the EAGLE 5 ISS Terminal](#page-117-0)* on page 106.

# **Configuring the OAP Port at the EAGLE 5 ISS**

Use this procedure to configure the ports on the Terminal Disk Module ( TDM) that are used to provide the links to the Embedded Operations System Support Applications Processor (EOAP) or the Texas Micro OAP for the SEAS feature using the chg-trm command.

The chg-trm command uses these parameters:

:trm – Serial port number

:type – The type of device being connected (type=oap).

To configure the OAP port, the SEAS feature must be on. If the SEAS feature is on, the entry SEAS = on is shown in the rtrv-feat command output. If the SEAS feature is off, enter the chg-feat:seas=on command to turn the SEAS feature on.

**Note:** Once the SEAS feature is turned on on with the chg-feat command, it cannot be turned off.

Before executing this procedure, make sure you have purchased the SEAS feature. If you are not sure if you have purchased the SEAS feature, contact your Tekelec Sales Representative or Account Representative.

Only one OAP is required for the SEAS feature, but two OAPs can be configured for the SEAS feature. The EAGLE 5 ISS can have a maximum of two OAPs.

When the type=oap parameter is specified with the chg-trm command, none of the communication attribute parameters, baud (the baud rate of the terminal port), prty (the parity of the terminal port), sb (the number of stop bits for the terminal port's RS-232 connection), and fc (the type of flow control for the terminal port's RS-232 connection), can be specified. These parameters are defaulted to these values:

baud = 19200sb = 1 prty = evenfc = sw

The command contains other optional parameters that can be used when configuring an OAP port. These parameters are not shown here because they are not required for configuring an OAP port. These parameters are explained in more detail in the "Changing Terminal Characteristics" procedure in the Database *Administration Manual - System Management*, or in the chg-trm command descriptions in the *Commands Manual*.

The EAGLE 5 ISS requires at least two terminals assigned to the Security Administration command class. The terminal type of a terminal assigned to the Security Administration command class cannot be changed to the OAP terminal type (type=oap), if the change would leave the EAGLE 5 ISS with only one terminal assigned to the Security Administration command class. The command class assignments of the terminal are shown with the rtrv-secu-trm command. If the terminal type is being changed to , go to the "Changing Terminal Characteristics" procedure in the Database *Administration Manual - System Management* the command descriptions in the *Commands Manual* and make sure that the command class assignment for the terminal port being changed does not have the Security Administration command class assigned to it, or change the command class assisignment of another terminal to include the Security Administration command class.

#### **Procedure**

**1.** Verify that the SEAS feature is on (SEAS=on) using the rtrv-feat command.

#### **Note:**

The rtrv-feat command output contains other fields that are not used by this procedure. If you wish to see all the fields displayed by the rtrv-feat command, see the rtrv-feat command description in the *Commands Manual*.

**2.** Turn the SEAS feature on by entering this command.

chg-feat:seas=on

**Note:**

Once the SEAS feature is turned on with the chg-feat command, it cannot be turned off.

The SEAS feature must be purchased before you turn the feature on with the chg-feat command. If you are not sure if you have purchased the SEAS feature, contact your Tekelec Sales Representative or Account Representative.

When this command has successfully completed, this message should appear.

rlghncxa03w 05-09-01 15:08:45 GMT EAGLE5 34.0.0 CHG-FEAT: MASP A - COMPLD

**3.** Display the values of all terminals using the rtrv-trm command. This is an example of the possible output:

```
rtrv-trm
rlghncxa03w 09-01-11 16:02:08 EST EAGLE 40.1.0
TRM TYPE COMM FC TMOUT MXINV DURAL
```
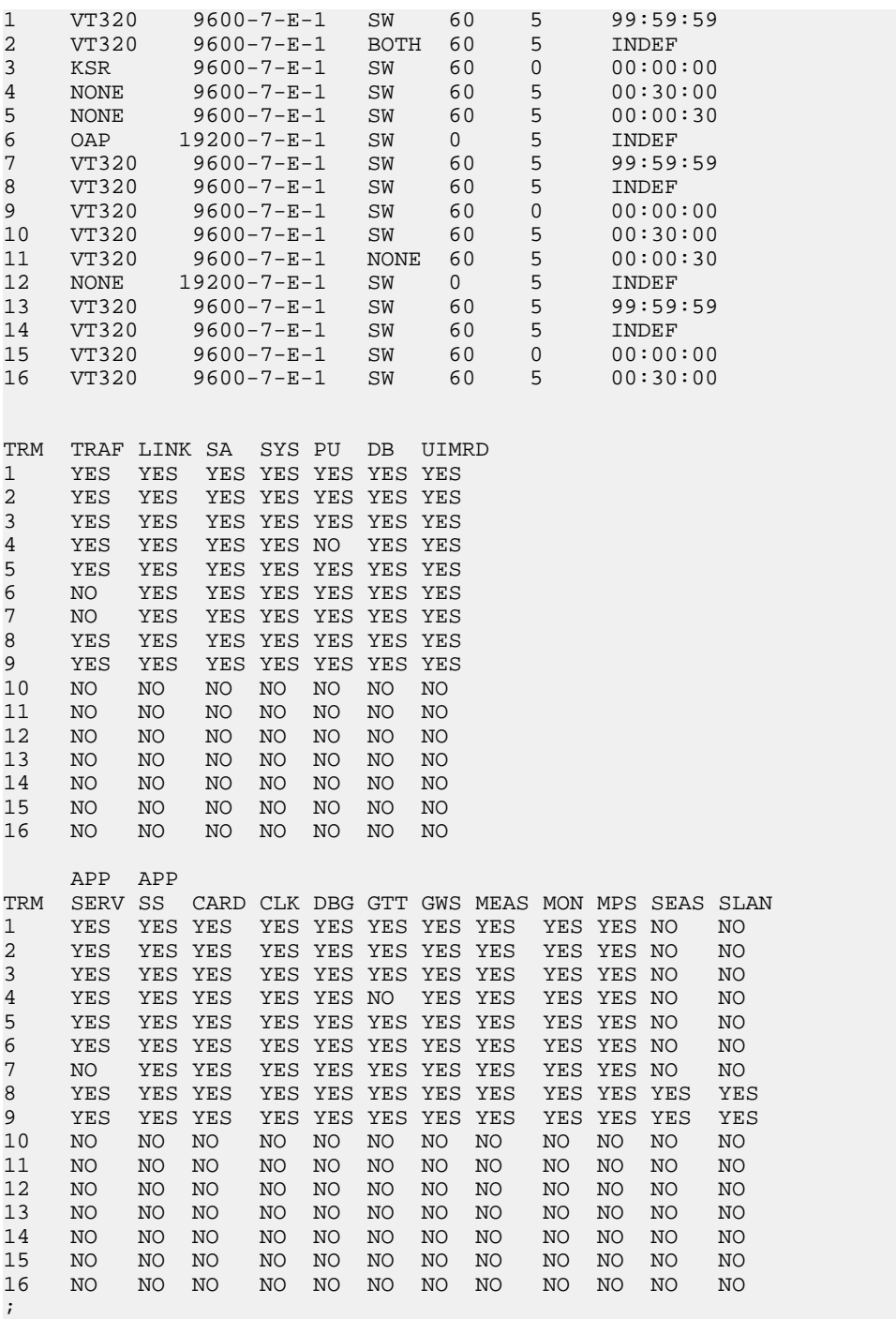

The first part of the output displays the communication security attributes of the terminal port. The communication attributes of the terminal port, BAUD, PRTY (parity), SB (stop bits), and DBTS (data bits), are displayed in the COMM field of the rtrv-trm output and are displayed in this format: BAUD–DBTS–PRTY–SB.

The second part of the rtrv-trm command output displays the types of unsolicited messages the terminal port may receive.

<span id="page-115-0"></span>**4.** Place the terminal you wish to change out of service using the rmv-trm command and specifying the ports you wish to place out of service. For the configuration example of this procedure, enter these commands:

```
rmv-trm:trm=4
```

```
rmv-trm:trm=10
```
After successful completion of each command, the EAGLE 5 ISS returns the following output:

rlghncxa03w 05-09-01 00:57:31 GMT EAGLE5 34.0.0 Inhibit message sent to terminal rlghncxa03w 05-09-01 00:57:31 GMT EAGLE5 34.0.0 Command Completed.

**5.** Verify that the terminal that was placed out of service in *[Step 4](#page-115-0)* on page 104 is in the OOS-MT-DSBLD state by entering the rept-stat-trm command. This is an example of the possible output:

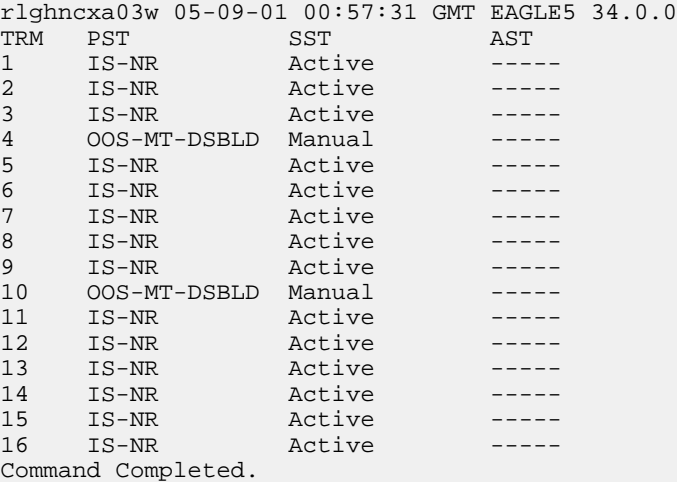

**6.** Display the command class values of all terminals using the rtrv-secu-trm command. This is an example of the possible output.

```
rlghncxa03w 05-09-01 12:31:04 GMT EAGLE5 34.0.0
TRM 
LINK 
SA 
SYS 
PU 
DB 
DBG
1 NO NO YES NO YES NO
2 NO NO NO NO YES NO
3 YES *** YES YES YES YES
4 NO YES NO NO NO NO
4 NO YES NO NO NO NO<br>5 YES NO NO NO YES YES<br>6 NO YES NO NO NO NO
6 NO YES NO NO NO NO
7 NO *** YES NO YES NO
8 NO NO NO NO NO NO
9 YES YES YES YES YES YES
10 NO NO NO NO NO NO
11 YES NO YES NO YES YES
```
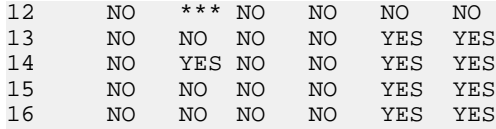

#### **Note:**

If the terminal type is being changed to either printer or none, make sure the EAGLE 5 ISS has at least two terminals assigned to the Security Administration command class (shown in the SA column in the output). If the terminal being changed in this procedure is being removed from the Security Administration command class, and if this change would leave the EAGLE 5 ISS with only one terminal assigned to the Security Administration command class, go to the "Changing Terminal Class Assignments" procedure in the Database *Administration Manual - System Management* the command description in the *Commands Manual* and change the command class assignment of another terminal to include the Security Administration command class.

<span id="page-116-0"></span>**7.** Change the terminal characteristics using the chg-trm command. For this example enter these commands:

```
chg-trm:trm=4:type=oap:all=no
chg-trm:trm=10:type=oap:all=no
```
**Note:**

All terminal output group parameters must be set to NO for OAP terminals

After successful completion of each command, the EAGLE 5 ISS returns the following output:

```
rlghncxa03w 05-09-01 00:57:31 GMT EAGLE5 34.0.0
CHG-TRM: MASP A - COMPLTD
```
**8.** Verify the changes made in *[Step 7](#page-116-0)* on page 105 by using the rtrv-trm command with the port number specified in *[Step 7](#page-116-0)* on page 105. Enter these commands:

```
rtrv-trm:trm=4
```
rtrv-trm:trm=10

These are examples of the possible output:

rtrv-trm:trm=4

rlghncxa03w 05-09-01 00:57:31 GMT EAGLE5 34.0.0 TRM TYPE COMM FC TMOUT MXINV DURAL 4 OAP 19200-7-E-1 SW 30 5 00:30:00 TRM TRAF LINK SA SYS PU DB UIMRD 4 NO NO NO NO NO NO NO APP APP TRM SERV SS CARD CLK DBG GTT GWS MEAS MON MPS SEAS SLAN 4 YES YES YES YES YES NO YES YES YES YES NO NO NO NO NO NO NO NO NO NO NO NO NO NO

```
rtrv-trm:trm=10
```
rlghncxa03w 05-09-01 00:57:31 GMT EAGLE5 34.0.0 TRM TYPE COMM FC TMOUT MXINV DURAL 10 OAP 19200-7-E-1 SW 30 5 00:30:00 TRM TRAF LINK SA SYS PU DB UIMRD 10 NO NO NO NO NO NO NO APP APP

TRM SERV SS CARD CLK DBG GTT GWS MEAS MON MPS SEAS SLAN 10 YES YES YES YES YES YES YES YES YES YES YES YES NO NO NO NO NO NO NO NO NO NO NO NO

**9.** Return the terminals to service that were taken out of service in *[Step 4](#page-115-0)* on page 104 using the rst-trm command. For this example, enter these commands

rst-trm:trm=4

rst-trm:trm=10

After successful completion of each command, the EAGLE 5 ISS returns the following output:

rlghncxa03w 05-09-01 00:57:31 GMT EAGLE5 34.0.0 Allow message sent to terminal rlghncxa03w 05-09-01 00:57:31 GMT EAGLE5 34.0.0 Command Completed.

**10.** Back up the changes using the chg-db:action=backup:dest=fixed command. The following messages appear; the active Maintenance and Administration Subsystem Processor (MASP) message appears first:

```
BACKUP (FIXED) : MASP A - Backup starts on active MASP.
BACKUP (FIXED) : MASP A - Backup on active MASP to fixed disk complete.
BACKUP (FIXED) : MASP A - Backup starts on standby MASP.
BACKUP (FIXED) : MASP A - Backup on standby MASP to fixed disk complete.
```
## <span id="page-117-0"></span>**Configuring the OAP from the EAGLE 5 ISS Terminal**

This procedure is used to configure the OAP for the SEAS feature using these commands:

- chg-oap-config
- act-oap-config

#### **Note:**

These commands enable you to configure the OAP from the EAGLE 5 ISS terminal. After the initial configuration is performed, you should no longer perform OAP configuration from a terminal directly connected to the OAP.

This procedure can be used to configure the Texas Micro OAPs or the Embedded OAPs (EOAPs). This procedure cannot be used to upgrade the EOAP software. Upgrading the EOAP software is covered in the EOAP Upgrade Procedures in the *Release Documentation* manual and is beyond the scope of this procedure.

### Configuring the EAGLE 5 ISS Database

Use the chg-oap-config command to configure the database with the OAP configuration information. The EAGLE 5 ISS updates the OAP by sending the information to the specified OAP with the act-oap-config command.

The chg-oap-config command uses these parameters:

:aname – The name assigned to OAP A consisting of one alphabetic character followed by 1 to 13 alphanumeric characters. The value of the aname parameter must be enclosed in double quotes.

:bname – The name assigned to OAP B consisting of one alphabetic character followed by 1 to 13 alphanumeric characters. The value of the bname parameter must be enclosed in double quotes.

:aipaddr – The IP address of OAP-A

:bipaddr – The IP address of OAP-B

:anmask – The netmask of OAP-A

:bnmask – The netmask of OAP-B

:arouter – The IP address of the default router assigned to OAP-A

:brouter – The IP address of the default router assigned to OAP-B

:cfg – The number of OAPs being configured, either a single OAP (sngl) or both OAPs (dual).

:seacclli – The common language location identifier (CLLI) of the SEAC the OAP is connecting to.

:x25ps– The X.25 package size for the link to the SEAC, either 7 or 8.

:x25mode – The mode of the X.25 link to the SEAC, either DCE or DTE.

#### **Note:**

The chg-oap-configcommand allows you to change the parameters one at a time or several at a time (in no specific order).

Refer to the *EAGLE 5 SAS Commands Manual* for additional information on the chg-oap-config command.

#### **Updating the OAP**

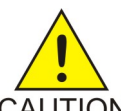

#### **CAUTION:**

Before an OAP can be updated with the act-oap-config command, the OAP configuration data must be configured in the database as shown in *[Table 26: Example](#page-122-0) [OAP Initial Configuration](#page-122-0)* on page 111 or the specified OAP may lose SEAS connectivity.

Use the act-oap-config command to update the OAPs with the configuration data entered into the database.

The act-oap-config command uses these parameters:

:oap – The OAP being updated, OAP A (a), OAP B (b), or both OAPs (all). Because the act-oap-config command may take the OAP out of service, it is highly recommended that only one OAP be updated at a time (so do not use the oap=all parameter). A more detailed explanation of this recommendation is given below. If only a single OAP was specified with the cfg=sngl parameter of chg-oap-config command, the oap=all only updates OAP A.

:force – Force the EAGLE 5 ISS to update only one OAP in a dual configuration, yes or no.

Refer to the *EAGLE 5 SAS Commands Manual* for additional information on the act-oap-config command.

OAPs are named and addressed according to their MMI port number on the EAGLE 5 ISS backplane. OAP-A can use any MMI port, as long as OAP-B is assigned to a higher-numbered terminal port. The act-oap-config command will send the configuration information to the corresponding OAP. Depending on the differences in configuration, outages are possible.

On the EOAP hardware platform, when facing the front of the EOAP chassis, OAP-A is on the left side and OAP-B the right side. For the Texas Micro OAP, the designation of OAP A and OAP-B is soley dependent of the terminal port they are connected to.

When the OAPs are updated with the  $act-oap-config$  command, the configuration data for OAP A, as configured by the chg-oap-config command, is delivered to OAP B and the configuration data for OAP B is delivered to OAP A. Depending on how the OAPs are configured in the database, this can present problems for the OAPs including both OAPs going out of service because the configuration information for the OAPs is not correct. Update only one OAP at a time.

In addition, although the act-oap-config command completes immediately, processing on the OAP may take over 10 minutes depending on which parameters changed and which OAP hardware is installed. Also, whenever parameters are changed, the OAP reboots to use the new data. The reboot interrupts the connection between that OAP and the SEAC. By updating only one OAP at a time, the EAGLE 5 ISS and the SEAC will not be isolated, as one OAP is always connected to the SEAC. *[Table 24: Performance Impact of act-oap-config Parameters](#page-119-0)* on page 108 shows the action and approximate completion time that you can expect after updating a group of OAP parameters. You do not need to perform the actions manually; they are all automatic when the act-oap-config command is executed.

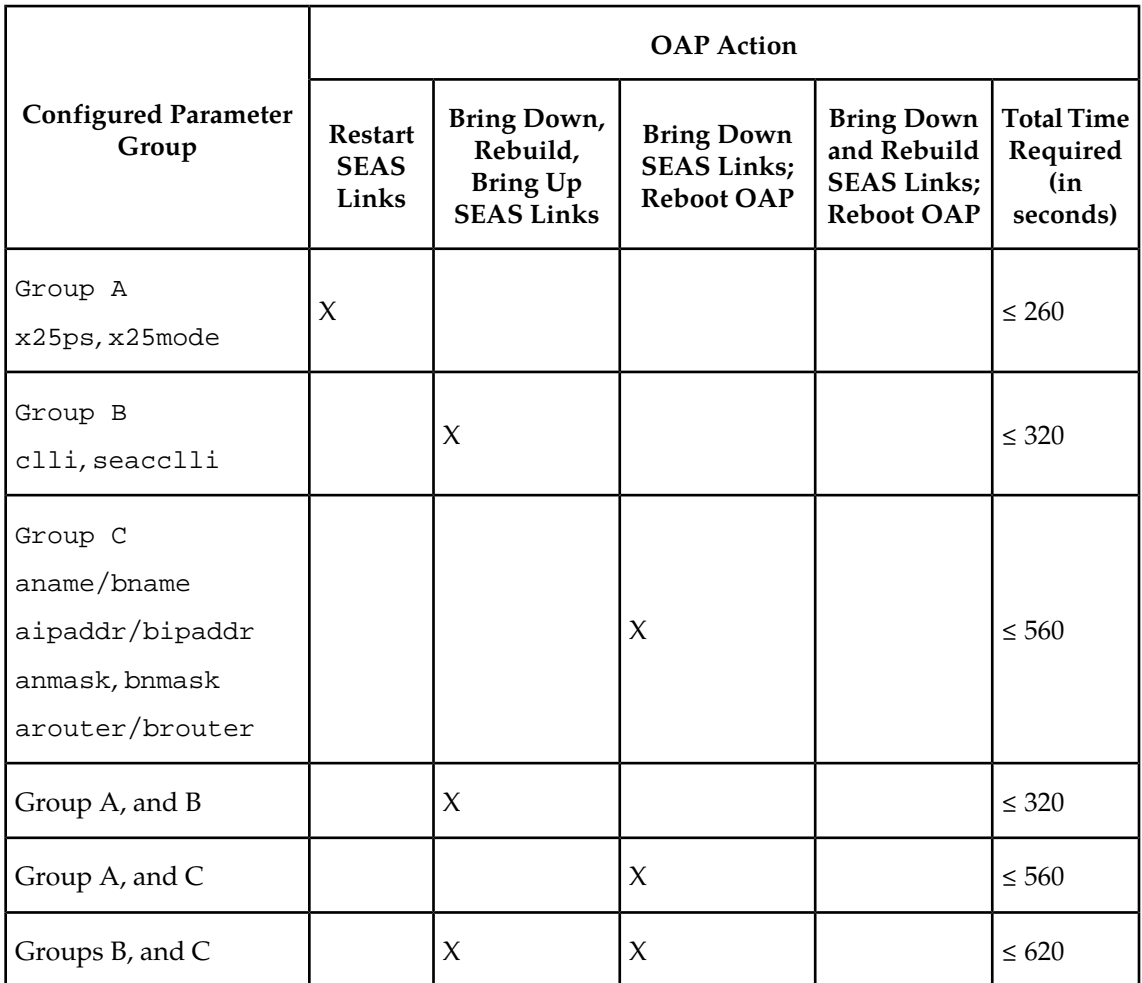

<span id="page-119-0"></span>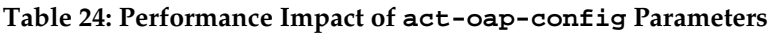

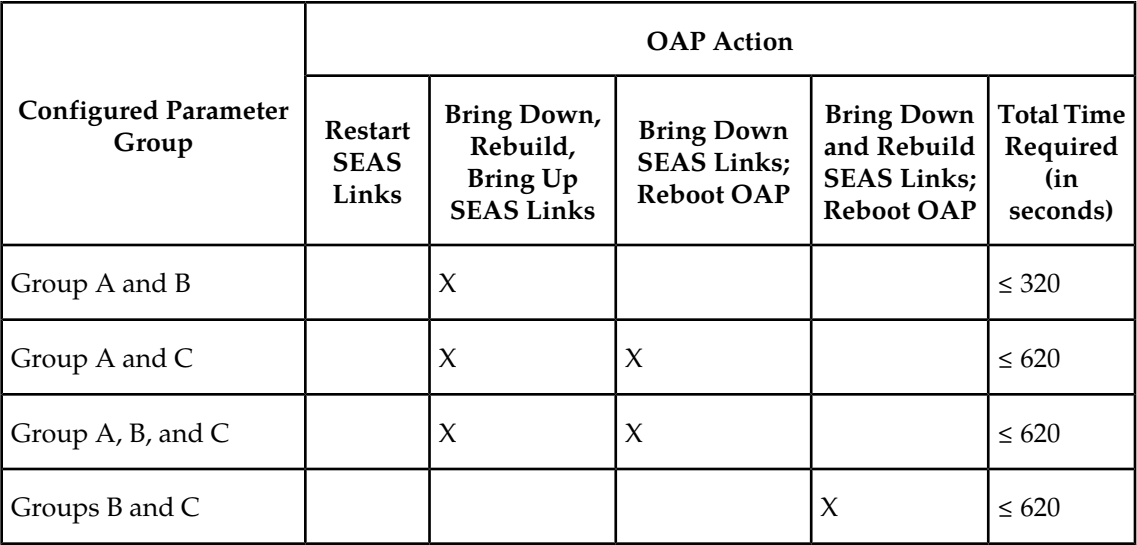

Before the oap=a, oap=b, or oap=all parameters are specified using the act-oap-config command, the link from the EAGLE 5 ISS to the specified OAP must be in service. The status of the terminal ports assigned to the OAP terminal type can be verified with the rept-stat-trm command. The entry IS-NR (in-service normal) must appear in the PST field of the rept-stat-trm command output for the act-oap-config command to be successfully executed.

The force=yes parameter must be specified with the oap=a or oap=b parameters.

# OAP Checksums and Alarms

The chg-oap-config command allows you to enter one or several parameters at a time. If the required information for a feature has already been configured in the database, you do not have to re-enter all the parameters for that feature when you make a change. It is mandatory, however, that the configuration data in the EAGLE 5 ISS database and the OAP database match.

<span id="page-120-0"></span>*[Table 25: Fields Displayed for the RTRV-OAP-CONFIG Command](#page-120-0)* on page 109 shows the fields of the rtrv-oap-config command output that must be configured. *[Table 25: Fields Displayed for the](#page-120-0) [RTRV-OAP-CONFIG Command](#page-120-0)* on page 109 also shows the parameters of the chg-oap-config command that are used to configure the OAP configuration data.

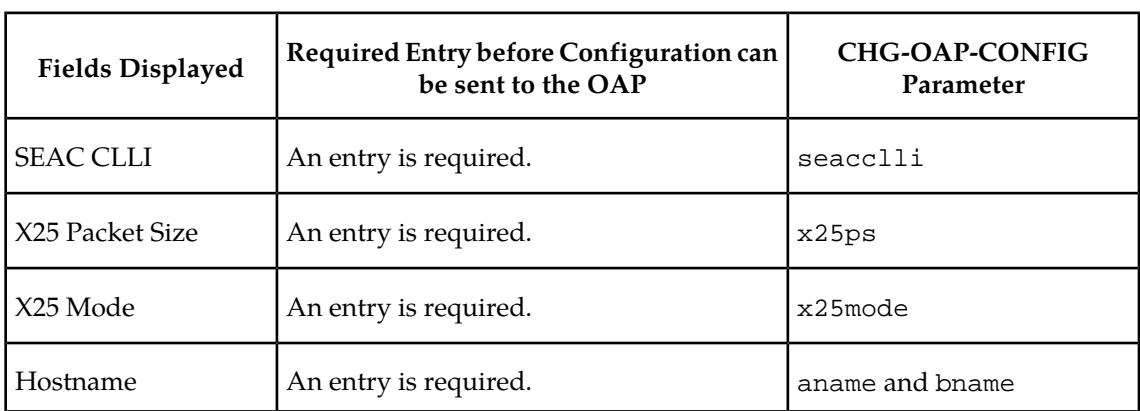

### **Table 25: Fields Displayed for the RTRV-OAP-CONFIG Command**

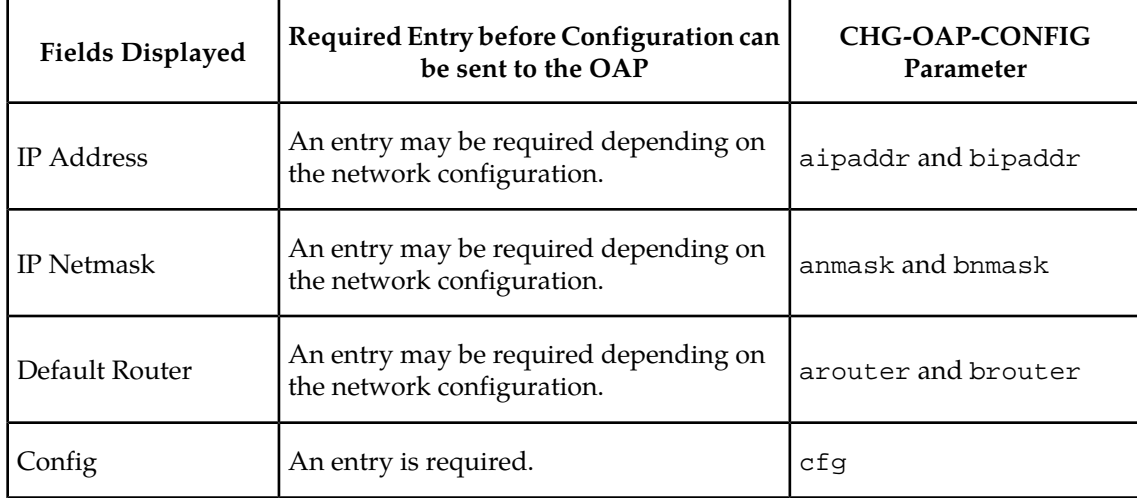

The CLLI of the EAGLE 5 ISS - configured with the clli parameter of the chg-sid command must be configured in the database before the OAP configuration can be updated.

To keep OAP parameters in sync with the EAGLE 5 ISS, a checksum is created using all of the OAP configuration data stored on the EAGLE 5 ISS (shown in *[Table 26: Example OAP Initial](#page-122-0) [Configuration](#page-122-0)* on page 111 and *[Table 26: Example OAP Initial Configuration](#page-122-0)* on page 111). The OAP also calculates this checksum based on the data it has. The OAP returns this checksum with every maintenance poll. The EAGLE 5 ISS compares the checksums, and generates the following alarm (UAM 0364) within ten seconds of any mismatch:

```
 rlghncxa03w 05-09-01 11:11:28 GMT EAGLE5 34.0.0
                              Configuration data checksum mismatch
```
The alarm is cleared when a maintenance poll returns a checksum that matches the EAGLE 5 ISS's checksum, indicating that the databases are back in sync. The EAGLE 5 ISS clears the alarm within five seconds. The following UAM (UAM 0365) clears the alarm:

```
rlghncxa03w 05-09-01 11:11:28 GMT EAGLE5 34.0.0
1502.0365 OAP A Configuration data checksum alarm cleared
```
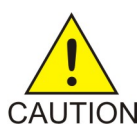

# **CAUTION:**

If any of the data shown in *[Table 25: Fields Displayed for the RTRV-OAP-CONFIG](#page-120-0) [Command](#page-120-0)* on page 109 is not properly configured when the OAP configuration data is sent to the OAP, the OAP may go out of service.

# **Example OAP Initial Configuration**

The examples in this procedure are used to initially configure a dual-configuration OAP with the settings shown in *[Table 26: Example OAP Initial Configuration](#page-122-0)* on page 111. For a single configuration OAP, configure OAP-A only.

<span id="page-122-0"></span>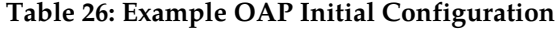

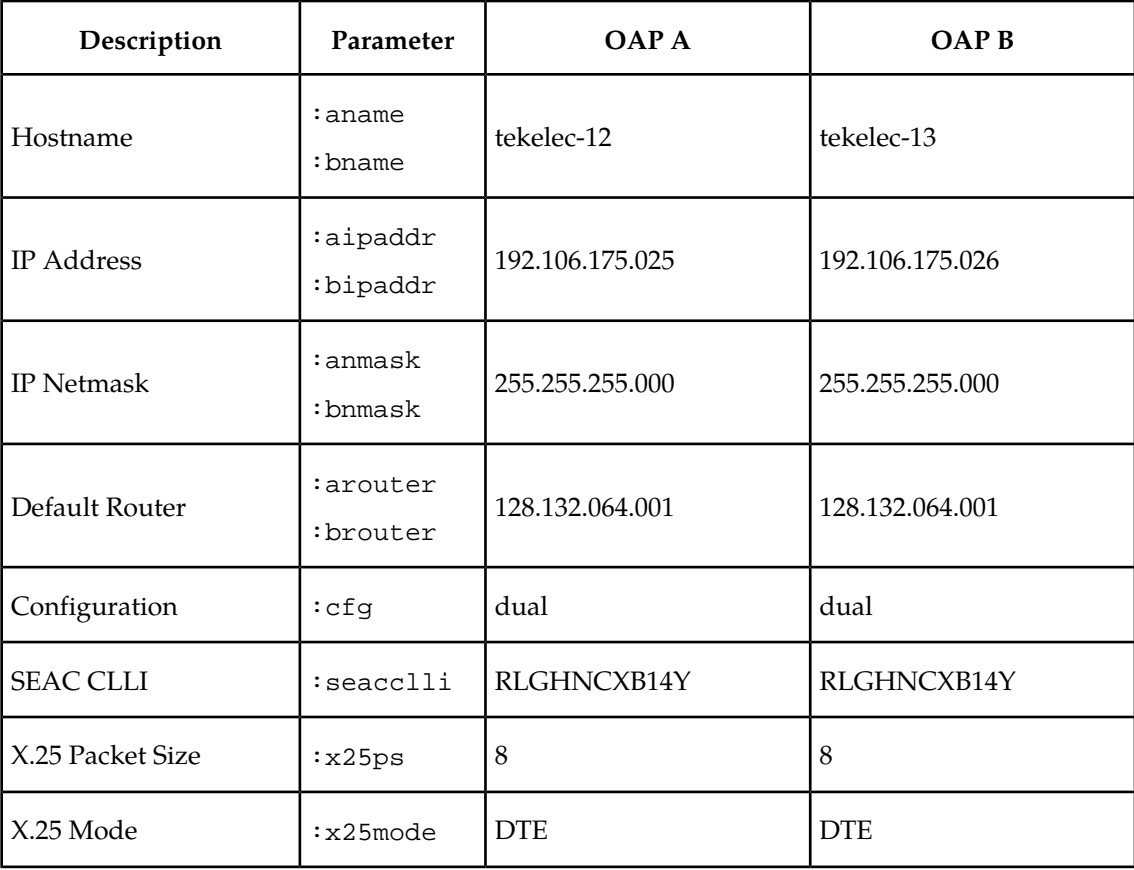

#### **Procedure**

**1.** Verify that the SEAS feature is on (SEAS = on) using the rtrv-feat command.

#### **Note:**

The rtrv-feat command output contains other fields that are not used by this procedure. If you wish to see all the fields displayed by the rtrv-feat command, see the rtrv-feat command description in the *Commands Manual*.

**2.** Turn on the SEAS feature by entering this command:

chg-feat:seas=on

#### **Note:**

Once the SEAS feature is turned on with the chg-feat command, it cannot be turned off. The SEAS feature is optional and must be purchased before you turn on the feature with the chg-feat command. If you are not sure whether you have purchased the SEAS feature, contact your Tekelec Sales Representative or Account Representative.

After successful completion of this command, the EAGLE 5 ISS returns the following output:

```
rlghncxa03w 05-09-01 11:34:04 GMT EAGLE5 34.0.0
CHG-FEAT: MASP A - COMPLD
```
<span id="page-123-0"></span>**3.** For the OAPs to be configured by the chg-oap-config command, the OAP ports must be out of service.

To find which terminal ports are the OAP ports, display the terminal configuration in the database using the rtrv-trm command. The OAP ports are shown by the entry OAP in the TYPE field, as shown in bold in the example rtrv-trm output. This is an example of the possible output:

rlghncxa03w 05-09-01 11:34:04 GMT EAGLE5 34.0.0 TRM TYPE COMM FC TMOUT MXINV DURAL 1 VT320 9600-7-E-1 SW 30 5 99:59:59 2 KSR 9600-7-E-1 HW 30 5 INDEF 3 PRINTER 4800-7-E-1 HW 30 0 00:00:00 **4 OAP 19200-7-E-1 SW 30 5 00:30:00** 5 VT320 9600-7-O-1 NONE 30 5 00:00:30 6 VT320 9600-7-E-2 SW 30 9 INDEF 7 PRINTER 9600-7-N-2 HW 30 5 00:30:00 8 KSR 19200-7-E-2 BOTH 30 5 00:30:00 9 VT320 9600-7-E-1 SW 30 7 00:30:00 **10 OAP 19200-7-E-1 SW 30 5 00:30:00** 11 VT320 4800-7-E-1 HW 30 5 00:30:00 11 PRINTER 9600-7-E-1 HW 13 VT320 9600-7-O-1 NONE 30 5 00:30:00 14 VT320 9600-7-E-2 SW 30 8 00:30:00 15 VT320 9600-7-N-2 HW 30 5 00:30:00 16 VT320 9600-7-E-2 BOTH 30 3 TRM TRAF LINK SA SYS PU DB UIMRD 1 NO YES NO YES NO YES YES<br>2 NO NO NO NO NO NO NO 2 NO NO NO NO NO NO NO 3 YES YES YES NO YES YES YES **4 NO NO NO NO NO NO YESNO NO NO NO NO NO NO** 5 NO YES NO NO NO NO YES<br>6 NO NO YES NO NO NO NO 6 NO NO YES NO NO NO NO 7 YES YES YES YES YES YES YES 8 NO NO NO NO YES NO YES 9 NO YES NO NO NO YES NO **10 YES YES YES YES YES YES YESNO NO NO NO NO NO NO** 11 YES YES YES YES YES YES YES 12 YES YES YES YES YES YES YES<br>13 NO YES NO NO NO NO YES YES NO NO NO NO 14 NO NO YES NO NO NO NO 15 YES YES YES NO YES YES YES 16 NO NO NO NO YES NO YES APP APP TRM SERV SS CARD CLK DBG GTT GWS MEAS MON MPS SEAS SLAN 1 YES YES YES YES YES YES YES YES YES YES NO NO 2 YES YES YES YES YES YES YES YES YES YES NO NO 3 YES YES YES YES YES YES YES YES YES YES NO NO 4 YES YES YES YES YES NO YES YES YES YES NO NO NO NO NO NO NO NO NO NO NO NO NO NO 5 YES YES YES YES YES YES YES YES YES YES NO NO 6 YES YES YES YES YES YES YES YES YES YES NO NO 7 NO YES YES YES YES YES YES YES YES YES NO NO 8 YES YES YES YES YES YES YES YES YES YES YES YES 9 YES YES YES YES YES YES YES YES YES YES YES YES 10 YES YES YES YES YES YES YES YES YES YES YES YESNO NO NO NO NO NO NO NO NO NO NO NO 11 NO NO NO NO NO NO NO NO NO NO NO NO 12 NO NO NO NO NO NO NO NO NO NO NO NO 13 NO NO NO NO NO NO NO NO NO NO NO NO 14 NO NO NO NO NO NO NO NO NO NO NO NO 15 NO NO NO NO NO NO NO NO NO NO NO NO 16 NO NO NO NO NO NO NO NO NO NO NO NO 17 NO NO NO NO NO NO NO NO NO NO NO NO

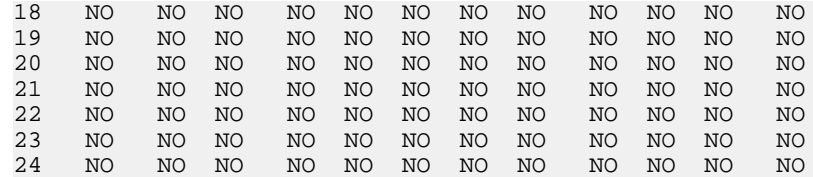

**4.** Verify the status of the OAP ports displayed in *[Step 3](#page-123-0)* on page 112.

An out-of-service OAP port is shown by the entry OOS-MT-DSBLD in the PST field. This is an example of the possible output:

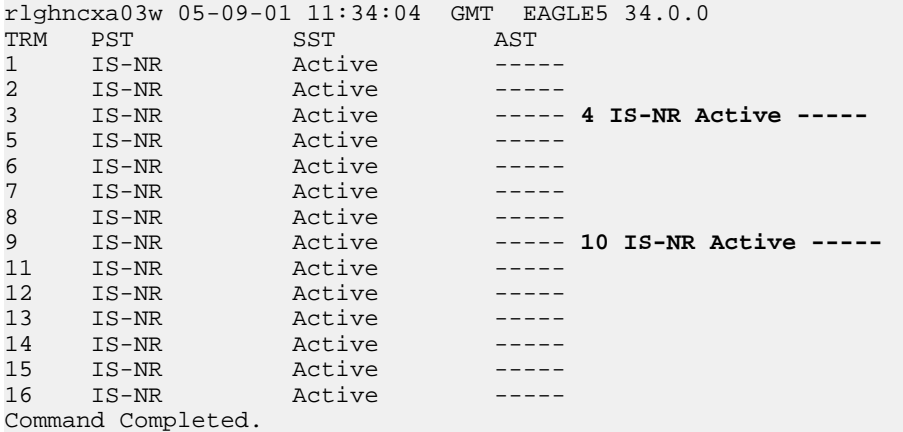

<span id="page-124-0"></span>If either OAP terminal is not out-of-service, go to *[Step 5](#page-124-0)* on page 113. If both OAP terminals are out-of-service, go to *[Step 7](#page-125-0)* on page 114.

**5.** Place the OAP terminal out of service using the rmv-trm command and specifying the ports.

Enter these commands:

rmv-trm:trm=4

rmv-trm:trm=10

After successful completion of each command, the EAGLE 5 ISS returns the following output:

```
rlghncxa03w 05-09-01 00:57:31 GMT EAGLE5 34.0.0
Inhibit message sent to terminal
rlghncxa03w 05-09-01 00:57:31 GMT EAGLE5 34.0.0
Command Completed.
```
**6.** Verify that the OAP ports that was placed out of service in *[Step 5](#page-124-0)* on page 113 is in the OOS-MT-DSBLD state by entering the rept-stat-trm command.

This is an example of the possible output:

```
rlghncxa03w 05-09-01 00:57:31 GMT EAGLE5 34.0.0
TRM PST SST AST
1 IS-NR Active -----
2 IS-NR Active -----
3 IS-NR Active ----- 4 OOS-MT-DSBLD Manual -----
5 IS-NR Active -----
6 IS-NR Active -----
7 IS-NR Active -----
8 IS-NR Active -----
9 IS-NR Active ----- 10 OOS-MT-DSBLD Manual -----
11 IS-NR Active -----
```
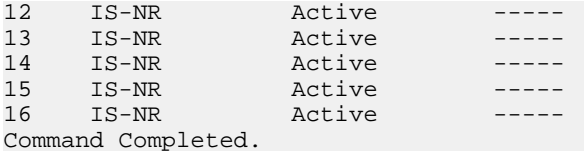

<span id="page-125-0"></span>**7.** Display the current OAP configuration by entering the rtrv-oap-config command. The output will show the EOAPs not configured. This is an example of the possible output:

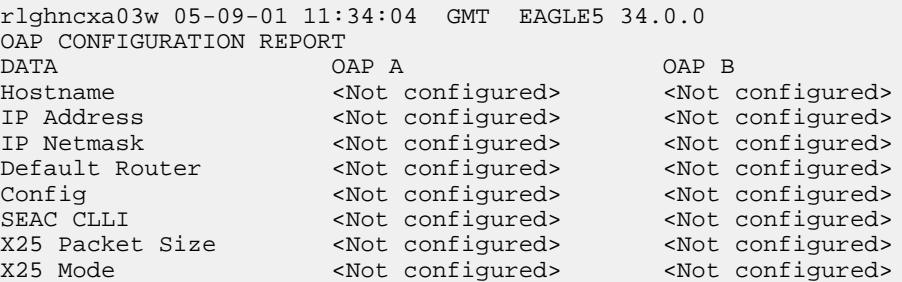

Before the OAP configuration can be sent to the specified OAP with the act-oap-config command, the fields of the rtrv-oap-config command output shown in *[Table 25: Fields](#page-120-0) [Displayed for the RTRV-OAP-CONFIG Command](#page-120-0)* on page 109 must be correctly configured. If these fields do contain incorrect entries and the OAP configuration is sent to the specified OAP, the specified OAP may go out of service.

**8.** Make sure that there are no alarms for either OAP.

Enter the rept-stat-seas command. The following is an example of the possible output:

```
rlghncxa03w 05-09-01 15:59:06 GMT EAGLE5 34.0.0
SEAS Subsystem Report IS-NR Active --------
SEAS Interfaces Configured = 2 Interfaces IS-NR = 2
GPL PST SST AST
---------------------------------------------------------------------
SEAS SYSTEM IS-NR active ---TDM Port 4 and IS-NR Active -----
TDM Port 10 10 IS-NR Active -----
OAP A 026-001-000 IS-NR Active -----
OAP B 026-001-000 IS-NR Active -----
X.25 Link A1 IS-NR Active -----
X.25 Link B1 IS-NR Active -----
SEAS SYSTEM ALARM STATUS = No Alarms.
OAP A       ALARM STATUS = No Alarms.
OAP B ALARM STATUS = No Alarms.
X25 Link A1 ALARM STATUS = No Alarms.
X25 Link A2 ALARM STATUS = No Alarms.
X25 Link B1 ALARM STATUS = No Alarms.
X25 Link B2 ALARM STATUS = No Alarms.
X25 A1 PVCs IS-NR = 1,2,3
X25 A1 PVCs OOS-MT = --
X25 B1 PVCs IS-NR = 1,2,3
X25 B1 PVCs OOS-MT = ---X25 A2 PVCs IS-NR = 1,2,3
X25 A2 PVCs OOS-MT = -
X25 B2 PVCs IS-NR = 1,2,3
```

```
X25 B2 PVCs OOS-MT = ---
Command Completed.
```
If alarms are shown for the OAPs in the rept-stat-seas output, contact the Customer Care Center. *[Customer Care Center](#page-14-0)* on page 3 for the contact information.

**9.** If you upgraded from a single-configuration to OAP to a dual-configuration OAP, configure the EAGLE 5 ISS database with the new number of OAPs:

**Note:**

When steps 9 though 12 are performed, UAM 0364 will be generated indicating that the OAP configuration data on the OAP and the EAGLE 5 ISS do not match.

**chg-oap-config:config=dual**

After successful completion of this command, the EAGLE 5 ISS returns the following output:

 **rlghncxa03w 05-09-01 11:34:04 GMT EAGLE5 34.0.0 CHG-OAP-CONFIG: MASP A - COMPLTD**

**10.** Configure the new hostname:

**chg-oap-config:aname="tekelec-12" chg-oap-config:bname="tekelec-13"**

where::aname is a 14-character (1 alphabetic character followed by 1 to 13 alphanumeric characters) hostname for OAP-A. The value must be enclosed in quotes ("").:bname is a 14-character (1 alphabetic character followed by 1 to 13 alphanumeric characters) hostname for OAP-B. The value must be enclosed in quotes (""). After successful completion of each command, the EAGLE 5 ISS returns the following output:

```
rlghncxa03w 05-09-01 11:34:04 GMT EAGLE5 34.0.0
CHG-OAP-CONFIG: MASP A - COMPLTD
```
**11.** Configure the IP network for the SEAS feature.

Enter the following command and parameter required:

```
chg-oap-config:aipaddr=192.106.175.025 chg-oap-config:bipaddr=192.106.175.026
```
where: :aipaddr is the OAP-A IP address (network service access point). :bipaddr is the OAP-B IP address (network service access point). :amask or :bmask is the the netmask for OAP-A or OAP-B. If you are unsure as to whether your network requires this configuration, check with your Information Services department.:arouter or :brouter is the IP address of the default router assigned to OAP-A or OAP-B. If you are unsure as to whether your network requires this configuration, check with your Information Services department. After successful completion of this command, the EAGLE 5 ISS returns the following output:

```
rlghncxa03w 05-09-01 11:34:04 GMT EAGLE5 34.0.0
CHG-OAP-CONFIG: MASP A - COMPLTD
```
**12.** Configure the SEAS network.

Enter the following command with these three required parameters:

```
 chg-oap-config:seacclli="rlghncxb14y":x25ps=8:x25mode=dte
```
where::seacclli is the 11-character (1 alphabetic character followed by 1 to 10 alphanumeric characters) common language location identifier (CLLI) of the SEAC that the OAP is connecting to. The value must be enclosed in quotes  $(2.125)$  is the x.25 package size for the link to

the SEAC. The value is either  $7$  or  $8. :x25$  mode is the mode of the X.25 link to the SEAC. After successful completion of this command, the EAGLE 5 ISS returns the following output:

```
rlghncxa03w 05-09-01 11:34:04 GMT EAGLE5 34.0.0
CHG-OAP-CONFIG: MASP A - COMPLTD
```
**13.** Verify the changes in the database using the rtrv-oap-config command.

This is an example of the possible output. The fields that have changed in this example are shown in bold.

```
rlghncxa03w 05-09-01 11:34:04 GMT EAGLE5 34.0.0
OAP CONFIGURATION REPORT
DATA OAP A OAP B<br>Hostname tekelec-12 tekelec-13<br>IP Address 192.106.175.025 192.106.175
Hostname tekelec-12 tekelec-13<br>IP Address 192.106.175.025 192.10<br>255.25 100 255.29
                     IP Address 192.106.175.025 192.106.175.026
IP Netmask 255.255.255.000 255.255.255.000
Default Router 128.132.064.001 128.132.064.001
Config dual dual dual dual
SEAC CLLI RLGHNCXB14Y RLGHNCXB14Y
X25 Packet Size 8 8
X25 Mode DTE DTE
```
**14.** For the OAPs to be updated by the act-oap-config command, the OAP ports must be in service.

Return the OAP ports to service that were inhibited in *[Step 5](#page-124-0)* on page 113. Use the rst-trm command. For this example, enter these commands:rst-trm:trm=4 rst-trm:trm=10After successful completion of this command, the EAGLE 5 ISS returns the following output:

rlghncxa03w 05-09-01 15:08:45 EDT EAGLE5 34.0.0 Allow message sent to terminal

**15.** Verify that the OAP ports are returned to service by entering the rept-stat-trm command. This is an example of the possible output:

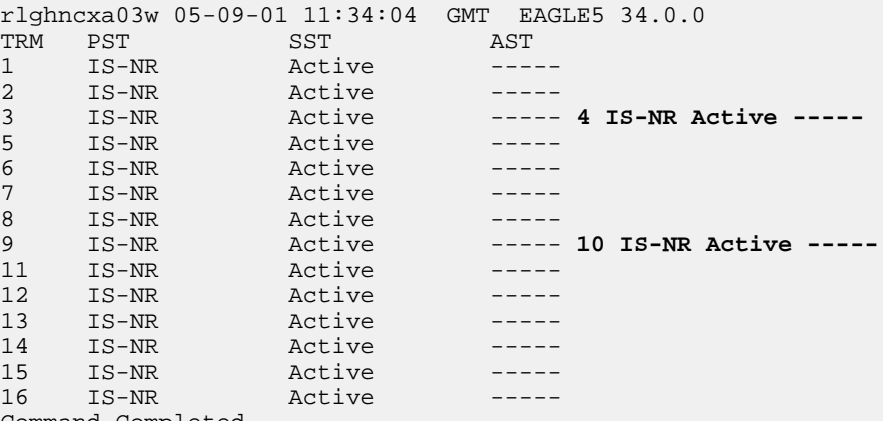

Command Completed.

If the entry IS-NR is not shown in the PST field of the rept-stat-trm output, the OAP port has not been returned to service. Contact the Customer Care Center. *[Customer Care Center](#page-14-0)* on page 3 for the contact information.

**16.** Send the OAP configuration data to the OAP using the act-oap-config command.

**Note:**

Performing step 16 clears the alarm condition indicated by UAM 0364 and generates UAM 0365 indicating that the OAP configuration data on the OAP and the EAGLE 5 ISS match.

If only one OAP is being updated, the force=yes parameter must be specified with the act-oap-config command, unless the cfg=sngl parameter was specified with the chg-oap-config command. If only one OAP is being updated, perform steps *[a](#page-128-0)* on page 117 and *[b](#page-128-1)* on page 117 in Method A for the specific OAP.

If the cfg=dual parameter was specified with the chg-oap-config command, both OAPs must be updated. Use one of the following methods:

Method A updates one OAP at a time using the force=yes parameter. This method allows SEAS traffic to continue being sent to the EAGLE 5 ISS while the OAP configuration is being updated. It can take up to 15 minutes to update the configuration of the OAP, during which time the OAP being updated will be out of service.

Method B updates both OAPs at the same time using the oap=all parameter. This method will take both OAPs out of service and may interrupt all SEAS traffic to the EAGLE 5 ISS. This is NOT recommended. **Method A is the preferred method.**

<span id="page-128-0"></span>**Method A:** Perform steps *[a](#page-128-0)* on page 117 through *[d](#page-129-0)* on page 118 in this method for each OAP, one OAP at a time.

a) Update OAP A by entering this command:

act-oap-config:oap=a:force=yes

After successful completion of this command, the EAGLE 5 ISS returns the following output:

<span id="page-128-1"></span>rlghncxa03w 05-09-01 11:34:04 GMT EAGLE5 34.0.0 ACT-OAP-CONFIG: MASP A - COMPLTD

b) Wait 15 minutes, then enter the rept-stat-seas command to make sure that there are no alarms for OAP A.

These are examples of the possible output:rept-stat-seas

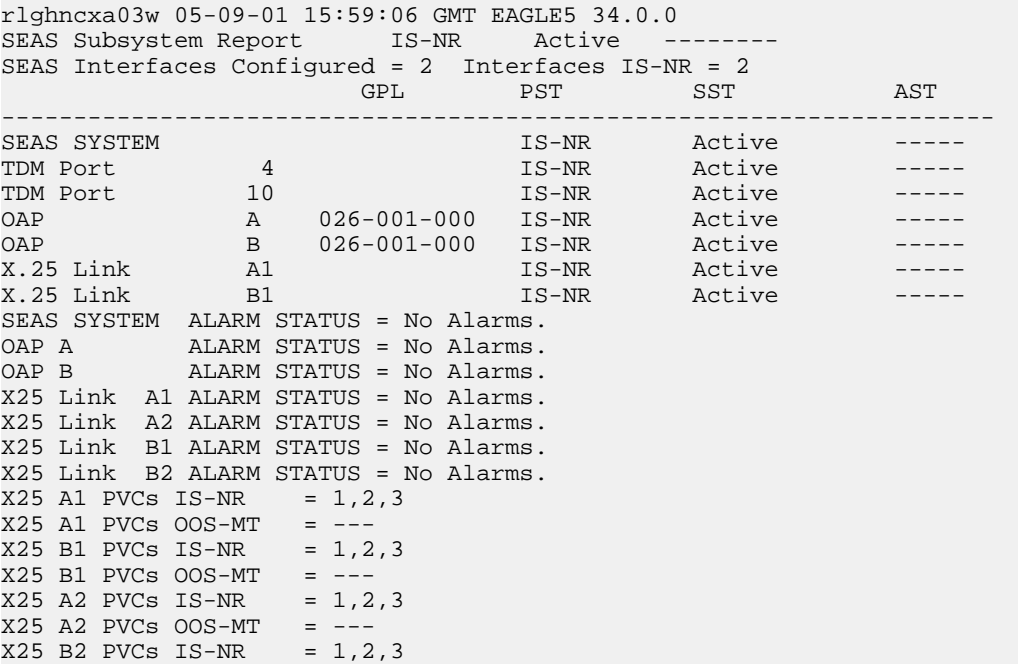

```
X25 B2 PVCs OOS-MT = ---
Command Completed.
```
c) Update OAP B by entering this command.

act-oap-config:oap=b:force=yes

After successful completion of this command, the EAGLE 5 ISS returns the following output:

```
rlghncxa03w 05-09-01 11:34:04 GMT EAGLE5 34.0.0
ACT-OAP-CONFIG: MASP A - COMPLTD
```
d) Wait 15 minutes, then enter the rept-stat-seas command to make sure that there are no alarms for OAP B.

These are examples of the possible output:rept-stat-seas

```
rlghncxa03w 05-09-01 15:59:06 GMT EAGLE5 34.0.0
SEAS Subsystem Report IS-NR Active --------
SEAS Interfaces Configured = 2 Interfaces IS-NR = 2
          GPL PST SST AST
---------------------------------------------------------------------
SEAS SYSTEM IS-NR active ---TDM Port 4 and IS-NR Active -----
TDM Port 10 10 IS-NR Active -----
OAP A 026-001-000 IS-NR Active -----
OAP B 026-001-000 IS-NR Active -----
X.25 Link A1 IS-NR Active -----
X.25 Link B1 IS-NR Active -----
SEAS SYSTEM ALARM STATUS = No Alarms.
OAP A ALARM STATUS = No Alarms.
OAP B ALARM STATUS = No Alarms.
X25 Link A1 ALARM STATUS = No Alarms.
X25 Link A2 ALARM STATUS = No Alarms.
X25 Link B1 ALARM STATUS = No Alarms.
X25 Link B2 ALARM STATUS = No Alarms.
X25 A1 PVCs IS-NR = 1,2,3
X25 A1 PVCs OOS-MT = ---
X25 B1 PVCs IS-NR = 1,2,3
X25 B1 PVCs OOS-MT = -X25 A2 PVCs IS-NR = 1,2,3
X25 A2 PVCs OOS-MT = --
X25 B2 PVCs IS-NR = 1,2,3X25 B2 PVCs 00S-MT = -Command Completed.
```
<span id="page-129-1"></span>If alarms are shown for the OAPs in the rept-stat-seas output, contact the Customer Care Center. Refer to *[Customer Care Center](#page-14-0)* on page 3 for the contact information. **Method B:** Perform steps *[a](#page-129-1)* on page 118 through *[d](#page-129-0)* on page 118 to update both OAPs at the same time. This method is NOT recommended.

a) Enter the following command:

act-oap-config:oap=all

After successful completion of this command, the EAGLE 5 ISS returns the following output:

rlghncxa03w 05-09-01 11:34:04 GMT EAGLE5 34.0.0 ACT-OAP-CONFIG: MASP A - COMPLTD

b) Wait 15 minutes, then enter the rept-stat-seas command to make sure that there are no alarms for the OAPs.

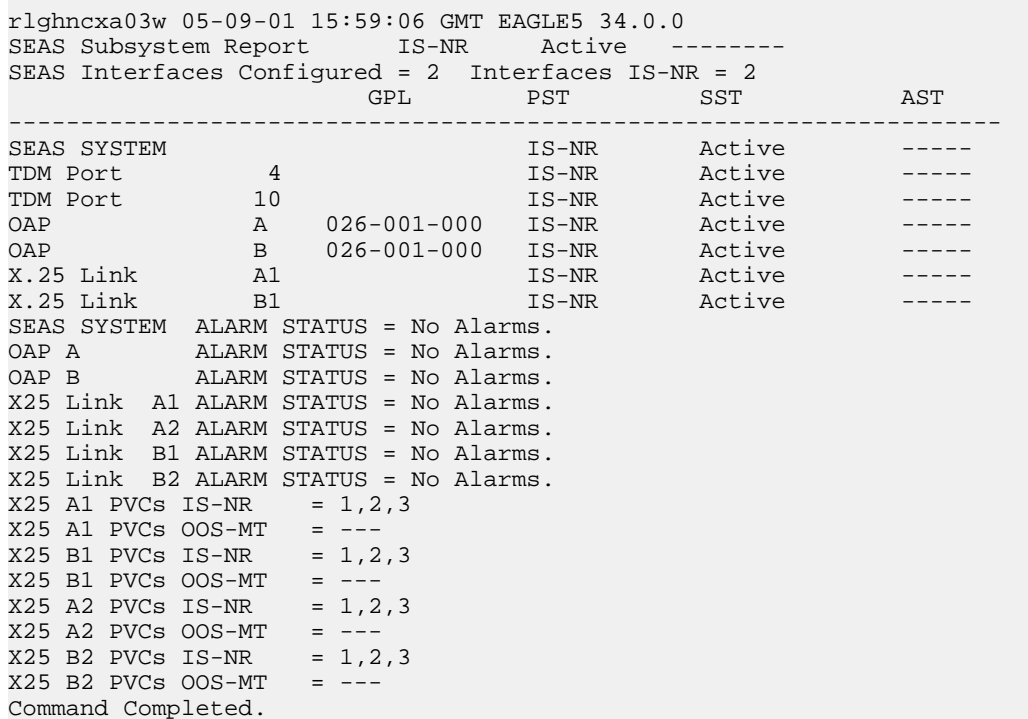

This is an example of the possible output:rept-stat-seas

If alarms are shown for the OAPs in the rept-stat-seas output, contact the Customer Care Center. Refer to *[Customer Care Center](#page-14-0)* on page 3 for the contact information.

**17.** Back up the changes using the chg-db:action=backup:dest=fixedcommand.

These messages appear; the active Maintenance and Administration Subsystem Processor (MASP) message appears first:

```
BACKUP (FIXED) : MASP A - Backup starts on active MASP.
BACKUP (FIXED) : MASP A - Backup on active MASP to fixed disk complete.
BACKUP (FIXED) : MASP A - Backup starts on standby MASP.
BACKUP (FIXED) : MASP A - Backup on standby MASP to fixed disk complete.
```
# **Reprovisioning**

Use these procedures to reprovision the EOAP, if necessary.

#### **Changing the OAP Configuration from the EAGLE 5 ISS Terminal**

Use this procedure if you need to change OAP settings, for example, the number of OAPs after you have upgraded to a dual configuration, the host ID, or the IP address.

**Note:** The chg-oap-config command is valid only if the SEAS feature is turned on.

Use this procedure if you need to change OAP settings, for example, the number of OAPs after you have upgraded to a dual configuration, the host ID, or the IP address.

**Note:** The chg-oap-config command is valid only if the SEAS feature is turned on.

#### **Example of OAP Configuration Changes**

<span id="page-131-0"></span>The examples in this procedure are used to change a dual-configuration OAP with the settings shown in *[Table 27: Example OAP Initial Configuration](#page-131-0)* on page 120. For a single configuration OAP, configure OAP-A only.

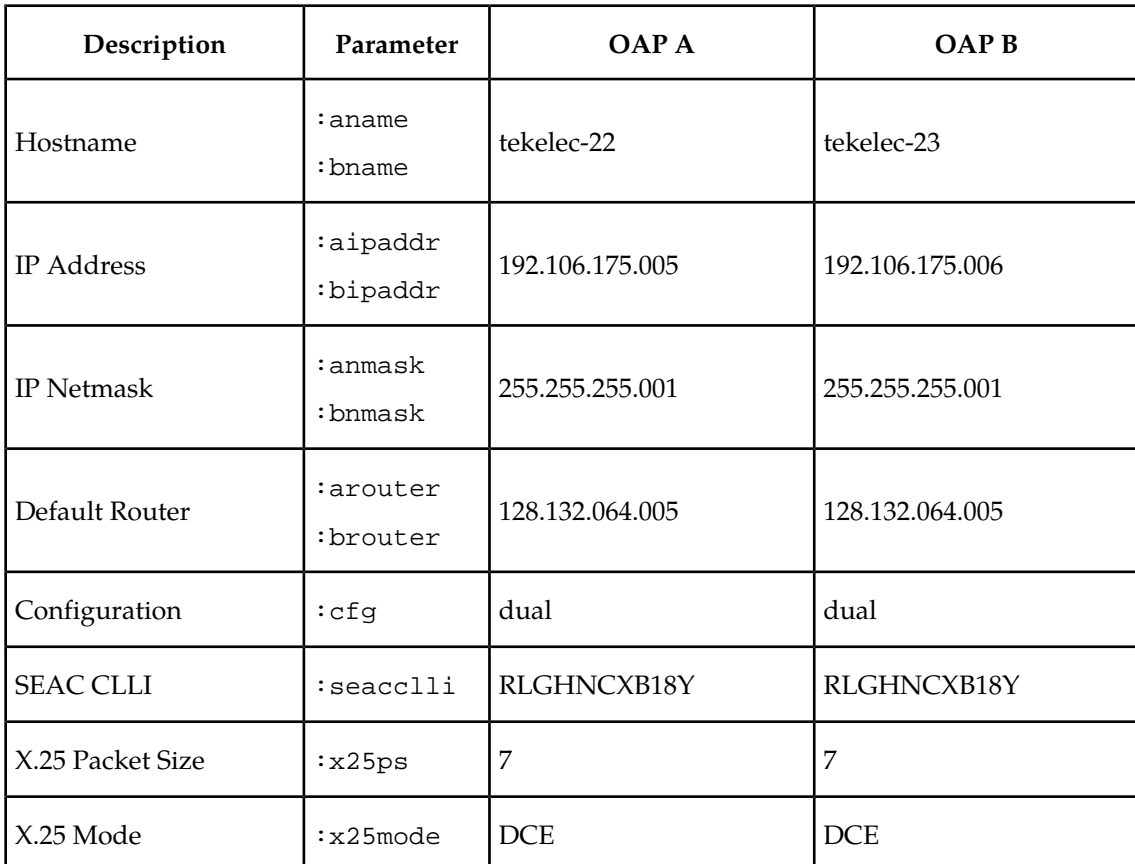

#### **Table 27: Example OAP Initial Configuration**

When configuring the OAP, the EAGLE 5 ISS generates a UAM 0364 because the OAP configuration in the database does not match the OAP configuration on the OAP:

rlghncxa03w 05-09-01 11:11:28 GMT EAGLE5 34.0.0 \* 1501.0364 \* OAP A Configuration data checksum mismatch

The alarm is cleared when a maintenance poll returns a checksum that matches the EAGLE 5 ISS's checksum, indicating that the databases are synchronized. The EAGLE 5 ISS clears the alarm within five seconds. The following UAM clears the alarm:

rlghncxa03w 05-09-07 11:11:28 GMT EAGLE5 34.0.0 1502.0365 OAP A Configuration data checksum alarm cleared

**Procedure**

**1.** For the OAPs to be configured by the chg-oap-config command, the OAP ports must be out of service.

To find which terminal ports are the OAP ports, display the terminal configuration in the database using the rtrv-trm command. The OAP ports are shown by the entry OAP in the TYPE field, as shown in bold in the example rtrv-trm output. This is an example of the possible output:

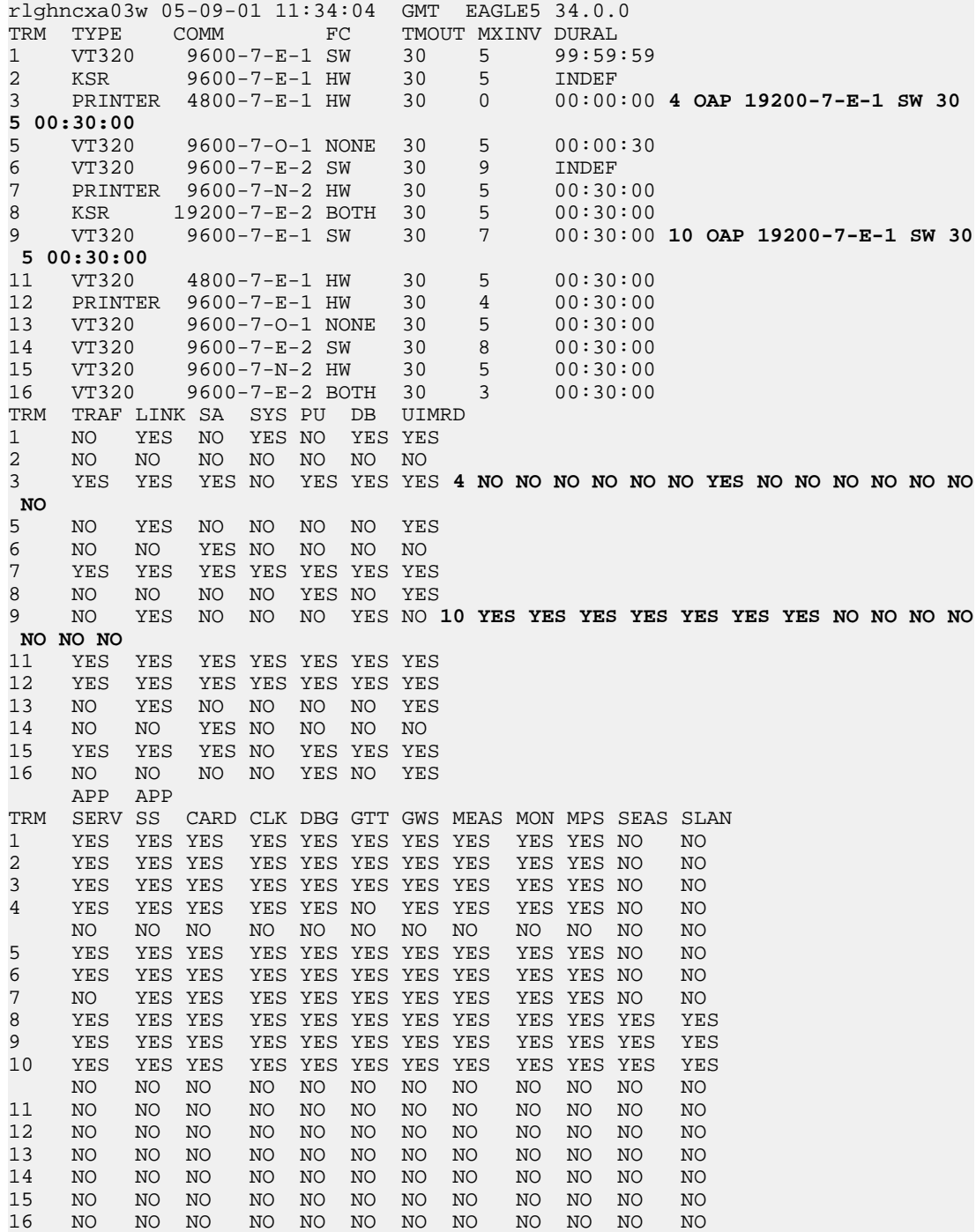

#### **EOAP Provisioning Procedures System Manual - EOAP**

**2.** Verify the status of the OAP port(s) to be inhibited.

For a dual-configuration OAP, both OAP ports must be out of service. This is an example of the possible output:

```
rlghncxa03w 05-09-01 11:34:04 GMT EAGLE5 34.0.0
TRM PST SST AST
1 IS-NR Active -----
2 IS-NR Active -----
3 IS-NR Active ----- 4 IS-NR Active -----
5 IS-NR Active -----
6 IS-NR Active -----
7 IS-NR Active -----
8 IS-NR Active -----
9 IS-NR Active ----- 10 IS-NR Active -----
11 IS-NR Active -----
12 IS-NR Active -----
13 IS-NR Active -----
14 IS-NR Active -----
15 IS-NR Active -----
16 IS-NR Active -----
Command Completed.
```
<span id="page-133-0"></span>If the OAP port is not out-of-service, go to *[Step 3](#page-133-0)* on page 122. If the OAP port is out-of-service, go to *[Step 5](#page-133-1)* on page 122.

**3.** Place the OAP port(s) out of service using the rmv-trm command and specifying the ports. Enter these commands:rmv-trm:trm=4 rmv-trm:trm=10After successful completion of each command, the EAGLE 5 ISS returns the following output:

rlghncxa03w 05-09-01 00:57:31 GMT EAGLE5 34.0.0 Inhibit message sent to terminal rlghncxa03w 05-09-01 00:57:31 GMT EAGLE5 34.0.0 Command Completed.

**4.** Verify that the OAP port that was taken out of service in *[Step 3](#page-133-0)* on page 122 is in the OOS-MT-DSBLD state by entering the rept-stat-trm command.

This is an example of the possible output:

```
rlghncxa03w 05-09-01 00:57:31 GMT EAGLE5 34.0.0
TRM PST SST AST<br>1 IS-NR Active ----<br>2 IS-NR Active ----
1 IS-NR Active -----
2 IS-NR Active -----
3 IS-NR Active ----- 4 OOS-MT-DSBLD Manual -----
   5 IS-NR Active -----
6 IS-NR Active -----
7 IS-NR Active -----
8 IS-NR Active -----
9 IS-NR Active ----- 10 OOS-MT-DSBLD Manual -----
11 IS-NR Active -----
12 IS-NR Active -----
13 IS-NR Active -----
14 IS-NR Active -----
15 IS-NR Active -----
16 IS-NR Active -----
Command Completed.
```
<span id="page-133-1"></span>**5.** Display the current OAP configuration by entering the rtrv-oap-config command.

This is an example of the possible output:

```
rlghncxa03w 05-09-01 11:34:04 GMT EAGLE5 34.0.0
OAP CONFIGURATION REPORT
OAP CONFIGURATION REPORT<br>DATA OAP A OAP B
rlghncxa03w 05-09-01 11:34:04 GMT EAGLE5 34.0.0
OAP CONFIGURATION REPORT
DATA OAP A OAP B
Hostname tekelec-12 tekelec-13
IP Address 192.106.175.025 192.106.175.026
IP Netmask 255.255.255.000 255.255.255.000
Default Router 128.132.064.001 128.132.064.001
Config dual dual dual dual
SEAC CLLI RLGHNCXB14Y RLGHNCXB14Y
X25 Packet Size 8 8
X25 Mode DTE DTE
```
Before the OAP configuration can be sent to the specified OAP with the act-oap-config command, the fields of the rtrv-oap-config command output must be correctly configured. If these fields do contain incorrect entries and the OAP configuration is sent to the specified OAP, the specified OAP may go out of service.

**6.** Make sure that there are no alarms for either OAP.

Enter the rept-stat-seas command. The following are examples of the possible output: rept-stat-seas

```
rlghncxa03w 05-09-01 15:59:06 GMT EAGLE5 34.0.0
SEAS Subsystem Report IS-NR Active --------
SEAS Interfaces Configured = 2 Interfaces IS-NR = 2
GPL PST SST AST
---------------------------------------------------------------------
SEAS SYSTEM IS-NR active ---TDM Port 4 1S-NR Active -----
TDM Port 10 10 IS-NR Active -----
OAP A 026-001-000 IS-NR Active -----
OAP B 026-001-000 IS-NR Active -----
X.25 Link A1 IS-NR Active -----
X.25 Link B1 IS-NR Active -----
SEAS SYSTEM ALARM STATUS = No Alarms.
OAP A ALARM STATUS = No Alarms.
OAP B ALARM STATUS = No Alarms.
X25 Link A1 ALARM STATUS = No Alarms.
X25 Link A2 ALARM STATUS = No Alarms.
X25 Link B1 ALARM STATUS = No Alarms.
X25 Link B2 ALARM STATUS = No Alarms.
X25 A1 PVCs IS-NR = 1,2,3
X25 A1 PVCs OOS-MT = -X25 B1 PVCs IS-NR = 1,2,3
X25 B1 PVCs 00S-MT = ---X25 A2 PVCs IS-NR = 1,2,3
X25 A2 PVCs OOS-MT = ---X25 B2 PVCs IS-NR = 1,2,3
X25 B2 PVCs OOS-MT = ---
Command Completed.
```
If alarms are shown for the OAPs in the rept-stat-seas output, contact the Customer Care Center. *[Customer Care Center](#page-14-0)* on page 3 for the contact information.

#### **Note:**

When steps 7 though 10 are performed, UAM 0364 will be generated indicating that the OAP configuration data on the OAP and the EAGLE 5 ISS do not match.

**7.** If you upgraded from a single-configuration OAP to a dual-configuration OAP, configure the EAGLE 5 ISS database with the new number of OAPs:

 **chg-oap-config:config=dual**

After successful completion of this command, the EAGLE 5 ISS returns the following output:

rlghncxa03w 05-09-01 11:34:04 GMT EAGLE5 34.0.0 CHG-OAP-CONFIG: MASP A - COMPLTD

**8.** Configure the new hostname; for example, enter these commands:

**chg-oap-config:aname="tekelec-22" chg-oap-config:bname="tekelec-23"**

where:

:aname is a 14-character (1 alphabetic character followed by 1 to 13 alphanumeric characters) hostname for OAP-A. The value must be enclosed in quotes ("").

:bname is a 14-character (1 alphabetic character followed by 1 to 13 alphanumeric characters) hostname for OAP-B. The value must be enclosed in quotes ("").

After successful completion of each command, the EAGLE 5 ISS returns the following output:

rlghncxa03w 05-09-01 11:34:04 GMT EAGLE5 34.0.0 CHG-OAP-CONFIG: MASP A - COMPLTD

**9.** Configure the IP network for the SEAS feature.

For example, enter these commands:

```
chg-oap-config:aipaddr=192.106.175.005 chg-oap-config:bipaddr=192.106.175.006
```
where:

:aipaddr is the OAP-A IP address (network service access point).

:bipaddr is the OAP-B IP address (network service access point). These parameters may also be used in this step. If you are unsure as to whether your network requires this configuration, check with your Information Services department.

:amask or :bmask is the the netmask for OAP-A or OAP-B.

:arouter or :brouter is the IP address of the default router assigned to OAP-A or OAP-B.

After successful completion of this command, the EAGLE 5 ISS returns the following output:

rlghncxa03w 05-09-01 11:34:04 GMT EAGLE5 34.0.0 CHG-OAP-CONFIG: MASP A - COMPLTD

**10.** Configure the SEAS network.

For example, enter these commands:

**chg-oap-config:seacclli="rlghncxb18y":x25ps=7:x25mode=dce**

where:

:seacclli is the 11-character (1 alphabetic character followed by 1 to 10 alphanumeric characters) common language location identifier (CLLI) of the SEAC that the OAP is connecting to. The value must be enclosed in quotes ("").

:x25ps is the x.25 package size for the link to the SEAC. The value is either 7 or 8.

:x25mode is the mode of the X.25 link to the SEAC.

After successful completion of this command, the EAGLE 5 ISS returns the following output:

rlghncxa03w 05-09-01 11:34:04 GMT EAGLE5 34.0.0 CHG-OAP-CONFIG: MASP A - COMPLTD

**11.** Verify the changes in the database using the rtrv-oap-config command.

Confirm the correctness of all settings before continuing to the next step. This is an example of the possible output. The fields that have changed in this example are shown in bold.

```
rlghncxa03w 05-09-01 11:34:04 GMT EAGLE5 34.0.0
OAP CONFIGURATION REPORT
DATA OAP A OAP B
Hostname tekelec-22 tekelec-23
IP Address 192.106.175.005 192.106.175.006
IP Netmask 255.255.255.001 255.255.255.001
Default Router 128.132.064.005 128.132.064.005
Config dual dual dual dual
SEAC CLLI RLGHNCXB18Y RLGHNCXB18Y
X25 Packet Size 7 7
X25 Mode DCE DCE
```
**12.** For the OAPs to be updated by the act-oap-config command, the OAP ports must be in service.

Return the OAP ports to service that were inhibited in *[Step 5](#page-133-1)* on page 122. Use the rst-trm command. For this example, enter these commands:

```
rst-trm:trm=4
```
rst-trm:trm=10

After successful completion of this command, the EAGLE 5 ISS returns the following output:

```
rlghncxa03w 05-09-01 15:08:45 EDT EAGLE5 34.0.0
Allow message sent to terminal
```
**13.** Verify that the OAP ports are returned to service by entering the rept-stat-trm command. This is an example of the possible output:

```
rlghncxa03w 05-09-01 11:34:04 GMT EAGLE5 34.0.0
TRM PST SST<br>1 IS-NR Acti
               Active
2 IS-NR Active -----<br>3 IS-NR active -----
   3 IS-NR Active ----- 4 IS-NR Active -----
5 IS-NR Active -----
6 IS-NR Active -----
7 IS-NR Active -----
8 IS-NR Active<br>9 IS-NR Active
   IS-NR Active ------10 IS-NR Active -----<br>IS-NR Active -----<br>IS-NP
11 IS-NR Active -----
12 IS-NR Active -----
13 IS-NR Active -----
14 IS-NR Active -----<br>15 TS-NR Active -----
15 IS-NR Active -----
               Active -----
Command Completed.
```
If the entry IS-NR is not shown in the PST field of the rept-stat-trm output, the OAP port has not been returned to service. Contact the Customer Care Center. Refer to *[Customer Care](#page-14-0) [Center](#page-14-0)* on page 3 for the contact information.

#### **Note:**

Performing step 14 clears the alarm condition indicated by UAM 0364 and generate UAM 0365 indicating that the OAP configuration data on the OAP and the EAGLE 5 ISS match.

**14.** Send the OAP configuration data to the OAP using the act-oap-config command.

If only one OAP is being updated, the force=yes parameter must be specified with the act-oap-config command, unless the cfg=sngl parameter was specified with the

chg-oap-config command. If only one OAP is being updated, perform steps *[a](#page-137-0)* on page 126 and *[Substep b](#page-137-1)* on page 126 in Method A for the specific OAP.

If the cfg=dual parameter was specified with the chg-oap-config command, both OAPs must be updated. Use one of the following methods:

Method A updates one OAP at a time using the force=yes parameter. This method allows SEAS traffic to continue being sent to the EAGLE 5 ISS while the OAP configuration is being updated. It can take up to 15 minutes to update the configuration of the OAP, during which time the OAP being updated will be out of service.

Method B updates both OAPs at the same time using the oap=all parameter. This method will take both OAPs out of service and may interrupt all SEAS traffic to the EAGLE 5 ISS. This is not recommended. **Method A is the preferred method.**

<span id="page-137-0"></span>**Method A:** Perform steps *[Substep a](#page-137-0)* on page 126 through *[Substep d](#page-138-0)* on page 127 in this method for each OAP, one OAP at a time.

a) Update OAP A by entering this command:

act-oap-config:oap=a:force=yesAfter successful completion of this command, the EAGLE 5 ISS returns the following output:

<span id="page-137-1"></span>rlghncxa03w 05-09-01 11:34:04 GMT EAGLE5 34.0.0 ACT-OAP-CONFIG: MASP A - COMPLTD

b) Wait 15 minutes, then enter the rept-stat-seas command to make sure that there are no alarms for OAP A.

These are examples of the possible output:rept-stat-seas

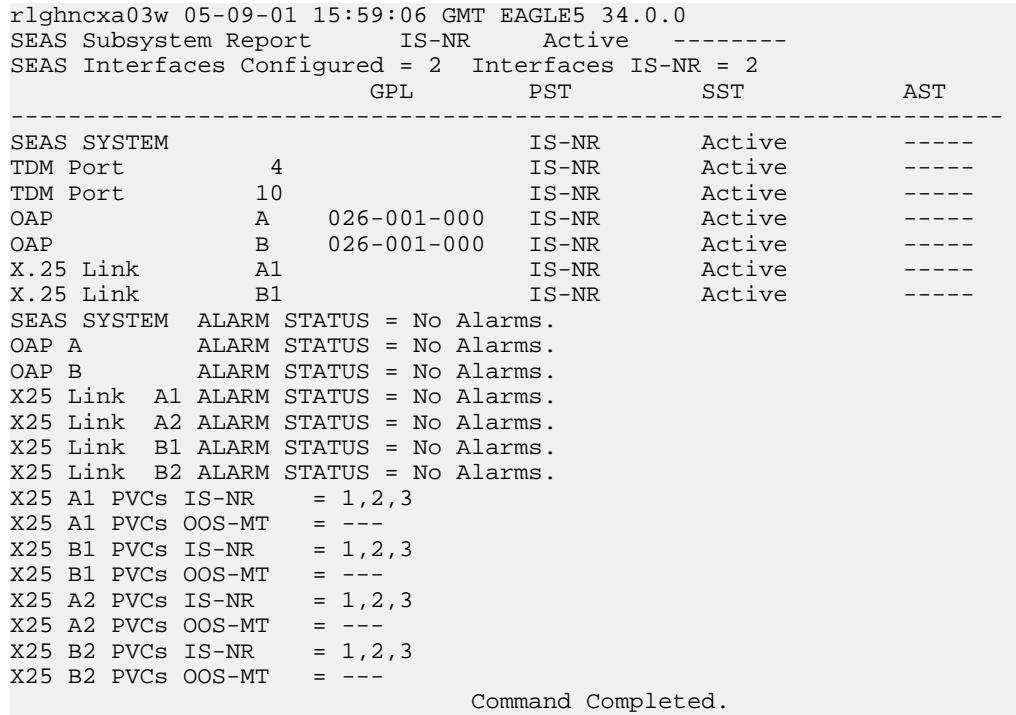

c) Update OAP B by entering this command:

act-oap-config:oap=b:force=yes

After successful completion of this command, the EAGLE 5 ISS returns the following output:

```
rlghncxa03w 05-09-01 11:34:04 GMT EAGLE5 34.0.0
ACT-OAP-CONFIG: MASP A - COMPLTD
```
<span id="page-138-0"></span>d) Wait 15 minutes, then enter the rept-stat-seas command to make sure that there are no alarms for OAP B.

These are examples of the possible output: rept-stat-seas

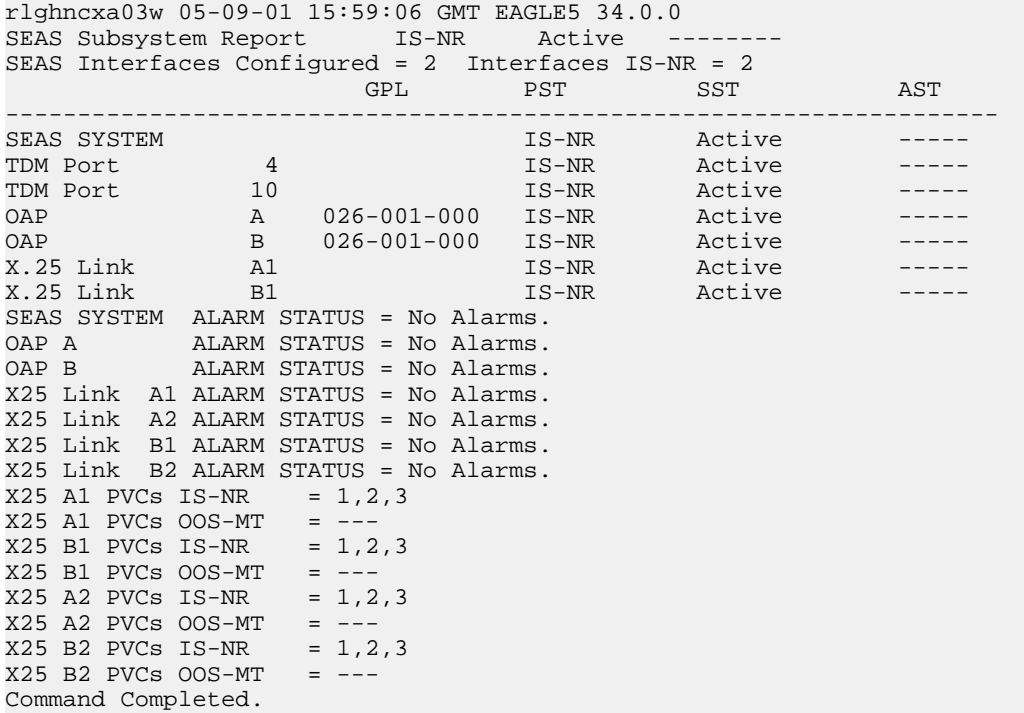

<span id="page-138-1"></span>If alarms are shown for the OAPs in the rept-stat-seas output, contact the Customer Care Center. Refer to *[Customer Care Center](#page-14-0)* on page 3 for the contact information.

**Method B:** Perform steps *[Substep a](#page-138-1)* on page 127 through *[Substep b](#page-138-2)* on page 127 to update both OAPs at the same time. This method is NOT recommended.

<span id="page-138-2"></span>a) Enter the following command:

act-oap-config:oap=allAfter successful completion of this command, the EAGLE 5 ISS returns the following output:

rlghncxa03w 05-09-01 11:34:04 GMT EAGLE5 34.0.0 ACT-OAP-CONFIG: MASP A - COMPLTD

b) Wait 15 minutes, then enter the rept-stat-seas command to make sure that there are no alarms for the OAPs.

This is an example of the possible output: rept-stat-seas

rlghncxa03w 05-09-01 15:59:06 GMT EAGLE5 34.0.0 SEAS Subsystem Report IS-NR Active -------SEAS Interfaces Configured = 2 Interfaces IS-NR = 2 GPL PST SST AST --------------------------------------------------------------------- SEAS SYSTEM  $\begin{array}{ccccccc} \text{SEAS} & \text{SYSTEM} & & & & \text{IS-NR} & & & \text{Active} & & & \text{---} \\ \text{TDM Port} & & 4 & & & \text{IS-NR} & & & \text{Active} & & \text{---} \\ \text{TDM Port} & & 10 & & & \text{IS-NR} & & \text{Active} & & \text{---} \\ \text{OAP} & & & \text{A} & & 026-001-000 & & \text{IS-NR} & & & \text{Active} & & \text{---} \\ \end{array}$ TDM Port 4 IS-NR Active ----- TDM Port 10 10 IS-NR Active -----OAP A 026-001-000 IS-NR Active -----

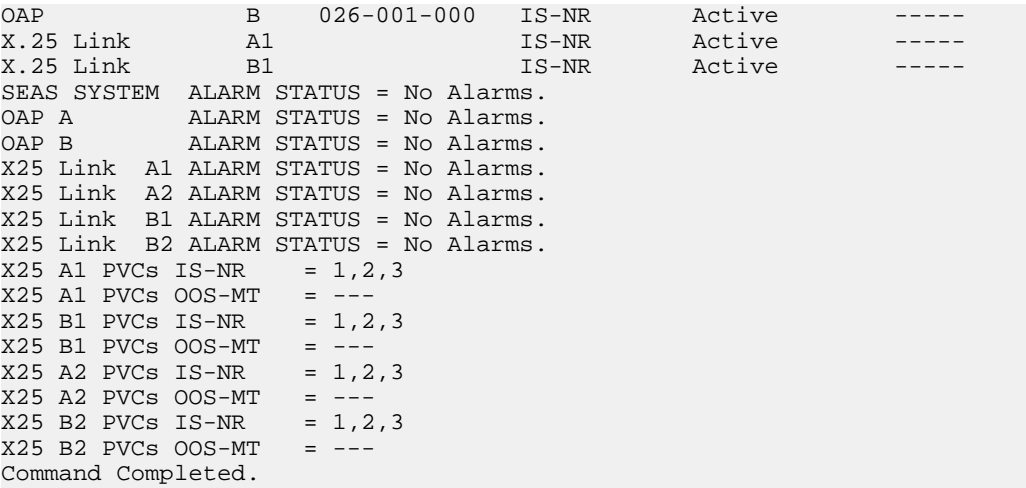

If alarms are shown for the OAPs in the rept-stat-seas output, contact the Customer Care Center. Refer to *[Customer Care Center](#page-14-0)* on page 3 for the contact information.

**15.** Back up the changes using the chg-db:action=backup:dest=fixedcommand.

These messages appear; the active Maintenance and Administration Subsystem Processor (MASP) message appears first:

```
BACKUP (FIXED) : MASP A - Backup starts on active MASP.
BACKUP (FIXED) : MASP A - Backup on active MASP to fixed disk complete.
BACKUP (FIXED) : MASP A - Backup starts on standby MASP.
BACKUP (FIXED) : MASP A - Backup on standby MASP to fixed disk complete.
```
# <span id="page-139-0"></span>**VI Editor Quick Reference**

**Table 28: VI Editor Quick Reference**

**Invoke** *vi* **by typing** *vi <filename>***.** *vi* **begins in command mode.**

**Start input mode with any of the "Entering Text" commands listed below.**

**Return to command mode by typing the command again.**

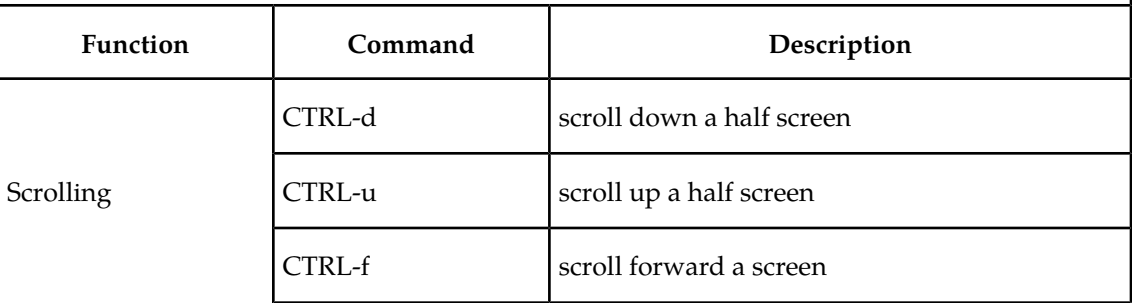

**Invoke** *vi* **by typing** *vi <filename>***.** *vi* **begins in command mode.**

**Start input mode with any of the "Entering Text" commands listed below.**

**Return to command mode by typing the command again.**

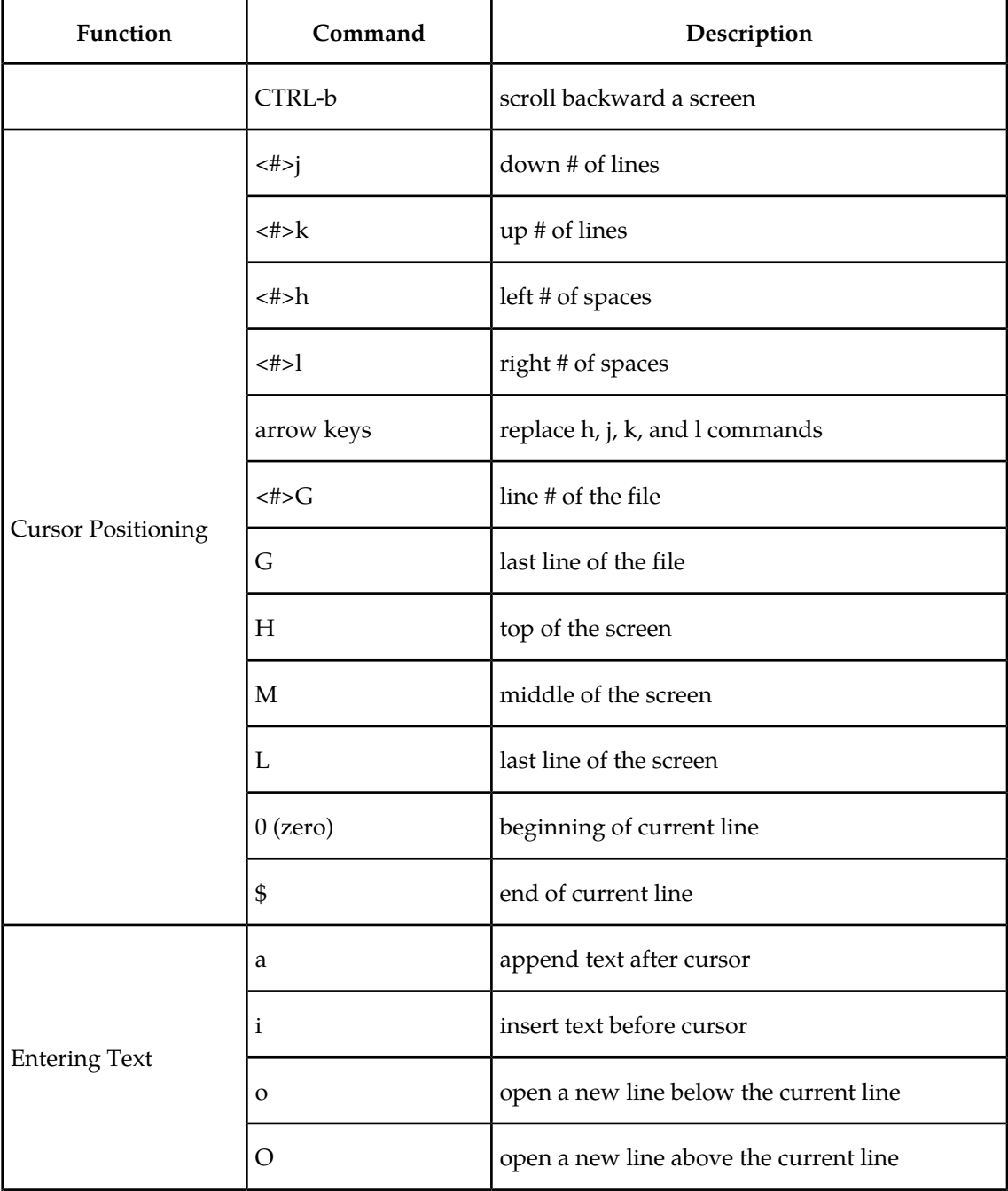

**Invoke** *vi* **by typing** *vi <filename>***.** *vi* **begins in command mode.**

**Start input mode with any of the "Entering Text" commands listed below.**

**Return to command mode by typing the command again.**

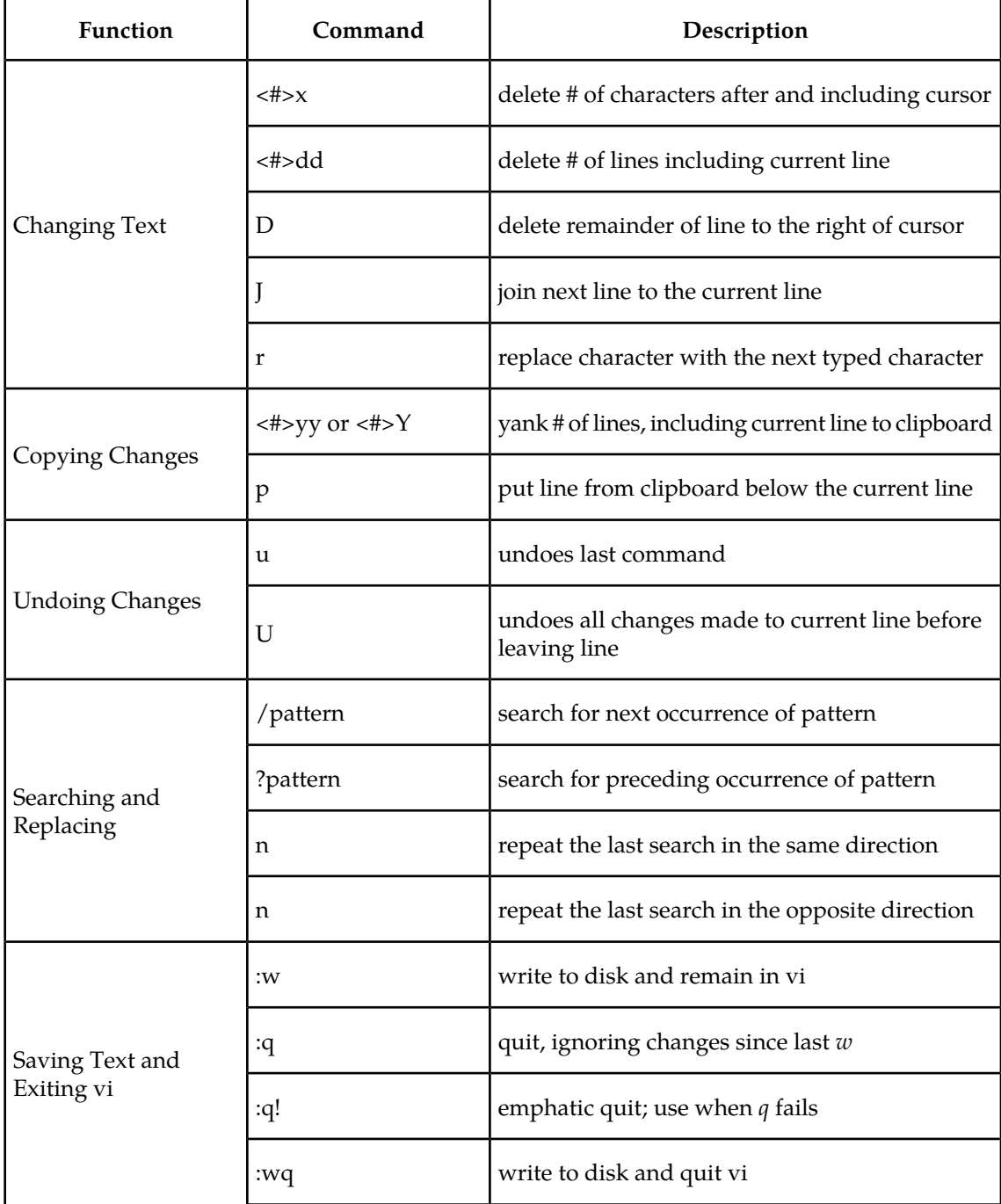

**Invoke** *vi* **by typing** *vi <filename>***.** *vi* **begins in command mode.**

**Start input mode with any of the "Entering Text" commands listed below.**

**Return to command mode by typing the command again.**

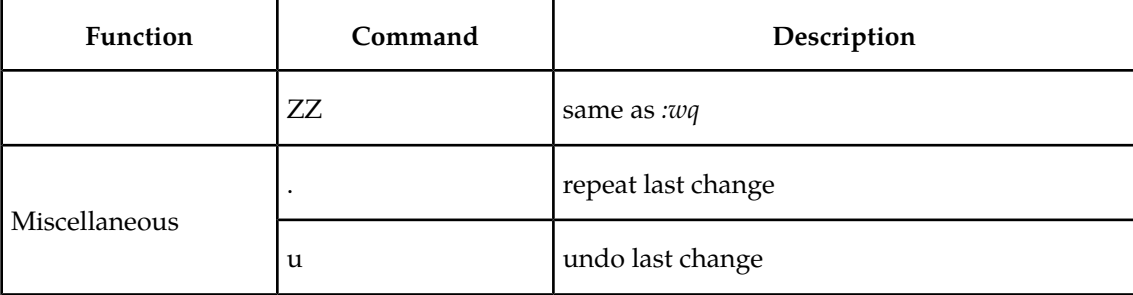
# **Chapter 5**

## **Test Procedures**

**Topics:**

- 
- 
- *[EOAP Tests.....136](#page-147-0)*

These procedures test EOAP operation for a single-configuration (EOAP-A). Test a dual • *Overview.....*134<br>• *Test Setup.....*134 **configuration by rerunning this procedure for EOAP-B**. The test verifies the hardware associate • *[Test Setup.....134](#page-145-1)* EOAP-B. The test verifies the hardware associated with the EOAP and not the actual connection to the SEAC.

### <span id="page-145-0"></span>**Overview**

### **Note:**

The EOAP checklist must be completed and signed by the tester and the customer before these test cases can be performed.

### **Note:**

The test procedures in this document are intended to test EOAP Release 30.0 and later.

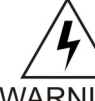

### **WARNING:**

Commands in this document are CASE SENSITIVE. Use care when typing in commands, passwords and any other alphanumeric data. This data includes anything **WARNING** typed into the VT520 terminal attached to the EOAP.

Command interface and input locations are:

- EAGLE 5 ISS commands should be directed to the EOAP via aVT520 terminal or PC using PROCOMM with VT320 Emulation connected to the EAGLE 5 ISS MMI terminal ports. These tests will report the status of the EOAP and the corresponding connections.
- Unix commands should be entered into the EOAP via the VT-520. These tests will report the status of the EOAP and the corresponding connections.

EOAP support tests include the following test procedures:

- **1.** Verify each EOAP AURORA serial port device.
- **2.** Verify the EOAP OSI and X25 processes.
- **3.** Verify Hosts IP Address.
- **4.** Verify all processes are running.
- **5.** Verify EOAP (single) serial connection to the EAGLE 5 ISS.
- **6.** Verify EOAP (dual) serial connection to the EAGLE 5 ISS.
- **7.** Enter the EOAP configuration.
- **8.** Loopback test of the X.25 interface.
- **9.** Verify the LEDs report no errors on the EOAP.
- **10.** Modem Test (Logical).
- <span id="page-145-1"></span>**11.** EOAP GPL Identification.
- **12.** Verify the EAGLE 5 ISS reports the status of the (SEAS) EAGLE 5 ISS-to-EOAP connection.

### **Test Setup**

### **EOAP Connections:**

The Eagle Installation Manual describes how to connect the hardware pieces. *[Figure 59: EOAP](#page-146-0) [Connection Diagram](#page-146-0)* on page 135 details the connections required for this test.

- VT-520
- EAGLE 5 ISS
- modem

### **Test Equipment:**

Below is the required test hardware for the EOAP. For the complete list of EOAP hardware and current part numbers, see the BOM of the EOAP being tested.

- VT-520 terminal or PC running PROCOMM PLUS.
- RS232C terminal cable(830-0709-XX ) with VT-520 connector adapter (for VT-520 terminal) for connection of the terminal to Ports 1A/1B and/or 2A /2B.
- AURORA synchronous loopback plug.
- EAGLE 5 ISS terminal cable (830-0708-XX) for connection from the EAGLE 5 ISS MMI ports to the EOAP backplane ports 3A/3B and/or 4A/4B.

### **Hardware Connections:**

<span id="page-146-0"></span>See *[Figure 59: EOAP Connection Diagram](#page-146-0)* on page 135 for locations of ports and their destinations.

Refer to the Eagle Installation Manual for EOAP frame connection and installation procedures.

### **Figure 59: EOAP Connection Diagram**

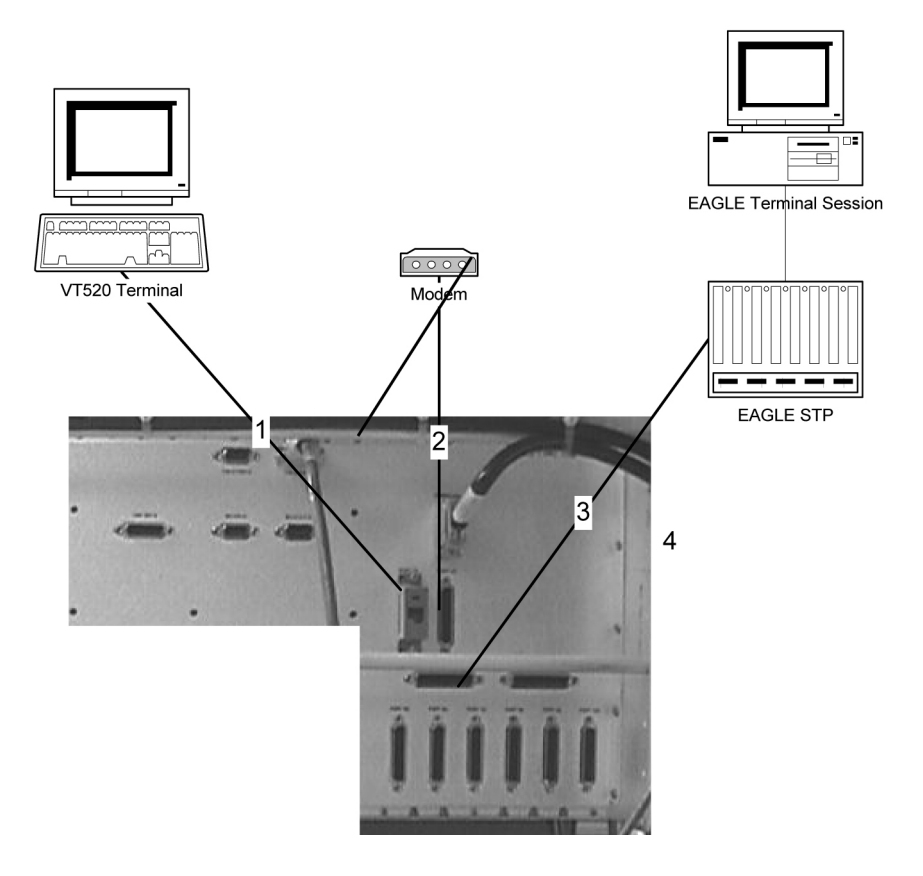

### <span id="page-147-0"></span>**EOAP Tests**

Connect the EOAP as shown in *[Figure 59: EOAP Connection Diagram](#page-146-0)* on page 135 and power it up before executing any tests. Start the first test procedure at the first login prompt displayed by the EOAP.

**Note:**

<span id="page-147-2"></span>The customer is required to have a CLLI.

**Note:**

The EOAP is frame mounted equipment. Utilize the installation and power up procedure outline in the Eagle Installation Manual for the proper cabling and fuse assignments.

### <span id="page-147-3"></span>**Verify Aurora Serial Port Devices**

This test will verify that the Aurora device drivers are correctly installed.

### **Test 1**

Enter the command to check the Aurora device drivers:

% pkginfo | grep AURA\*

Compare your output to the following output. Your output should contain the three packages shown here in **BOLD**.

tekelec-XXX:ccsproj:440->*pkginfo | grep AURA\**

system **AURAase** Aurora 2520/4020/4520/8520P/CP 2000P/3000P Base Driver system **AURAasea** Aurora 2520/4020/4520/8520P/CP 2000P/3000P Asynchronous Driver system **AURAases** Aurora 2520/4520/8520P/CP 2000P/3000P Synchronous Driver

### <span id="page-147-1"></span>**Verify EOAP OSI and X25 Processes**

*% ps -ef | grep osi*

This test will confirm that the OSI and X25 processes are running.

#### **Test 2**

**1.** From the terminal, issue the following commands:

```
tekelec-XXX:ccsproj:441->ps -ef | grep osi
 root 250 1 0 07:23:09 ? 0:00 /usr/sbin/osinetd
 root 251 250 0 07:23:09 ? 0:00 /usr/sbin/osilogd
% ps -e | grep x25
tekelec-XXX:ccsproj:442->ps -ef | grep x25
 root 223 222 0 07:23:08 ? 0:00 x25netd
 root 222 1 0 07:23:08 ? 0:00 x25netd
```
**2.** Verify that the process names in the output matches the screen capture in *[Step 1](#page-147-1)* on page 136. If the processes are NOT running, this may indicate the licenses are not installed correctly. The processes shown in **BOLD** must be confirmed as present for this test to pass.

### <span id="page-148-1"></span>**Verify Hosts IP Address**

### **This procedure will test and verify HOSTS address were installed in to the ETC/HOSTS File**

### **Test 3**

Enter the command to check the hosts IP address:

```
tekelec-XXX:ccsproj% more /etc/hosts
```
Compare the output to the screen shot to the right. The output should contain the two address examples shown here in **BOLD**.

```
eoap1200a:ccsproj%more /etc/hosts
127.0.x.x localhost
129.200.x.x tekelec-xx loghost
```
### <span id="page-148-0"></span>**Verify All Procesesses are Running**

#### **Test 4**

**1.** Log into the EOAP:

```
 Console login: ccsproj
  Password: XXXXXXX
Last login: Wed Aug 9 07:23:48 on console
Sun Microsystems Inc. SunOS 5.5.1 Generic May 1996
You have new mail.
```
**2.** Type the following command to change to the EOAP Application Executables:

```
Console login: cd /ccsosmr
Console login: ccsproj%ls
MR.os54 STPCCSM1013 filelist lost+found modelSTP
Console login: ccsproj% cd STP*/bin
```
**Note:**

STP\* is an example of the instance usually in caps

**3.** To verify that all processes are up and running, enter:

```
 % ccsmr all.status
```
**Note:**

Only applicable processes are listed.

Verify all these Processes are running. If a process is not shown on the screen, then the process is *not* running.

The following example is for a default instance with X25Config of L2P3; the X.25 PVC daemons will be different if the instance is not configured with L2P3.

```
********** System (msDI) registration report starts *****
********** date/time==> Wed May 29 14:29:35 1996<br>* Process=(msDI00), Host(apg3)/PID=(870): IPC directory daemon
* Process=(mSDI00), Host(apg3)/PID=(870):* Process=(ysT300), Host(apg3)/PID=(915):
* Process=(ysA201), Host(apg3)/PID=(920): UAL Timeout/PVC state cntl daemon
* Process=(ysA301), Host(apg3)/PID=(938): UAL Multi-Seg. Re-assembly daemon
* Process=(ysA401), Host(apg3)/PID=(954): UAL conf. fail/clear daemon
* Process=(ysAO01), Host(apg3)/PID=(970): OS Contract OS to NE daemon.
```

```
* Process=(ysT100), Host(apg3)/PID=(989):
* Process=(ysAD01), Host(apg3)/PID=(1012): UAL test msg echo daemon
* Process=(ysT200), Host(apg3)/PID=(1001):
! Process=(ysA101), Host(apg3)/PID=(1037): UAL/X.25 PVC daemon
! Process=(ysA102), Host(apg3)/PID=(1053): UAL/X.25 PVC daemon
! Process=(ysA103), Host(apg3)/PID=(1069): UAL/X.25 PVC daemon
* Process=(ysTT00), Host(apg3)/PID=(1130):
* Process=(emsAgent), Host(apg3)/PID=(611): EmsAgent
* Process=(emsStatusUpdate), Host(ralph)/PID=(12144): EMS
```
### <span id="page-149-0"></span>**Verify AURORA Serial Connections to EAGLE 5 ISS (Single)**

This procedure will test each of the AURORA serial ports connected to the EAGLE 5 ISS. The Aurora card's serial ports 3A and 4A will be connected to an EAGLE 5 ISS terminal connection on the backplane. Refer to *[Figure 59: EOAP Connection Diagram](#page-146-0)* on page 135 for connection example.

### **Note:**

A maximum of two EOAP ports can be assigned. For the location of the serial ports, refer to *[Figure](#page-146-0) [59: EOAP Connection Diagram](#page-146-0)* on page 135. EAGLE 5 ISS terminal x was used for this example. Any configurable terminal can be used.

#### **Test 5**

#### **1.** Test **serial port 3A**

Connect the AURORA serial port 3A to the EAGLE 5 ISS terminal port X and wait 5 seconds for the maintenance poll. From the EAGLE 5 ISS command terminal, enter the following commands to configure the EAGLE 5 ISS for use with an EOAP:

If site is SEAS only:

```
CHG-FEAT:SEAS=ON
CHG-FEAT:FAN=ON (If not already ON)
INH-TRM:TRM=X
CHG-TRM:TRM=X:TYPE=OAP:ALL=YESNO
ALW-TRM:TRM=X
RTRV-TRM:TRM=X
REPT-STAT-TRM:TRM=X
```
### **Note:**

"X" denotes the terminals identified as OAP.

#### **Note:**

All terminal output group parameters must be set to NO for OAP terminals.

- **2.** Disconnect the AURORA Serial Port 3A cable from the EAGLE 5 ISS terminal PORT **X.**
- **3.** From the EAGLE 5 ISS terminal, enter the following commands:

```
RTRV-TRM:TRM=X 
           REPT-STAT-TRM:TRM=X
```
A terminal failure indication should be displayed on the EAGLE 5 ISS terminal screen after disconnection of AURORA Serial Port 3A.

**4.** Test **serial port 4A**

Connect the AURORA serial port 4A to the EAGLE 5 ISS terminal port X and wait 5 seconds for the maintenance poll.

#### **Note:**

A maximum of two EOAP ports can be assigned. For the location of the serial ports, refer to *[Figure 59: EOAP Connection Diagram](#page-146-0)* on page 135.

From the EAGLE 5 ISS command terminal, enter the following commands to configure the EAGLE 5 ISS for use with an EOAP:If site is SEAS only:

```
INH-TRM:TRM=X
CHG-TRM:TRM=X:TYPE=OAP:ALL=YESNO
ALW-TRM:TRM=X
RTRV-TRM:TRM=X
REPT-STAT-TRM:TRM=X
```
**Note:**

"X" denotes the terminals identified as OAP.

#### **Note:**

All terminal output group parameters must be set to NO for OAP terminals.

- **5.** Disconnect the AURORA Serial Port 4A cable from the EAGLE 5 ISS terminal PORT **X.**
- **6.** From the EAGLE 5 ISS terminal, enter the following commands:

```
RTRV-TRM:TRM=X 
REPT-STAT-TRM:TRM=X
```
A terminal failure indication should be displayed on the EAGLE 5 ISS terminal screen after disconnection of AURORA Serial Port 4A.

### <span id="page-150-0"></span>**Verify AURORA Serial Connections to EAGLE 5 ISS (Dual)**

This procedure will test each of the AURORA serial ports connected to the EAGLE 5 ISS. The Aurora card's serial ports 3A and 3B will be connected to an EAGLE 5 ISS terminal connection on the backplane. Refer to *[Figure 59: EOAP Connection Diagram](#page-146-0)* on page 135 for connection example.

**Note:**

A maximum of two EOAP ports can be assigned. For the location of the serial ports, refer to *[Figure](#page-146-0) [59: EOAP Connection Diagram](#page-146-0)* on page 135. EAGLE 5 ISS terminal x was used for this example. Any configurable terminal can be used.

#### **Test 6**

### **1.** Test **serial port 3A**

Connect the AURORA serial port 3A to the EAGLE 5 ISS terminal port X and wait 5 seconds for the maintenance poll. From the EAGLE 5 ISS command terminal, enter the following commands to configure the EAGLE 5 ISS for use with an EOAP:

If site is SEAS only:

```
CHG-FEAT:SEAS=ON
CHG-FEAT:FAN=ON (If not already ON)
INH-TRM:TRM=X
CHG-TRM:TRM=X:TYPE=OAP:ALL=YESNO
ALW-TRM:TRM=X
RTRV-TRM:TRM=X
REPT-STAT-TRM:TRM=X
```
**Note:**

"X" denotes the terminals identified as OAP.

**Note:**

All terminal output group parameters must be set to NO for OAP terminals.

- **2.** Disconnect the AURORA Serial Port 3A cable from the EAGLE 5 ISS terminal PORT **X.**
- **3.** From the EAGLE 5 ISS terminal, enter the following commands:

```
RTRV-TRM:TRM=X 
REPT-STAT-TRM:TRM=X
```
A terminal failure indication should be displayed on the EAGLE 5 ISS terminal screen after disconnection of AURORA Serial Port 3A.

**4.** Test **serial port 3B**

Connect the AURORA serial port 3B to the EAGLE 5 ISS terminal port X and wait 5 seconds for the maintenance poll.

**Note:**

A maximum of two EOAP ports can be assigned. For the location of the serial ports please refer to *[Figure 59: EOAP Connection Diagram](#page-146-0)* on page 135.

### **Note:**

EAGLE 5 ISS terminal X was used for this example. Any configurable terminal can be used

From the EAGLE 5 ISS command terminal, enter the following commands to configure the EAGLE 5 ISS for use with an EOAP:If site is SEAS only:

```
INH-TRM:TRM=X
CHG-TRM:TRM=X:TYPE=OAP:ALL=YESNO
ALW-TRM:TRM=X
RTRV-TRM:TRM=X
REPT-STAT-TRM:TRM=X
```
### **Note:**

"X" denotes the terminals identified as OAP.

**Note:**

All terminal output group parameters must be set to NO for OAP terminals.

- **5.** Disconnect the AURORA Serial Port 3B cable from the EAGLE 5 ISS terminal PORT **X.**
- <span id="page-151-0"></span>**6.** From the EAGLE 5 ISS terminal, enter the following commands:

```
RTRV-TRM:TRM=X 
REPT-STAT-TRM:TRM=X
```
A terminal failure indication should be displayed on the EAGLE 5 ISS terminal screen after disconnection of AURORA Serial Port 3B.

### **Enter the EOAP Configuration**

This procedure will Enter and Activate the OAP configuration.

**Note:**

HostName < tekelec-xxx >should be located on the rear of the EOAP; if they are not identified contact ITAC.

#### **Test 7**

**1.** Issue the command to configure the EOAP.

For Single EOAP Configuration, enter:

*chg-oap-config:aname="tekelec-xxx".:cfg=sgl :x25mode= DTE :x25ps= 7*

For Dual EOAP Configuration, enter:

```
chg-oap-config:aname="tekelec-xx".:bname="tekelec-xx": cfg=dual :x25mode= DTE
 :x25ps= 7
```
Range: one alphabetic character followed by one to 13 alphanumeric characters. The value should be enclosed in quotes (" "), for example, aname="**tekelec-10**". Output for Single Configuration:

```
> chg-oap-config:aname="tekelec-xxx":cfg=sngl:x25mode=dte:x25ps=7
Command Accepted - Processing
     tekelecstp 05-03-15 14:47:09 EST EAGLE5 ??.?.?-46.33.1
     chg-oap-config:aname="tekelec-xxx":cfg=sngl:x25mode=dte:x25ps=7
    Command entered at terminal #1.
;
     tekelecstp 05-03-15 14:47:09 EST EAGLE5 ??.?.?-46.33.1
     CHG-OAP-CONFIG: MASP B - COMPLTD
```
Output for Dual Configuration:

```
> chg-oap-config:aname="tekelec-xxx":cfg=dual:bname="tekelec=xxx": 
cfg=dual:x25mode=dte:x25ps=7
Command Accepted - Processing
     tekelecstp 05-03-15 14:49:23 EST EAGLE5 ??.?.?-46.33.1
     8604.1149 CARD 1301,A INFO SLK Level-3 T19 timer expired
                 Report Date:05-03-15 Time:14:49:23
;
     tekelecstp 05-03-15 14:49:25 EST EAGLE5 ??.?.?-46.33.1
    chg-oap-config:aname="tekelec-xxx":cfg=dual:bname="tekelec=xxx":
cfg=dual:x25mode=dte:x25ps=7
    Command entered at terminal #1.
;
     tekelecstp 05-03-15 14:49:26 EST EAGLE5 ??.?.?-46.33.1
    CHG-OAP-CONFIG: MASP B - COMPLTD
;
```
**2.** Issue the command to retrieve EOAP configuration:

```
rtrv-oap-config
> rtrv-oap-config
Command Accepted - Processing
    tekelecstp 05-03-15 14:41:15 EST EAGLE5 ??.?.?-46.33.1
    rtrv-oap-config
    Command entered at terminal #1.
;
    tekelecstp 05-03-15 14:41:15 EST EAGLE5 ??.?.?-46.33.1
 OAP CONFIGURATION REPORT
 DATA OAP A OAP B
Hostname tekelec-260 tekelec-259
 IP Address <Not configured> <Not configured>
 IP Netmask <Not configured> <Not configured>
Default Router <Not configured> <Not configured>
 Config dual dual
SEAC CLLI TEKELECSTP TERE TEKELECSTP
X25 Packet Size 7 7
  SEAC CLLI TEKELECSTP CUA<br>
X25 Packet Size 7<br>
X25 Mode DTE DTE DTE
;
```
**3.** Issue the command to Activate EOAP configuration:

```
act-oap-config
> act-oap-config
     Command entered at terminal #1.
;
     tekelecstp 01-10-22 09:12:54 HST Rel XX. X. X-XX. X. X
     ACT-OAP-CONFIG MASP A - COMPLTD
```
**4.** Example with one EOAP or L2P3 set in the DEFAULTS FILE:

```
rept-stat-seas
```

```
tekelecstp 96-01-04 15:59:06 EST Rel 24.0.0
GPL PST SST AST
-----------------------------------------------------------------
SEAS SYSTEM OOS-MT Fault<br>
TDM Port 8 S-NR Active
TDM Port 8 1S-NR Active ----
EOAP A 024-006-000 IS-NR Active -----
X25 Link A1 OOS-MT Fault ----
X25 Link B1 OOS-MT Fault ----
SEAS SYSTEM ALARM STATUS = *C 0349 SEAS unavailable
SEAS EOAP A ALARM STATUS = No Alarms
X25 Link A1 ALARM STATUS = ** 0343 X.25 Link unavailable
X25 Link B1 ALARM STATUS = ** 0343 X.25 Link unavailable
X25 A1 PVCs IS-NR = ---
X25 A1 PVCs OOS-MT = ---
X25 B1 PVCs IS-NR = ---X25 B1 PVCs OOS-MT = ---
Command completed.
```
**5.** Example with 2 EOAP's (A & B) or DUAL MODE or L1P3 set in the DEFAULTS FILE.

### **Note:**

The GPL of the EOAP may be different depending on the EAGLE 5 ISS and EOAP release. The PST may vary from IS-NR to IS-ANR depending on status of X.25 links. A SST state of restricted means the EOAP is communicating to the EAGLE 5 ISS however the X.25 is FAULT. If a second EOAP is connected rept-stat-seas will display both EOAP's if the X25 Config in the EOAP's DEFAULT file, is set to L1P3.

```
rept-stat-seas
tekelecstp 96-01-04 15:59:06 EST Rel 24.0.0
GPL PST SST AST
-----------------------------------------------------------------
SEAS SYSTEM OOS-MT Fault ----
TDM Port 8 IS-NR Active ----
TDM Port 9 1S-NR Active ----
EOAP A 024-006-000 IS-NR Active ----
EOAP B 024-006-000 IS-NR Active ---- 
X25 Link A1 OOS-MT Fault ---- 
X25 Link B1 OOS-MT Fault ---- 
SEAS SYSTEM ALARM STATUS = *C 0349 SEAS unavailable 
SEAS EOAP A ALARM STATUS = No Alarms 
X25 Link A1 ALARM STATUS = ** 0343 
X.25 Link unavailable 
X25 Link B1 ALARM STATUS = ** 0343 
X.25 Link unavailable
```
 $X25$  A1 PVCs IS-NR = --- $X25$  A1 PVCs OOS-MT =  $-- X25$  B1 PVCs IS-NR = --- $X25$  B1 PVCs OOS-MT =  $---$ Command completed.

### <span id="page-154-0"></span>**Loopback Test of the Test X.25 Interface**

An Aurora loopback plug is connected to each of the X.25 ports on the X.25 interface. This test confirms correct operation of each port and the cable.

**Test 8**

**1.** From the EOAP terminal, login as root:

Console login: Password: *XXXXXX*

Verify the Login was successful

```
Aug 9 07:27:42 tekelec-327 login: ROOT LOGIN /dev/console
Last login: Wed Aug 9 07:25:42 on console
Sun Microsystems Inc. SunOS 5.5.1 Generic May 1996
tekelec-XX:% root
Password:XXXXXX
tekelec-XXX:root#
```
**2.** Place the loopback connector on port 5A of the EOAP A backplane.

Enter the following command at the prompt to take down X.25 software on the links:

tekelec-XXX:root#cd /etc/rc2.d tekelec-XXX:root# ./S87x25net stop

**3.** Confirm that the network has been stopped:

```
The X.25 software is being stopped - please wait
The network programs are being killed - please wait
NOTICE: LAPB Down on link 0
NOTICE: LAPB Down on link 0
The network has been stopped
```
**4.** Enter the following command to execute the loopback test of synchronous port 5A:

*tekelec-XXX:root#syncloop -t 2 ases2*

Verify that the amount of packets sent is the amount of packets received.

```
[ Data device: /dev/ases2 | Control device: /dev/ases, ppa=2 ]
speed=9600, loopback=no, nrzi=no, txc=baud, rxc=rxc
[ checking for quiet line ]
[ Trying first packet ]
[ Trying many packets ]
100
100 packets sent, 100 received
CRC errors Aborts Overruns Underruns In <-Drops-> Out
0 0 0 0 0 0 0 0 0 0
estimated line speed = 9485 bps
```
**5.** Place the loopback connector on port 6A of the EOAP A backplane.

Enter the following command at the prompt to take down X.25 software on the links:

```
tekelec-XXX:root#cd /etc/rc2.d
tekelec-XXX:root#cd ./S87x25net stop
```
**6.** Confirm that the network has been stopped.

```
The X.25 software is being stopped - please wait
The network programs are being killed - please wait
NOTICE: LAPB Down on link 0
NOTICE: LAPB Down on link 0
The network has been stopped
```
- **7.** Enter the following command to execute the loopback test of synchronous port 6A : tekelec-XXX:root#syncloop -t 2 ases3
- **8.** Verify that the amount of packets sent is the amount of packets received.

**Note:**

Confirm that the test returns no errors.

```
[ Data device: /dev/ases2 | Control device: /dev/ases, ppa=2 ]
speed=9600, loopback=no, nrzi=no, txc=baud, rxc=rxc
[ checking for quiet line ]
[ Trying first packet ]
[ Trying many packets ]
100
100 packets sent, 100 received
CRC errors Aborts Overruns Underruns In <-Drops-> Out
0 0 0 0 0 0 0 0 0
estimated line speed = 9485 bps
```
<span id="page-155-0"></span>**9.** Enter the following command at the prompt to bring up the X.25 software on the links: tekelec-XXX:root# /etc/rc2.d/S87x25net start

<span id="page-155-1"></span>**10.** Repeat Step 1 through *[Step 9](#page-155-0)* on page 144 for B side EOAP (5B and 6B) if applicable.

### **Verify LEDs Report No Errors on the EOAP**

This test is a confirmation of the status of the LEDs. All cables are connected to the EOAP, and the EOAP is powered up.

### **Test 9**

.

After power-up, verify the upper left LED (Run LED) on the EOAP processor card is **GREEN**

**Figure 60: Verify LED on EOAP Is Green**

### **System Manual - EOAP Test Procedures**

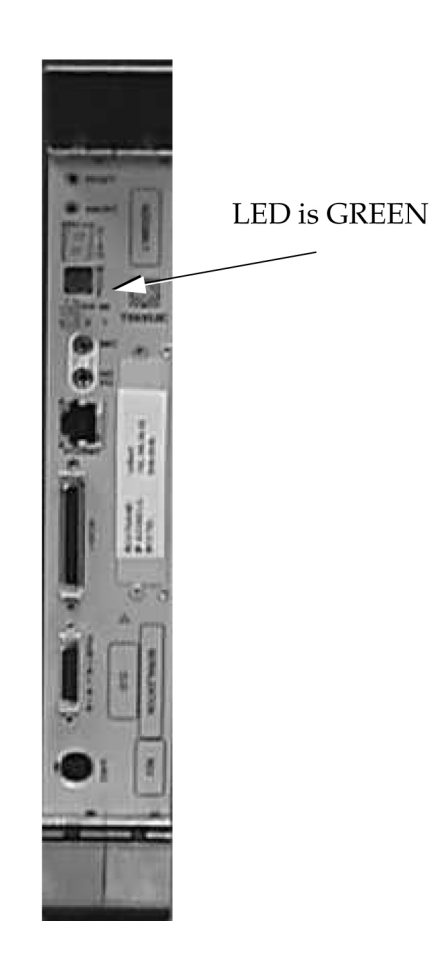

### <span id="page-156-1"></span>**Test Modem (Logical)**

This test will verify that the modem software has been configured correctly. The last line of the screen output, shown in **BOLD** , must be identical to the example in *[Step 2](#page-156-0)* on page 145.

### **Test 10**

<span id="page-156-0"></span>**1.** From the EOAP terminal at the root directory.

Change to the "su" super-user.

```
tekelec-XXX: ccsproj%cd
tekelec-XXX: ccsproj%su
Password: (See ITAS for passwords)
# Aug 9 07:34:41 tekelec-XXX 'su root' succeeded for ccsproj on /dev/console
```
**2.** At the command line prompt, issue the command to verify modem software:

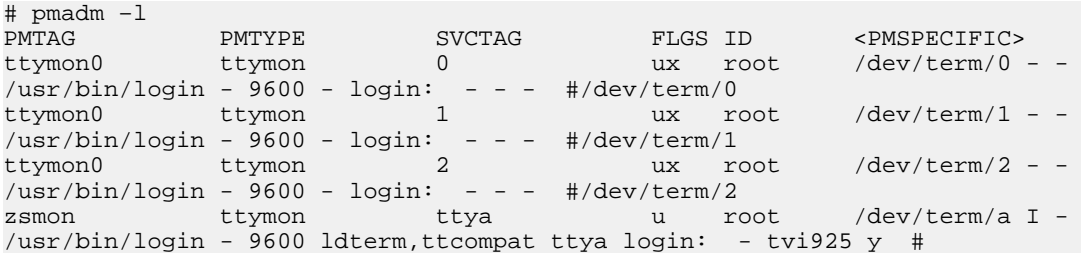

```
zsmon ttymon 3 u root /dev/term/b -
/usr/bin/login - 9600E ldterm,ttcompat login: - 3 n 
#
```
**Note:**

The output from the command should look something like this. The last line (bold) is the critical one.

### <span id="page-157-0"></span>**Identify EOAP GPL**

This test is to identify the GPL of the EOAP just built and tested.

#### **Test 11**

From the EOAP terminal, enter the command to view the contents of the **gpl** directory for the **modelSTP**:

```
# pkgingo | grep TKLC
```
Verify the output.

```
Application TKLCoap OAP Applocation 28.0.16 Tekelec build 08/20/2002
Application TKLCop702 OAP Platform upgrade 7.2 Tekelec bulild 10/25/2001
Application TKLCop703 OAP Platform upgrade 7.3 Tekelec bulild 11/21/2001
Application TKLCop704 OAP Platform upgrade 7.4 Tekelec bulild 02/04/2002
Application TKLCscoap Syscheck Enhancement for OAP 1.0.3 Tekelec. Build 
11/21/2001
Application TKLCsysck Syscheck Core Engine & Generic Modules (compiled) 1.0.4c
 Tekelec build 10/25/20001
%
```
#### <span id="page-157-1"></span>**Note:**

This output is only an example of a particular Release.

### **Verify EOAP-to-SEAS Connection Status**

#### **Initial conditions:**

- All cables from the EAGLE 5 ISS to the EOAP are connected.
- The SEAS feature in *[Verify All Procesesses are Running](#page-148-0)* on page 137 was turned on.
- The EOAP TDM ports are allowed.
- No X.25 links are available.

*rept-stat-seas*

### **Test 12**

**1.** Generate a summary report of the status of the SEAS subsystem on the EAGLE 5 ISS using **one EOAP** or **L2P3** set in the DEFAULT FILE.

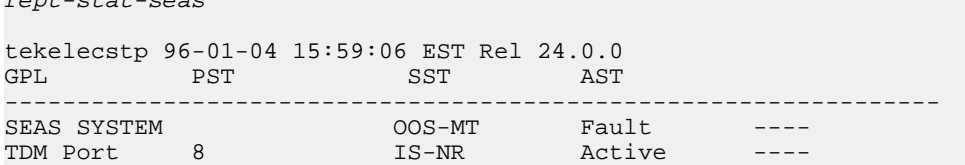

```
EOAP A 024-006-000 IS-NR Active -----
X25 Link A1 OOS-MT Fault ----
X25 Link B1 OOS-MT Fault ----
SEAS SYSTEM ALARM STATUS = *C 0349 SEAS unavailable
SEAS EOAP A ALARM STATUS = No Alarms
X25 Link A1 ALARM STATUS = ** 0343 X.25 Link unavailable
X25 Link B1 ALARM STATUS = ** 0343 X.25 Link unavailable
X25 A1 PVCs IS-NR = ---
X25 A1 PVCs OOS-MT = ---
X25 B1 PVCs IS-NR = ---X25 B1 PVCs OOS-MT = ---
Command completed.
```
#### **Note:**

The GPL of the EOAP may be different depending on the EAGLE 5 ISS and EOAP release. The PST may vary from IS-NR to IS-ANR depending on status of X.25 links. An SST state of "restricted" means the EOAP is communicating to the EAGLE 5 ISS, however the X.25 is FAULT. If a second EOAP is connected, *rept-stat-seas* will display both EOAPs if the X25 Config in the EOAP's DEFAULT file is set to L1P3.

**2.** Generate a summary report of the status of the SEAS subsystem on EAGLE 5 ISS using **two EOAPs** (Dual Mode) or **L1P3** set in the DEFAULT FILE.

```
rept-stat-seas
```

```
tekelecstp 96-01-04 15:59:06 EST Rel 24.0.0
GPL PST SST AST
-----------------------------------------------------------------
SEAS SYSTEM OOS-MT Fault ----
TDM Port 8 IS-NR Active ----
TDM Port 9 1S-NR Active ----
EOAP A 024-006-000 IS-NR Active ----
EOAP B 024-006-000 IS-NR Active ---- 
X25 Link A1 OOS-MT Fault ---- 
X25 Link B1 OOS-MT Fault ---- 
SEAS SYSTEM ALARM STATUS = *C 0349 SEAS unavailable 
SEAS EOAP A ALARM STATUS = No Alarms 
X25 Link A1 ALARM STATUS = ** 0343 
X.25 Link unavailable 
X25 Link B1 ALARM STATUS = ** 0343
X.25 Link unavailable 
X25 A1 PVCs IS-NR = ---
X25 A1 PVCs OOS-MT = ---X25 B1 PVCs IS-NR = ---
X25 B1 PVCs OOS-MT = ---
Command completed.
```
#### **Note:**

The GPL of the EOAP may be different depending on the EAGLE 5 ISS and EOAP release. The PST may vary from IS-NR to IS-ANR depending on status of X.25 links. An SST state of "restricted" means the EOAP is communicating to the EAGLE 5 ISS, however the X.25 is FAULT. If a second EOAP is connected, *rept-stat-seas* will display both EOAPs if the X25 Config in the EOAP's DEFAULT file is set to L1P3.

Ē,

### **Table 29: EOAP Test Completion Checklist and Sign Off Matrix**

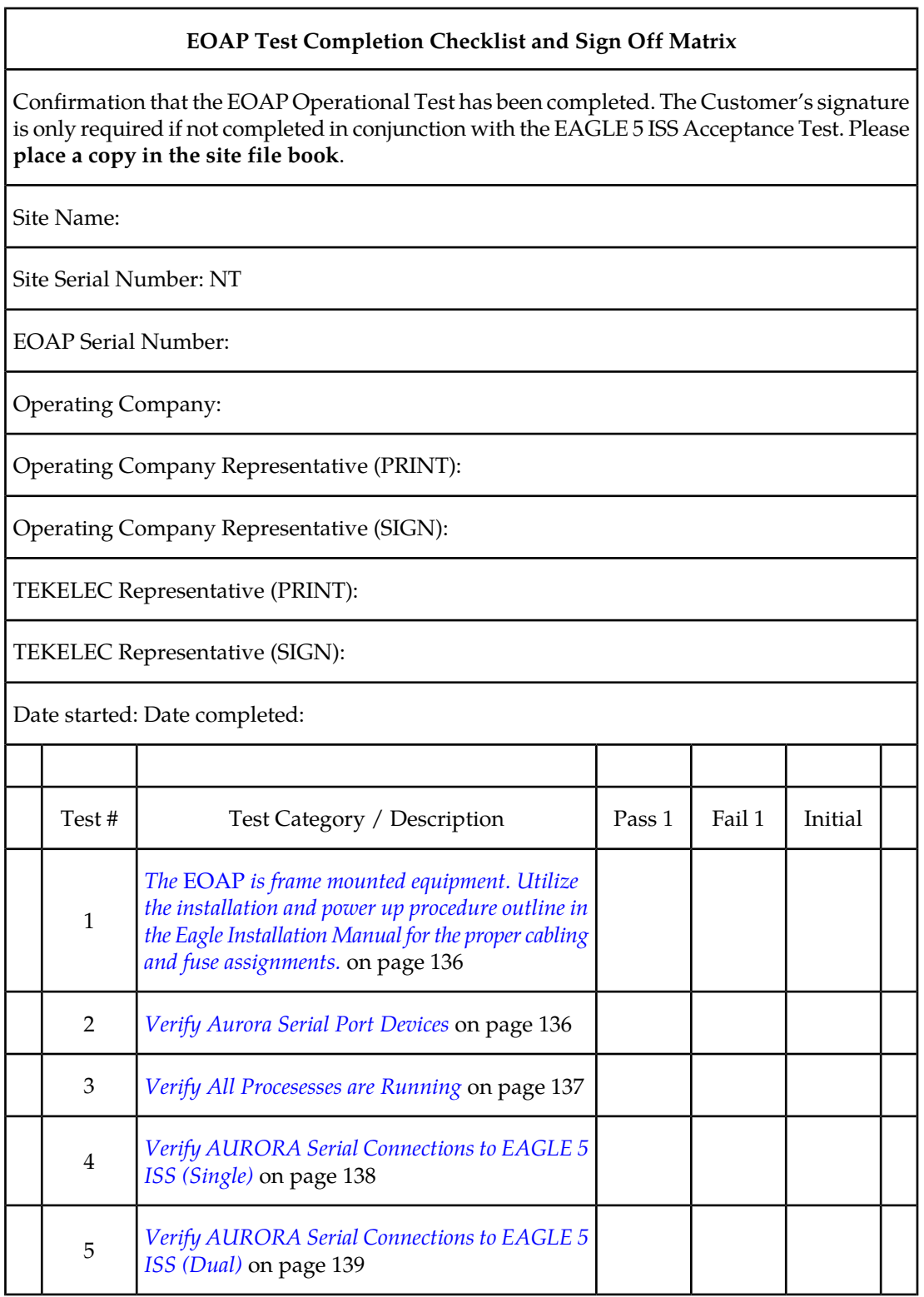

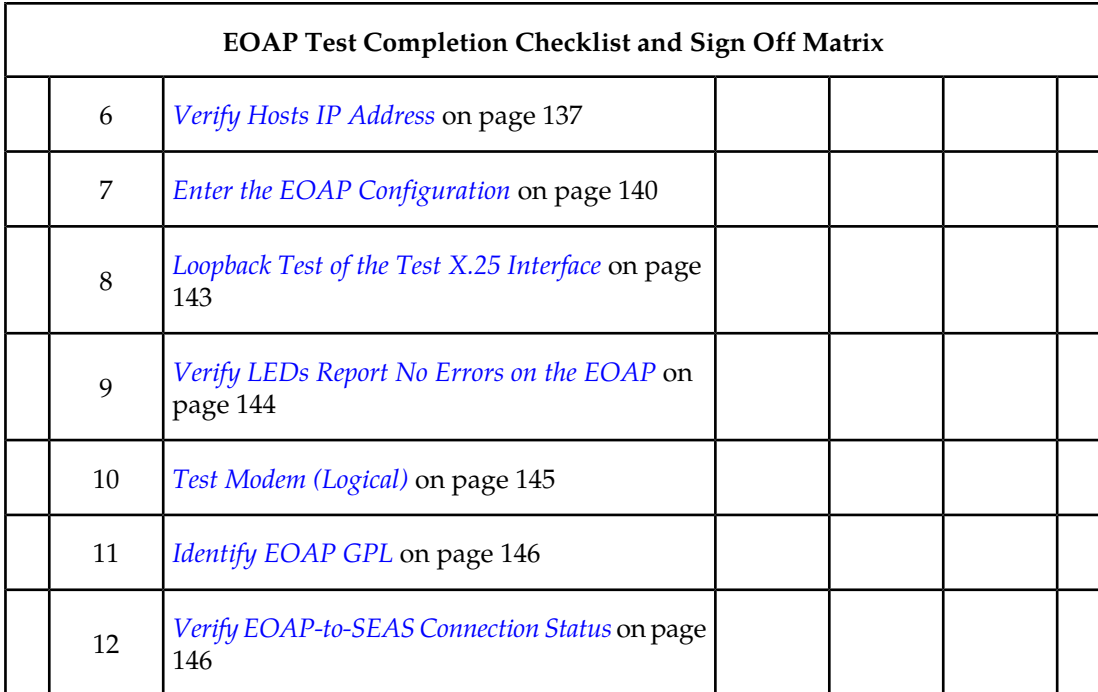

# **Chapter 6**

## **Replacement Procedures**

Use this chapter to locate replacement procedures for major hardware components required to maintain the EOAP.

### **Topics:**

- *[Overview.....152](#page-163-0)*
- *[Air Management Card.....152](#page-163-1)*
- *[Card Cage/Shelf.....157](#page-168-0)*
- *[CD-ROM Drive Card.....177](#page-188-0)*
- *[Fan Assembly.....182](#page-193-0)*
- *[Hard Drive Card.....190](#page-201-0)*
- *[Power Supply Card.....199](#page-210-0)*
- *[Processor Card.....205](#page-216-0)*
- *[Serial Card.....213](#page-224-0)*

### <span id="page-163-0"></span>**Overview**

Use this chapter to locate replacement procedures for major hardware components required to maintain the EOAP.

These components include:

- All cards
	- Air management card (P/N 870-1524-01)
	- CD-ROM drive card (P/N 870-1515-03)
	- Hard drive card (P/N 870-1514-03)
	- Power supply card (P/N 870-1521-01)
	- Processor card (P/N 870-1523-01)
	- Serial card (P/N 870-1522-01)
- EOAP shelf:
	- Card cage, empty  $(P/N 870-1498-01)$
	- Single configuration (P/N 890-1050-01)
	- Dual configuration (P/N 890-1050-03)
- Fan assembly (P/N 890-1038-01)

Replacement procedures are listed in alphabetical order of the hardware component. When the replacement of a component requires reprovisioning or testing to return the component to full operation, the provisioning or testing procedure immediately follows the hardware installation procedure. Refer to the chapter table of contents for a listing and page numbers.

For initial installation procedures, for example, the mounting of a preassembled EOAP shelf or detailed cabling instructions, refer to *[Installation Procedures](#page-42-0)* on page 31. For initial provisioning procedures, for example, the provisioning of the EOAP hard drive to implement the EOAP, refer to the applicable EAGLE 5 ISS manual.

<span id="page-163-1"></span>**Note:**

## **Air Management Card**

This procedure describes how to replace an air management card (P/N 870-1524-01) in the EOAP shelf. This card does not contain any circuit boards and functions mainly as filler card. For its replacement, no halting of the EOAP is required.

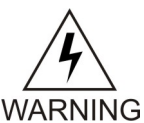

### **WARNING:**

Prior to working on or around live equipment, follow proper ESD grounding procedures to prevent damage to the equipment; reference ESD *Protection Procedure*  $(907 - 0404 - 01)$ .

### **Tools and Equipment**

- ESD-safe Phillips screwdriver
- Air management card (P/N 870-1524-01)

### **Procedure**

- **1.** Identify the EOAP system (EOAP-A or EOAP-B) that contains the card to be replaced.
- **2.** Locate the air management card to be replaced (slot 3, 4, 5, or 6).
- **3.** While facing the card to be replaced, locate the two captive screws attached to the top and bottom inject/eject handle brackets on the faceplate.

*[Figure 61: Top Handle and Captive Screw of Air Management Card](#page-164-0)* on page 153 shows a close-up of the top handle with captive screw.

<span id="page-164-0"></span>**4.** Using a small Phillips head screwdriver, loosen the captive screws until they no longer engage the threads.

**Do not remove the screws** from the ejector handle brackets.

### **Figure 61: Top Handle and Captive Screw of Air Management Card**

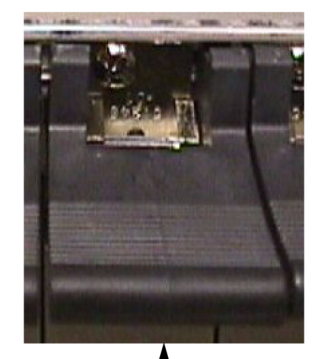

Close-up of top inject/eject handle with captive screw

Loosen the captive screws until they no longer engage the threads.

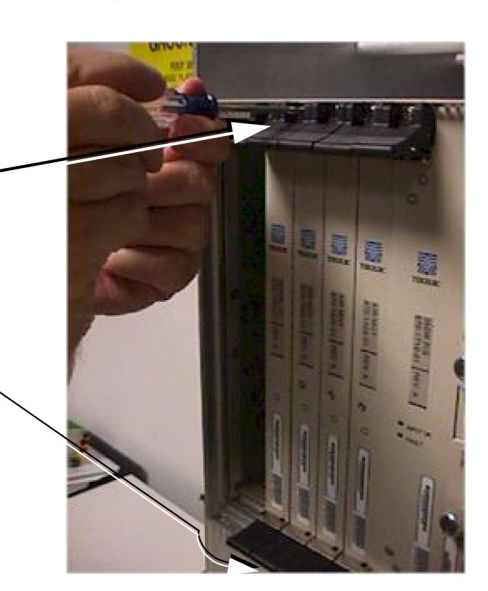

**5.** Using the thumb and forefinger, push the top handle up and the bottom handle down simultaneously until the card starts sliding easily from the card cage.

**Figure 62: Freeing the Card from the EOAP Card Cage**

### **Replacement Procedures System Manual - EOAP**

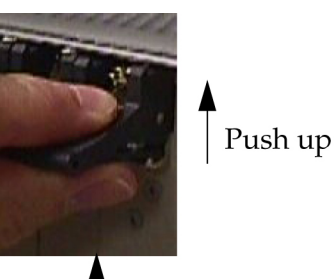

Use thumb and forefinger

to push top handle up.

Push the top handle up and the bottom handle down simultaneously until the card starts  $\rightarrow$ sliding easily from the card cage

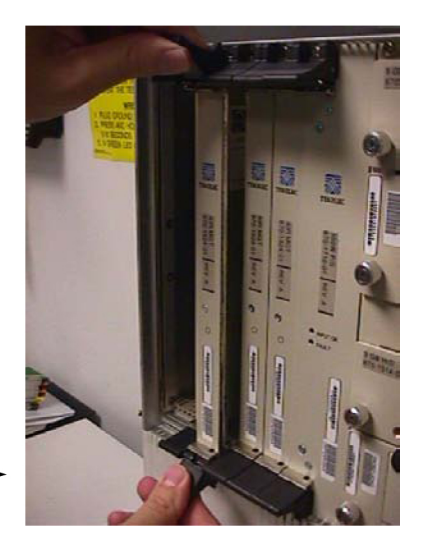

- **6.** Pull the card directly towards you until it clears the card guides and guide rails.
- **7.** Remove the replacement air management card from the shipping container.

### **Figure 63: Air Management Card (P/N 870-1524-01)**

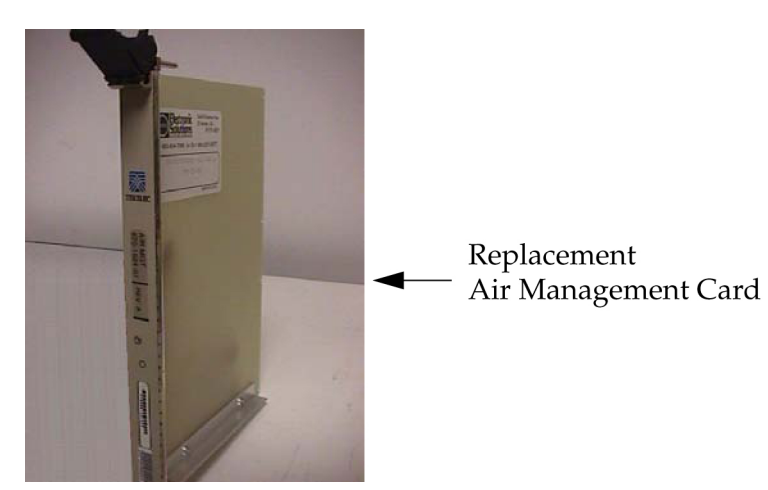

- **8.** Make sure the two captive screws located in the inject/eject handle brackets are partially backed out so they do not interfere with insertion.
- **9.** Push all handles outward from the replacement card's faceplate (top handle in the "UP" position, bottom handle in the "DOWN" position.)

### **Figure 64: Air Management Card Handles**

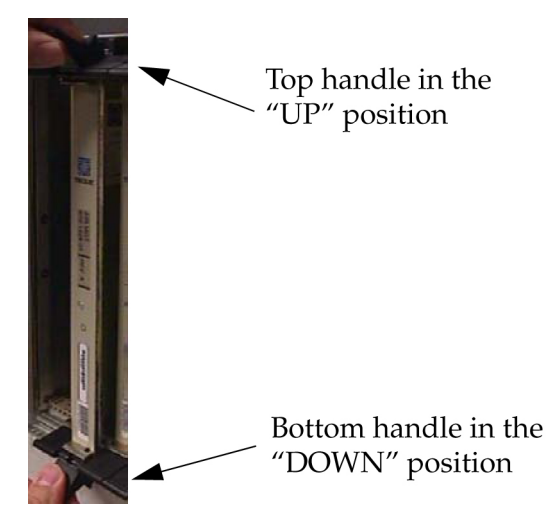

**10.** Carefully align the replacement card's edges with the channels in the top and bottom card guides.

<span id="page-166-0"></span>Refer to *[Figure 65: Inserting the Replacement Air Management Card](#page-166-0)* on page 155. Then push the card along the length of card guides until you feel the card's progress cease.

### **Figure 65: Inserting the Replacement Air Management Card**

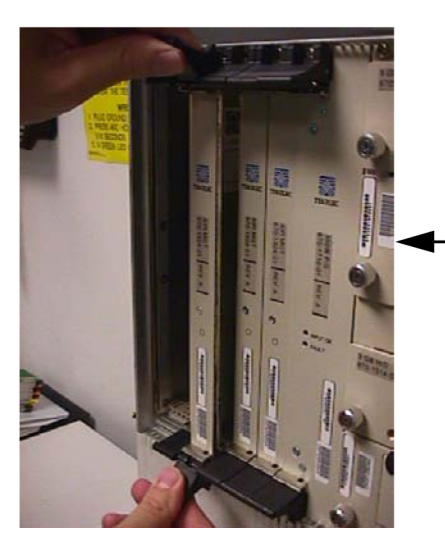

Push the card along the length of card guides until you feel the card's progress cease.

**11.** Using the thumb and forefinger together, push the top inject/eject handle down and the bottom handle up until both handles are in the locked position.

*[Figure 67: Tighten Captive Screws](#page-167-0)* on page 156 shows a close-up of a top inject/eject handle in the locked position.

**Figure 66: Lock the Inject/Eject Handles**

### **Replacement Procedures System Manual - EOAP**

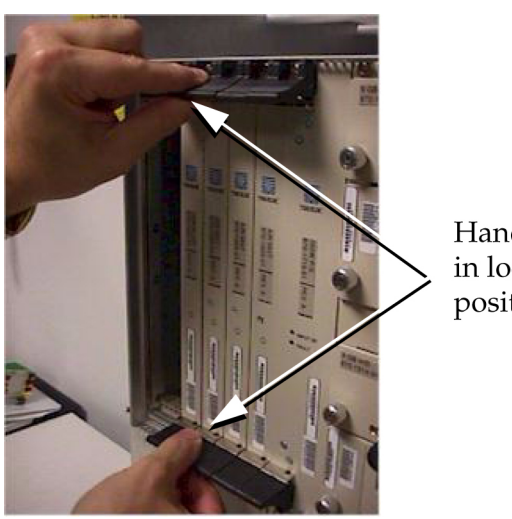

Handles in locked position

**12.** Using a small Phillips head screwdriver, tighten all captive screws in the handle brackets until they seat against the handle bracket.

**WARNING:**

<span id="page-167-0"></span>Do not overtighten as the heads on the screws could snap off. Refer to the *Mechanical Assembly Torque Specification* (906-0008-01).

### **Figure 67: Tighten Captive Screws**

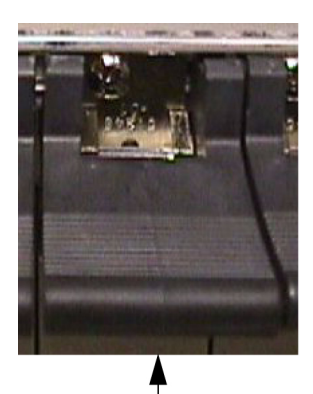

Close-up of top inject/eject handle with captive screw

Tighten the captive screws until they seat against the handle bracket.

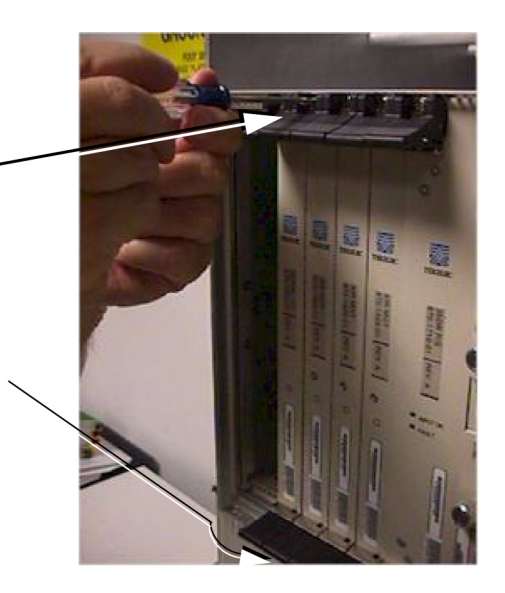

### <span id="page-168-0"></span>**Card Cage/Shelf**

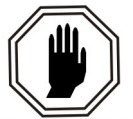

### **DANGER:**

Exercise extreme care and strict adherence to safety precautions when working on or near electrical equipment.

**DANGER** 

**WARNING:**

**WARNING** 

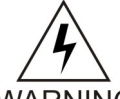

**WARNING:**

Follow proper ESD grounding procedures at all times. Reference ESD Protection WARNING Procedure (907-0404-01).

### **Note:**

Some of the following procedures require more than one person.

### **Replacement Order**

Replace the card cage in the stages and order listed below:

- **1.** Power down the EOAP.
- **2.** Disconnect the cables.
- **3.** Remove the cards.
- **4.** Remove the card cage.
- **5.** Install the replacement card cage or shelf.
- **6.** Reconnect the cables.
- **7.** Install the cards.
- **8.** Power up the EOAP.

### **Tools and Equipment**

Use the following tools and equipment to replace the EOAPcard cage or shelf:

- ESD-safe Phillips screw driver
- EOAP shelf:
	- Empty card cage (P/N 870-1498-01)
	- Single configuration (P/N 890-1050-03)
	- Dual configuration (P/N 890-1050-01)
- Screws for mounting brackets (P/N 600-0154)
- Screw/washer combinations for frame mounting (P/N 601-0010-01)

<span id="page-169-0"></span>*[Figure 68: EOAP Card Cage](#page-169-0)* on page 158 shows an empty EOAP card cage.

**Figure 68: EOAP Card Cage**

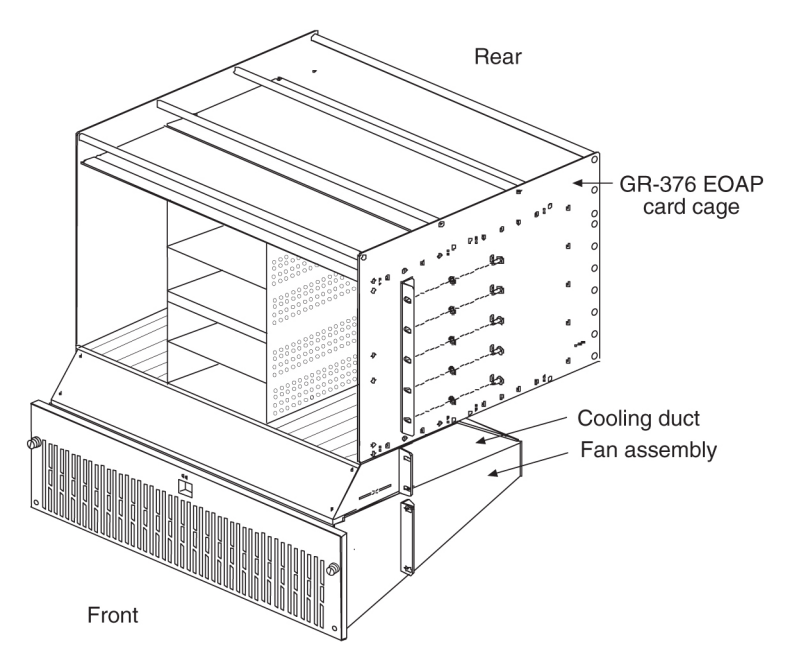

Use the following procedures to replace the EOAP card cage in the OAP frame.

### **Power Down the EOAP/Fan Assembly**

This procedure describes how to power down the EOAP shelf and the fan assembly. Powering down an EOAP shelf also stops the fan assembly because both units use the same fuses.

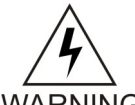

### **WARNING:**

The EOAP can operate without failure or component damage for up to one hour without the fan tray providing cooling. After powering up the EOAP, complete fan WARNING testing within this time frame.

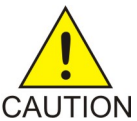

### **CAUTION:**

The EOAP's open system architecture allows access to the operating system. Any undocumented changes to the files may cause the system to become corrupted and unusable. Making any undocumented changes on the EOAP, including changes to the hardware, operating system and/or the components found therein will void the warranty.

### **Procedure**

**1.** Display the values of all terminals using the rtrv-trm command.

This is an example of the possible output:

```
rlghncxa03w 
00-06
-07 11:34:04 EST Rel 
26.0.0
```
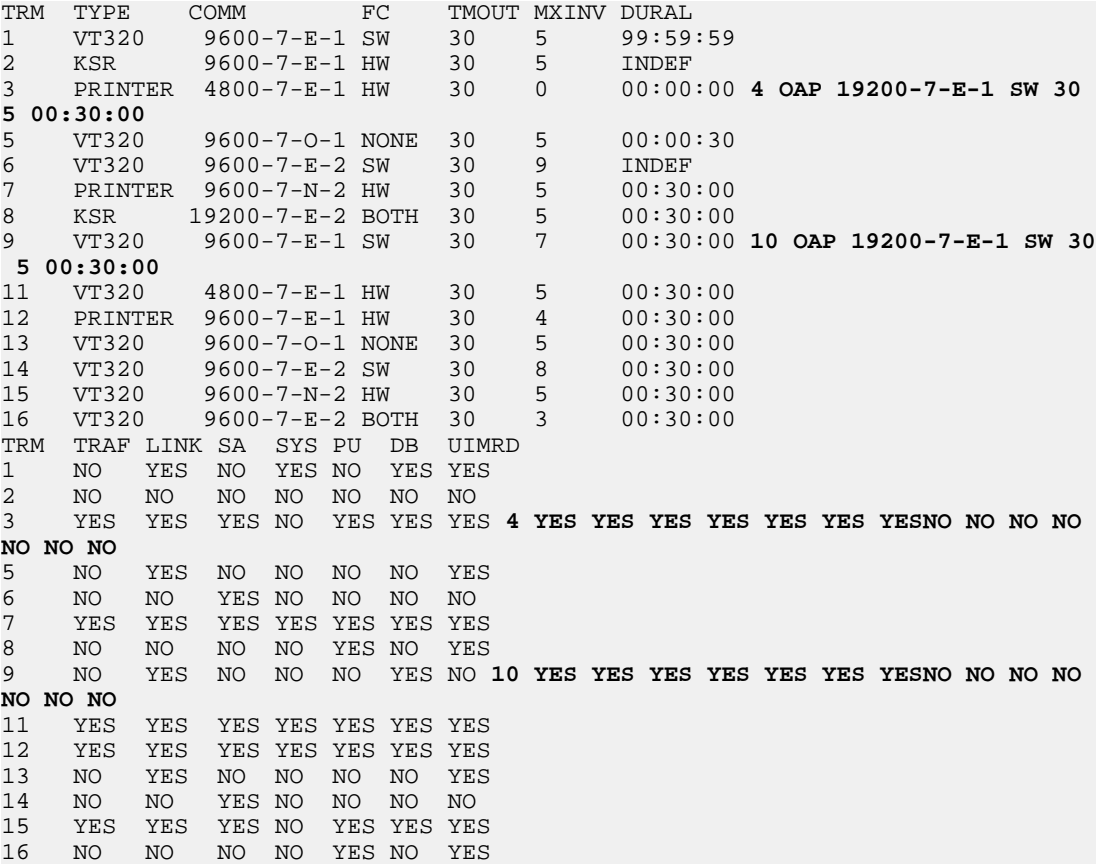

The first part of the output displays the communication security attributes of the terminal port. The communication attributes of the terminal port, BAUD, PRTY (parity), SB (stop bits), and DBTS (data bits), are displayed in the COMM field of the rtrv-trm output and are displayed in this format: BAUD–DBTS–PRTY–SB.

The second part of the rtrv-trm command output displays the types of unsolicited messages the terminal port may receive.

- **2.** At the terminal connected to EOAP-A:
	- a) Log into EOAP-A as root:

Console login: **root** Password: **xxxxx**

b) Shut down all processes and exit back to root by entering these commands:

```
 # su - ccsproj % cd /ccsosmr/{instance}/bin % ccsmr all.down % exit
```
c) Halt the EOAP-A system by entering this command:

# **/usr/sbin/init 0**

The screen will display output similar to the following. Wait until the ok prompt appears before continuing with the next step:

```
Date: time apg 2 halt: halted by root
Date: time apg 2 syslogd: going down on signal 15
Syncing file systems ... [1] done
Program terminated
```

```
Type help for more information
ok
```
- **3.** At the terminal connected to EOAP-B:
	- a) Log into EOAP-B as root:

Console login: **root** Password: **xxxxx**

b) Shut down all processes and exit back to root by entering these commands:

```
 # su - ccsproj % cd /ccsosmr/{instance}/bin % ccsmr all.down % exit
```
c) Halt the EOAP-B system by entering this command:

# **/usr/sbin/init 0**

The screen will display output similar to the following. Wait until the ok prompt appears before continuing with the next step:

```
Date: time apg 2 halt: halted by root
Date: time apg 2 syslogd: going down on signal 15
Syncing file systems ... [1] done
Program terminated
Type help for more information
ok
```
**4.** At the EAGLE 5 ISS terminal, inhibit the EOAP-A connection by entering this command:  **inh-trm:trm=x:force=yes**

where *x* is the terminal number of EOAP-A.

**5.** Change the terminal port to type none by entering this command:

```
 chg-trm:type=none:trm=x
```
where *x* is the terminal number of EOAP-A.

**6.** Inhibit the EOAP-B connection by entering this command:

```
 inh-trm:trm=x:force=yes
```
where *x* is the terminal number of EOAP-B.

**7.** Change the terminal port to type none by entering this command:

 **chg-trm:type=none:trm=x**

where *x* is the terminal number of EOAP-B.

- **8.** Confirm that both EOAP connections are inactive.
- **9.** Remove the 10 Amp fuses (P/N 517-0012-01) from the front of the FAP for both the A and the B feeds of the EOAP/fan assembly.

### **WARNING:**

Ensure that you know exactly which fuse to remove. On the OAP frame, reference  $WARNING$  the fuse card on the front of the FAP.

For example, FAP 870-0243-09 uses fuse positions 1A for EOAP-A and 1B for EOAP-B. FAP 870-1606-01 offers four fuse positions on each side: 17A through 20A and 17B through 20B. Remove the same-numbered fuse location on each side.

You have powered down the EOAP shelf. Remove the cables next.

### **Remove Cables**

This procedure describes how to remove the cables from the front of the EOAP processor cards and the backplane of the EOAP shelf.

### **Procedure**

- **1.** Face the front of the EOAP and locate the Ethernet cable connected to the Ethernet port of each processor card.
- **2.** Disconnect the cables and cut all cable ties on the shelf that can be reached from the front.
- **3.** Go to the back of the EOAP shelf.

<span id="page-172-0"></span>Cut all cable ties from the top of the shelf, the backplane, and the side of the shelf. *[Figure 69:](#page-172-0) [Cables Secured on EOAP Shelf Backplane \(Single Configuration\)](#page-172-0)* on page 161 shows the cables of a single-configuration EOAP secured to the backplane. *[Figure 70: Cables Secured on EOAP Shelf](#page-172-1) [Backplane \(Dual Configuration\)](#page-172-1)* on page 161 shows the cables of a dual-configuration EOAP secured to the backplane.

### **Figure 69: Cables Secured on EOAP Shelf Backplane (Single Configuration)**

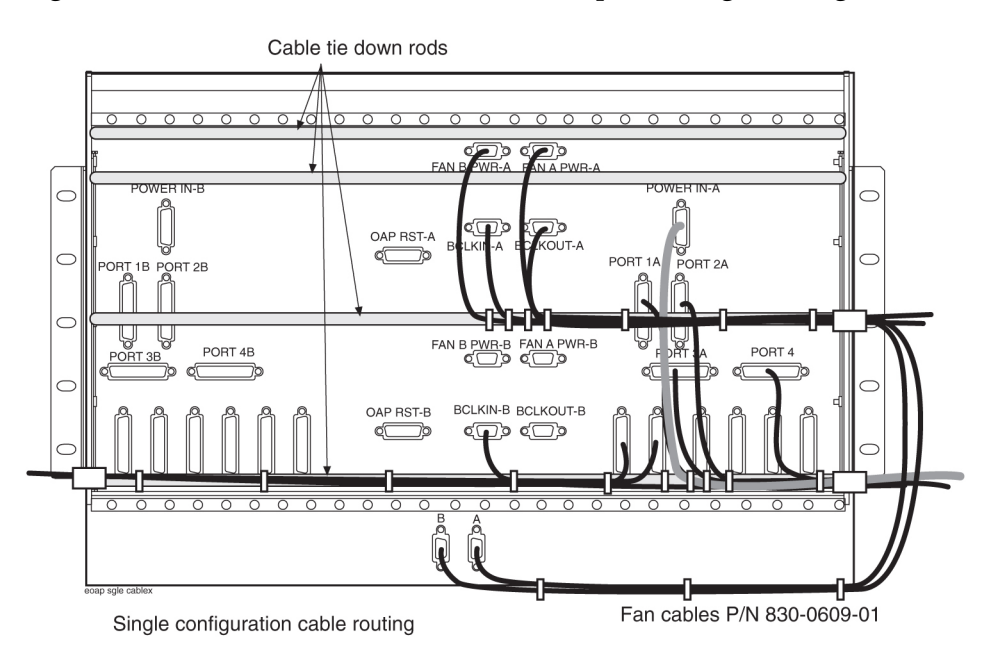

<span id="page-172-1"></span>**Figure 70: Cables Secured on EOAP Shelf Backplane (Dual Configuration)**

### **Replacement Procedures System Manual - EOAP**

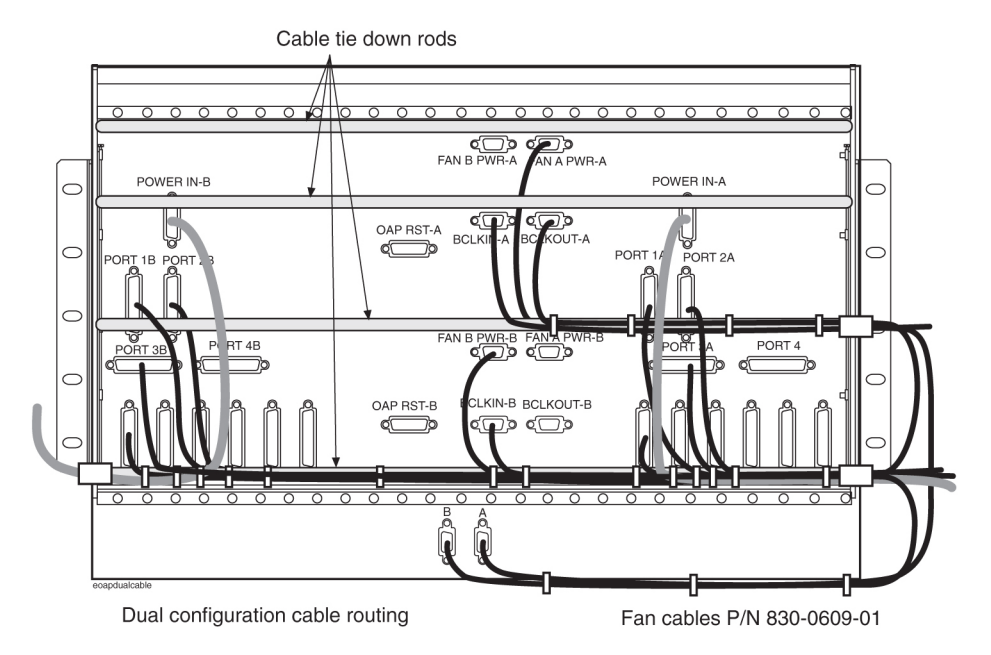

<span id="page-173-1"></span>**4.** Pull the Ethernet cables through to the back.

Temporarily tie them to the outside of the right panel support to keep them away from the shelf as it is removed and replaced. For a single-configuration EOAP, continue with *[Step 7](#page-173-0)* on page 162. For a dual-configuration EOAP, continue with *[Step 5](#page-173-1)* on page 162.

**5.** Disconnect the cables from the B side of the backplane and mark them with port number and as B cable if necessary.

Refer to *[Figure 70: Cables Secured on EOAP Shelf Backplane \(Dual Configuration\)](#page-172-1)* on page 161 for connector locations.

- <span id="page-173-0"></span>**6.** Use a cable tie and temporarily secure them to the left panel support or traverse arm to keep them away from the shelf as it is removed and replaced.
- **7.** Disconnect the cables from the center and A side of the backplane and mark them with port number and as A or B cable if necessary. Refer to *[Figure 70: Cables Secured on EOAP Shelf Backplane \(Dual Configuration\)](#page-172-1)* on page 161 for connector locations.
- <span id="page-173-2"></span>**8.** Use cable ties and temporarily secure them to the outside of the right traverse arm to keep them away from the shelf as it is removed and replaced.

Refer to *[Figure 71: Location of Side Panel Supports and Traverse Arms EOAP](#page-173-2)* on page 162 for the location of side panel supports and traverse arms.

**Figure 71: Location of Side Panel Supports and Traverse Arms EOAP**

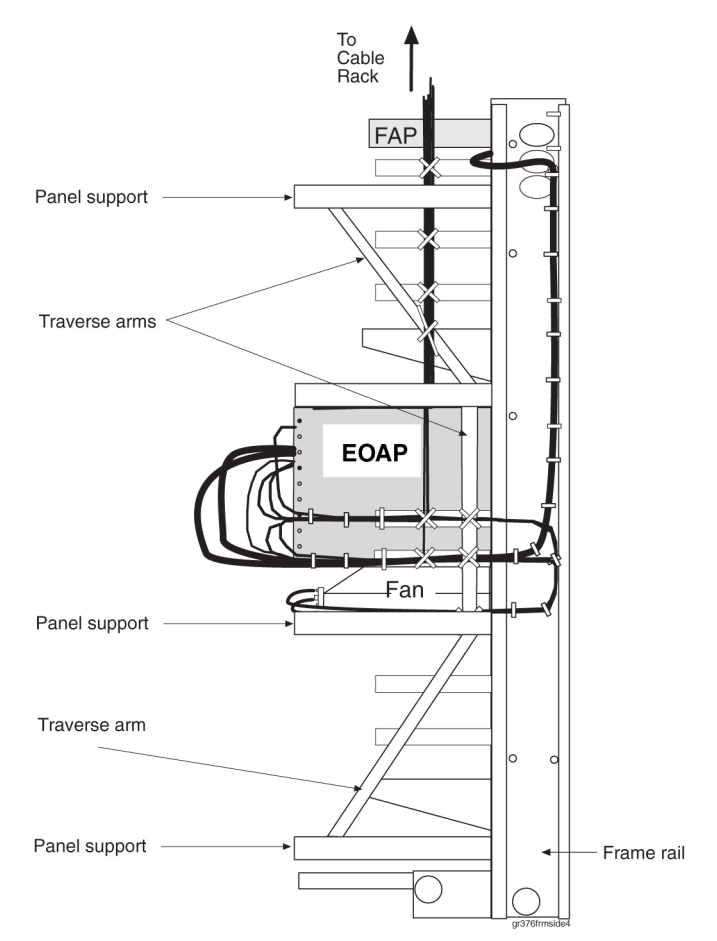

All cables are disconnected. Remove all cards from the shelf next.

### **Remove Cards**

This procedure describes the general steps to remove a card from the EOAP shelf. For an illustrated description of a particular card, refer to the replacement procedure of the respective card. For example, for an illustrated description of removing the power supply card, refer to *[Power Supply](#page-210-0) [Card](#page-210-0)* on page 199. Store all cards in a safe place.

## **WARNING:**

Store each card in an approved ESD-safe container to avoid any damage to the card. **WARNING** 

### **Procedure**

- **1.** Locate the two or four captive screws attached to the top and bottom inject/eject handle brackets on the faceplate.
- **2.** Using a small Phillips head screwdriver, loosen the captive screws until they no longer engage the threads.

**Do not remove the screws** from the ejector handle brackets.

### **Replacement Procedures System Manual - EOAP**

- **3.** Using the thumb and forefinger, push the top handle up and the bottom handle down simultaneously until the card is completely free from the backplane in the card cage.
- **4.** Pull the card directly towards you until it clears the card guides and guide rails.
- **5.** Immediately store the card properly to avoid any damage due to handling or ESD. Repeat this procedure for each card until all cards are removed from the EOAP shelf. Remove the empty card cage from the frame next.

### **Remove Card Cage**

This procedure describes how to remove an EOAP card cage or shelf from the frame.

**Note:**

This procedure requires more than one person.

### **Procedure**

**1.** On each side of the EOAP shelf, remove the five screws and washers securing the mounting bracket to the frame rail.

Store them for later use.

### **Figure 72: Remove Screws and Washers from Frame Rail**

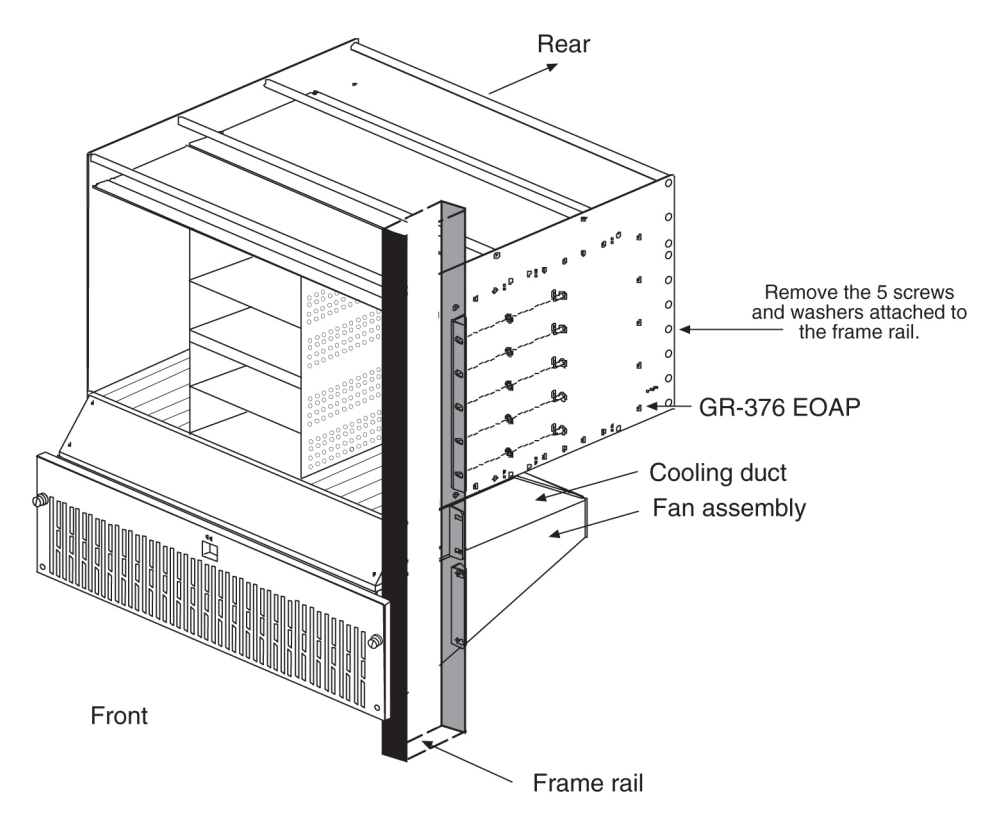

**2.** From the rear of the frame, pull out the card cage or shelf and store it in a secure place. You have now removed the empty card cage or the complete EOAP shelf. Install the replacement card cage or shelf in the same location next.

### Install Replacement Card Cage or Shelf

This procedure describes how to install a replacement EOAP card cage or shelf into the frame.

**WARNING:**

Do not overtighten the screws as the heads could snap off.

**WARNING** 

**Note:**

This procedure requires more than one person.

### **Procedure**

**1.** Remove the EOAP card cage or shelf from the shipping container and locate the mounting brackets.

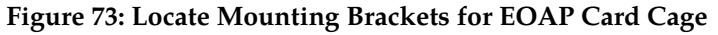

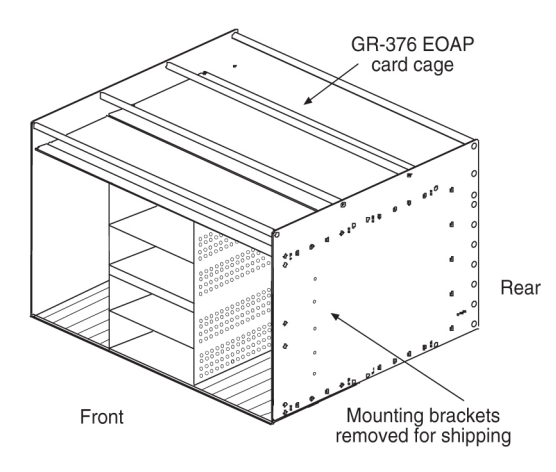

**2.** Using five screws (P/N 600-0154), attach the mounting brackets on each side of the EOAP so that the flange points to the rear of the EOAP.

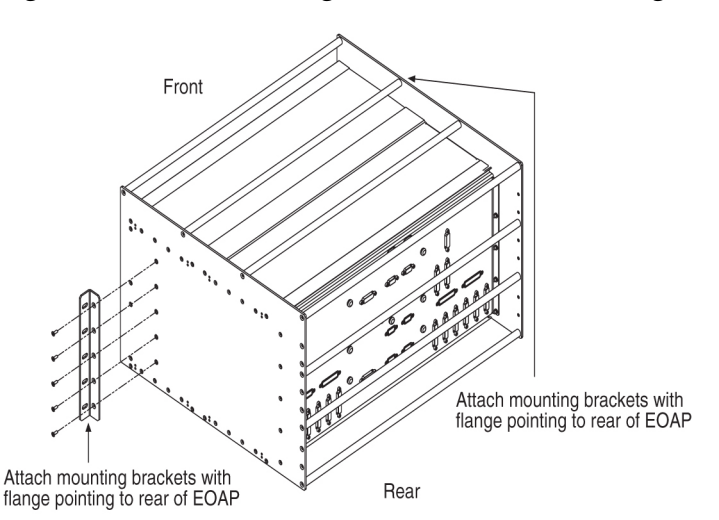

**Figure 74: Attach Mounting Bracket to EOAP Card Cage**

### **Replacement Procedures System Manual - EOAP**

- **3.** Place fiber paper on top of the cooling duct/fan assembly to ensure that nothing drops into the equipment below.
- **4.** From the rear of the frame, position the mounting brackets of the card cage or shelf against the rear of the frame rail.
- **5.** On each side of the card cage or shelf, insert five screws with external tooth washers (P/N 601-0010-01) through the mounting bracket and into the frame rail.

Tighten the screws.

### **WARNING:**

When installing the EOAP card cage or shelf, avoid pinching the cables from the fan assembly and those secured from the removed shelf. **WARNING** 

### **Note:**

Use either stored screws and washers or those provided with shipment.

### **Figure 75: Attach Card Cage to Rear of Frame Rail**

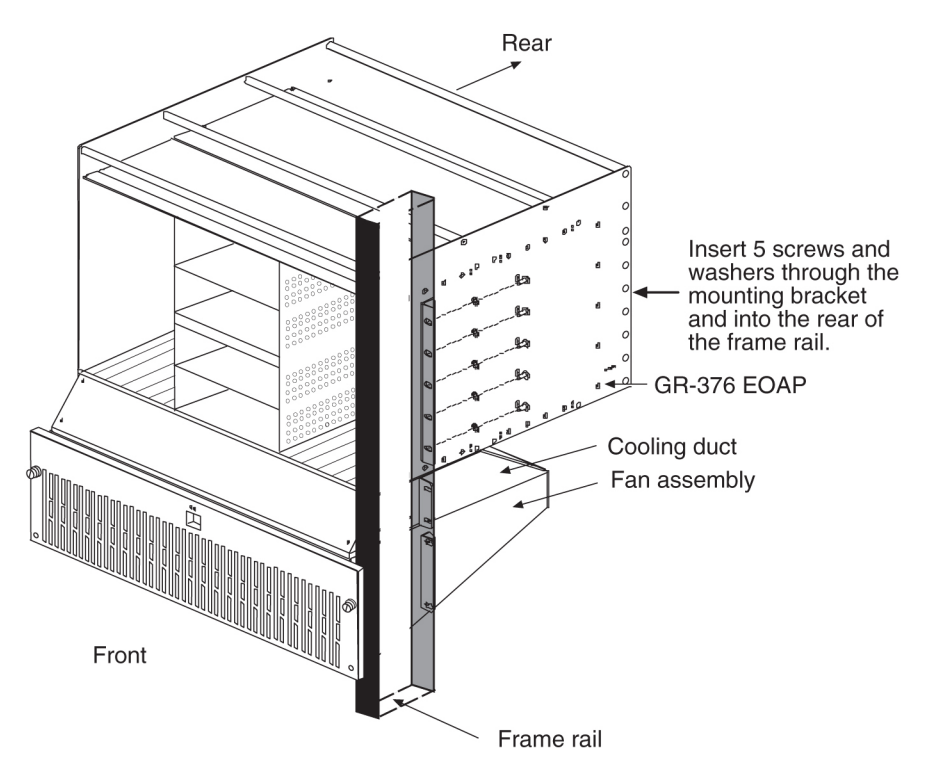

**6.** Remove the fiber paper from under the shelf.

You have installed the replacement card cage or shelf. Install the cards (if applicable) next.

### **Install Cards**

This procedure describes the general steps to install a card into the EOAP shelf. For an illustrated description of a particular card, refer to the replacement procedure of the respective card. For example, for an illustrated description of installing the power supply card, refer to *[Power Supply](#page-210-0) [Card](#page-210-0)* on page 199. Store all cards in a safe place.

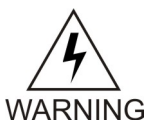

**WARNING:**

Store each card in an approved ESD-safe container to avoid any damage to the card.

### **Procedure**

**1.** Locate the slot or bay for the card to be installed.

<span id="page-178-0"></span>The slot/bay assignments are shown in *[Table 30: Slot and Bay Assignment for EOAP Cards](#page-178-0)* on page 167.

# **Slot Bay Card Name** 1 and 2  $\vert$  ---  $\vert$  Processor card (EOAP-A or EOAP-B) 3  $\left| \begin{array}{c} \text{-}- \text{-} \\ \text{Serial Card (EOAP-A or EOAP-B)} \end{array} \right|$  $4, 5, 6$   $\qquad$  --- Air management cards (EOAP-A or EOAP-B) 7 and 8  $\vert$  --- <br> Power supply card (EOAP-A or EOAP-B) 1 Hard drive card (EOAP-A) 2 CD-ROM drive card (EOAP-A) 3 Hard drive card (EOAP-B)

### **Table 30: Slot and Bay Assignment for EOAP Cards**

**2.** Prior to inserting the card, examine the EOAP backplane connector pins in the EOAP shelf for any misalignment, evidence of shorts, or other signs of damage.

4 CD-ROM drive card (EOAP-B)

- **3.** Remove the card from the storage container.
- **4.** Make sure the two or four captive screws located in the inject/eject handle brackets are partially backed out so they do not interfere with insertion.
- **5.** Push all handles outward from the replacement card's faceplate (top handle in the "UP" position, bottom handle in the "DOWN" position.)
- **6.** Carefully align the edges of the replacement card with the channels in the top and bottom card guides.

Then push the card along the length of the card guides until the rear connector on the card begins engaging the mating connector on the backplane.

**7.** Press the faceplate of the card using constant pressure until it snaps into place.

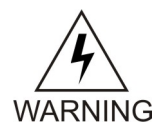

**WARNING:**

Do not impact the faceplate in order to mate the two connectors. Any impact to the faceplate can damage the faceplate, the pins in the backplane, or the backplane G itself.

- **8.** Using the thumb and forefinger together, push the top inject/eject handle down and the bottom handle up until both handles are in the locked position.
- **9.** Using a small Phillips head screwdriver, tighten all captive screws in the handle brackets until they seat against the handle bracket.

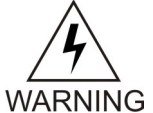

### **WARNING:**

Do not overtighten the screws as the heads could snap off.

Repeat this procedure for each card until all the cards are installed in the EOAP card cage and reconnect the cables.

### **Reconnect Cables**

This procedure describes how to reconnect the cables to the replacement card cage or shelf that were disconnected when the previous shelf was removed.

### **Procedure**

**1.** Reconnect all cables to the EOAP backplane.

<span id="page-179-0"></span>*[Figure 76: Cable Connections on EOAP Backplane \(Single Configuration\)](#page-179-0)* on page 168 shows the cables of a single-configuration EOAP secured to the backplane. *[Figure 77: Cable Connections](#page-180-0) [on EOAP Backplane \(Dual Configuration\)](#page-180-0)* on page 169 shows the cables of a dual-configuration EOAP secured to the backplane.

**Figure 76: Cable Connections on EOAP Backplane (Single Configuration)**
#### **System Manual - EOAP Replacement Procedures**

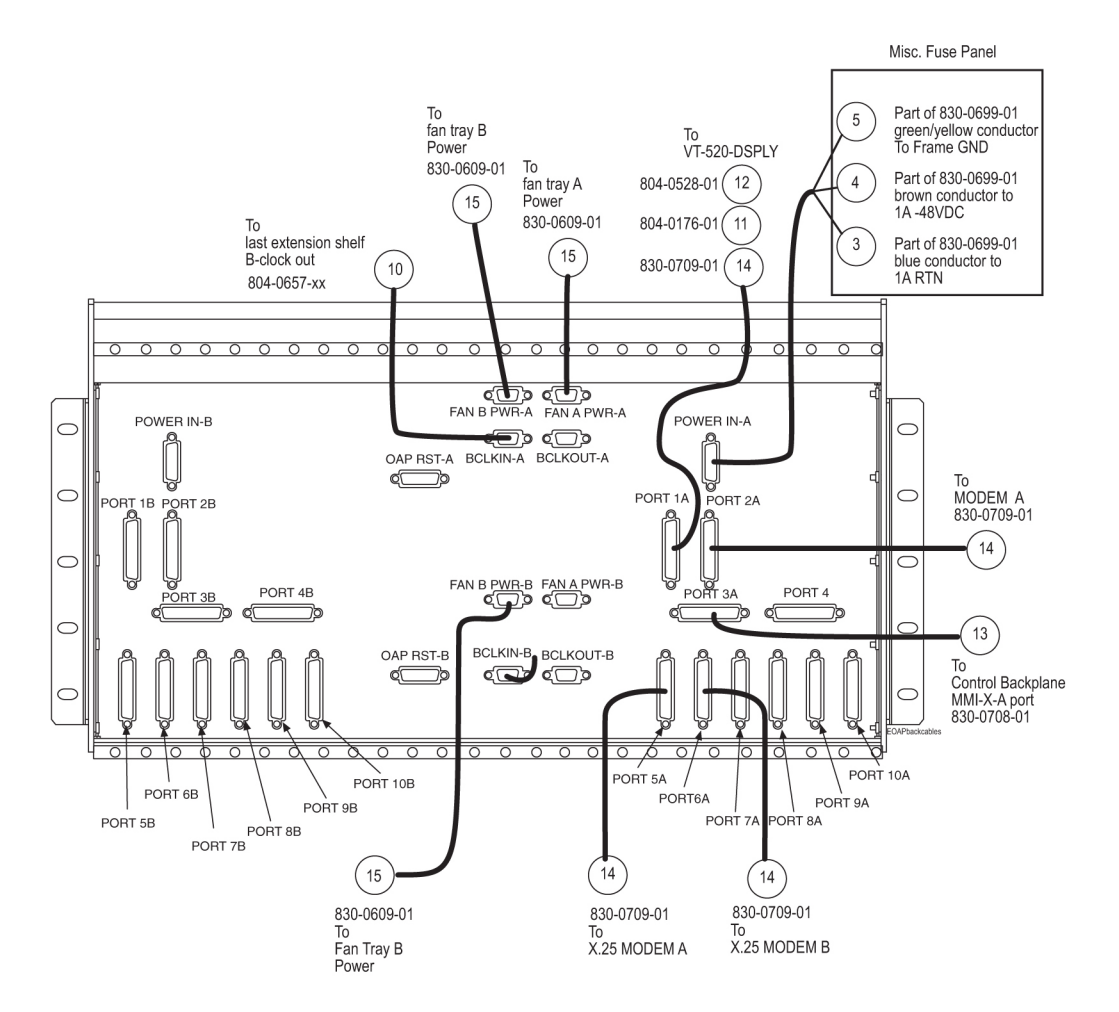

**Figure 77: Cable Connections on EOAP Backplane (Dual Configuration)**

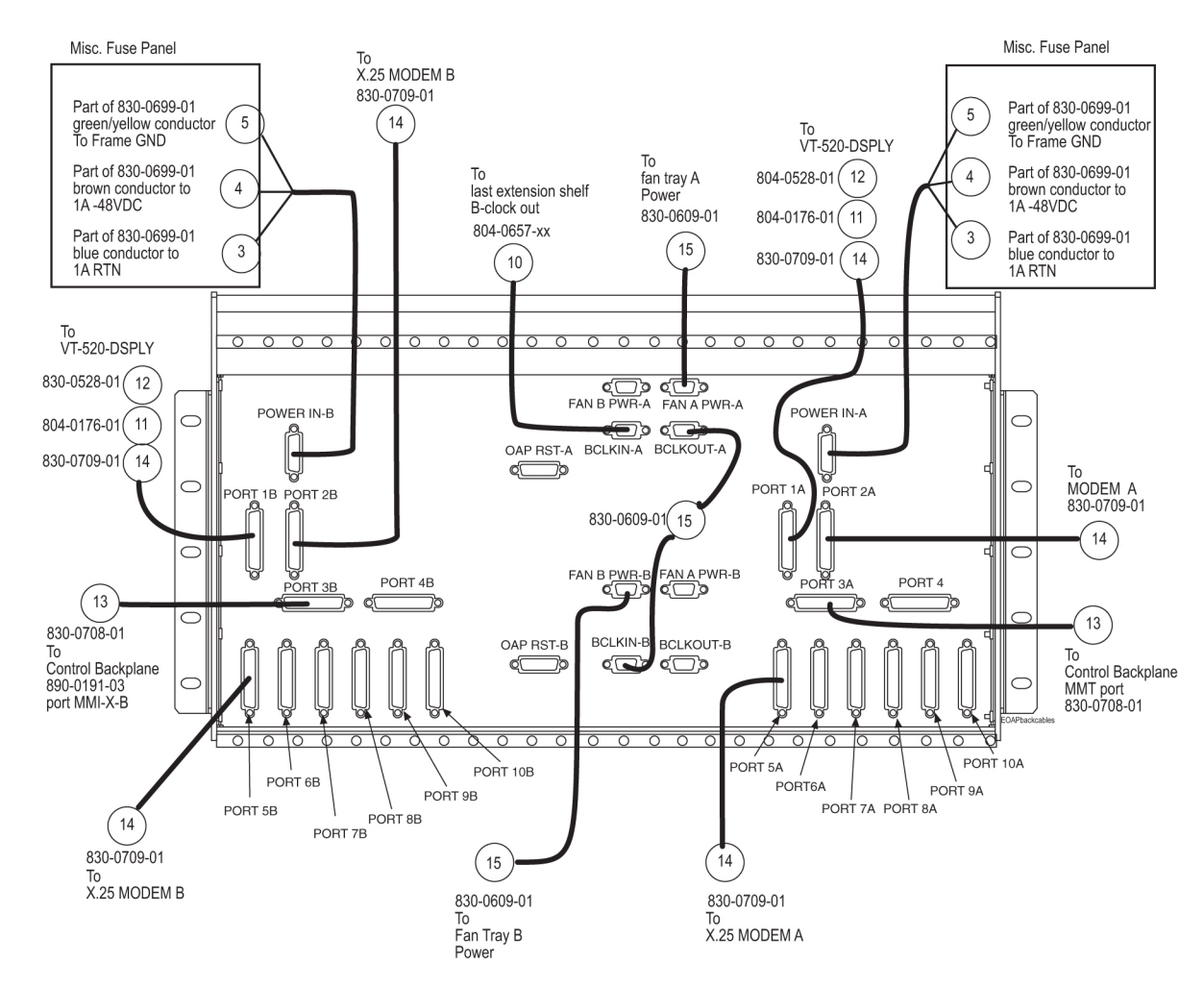

- **2.** Cut the cable tie that is securing the two Ethernet cables to the right panel support or traverse arm.
- **3.** From the back of the EOAP shelf, route the cables through to the front of the EOAP.
- **4.** On the front of the EOAP, locate the Ethernet port on the front panel of the EOAP-A processor card.

**Figure 78: Locate Processor Card**

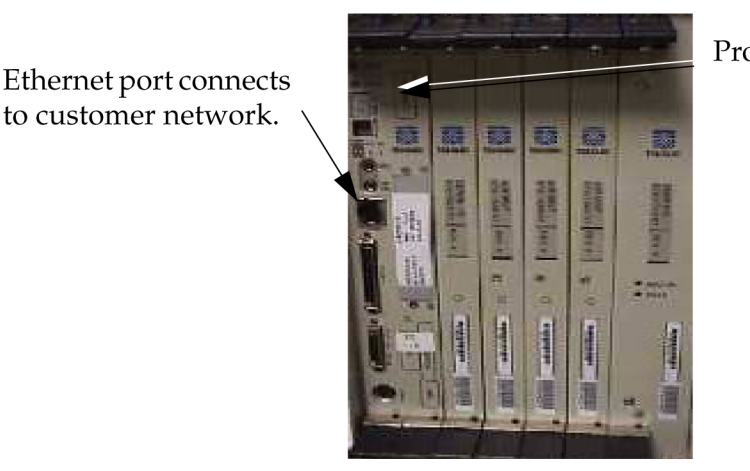

Processor Card

- **5.** Take the Ethernet cable P/N 830-0710-xx labeled "EOAP-A" and insert it into the Ethernet port of EOAP-A.
- **6.** Locate the Ethernet port on the front panel of the EOAP-B processor card.
- <span id="page-182-1"></span>**7.** Take the Ethernet cable P/N 830-0710-xx labeled EOAP-B and insert it into the Ethernet port of EOAP-B.

For a single-configuration EOAP, continue with *[Step 9](#page-182-0)* on page 171. For a dual-configuration EOAP, continue with *[Step 8](#page-182-1)* on page 171.

**8.** Secure the Ethernet cable from EOAP-B to the first and third tie-down rods on the top of the EOAP shelf.

The first tie keeps the cable in place when disconnected from the port.

<span id="page-182-0"></span>**Note:**

The cable may not obstruct the removal of any card in the shelf and must have enough slack to be pushed aside.

**9.** Secure the Ethernet cable from EOAP-A to the first and third tie-down rods on the top of the EOAP shelf.

The first tie keeps the cable in place when disconnected from the port.

**Note:**

The cable may not obstruct the removal of any card in the shelf and must have enough slack to be pushed aside.

**10.** Go to the back of the EOAP shelf.

On the third top tie-down rod, secure the EOAP-A cables along the rod every three or four inches, from EOAP-A cables with EOAP-B cables (if applicable), and continue securing all cables until you reach the frame rail.

- **11.** On the backplane of the EOAP shelf, finish securing the cables from the EOAP top center backplane.
- **12.** Locate the Fan A power cable P/N 830-0609-xx (port FAN B PWR-A for single configuration, port FAN A PWR-A for dual configuration) and the clock connection cable P/N 830-0657-xx (port BCLKIN-A) on the top center of the EOAP shelf backplane.

Refer to *[Figure 79: Locate Cables on EOAP Backplane \(Single Configuration\)](#page-183-0)* on page 172 for a single-configuration EOAP and *[Figure 80: Locate Cables on EOAP Backplane \(Dual Configuration\)](#page-183-1)* on page 172 for a dual-configuration EOAP.

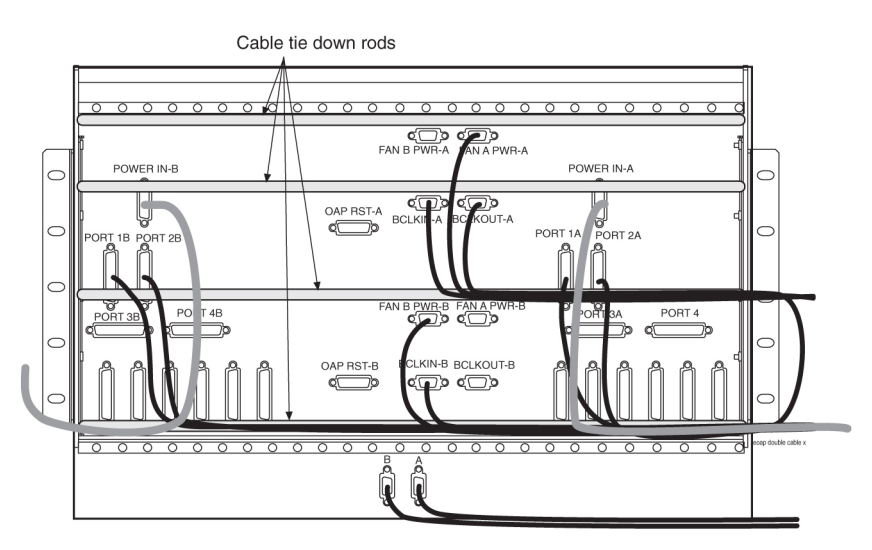

<span id="page-183-0"></span>**Figure 79: Locate Cables on EOAP Backplane (Single Configuration)**

<span id="page-183-1"></span>**Figure 80: Locate Cables on EOAP Backplane (Dual Configuration)**

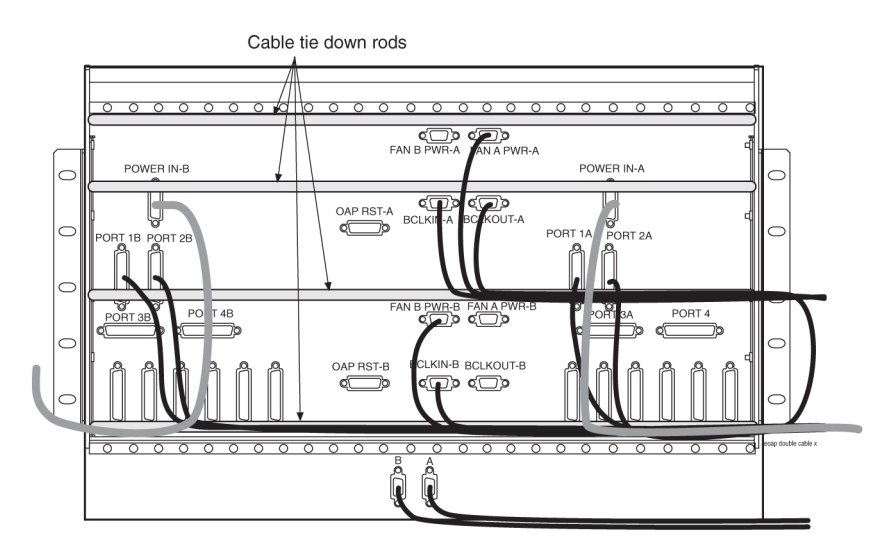

**13.** Use a cable tie and secure the cables to the third tie-down rod without obstructing any ports. Form these cables along the rod and secure them with cable ties every three or four inches until they reach the frame rail.

<span id="page-183-2"></span>Refer to *[Figure 81: Cables Secured on EOAP Shelf Backplane \(Single Configuration\)](#page-183-2)* on page 172 for a single-configuration EOAP and to *[Figure 82: Cables Secured on EOAP Shelf Backplane \(Dual](#page-184-0) [Configuration\)](#page-184-0)* on page 173 for a dual-configuration EOAP.

For a single-configuration EOAP, continue with *[Step 22](#page-185-0)* on page 174. For a dual-configuration EOAP, continue with *[Step 14](#page-184-1)* on page 173.

**Figure 81: Cables Secured on EOAP Shelf Backplane (Single Configuration)**

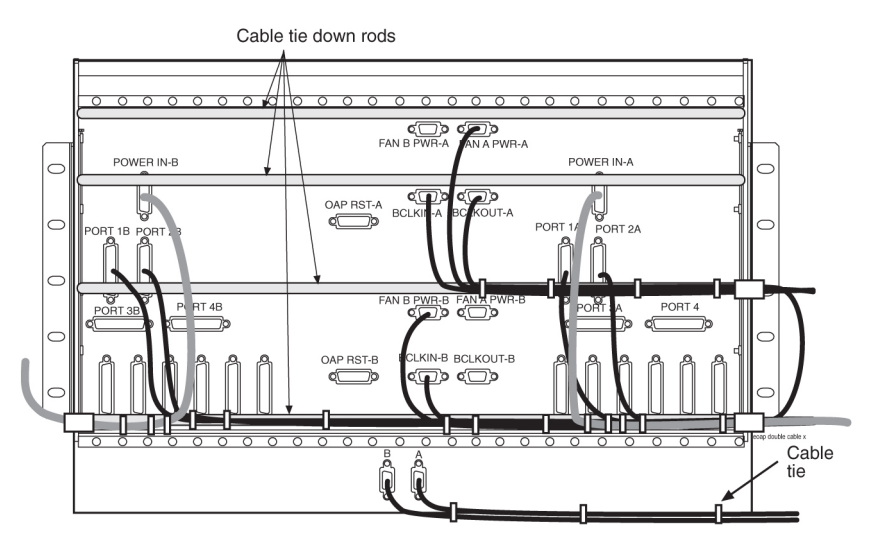

<span id="page-184-0"></span>**Figure 82: Cables Secured on EOAP Shelf Backplane (Dual Configuration)**

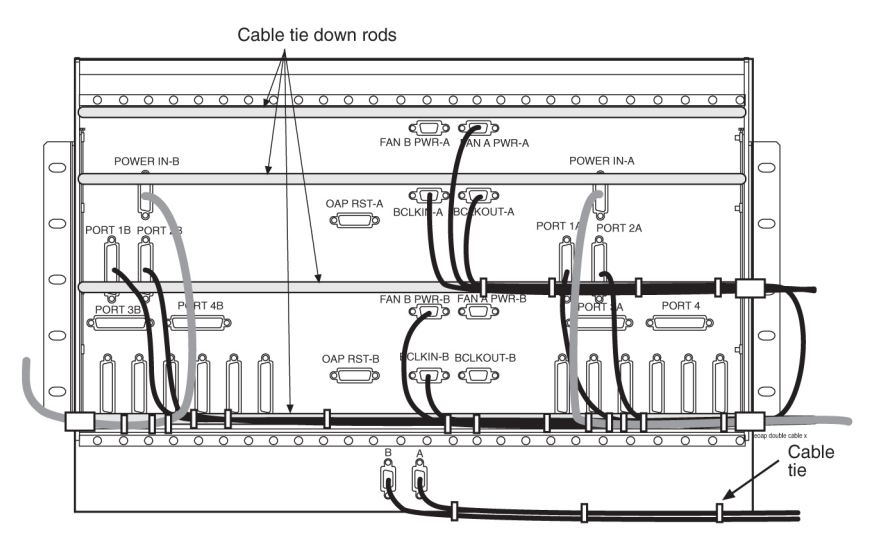

- <span id="page-184-1"></span>**14.** Locate terminal cable P/N 830-0709-xx (PORT 1B) on the B side of the EOAP. Refer to *[Figure 82: Cables Secured on EOAP Shelf Backplane \(Dual Configuration\)](#page-184-0)* on page 173.
- **15.** Secure the cable to the bottom tie-down rod without obstructing any ports. Refer to *[Figure 82: Cables Secured on EOAP Shelf Backplane \(Dual Configuration\)](#page-184-0)* on page 173.
- **16.** Tie the cable and secure it along the rod every three or four inches stopping short of the OAP RST B port.

Continue now with the EOAP-B power cable.

- **17.** Locate the power cable P/N 830-0699-xx (POWER-IN B) on the B side of the EOAP. Refer to *[Figure 80: Locate Cables on EOAP Backplane \(Dual Configuration\)](#page-183-1)* on page 172.
- **18.** Secure the B power cable with cable ties to the bottom tie-down rod of the backplane without obstructing any of the ports.

Continue securing the cable every three or four inches until it reaches the frame rail. Refer to *[Figure 81: Cables Secured on EOAP Shelf Backplane \(Single Configuration\)](#page-183-2)* on page 172.

- **19.** On the bottom center of the EOAP shelf backplane, locate the Fan B power cable P/N 830-0609-xx (FAN B PWR B) and the clock in/out cable P/N 830-0609-xx (BCLKIN-B). Refer to *[Figure 80: Locate Cables on EOAP Backplane \(Dual Configuration\)](#page-183-1)* on page 172.
- **20.** Secure the cables to the bottom tie-down rod without obstructing any ports.
- **21.** Form these cables along the rod with the cables coming from the B side of the EOAP. Secure the cables with cable ties every three or four inches stopping short of the A ports on the A side of the EOAP backplane. Refer to *[Figure 81: Cables Secured on EOAP Shelf Backplane](#page-183-2) [\(Single Configuration\)](#page-183-2)* on page 172.
- <span id="page-185-0"></span>**22.** Locate the A power cable P/N 830-0699-xx (POWER IN-A) and the terminal cable P/N 830-0709-xx (PORT 1A) on the A side of the EOAP. Refer to *[Figure 80: Locate Cables on EOAP Backplane \(Dual Configuration\)](#page-183-1)* on page 172.

- **23.** Use a cable tie and secure all cables to the bottom tie-down rod without obstructing any ports.
- **24.** Form the cables along the rod.

Secure the cables with cable ties every three or four inches until they reach the frame rail. Refer to *[Figure 81: Cables Secured on EOAP Shelf Backplane \(Single Configuration\)](#page-183-2)* on page 172.

**Note:**

The clock in/out cable (BCLKOUT-A to BCLKIN-B) is routed along the third tie-down rod and then looped back along the bottom tie-down rod to take away the slack from the cable.

**25.** At the frame rail, adjust all the cables to fit between the old and new cable ties.

**Figure 83: Secure Cables from EOAP to Cable Rack EOAP**

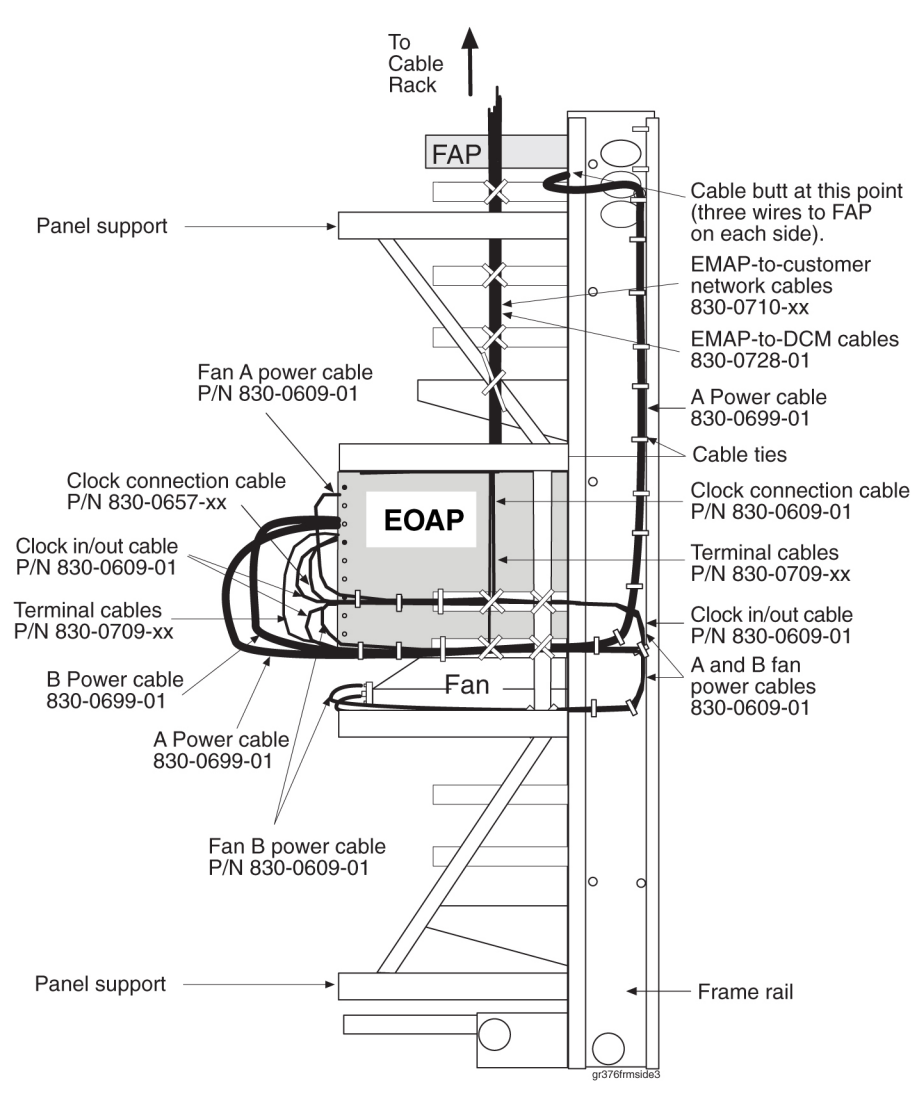

When you have reconnected the cables to the EOAP card cage or shelf, power up the EOAP/fan assembly.

## **Power Up EOAP/Fan Assembly**

This procedure describes how to power up the EOAP. Powering up the EOAP also starts the fan assembly because both units use the same fuses.

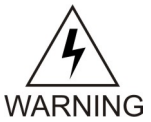

### **WARNING:**

The EOAPs and fan assembly use the same fuses. When the EOAP is powered up, the fan assembly also receives power. Take proper care to avoid injury or equipment damage near the fan blades.

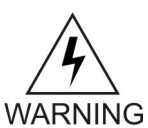

**WARNING:**

The EOAP can operate without failure or component damage for up to one hour without the fan tray providing cooling. After powering up the EOAP, test the fans within this time frame to ensure proper operation.

#### **Procedure**

**1.** Make sure the switch on the front of the fan assembly is set to ON.

## **Figure 84: Fan Switch Set to ON**

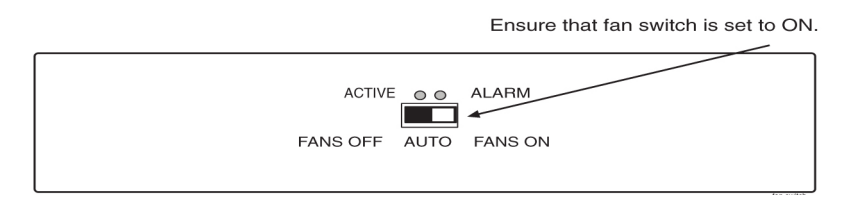

**2.** At the FAP, insert one EOAP/fan assembly fuse on each side.

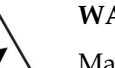

### **WARNING:**

Make sure you know exactly which fuses to insert. Reference the fuse card on the WARNING front of the FAP.

For example, FAP 870-0243-09 uses fuse positions 1A for EOAP-A and 1B for EOAP-B. FAP 870-1606-01 offers four fuse positions on each side: 17A through 20A and 17B through 20B. Select the same-numbered fuse location on each side. The EOAP requires 10 Amp fuses  $(P/N)$ 517-0012-01) in the FAP for both A and B feeds of the EOAP.

**3.** The following message displays: powered up and the machine boots.

The fans start running.

**4.** At the EAGLE 5 ISS terminal, change the terminal port of EOAP-A to type oap by entering this command:

```
chg-trm:type=oap:trm=x
```
where *x* is the terminal number of EOAP-A.

**5.** Allow the EOAP-A connection by entering this command:

#### **alw-trm:trm=x:force=yes**

where *x* is the terminal number of EOAP-A.

**6.** Change the terminal port of EOAP-B to type oap by entering this command:

 **chg-trm:type=oap:trm=x**

where *x* is the terminal number of EOAP-B.

**7.** Allow the EOAP-B connection by entering this command:

```
 alw-trm:trm=x:force=yes
```
where *x* is the terminal number of EOAP-B.

**8.** Confirm that both EOAP connections are active. Enter the command. The output will display the status of the EOAPs For this example, enter the command; the EOAP status is shown in bold:

# **CD-ROM Drive Card**

This procedure describes how to replace the CD-ROM drive card  $(P/N 870-1515-03)$  in the EOAP shelf. The CD-ROM drive card does not require any reprovisioning.

## **WARNING:**

Prior to working on or around live equipment, follow proper ESD grounding procedures to prevent damage to the equipment; reference ESD *Protection Procedure* (907-0404-01).

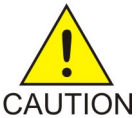

## **CAUTION:**

The EOAP's open system architecture allows access to the operating system. Any undocumented changes to the files may cause the system to become corrupted and unusable. Making any undocumented changes on the EOAP, including changes to the hardware, operating system and/or the components found therein will void the warranty.

## **Tools and Equipment**

- ESD-safe Phillips screwdriver
- ESD-safe flashlight
- CD-ROM drive card (P/N 870-1515-03)

### **Procedure**

**1.** Identify the EOAP system (EOAP-A or EOAP-B) that contains the drive assembly to be replaced.

**Figure 85: EOAP-A and EOAP-B Drive Assemblies**

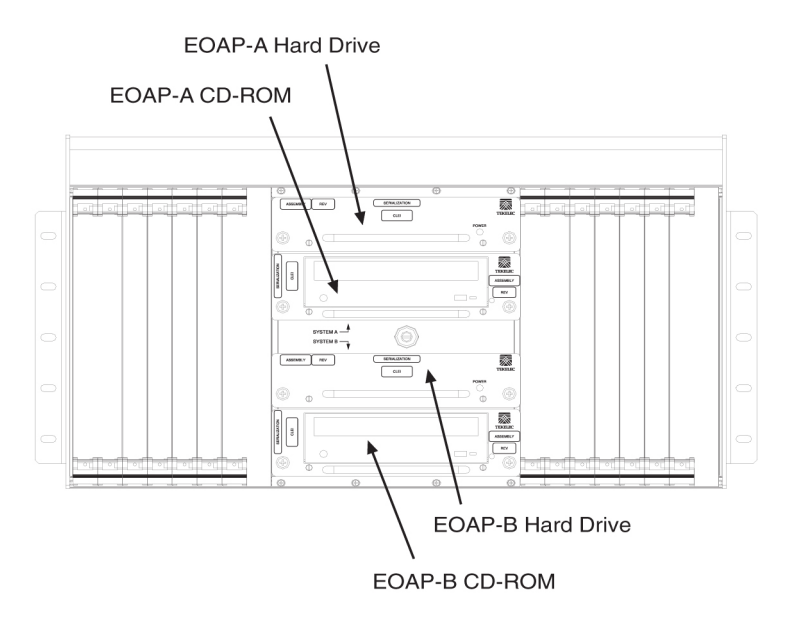

**2.** Display the EOAP terminal numbers to identify the terminal to be inhibited; enter rtrv-trm command.

This is an example of the possible output:

```
rlghncxa03w 
00-06
-07 11:34:04 EST Rel 
26.0.0
TRM TYPE COMM FC TMOUT MXINV DURAL<br>1 VT320 9600-7-E-1 SW 30 5 99:59
1 VT320 9600-7-E-1 SW 30 5 99:59:59
2 KSR 9600-7-E-1 HW 30 5 INDEF
3 PRINTER 4800-7-E-1 HW 30 0 00:00:00<br>
4 OAP 19200-7-E-1 SW 30 5 00:30:00<br>
5 VT320 9600-7-0-1 NONE 30 5 00:00:20
    OAP 19200-7-E-1 SW 30 5 00:30:00
5 VT320 9600-7-O-1 NONE 30 5 00:00:30
    VT320 9600-7-E-2 SW 30 9<br>PRINTER 9600-7-N-2 HW 30 5
7 PRINTER 9600-7-N-2 HW 30 5 00:30:00
    KSR 19200-7-E-2 BOTH 30 5<br>
VT320 9600-7-E-1 SW 30 7
9 VT320 9600-7-E-1 SW 30 7 00:30:00
10 OAP 19200-7-E-1 SW 30 5 00:30:00
11 VT320 4800-7-E-1 HW 30 5 00:30:00
12 PRINTER 9600-7-E-1 HW 30 4
13 VT320 9600-7-O-1 NONE 30 5 00:30:00
14 VT320 9600-7-E-2 SW 30 8 00:30:00
15 VT320 9600-7-N-2 HW 30 5 00:30:00
16 VT320 9600-7-E-2 BOTH 30 3 00:30:00
TRM TRAF LINK SA SYS PU DB UIMRD
1 NO YES NO YES NO YES YES
2 NO NO NO NO NO NO NO
3 YES YES YES NO YES YES YES
4 YES YES YES YES YES YES YES
              NO NO NO NO NO NO NO
5 NO YES NO NO NO YES<br>6 NO NO YES NO NO NO NO
        6 NO NO YES NO NO NO NO
7 YES YES YES YES YES YES YES
8 NO NO NO NO YES NO YES
9 NO YES NO NO NO YES NO
10 YES YES YES YES YES YES YES NO NO NO NO NO NO NO
    YES YES YES YES YES YES YES
12 YES YES YES YES YES YES YES
13 NO YES NO NO NO NO YES
14 NO NO YES NO NO NO NO
    YES YES YES NO YES YES YES
16 NO NO NO NO YES NO YES
```
**3.** Inhibit the EOAP connection of the card to be replaced; enter this command:

inh-trm:trm=x

where *x* is the terminal number of the isolated EOAP. The system returns this message:

RLGHNCXA03W 00-06-17 14:59:11 EST Release 26.0.0 Inhibit message sent to terminal

**4.** Change the terminal port to type none by entering this command:

chg-trm:type=none:trm=x

where  $x$  is the terminal number of the isolated EOAP. The system returns this message:

RLGHNCXA03W 00-06-17 14:59:11 EST Release 26.0.0 CHG-TRM: MASP A - CMPLTD

**5.** Confirm that the isolated EOAP connection is inactive.

- **6.** If the system is running, at the terminal connected to the EOAP that needs the card replaced:
	- a) Log in as root: Console login: root

Password: xxxx

b) Shut down all processes and exit back to root by entering these commands:

```
# su - ccsproj
% cd /ccsosmr/{instance}/bin 
% ccsmr all.down 
% exit
```
c) Halt the isolated EOAP system by entering this command:  $\# /usr/sbin/int0$ 

The screen will display output similar to the following. Wait until the ok prompt appears before continuing with the next step:

```
Date: time apg 2 halt: halted by root
Date: time apg 2 syslogd: going down on signal 15
Syncing file systems ... [1] done
Program terminated
Type help for more information
ok
```
- **7.** While facing the drive card assembly to be replaced, locate the two captive screws attached to the both sides of the faceplate.
- **8.** Loosen the captive screws by hand until they no longer engage the threads in the floating fasteners on the drive bay faceplate.

**Note:**

The heads on the captive fasteners should spring outward when freed.

**Figure 86: CD-ROM Drive Card Captive Screws**

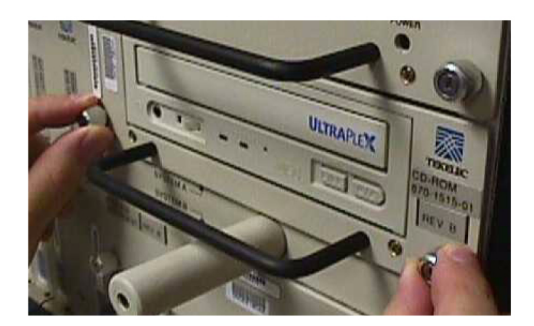

- <span id="page-190-0"></span>**9.** Grasp the drive assembly handle with one hand and carefully pull the assembly toward you. Pull until the rear connectors on the board are freed from the connectors on the backplane (see *[Figure 101: Free Hard Drive Card from the EOAP Card Cage](#page-205-0)* on page 194 for instructions on removing a hard drive or CD-ROM drive assembly).
- **10.** Continue pulling the card directly toward you until it clears the EOAP drive bay completely. Always support the drive assembly from underneath, when possible, using your free hand. **Figure 87: Support the CD-ROM Drive Card With Both Hands**

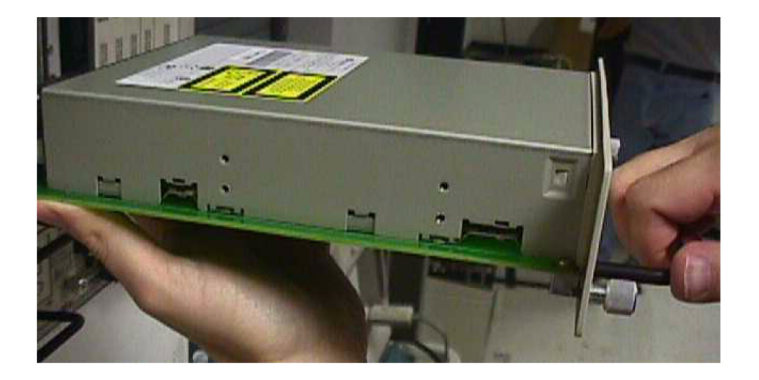

- **11.** Immediately store the card properly to avoid any damage due to handling or ESD.
- **12.** Prior to inserting the replacement card, examine the pins in the EOAP backplane connector for any misalignment, evidence of shorts, or other signs of damage. The connectors look similar to those shown in *[Figure 103: Examine EOAP Backplane Connector](#page-206-0) [Pins](#page-206-0)* on page 195. If the pins show any damage, contact your *[Customer Care Center](#page-14-0)* on page 3.
- **13.** Remove the CD-ROM drive card assembly from the shipping container.

**Figure 88: CD-ROM Drive Card (P/N 870-1515-03)**

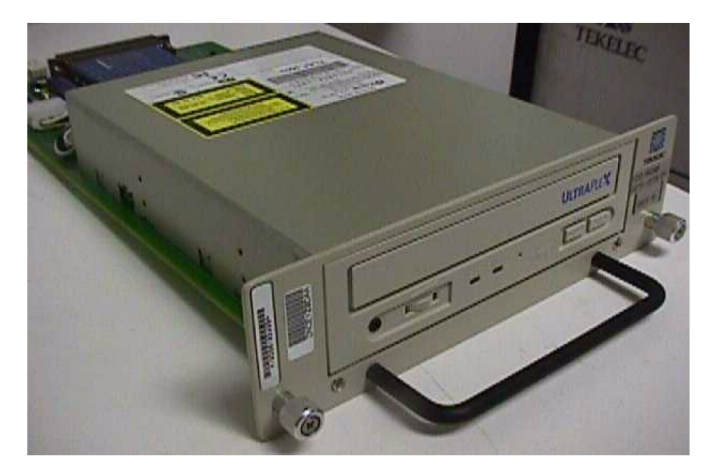

- **14.** Use one hand to support the card assembly from underneath and the other hand to grasp the faceplate handle (see *[Figure 87: Support the CD-ROM Drive Card With Both Hands](#page-190-0)* on page 179).
- **15.** While facing the front of the drive bay, carefully insert the card through the proper opening. Align the edges of the card with the channels in the card guides. Then push the assembly until the rear connectors on the drive card begin engaging the mated connectors on the backplane.

**Figure 89: Install the CD-ROM Drive Card**

#### **System Manual - EOAP Replacement Procedures**

Align the edges of the card with the card guides.

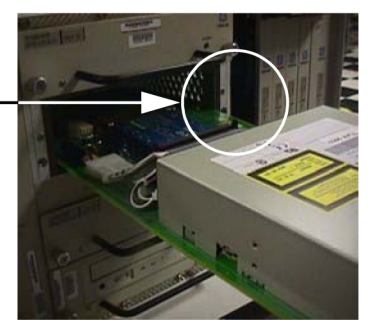

**16.** Press the faceplate of the assembly using constant pressure until connections snap into place. **Figure 90: Press the Faceplate**

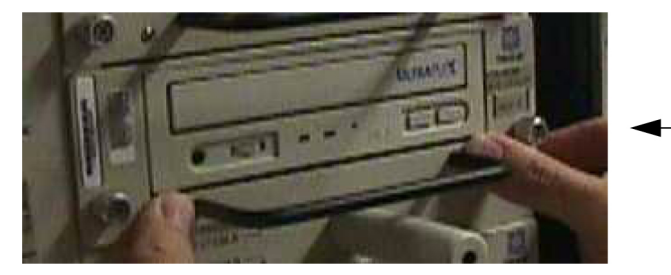

Press the faceplate near the areas where the handle is in contact with the faceplate.

**17.** Push in the head of both captive screws on the faceplate until the threads make contact with the floating fasteners in the drive bay faceplate.

Use your fingers to firmly tighten each screw.

**WARNING** 

**WARNING:**

Do not overtighten the screws as the heads could snap off.

**18.** Boot the EOAP from the ok prompt.

#### ok **boot**

If the card does not reboot, refer to troubleshooting procedure *[CD-ROM Not Responding](#page-234-0)* on page 223.

**19.** At the EAGLE 5 ISS terminal, change the terminal port of the isolated EOAP to type oap by entering this command: chg-trm:type=oap:trm=x

where  $x$  is the terminal number of the isolated EOAP

- **20.** Allow the EOAP connection by entering this command:  $alw-trm:trm=x:force=yes$ where *x* is the terminal number of the isolated EOAP.
- **21.** After the processor card has reset the respective EOAP system, confirm that the CD-ROM drive is operational by checking the CD-ROM LED.

A green LED indicates that power is supplied to the CD-ROM connector. For troubleshooting drive cards or LEDs, refer to *[Basic Troubleshooting](#page-230-0)* on page 219.

Afer you have replaced the CD-ROM drive card, confirm that it is operational.

# **Fan Assembly**

This section describes how to replace an existing fan assembly. The fan assembly must be tested for proper operation after the installation. This procedure is part of the fan assembly replacement. Perform the replacement during a maintenance window and complete it within one hour.

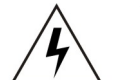

## **WARNING:**

The EOAP unit can operate without failure or component damage for up to one hour without the fan tray providing cooling. Complete the replacement within this time WARNING frame to avoid having to shut down the entire EOAP unit.

### **Replacement Order**

Replace the fan assembly in the order listed below:

- **1.** Remove fan assembly
- **2.** Install replacement fan assembly
- **3.** Test fan operation

#### **Tools and Equipment**

Use the following tools and equipment to replace a fan assembly:

- **1.** One fan assembly (P/N 890-1038-01), includes
	- mounting brackets (P/N 652-0954-01)
	- tooth washers  $(P/N 606-0062-01)$
	- screws (P/N 600-0934-01)
	- air filters (P/N 551-0011-01)
- **2.** Safety glasses
- **3.** Tie wraps
- **4.** Wire cutter (to cut cable ties)
- **5.** Phillips screw driver

## **Remove Fan Assembly**

This procedure describes how to disconnect power from the fan assembly and remove the assembly from the frame.

#### **Note:**

Avoid removing mounting hardware from frame rail to allow for easier reinstallation of the equipment.

#### **Procedure**

- **1.** Locate the fan assembly to be replaced.
- **2.** At the fan assembly, toggle the fan switch on the grill panel to the OFF position.

The fan assembly stops running. The Active LED is off and the Alarm LED is red. The Minor LED at the FAP is lit. Other fan assemblies (if installed) are not affected.

#### **Figure 91: Set Fan Switch to OFF**

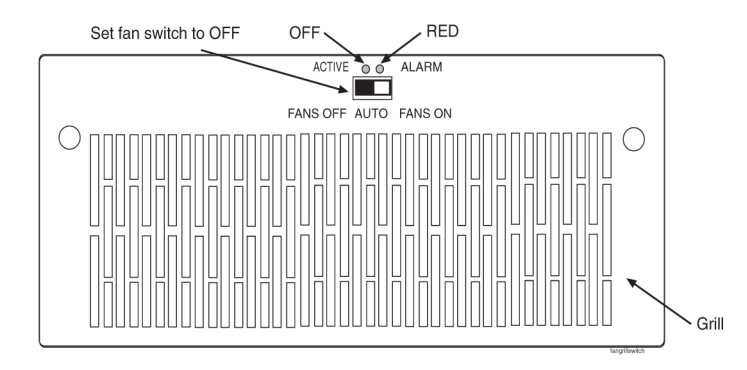

**3.** At the EAGLE 5 ISS terminal, confirm the fan failure by typing in this command: **rept-stat-trbl**

The EAGLE 5 ISS reports the following alarm: 302 COOLING FAN FAILURE.

**4.** At the rear of the frame, remove the A and B power cables from fan assembly.

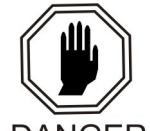

**DANGER:**

-48V are present at the cable. Use caution when reconnecting.

## **DANGER**

- **5.** At the fan assembly, place fiber paper on the shelf below where the fan is to be replaced. This ensures that nothing drops into the area or equipment below.
- <span id="page-194-0"></span>**6.** From the rear of the frame and on each side of the fan assembly, locate the mounting bracket holding the fan assembly in place.

Remove the two screws from the side of the fan assembly. Refer to *[Figure 92: Remove Fan](#page-194-0) [Assembly](#page-194-0)* on page 183, Step 1. Temporarily store them in a safe place.

#### **Figure 92: Remove Fan Assembly**

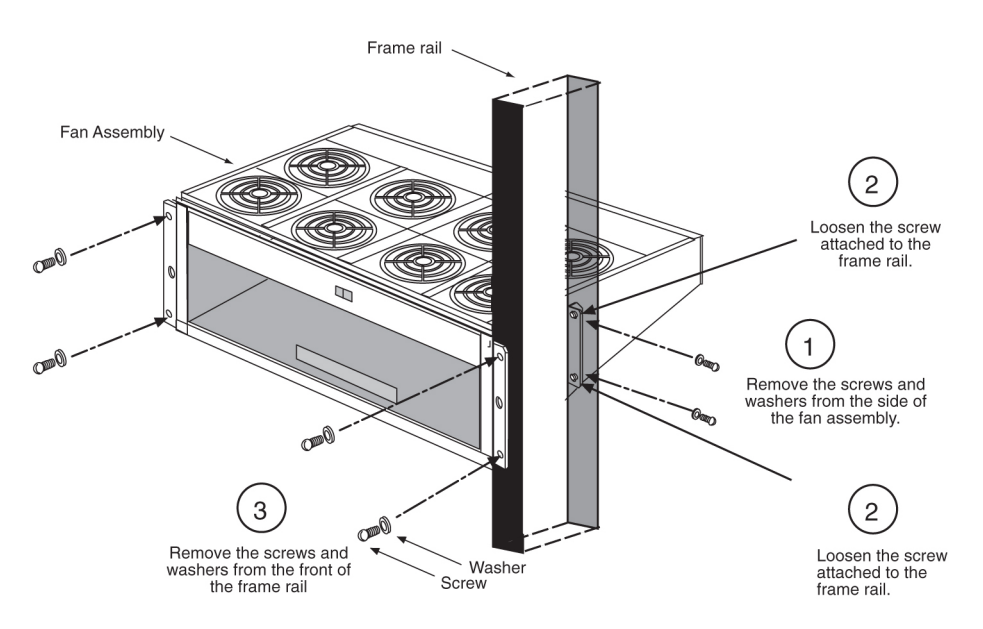

**7.** On each side of the fan assembly, loosen the two screws that hold the mounting bracket to the frame rail to allow easier removal of the assembly.

Refer to *[Figure 92: Remove Fan Assembly](#page-194-0)* on page 183.

**8.** From the front of the frame, remove the grill and filter from the fan assembly by removing the two thumb screws from the grill faceplate.

Temporarily store all in a safe place. Refer to *[Figure 93: Remove Grill and Filter from Fan Assembly](#page-195-0)* on page 184.

**9.** On each side of the fan assembly, remove the two screws that attach the fan assembly to the front of the frame rail.

Refer to *[Figure 92: Remove Fan Assembly](#page-194-0)* on page 183.

**10.** Open the doors on the lower shelf.

Pull out the fan assembly from the front of the frame.

After you have removed the fan assembly, install the replacement fan assembly.

### **Install Replacement Fan Assembly**

This procedure describes how to install the replacement fan assembly into the frame and reconnect the fan power cables.

#### <span id="page-195-0"></span>**Procedure**

- **1.** Remove the replacement fan assembly from the shipping container.
- **2.** Remove the grill and filter from the fan assembly by removing the two thumb screws from the grill faceplate.

Temporarily store all in a safe place.

**Figure 93: Remove Grill and Filter from Fan Assembly**

#### **System Manual - EOAP Replacement Procedures**

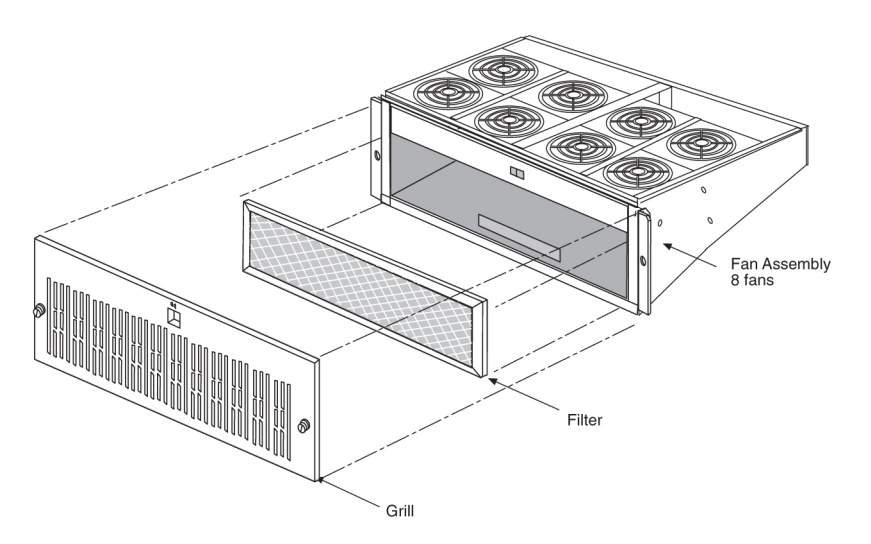

**3.** Open the doors on the lower shelf.

From the front of the frame, slide the fan assembly into the shelf. *[Figure 94: Insert Fan Assembly](#page-196-0) [Below EOAP Shelf](#page-196-0)* on page 185 shows a fan assembly inserted into an EAGLE 5 ISS frame. *[Figure](#page-196-0) [94: Insert Fan Assembly Below EOAP Shelf](#page-196-0)* on page 185 shows a fan assembly inserted into an OAP frame. On each side of the assembly, attach it with two screws and external tooth washers (P/N 601-0010-01) to the front frame rail. Tighten the screws. Refer to *[Figure 95: Attach Fan](#page-197-0) [Assembly to Front of Frame Rail](#page-197-0)* on page 186.

<span id="page-196-0"></span>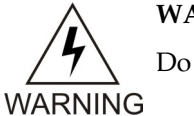

**WARNING:**

Do not overtighten the screws as the heads could snap off.

**Figure 94: Insert Fan Assembly Below EOAP Shelf**

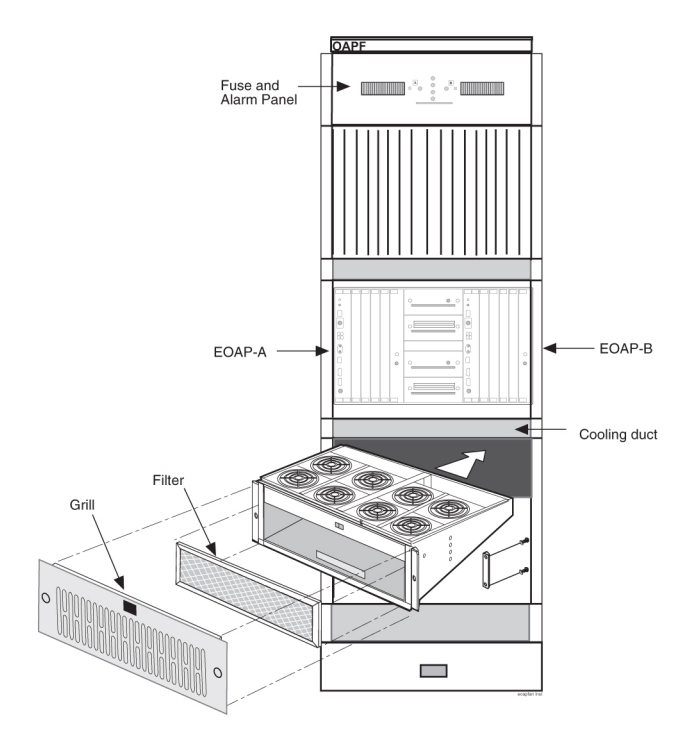

<span id="page-197-0"></span>**Figure 95: Attach Fan Assembly to Front of Frame Rail**

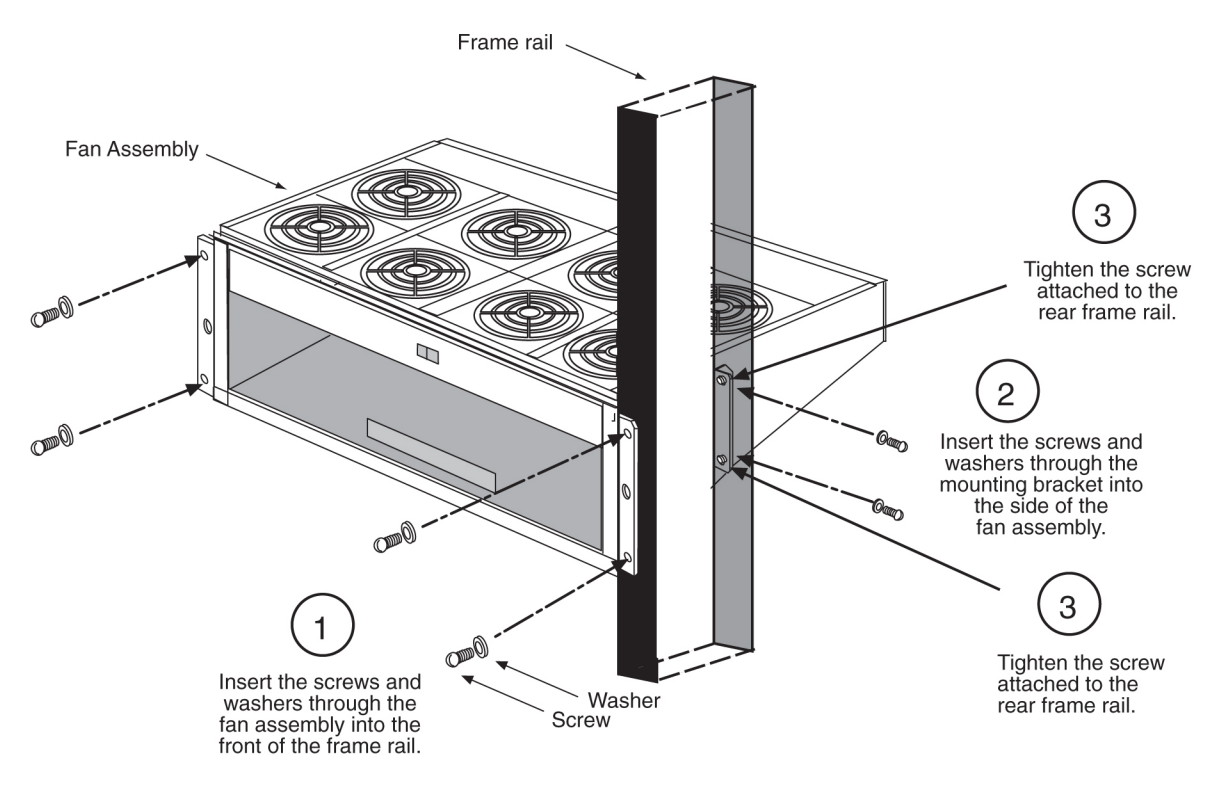

**4.** From the rear of the frame and on each side of the fan assembly, insert two screws into the side of the fan assembly.

Refer to *[Figure 96: Replace Fan Filter and Grill](#page-198-0)* on page 187.

**5.** Align the fan assembly with the sides of the shelf and tighten the two screws that were left on the mounting bracket.

Refer to *[Figure 95: Attach Fan Assembly to Front of Frame Rail](#page-197-0)* on page 186.

**6.** Replace the fan filter by setting it against the front of the fan assembly.

**Note:**

<span id="page-198-0"></span>Point the air flow arrows stamped on top and bottom of filter towards the fan assembly.

#### **Figure 96: Replace Fan Filter and Grill**

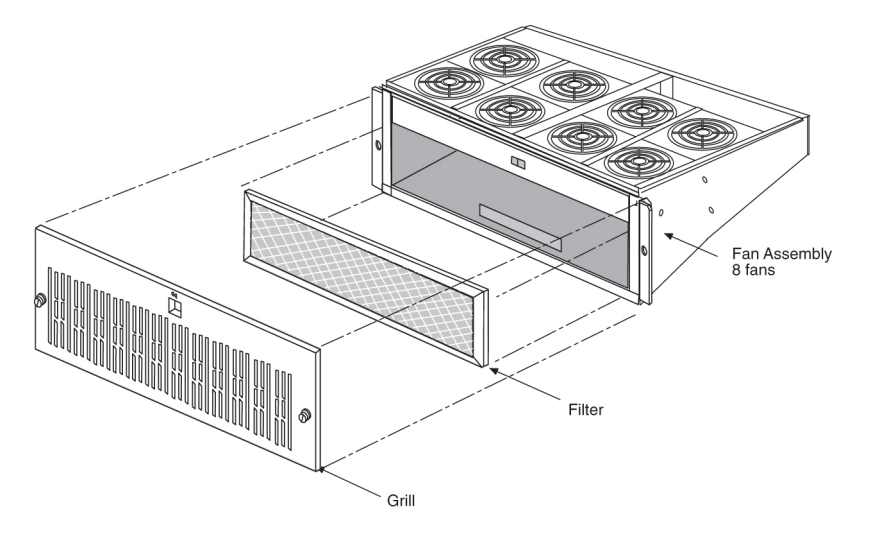

- **7.** Replace the fan grill by placing it back over the filter on the front of the assembly. Hand-tighten the thumb screws. Refer to *[Figure 96: Replace Fan Filter and Grill](#page-198-0)* on page 187.
- **8.** At the rear of the frame, reconnect the fan power cables to the fan assembly.

## **WARNING:**

-48V are present at the cable. Use caution when reconnecting. **WARNING** 

**9.** At the fan assembly, set the fan switch on the grill panel to the ON position. The fans start running.

**WARNING:**

Ensure that the switch is NOT set to AUTO. This setting is disabled.

**Figure 97: Fan Switch Set to ON**

**WARNING** 

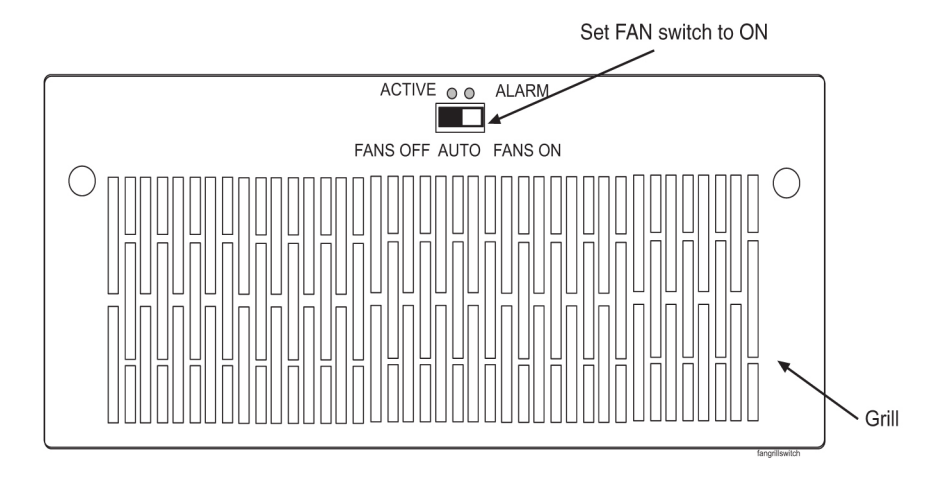

After you have replaced the fan assembly, test the fan operation and fan alarmt.

## **Test Fan Operation and Fan Alarm**

Use this procedure to test the fan operation at the EAGLE 5 ISS terminal and to ensure that the fan alarm is functioning.

#### **Note:**

For more information on the commands used in this procedure, refer to the Eagle Commands Manual.

#### **Procedure**

**1.** At the EAGLE 5 ISS terminal, retrieve the feature options to ensure that the fan feature is turned on.

**rtrv-feat**

#### **Note:**

Once you have turned on the feature, you cannot turn it off. The feature applies to any and all fans installed within the system. When replacing a fan assembly, the feature should already be turned on.

The output displays a list of optional features and their status on the system:

```
rlghncxa03w 
00 - 06-07 00:57:31 EST Rel 
26.0.0
EAGLE FEATURE LIST
GTT = on GWS = on NRT = off<br>
X25G = on LAN = on CRMD = off<br>
SEAS = on T = 0X25G = on LAN = on CRMD = off
SEAS = on LFS = off MTPRS = off
LNP = on FAN = on
     DSTN4000 = offWNP = off CNCF = on LNP12MIL = off
TLNP = off SCCPCNV = off TCAPCNV = off<br>X252000 = off PLNP = off NCR = off
X252000 = off PLNP = off NCR = off
ITUMTPRS = off SLSOCB = on EGTT = off
```
**2.** Enable the feature if necessary by entering the following command:

```
 chg-feat:fan=on
```
where :fan is the parameter for turning on the fan feature. After the program updates, the system returns output similar to the following:

```
RLGHNCXA03W 
00 - 06-11 11:34:04 EST Rel 
26.0.0
CHG-FEAT: MASP A - COMPLD
```
**3.** At the fan assembly, toggle the fan switch on the grill panel to the OFF position.

<span id="page-200-0"></span>The fan assembly stops running. The Active LED is off and the Alarm LED is red. The Minor LED at the FAP is lit. Other fan assemblies (if installed) are not affected.

#### **Figure 98: Set Fan Switch to OFF**

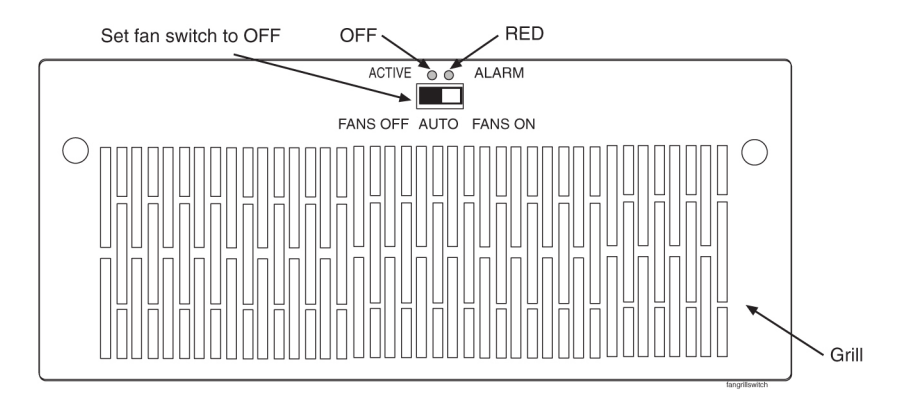

**4.** At the EAGLE 5 ISS terminal, type in this command:

#### **rept-stat-trbl**

The EAGLE 5 ISS reports the following alarm: 302 COOLING FAN FAILURE.

**5.** At the fan assembly, turn the switch back to the ON position (refer to *[Figure 98: Set Fan Switch](#page-200-0) [to OFF](#page-200-0)* on page 189).

The Active and Alarm LEDs are green. The Minor LED at the FAP goes out. The fan assembly starts running.

**6.** At the EAGLE 5 ISS terminal, type in this command:

```
rept-stat-trbl
```
The EAGLE 5 ISS reports the following alarm: 303 COOLING FAN NORMAL.

**7.** With a flashlight, check that all fans are running.

Remove the grill and filter from the fan assembly by removing the two thumb screws from the grill faceplate (refer to *[Figure 98: Set Fan Switch to OFF](#page-200-0)* on page 189). Temporarily store all in a safe place. Visually check the movement of the fans.

**8.** Replace the fan filter by setting it against the front of the fan assembly. Refer to *[Figure 96: Replace Fan Filter and Grill](#page-198-0)* on page 187.

**Note:**

Point the air flow arrows stamped on top and bottom edge of the filter towards the fan assembly.

- **9.** Replace the fan grill by placing it back over the filter on the front of the assembly. Hand-tighten the thumb screws. Refer to *[Figure 96: Replace Fan Filter and Grill](#page-198-0)* on page 187.
- **10.** At the rear of the frame, remove the A power cable from the A fan assembly. Both fan LEDs are off. The Minor LED at the FAP is lit. The fans for EOAP-A stop running. Other fan assemblies (if installed) are not affected.
- **11.** At the EAGLE 5 ISS terminal, type in this command:

**rept-stat-trbl**

The EAGLE 5 ISS reports the following alarm: 302 COOLING FAN FAILURE.

- **12.** Replace the A power cable on the rear of the fan assembly and secure the connector. The Active and Alarm LEDs are green. The Minor LED at the FAP goes out. The A fans start running.
- **13.** At the EAGLE 5 ISS terminal, type in this command:

#### **rept-stat-trbl**

The EAGLE 5 ISS reports the following alarm: 303 COOLING FAN NORMAL.

<span id="page-201-0"></span>For a single-configuration EOAP, this procedure is completed.

For a dual-configuration EOAP, continue with *[Step 14](#page-201-0)* on page 190.

- **14.** At the rear of the frame, remove the B power cable from the B fan assembly. Both fan LEDs are off. The Minor LED at the FAP is lit. The fans for EOAP-B stop running. Other fan assemblies (if installed) are not affected.
- **15.** At the EAGLE 5 ISS terminal, type in this command:

**rept-stat-trbl**

The EAGLE 5 ISS reports the following alarm: 302 COOLING FAN FAILURE.

- **16.** Replace the B power cable on the rear of the fan assembly and secure the connector. The Active and Alarm LEDs are green. The Minor LED at the FAP goes out. The B fans start running.
- **17.** At the EAGLE 5 ISS terminal, type in this command:

**rept-stat-trbl**

The EAGLE 5 ISS reports the following alarm: 303 COOLING FAN NORMAL.

You have tested the operation of the fan assembly and the fan alarm.

# **Hard Drive Card**

This section describes how to replace a hard drive card (P/N 870-1514-03) in the EOAP shelf. The hard drive on the replacement card is preloaded with software but must be reprovisioned after the installation. Perform the replacement during a maintenance window.

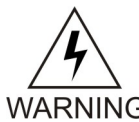

## **WARNING:**

Prior to working on or around live equipment, follow proper ESD grounding procedures to prevent damage to the equipment; reference ESD *Protection Procedure* (907-0404-01).

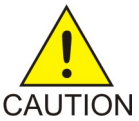

## **CAUTION:**

The EOAP's open system architecture allows access to the operating system. Any undocumented changes to the files may cause the system to become corrupted and unusable. Making any undocumented changes on the EOAP, including changes to the hardware, operating system and/or the associated components will void the warranty.

#### **Replacement Order**

Replace the hard drive card in order listed below:

- **1.** Remove hard drive card.
- **2.** Install replacement hard drive card.
- **3.** Reprovision hard drive.

#### **Tools and Equipment**

Use the following tools and equipment to replace a hard drive card:

- ESD-safe Phillips screwdriver
- ESD-safe flashlight
- Preloaded (software) hard drive card (P/N 870-1514-03)

## **Replace Hard Drive Card**

This procedure describes how to remove a hard drive card P/N 870-1514-03 from the EOAP shelf.

#### **Procedure**

**1.** Identify the EOAP side (EOAP-A or EOAP-B) that contains the drive assembly that needs replacing.

**Figure 99: EOAP-A and EOAP-B Drive Assemblies**

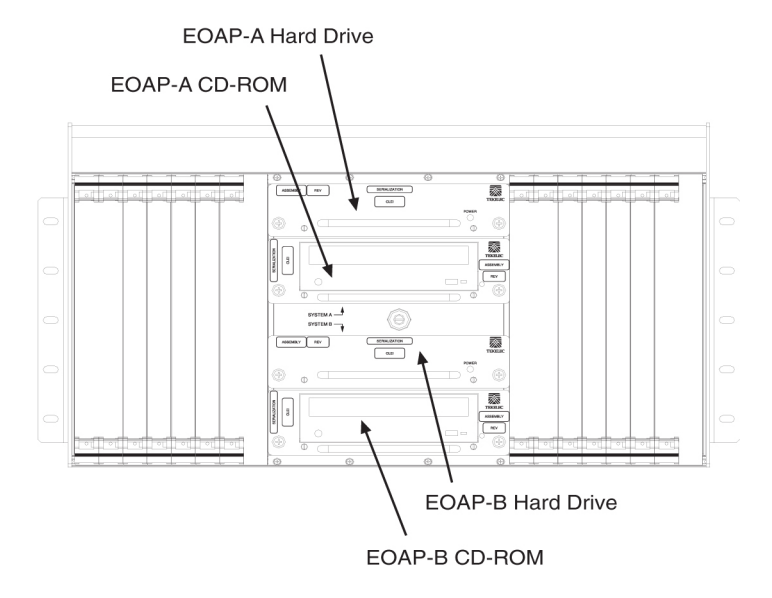

- **2.** At the EAGLE 5 ISS, make sure that the redundant EOAP is active.
- **3.** Display the EOAP terminal numbers to identify the terminal to be inhibited; enter the rtrv-trm command.

This is an example of the possible output:

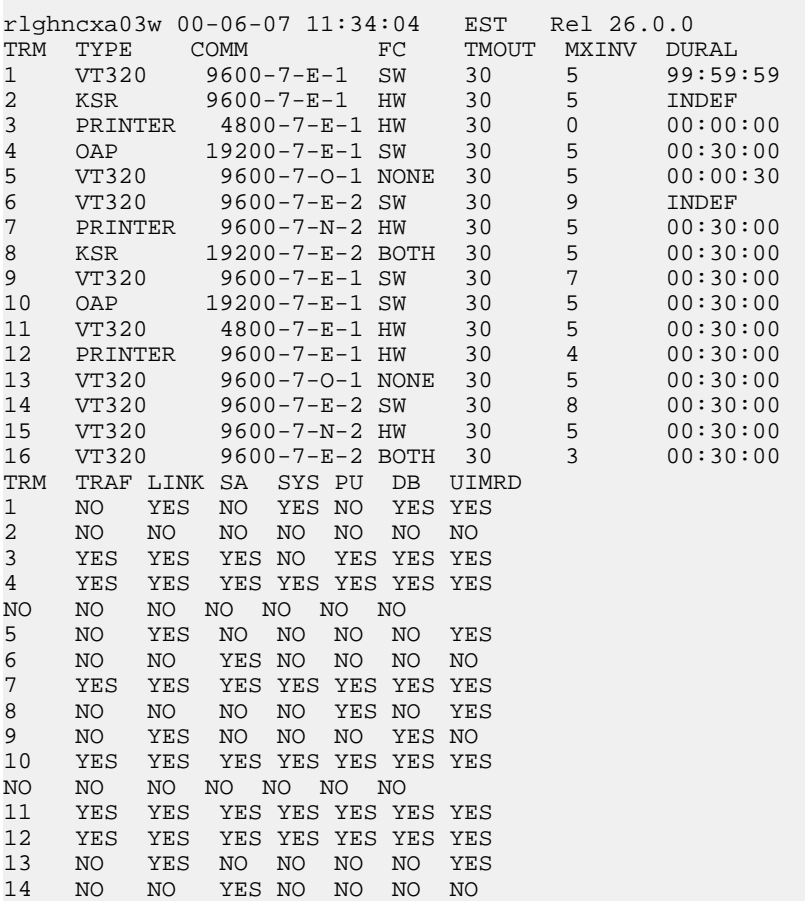

15 YES YES YES NO YES YES YES 16 NO NO NO NO YES NO YES

**4.** Inhibit the EOAP connection of the card to be replaced; enter this command:

inh-trm:trm=x

where  $x$  is the terminal number of the isolated EOAP. The system returns this message:

RLGHNCXA03W 00-06-17 14:59:11 EST Release 26.0.0 Inhibit message sent to terminal

**5.** Change the terminal port to type none by entering this command:

chg-trm:type=none:trm=x

where  $x$  is the terminal number of the isolated EOAP. The system returns this message:

```
RLGHNCXA03W 00-06-17 14:59:11 EST Release 26.0.0
CHG-TRM: MASP A - CMPLTD
```
- **6.** Confirm that the isolated EOAP connection is inactive.
- **7.** If the system is running, at the terminal connected to the EOAP that needs the card replaced, complete the following:
	- a) Log in as root:

```
 Console login:
 root Password:
 xxxxx
```
b) Shut down all processes and exit back to root by entering these commands:

```
 # su -
ccsproj %
 cd /ccsosmr/{instance}/bin %
  ccsmr all.down %
  exit
```
c) Halt the isolated EOAP system by entering this command:

```
 # /usr/sbin/init 0
```
The screen will display output similar to the following. Wait until the ok prompt appears before continuing with the next step:

```
Date: time apg 2 halt: halted by root
Date: time apg 2 syslogd: going down on signal 15
Syncing file systems ... [1] done
Program terminated
Type help for more information
ok
```
- **8.** While facing the drive card assembly to be replaced, locate the two captive screws attached to the left and right sides of the faceplate.
- **9.** Loosen the captive screws by hand until they no longer engage the threads in the floating fasteners on the drive bay faceplate.

**Note:**

The heads on the captive fasteners should spring outward when freed.

**Figure 100: Loosen Hard Drive Card Captive Screws**

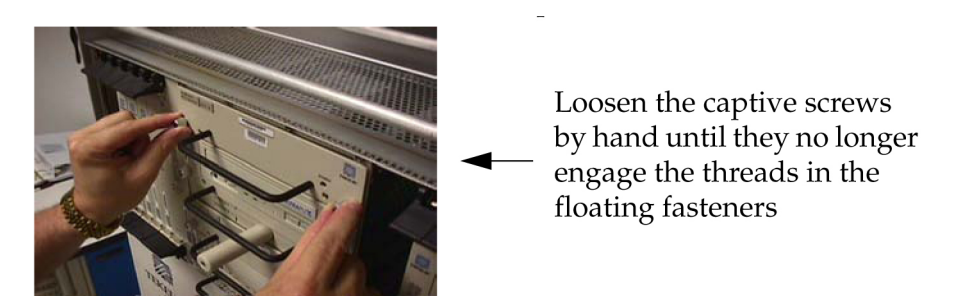

<span id="page-205-0"></span>**10.** Grasp the drive assembly handle with one hand and carefully pull the assembly toward you. Pull the drive assembly handle until the rear connectors on the board are freed from the connectors on the backplane.

### **Figure 101: Free Hard Drive Card from the EOAP Card Cage**

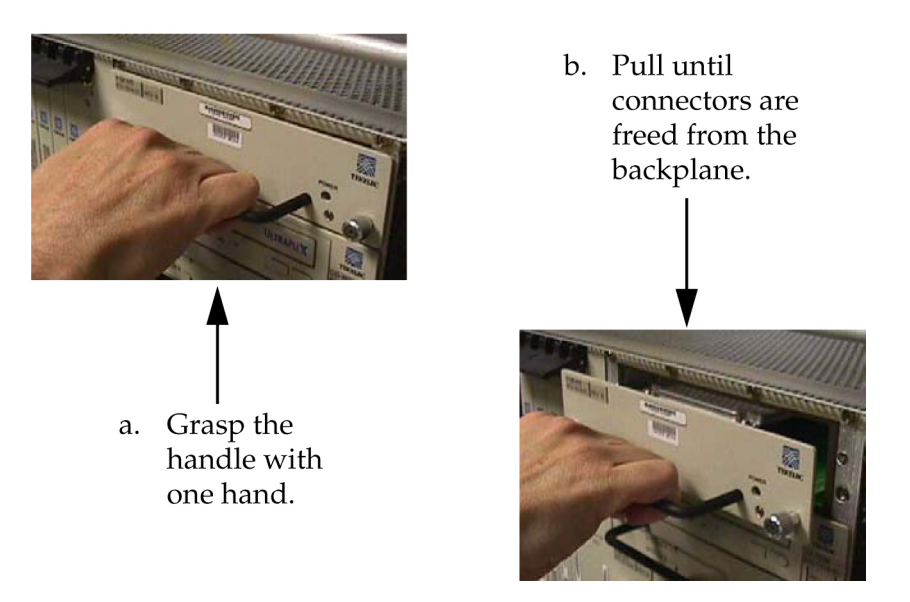

<span id="page-205-1"></span>**11.** Continue pulling the card directly toward you until it clears the EOAP drive bay completely. Always support the drive assembly from underneath, when possible, using the other hand.

**Figure 102: Support the Hard Drive Card With Both Hands**

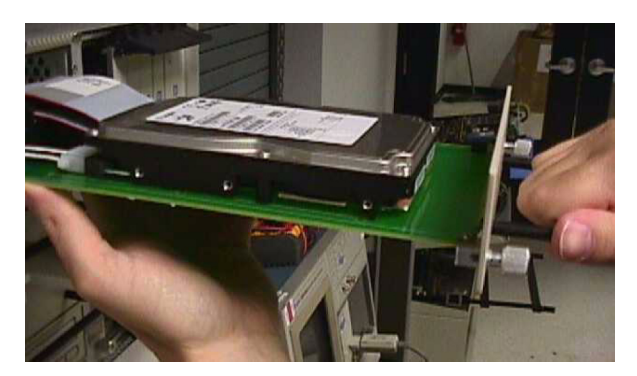

**12.** Immediately store the card properly to avoid any damage due to handling or ESD.

<span id="page-206-0"></span>**13.** Prior to inserting the replacement card, examine the pins in the EOAP backplane connector for any misalignment, evidence of shorts, or other signs of damage.

**Figure 103: Examine EOAP Backplane Connector Pins**

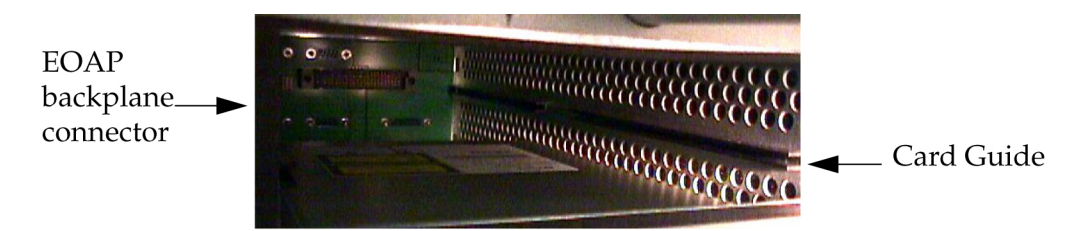

**14.** Remove the new drive card assembly from the shipping container.

**Figure 104: Hard Drive Card (P/N 870-1514-03)**

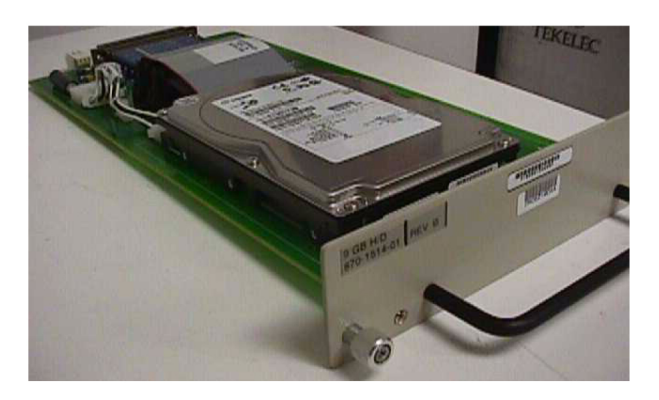

- **15.** Use one hand to support the card assembly from underneath and the other hand to grasp the faceplate handle (refer to *[Figure 102: Support the Hard Drive Card With Both Hands](#page-205-1)* on page 194).
- **16.** While facing the front of the drive bay, carefully insert the card through the proper opening. Align the edges of the card with the channels in the card guides, then push the assembly until the rear connectors on the drive card begin engaging the mated connectors on the backplane.

**Figure 105: Installing the Hard Drive Card**

Align the edges of the card with the card guides.

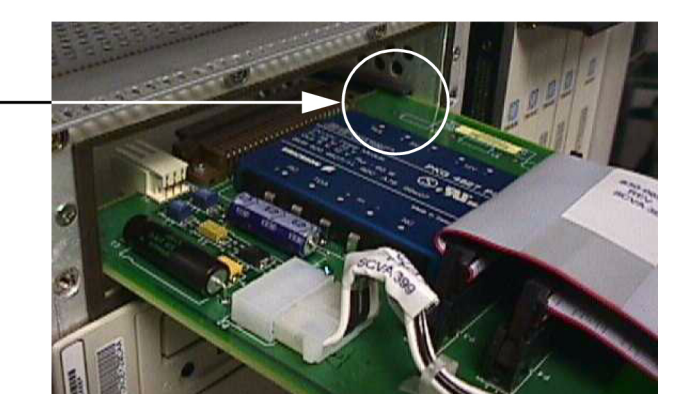

**17.** Press the faceplate of the assembly using constant pressure until the connectors are fully seated. **Figure 106: Pressing the Faceplate**

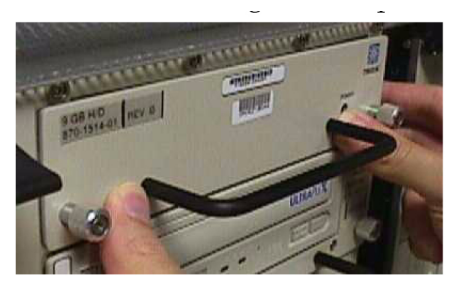

Press the faceplate near the areas where the handle is in contact with the faceplate.

**18.** Push in the head of both captive screws on the faceplate until the threads make contact with the floating fasteners in the drive bay faceplate.

Use your fingers to firmly tighten each screw.

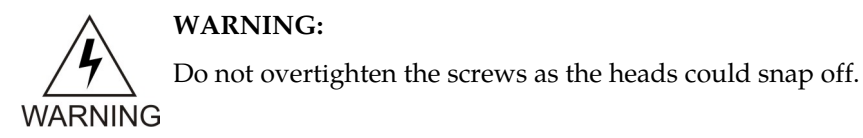

**19.** The system will automatically reboot to recognize the card.

If the system does not automatically reboot, boot it manually from the terminal:

ok **boot**

**20.** At the EAGLE 5 ISS terminal, change the terminal port of the isolated EOAP to type oap by entering this command:

 **chg-trm:type=oap:trm=x**

where  $x$  is the terminal number of the isolated EOAP

**21.** Allow the EOAP connection by entering this command:

 **alw-trm:trm=x:force=yes**

where *x* is the terminal number of the isolated EOAP.

After you have replaced the hard drive card, then reprovision the hard drive.

## **Reprovision Hard Drive**

These procedures assume that the installed hard drive was preloaded with EOAP platform and UAL software.

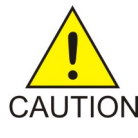

### **CAUTION:**

The EOAP's open system architecture allows access to the operating system. Any undocumented changes to the files may cause the system to become corrupted and unusable. Making any undocumented changes on the EOAP, including changes to the hardware, operating system and/or the components found therein will void the warranty.

#### **Note:**

In the event of a failure, repeat the section in which the failure occurred. If the failure re-occurs, contact your *[Customer Care Center](#page-14-0)* on page 3 for guidance.

Configuring System Parameters

#### **Procedure**

**1.** Log in to the EOAP as root; enter these commands:

```
 Console Login: root Password: xxxxx
```
**Note:**

See your *[Customer Care Center](#page-14-0)* on page 3 for the password for your equipment.

**2.** Verify that all the required processes are running by entering the following commands:

```
 # su - ccsproj
 % cd /ccsosmr/{instance}/bin
 % ccsmr all.status
```
The system displays output similar to the following:

```
********** System (msDI) registration report starts *****
********** date/time==> Wed May 29 14:29:35 1996
* Process=(msDI00), Host(apg3)/PID=(870): IPC directory daemon
* Process=(ysT300), Host(apg3)/PID=(915):
* Process=(ysA201), Host(apg3)/PID=(920): UAL Timeout/PVC state cntl daemon
* Process=(ysA301), Host(apg3)/PID=(938): UAL Multi-Seg. Re-assembly daemon
* Process=(ysA401), Host(apg3)/PID=(954): UAL conf. fail/clear daemon
* Process=(ysAO01), Host(apg3)/PID=(970): OS Contract OS to NE daemon.
* Process=(ysT100), Host(apg3)/PID=(989):
* Process=(ysAD01), Host(apg3)/PID=(1012): UAL test msg echo daemon
* Process=(ysT200), Host(apg3)/PID=(1001):
! Process=(ysA101), Host(apg3)/PID=(1037): UAL/X.25 PVC daemon
! Process=(ysA102), Host(apg3)/PID=(1053): UAL/X.25 PVC daemon
! Process=(ysA103), Host(apg3)/PID=(1069): UAL/X.25 PVC daemon
* Process=(ysTT00), Host(apg3)/PID=(1130):
* Process=(emsAgent), Host(apg3)/PID=(611): EmsAgent
* Process=(emsStatusUpdate), Host(ralph)/PID=(12144): EMS
```
#### **Note:**

Only applicable processes are listed in the system display. The host and PID output will vary. The processes marked with "!" will vary depending on the X.25 configuration in the DEFAULTS file. In a single EOAP configuration, six X.25 processes are listed. In a dual EOAP configuration, only three X.25 processes are listed.

**3.** Reboot the EOAP:

```
 % exit# /usr/sbin/init 6
```
- **4.** Display the current EOAP configuration by entering the rtrv-oap-config command.
- **5.** Make sure that there are no alarms for either EOAP.
- **6.** For the EOAP to be updated by the act-oap-config command, return the EOAP ports to service:

```
rst-trm:trm=4
rst-trm:trm=10
```
After successful completion of this command, the system returns the following output:

```
rlghncxa03w 00-06-17 15:08:45 EDT Rel 26.0.0
Allow message sent to terminal
```
**7.** On the EAGLE 5 ISS, activate the EOAP terminal using the OAP terminal number you retrieved before you replaced the hard drive card by entering the following command, :

```
alw-trm:trm=<OAP_terminal_number>
```
**8.** Verify that the EOAP port is returned to service by entering the rept-stat-trmcommand. This is an example of the possible output:

```
rlghncxa03w 00-06-07 11:34:04 EST Rel 26.0.0
TRM PST SST AST
1 IS-NR Active -----
2 IS-NR Active -----
3 IS-NR Active -----
4 IS-NR Active -----
  5 IS-NR Active -----
6 IS-NR Active -----
7 IS-NR Active -----
8 IS-NR Active -----
9 IS-NR Active -----
10 IS-NR Active -----
11 IS-NR Active -----<br>12 IS-NR Active -----
   12 IS-NR Active -----
13 IS-NR Active -----
14 IS-NR Active -----
15 IS-NR Active -----
16 IS-NR Active -----
Command Completed.
```
If the entry IS-NR is not shown in the PST field of the rept-stat-trm output, the EOAP port has not been returned to service. Contact your *[Customer Care Center](#page-14-0)* on page 3

**9.** Before the EOAP configuration can be updated with the act-oap-config command, the LNP translation type services CLASS, LIDB, CNAM, and ISVM must be defined in the database. This is an example of the possible output; the required LNP services contained in the output example are shown in bold:

```
rlghncxa03w 00-06-07 11:34:04 EST Rel 26.0.0
SERV TT TTN DV ALIAS
AIN 15 AINGTE TCAP 235
236
240IN 30 INGTE TCAP 150
175 LIDB 20 LIDB SCCP 80 CLASS 25 CLASSGTE SCCP ---
UDF1 201 UDF1 SCCP ---
UFD3 100 UFD3 SCCP 40
45
WNP 50 WNP50 TCAP ---
TT-SERV TABLE IS (12 of 256) 5% FULL
```
If the LNP translation type services CLASS, LIDB, CNAM, and ISVM are not shown in the output of the rtrv-lnp-serv command, go to procedure *Adding an* LNP *Service*in the *Eagle* STP Database *Administration Manual -* LNP and add the required translation types to the database. In this output example, the ISVM and CNAMLNP translation type services are not in the database.

**10.** Send the EOAP configuration data to the EOAP using the act-oap-config command.

The force=yes parameter must be specified with the act-oap-config command. It can take up to 15 minutes to update the configuration of the EOAP, during which time the EOAP being updated will be out of service. Use the following commands for EOAP-A only:

a) Update EOAP A by entering this command:

 **act-oap-config:oap=a:force=yes**

After successful completion of this command, the system returns the following output:

rlghncxa03w 00-06-07 11:34:04 EST Rel 26.0.0 ACT-OAP-CONFIG: MASP A - COMPLTD

b)

Use the following pair of commands for EOAP-B only:

a) Update EOAP B:act-oap-config:oap=b:force=yesAfter successful completion of this command, the system returns the following output:rlghncxa03w 00-06-07 11:34:04 EST Rel 26.0.0ACT-OAP-CONFIG: MASP A - COMPLTD

# **Power Supply Card**

This procedure describes how to replace a power supply card (P/N 870-1521-01) and verify its operation after the replacement. The power supply card does not require any provisioning.

## **WARNING:**

Prior to working on or around live equipment, follow proper ESD grounding procedures to prevent damage to the equipment; reference ESD *Protection Procedure* (907-0404-01).

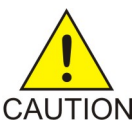

## **CAUTION:**

The EOAP's open system architecture allows access to the operating system. Any undocumented changes to the files may cause the system to become corrupted and unusable. Making any undocumented changes on the EOAP, including changes to the hardware, operating system and/or the components found therein will void the warranty.

#### **Tools and Equipment**

- Insulated Phillips screwdriver
- Insulated flashlight
- Power supply card (P/N 870-1521-01)

#### **Procedure**

- **1.** Identify the EOAP system (EOAP-A or EOAP-B) that contains the card to be replaced.
- **2.** At the terminal connected to the EOAP that needs the card replaced:
	- a) Log in as root:

```
 Console login: root Password: xxxxx
```
**Note:**

See your *[Customer Care Center](#page-14-0)* on page 3 for the password for your equipment.

b) Shut down all processes and exit back to root by entering these commands:

# su - **ccsproj** % **cd /ccsosmr/{instance}/bin** % **ccsmr all.down** % **exit**

c) Halt the isolated EOAP system by entering this command:

```
 # /usr/sbin/init 0
```
The screen will display output similar to the following. Wait until the ok prompt appears before continuing with the next step:

```
Date: time apg 2 halt: halted by root
Date: time apg 2 syslogd: going down on signal 15
Syncing file systems ... [1] done
Program terminated
Type help for more information
ok
```
**3.** Locate the power supply card (slots 7 and 8).

### **Figure 107: Locate Power Supply Card**

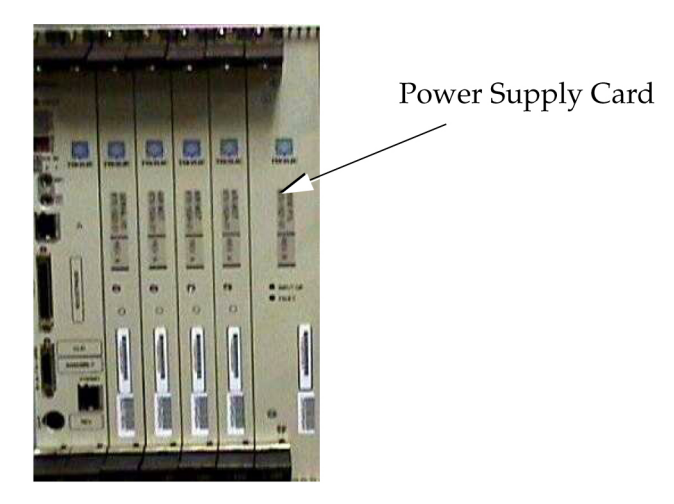

**4.** While facing the card to be replaced, locate the two captive screws attached to the top and bottom inject/eject handle brackets on the faceplate.

<span id="page-211-0"></span>*[Figure 108: Loosening Captive Screws of Power Supply Card](#page-211-0)* on page 200 shows a close-up of the top handle with captive screw.

**5.** Using a small Phillips head screwdriver, loosen the captive screws until they no longer engage the threads.

**Do not remove the screws** from the ejector handle brackets.

**Figure 108: Loosening Captive Screws of Power Supply Card**

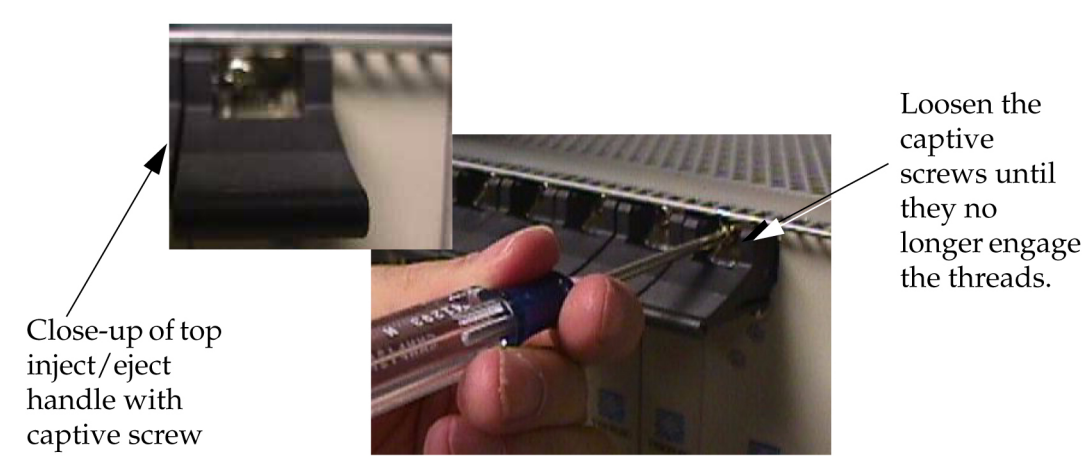

**6.** Using the thumb and forefinger, push the top handle up and the bottom handle down simultaneously until the card is completely free from the backplane in the card cage.

#### **Figure 109: Free the Card from the EOAP Card Cage**

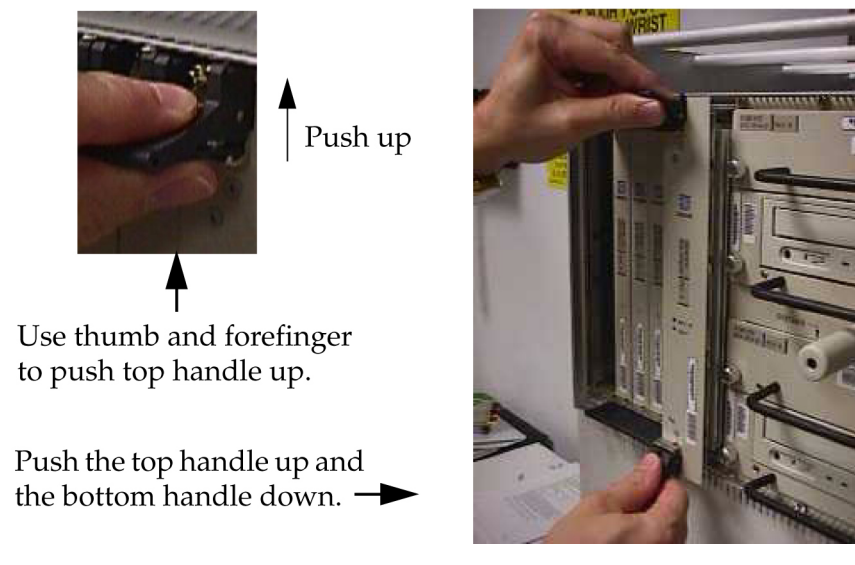

- **7.** Pull the card directly towards you until it clears the card guides and guide rails.
- **8.** Immediately store the card properly to avoid any damage due to handling or ESD.
- **9.** Prior to inserting the replacement card, examine the pins in the EOAP backplane connector for any misalignment, evidence of shorts, or other signs of damage.

#### **Figure 110: EOAP Backplane Connector Pins**

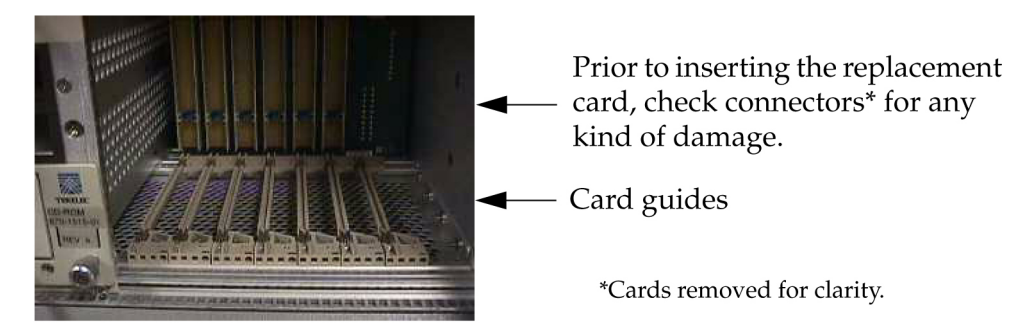

**10.** Remove the replacement power supply card from the shipping container. **Figure 111: Power Supply Card (P/N 870-1521-01)**

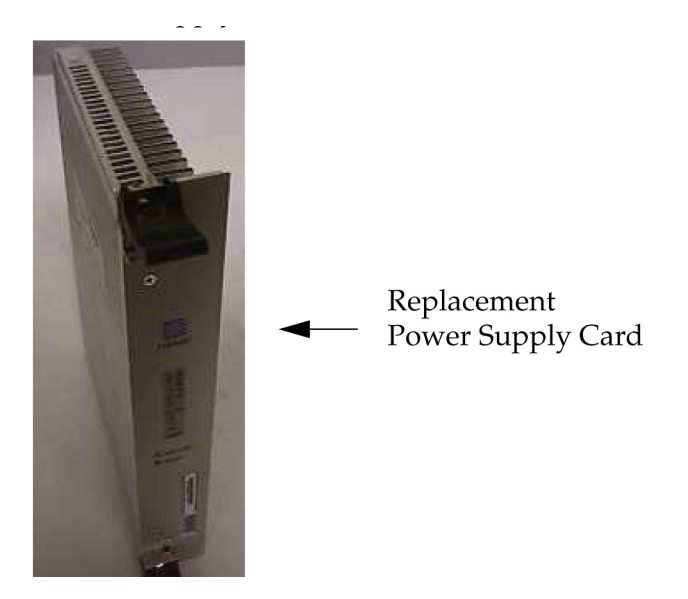

- **11.** Make sure the two captive screws located in the inject/eject handle brackets are partially backed out so they do not interfere with insertion.
- **12.** Push all handles outward from the replacement card's faceplate (top handle in the "UP" position, bottom handle in the "DOWN" position.)

**Figure 112: Power Supply Card Handles**

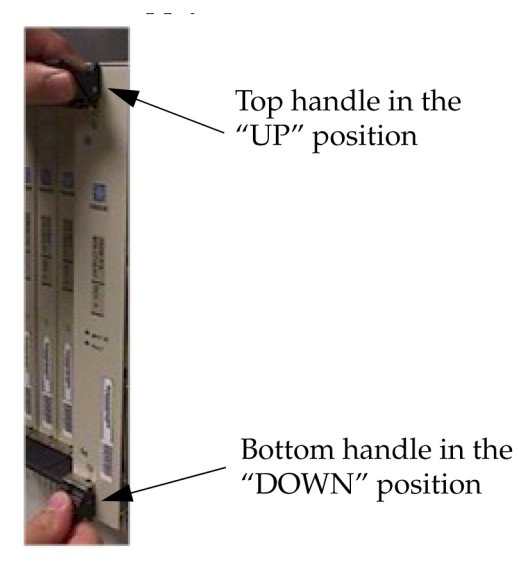

**13.** Carefully align the replacement card's edges with the channels in the top and bottom card guides.

<span id="page-214-0"></span>Refer to *[Figure 113: Inserting the Power Supply Card](#page-214-0)* on page 203. Then push the card along the length of the card guides until the rear connector on the card begins engaging the mating connector on the backplane.

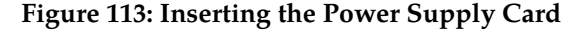

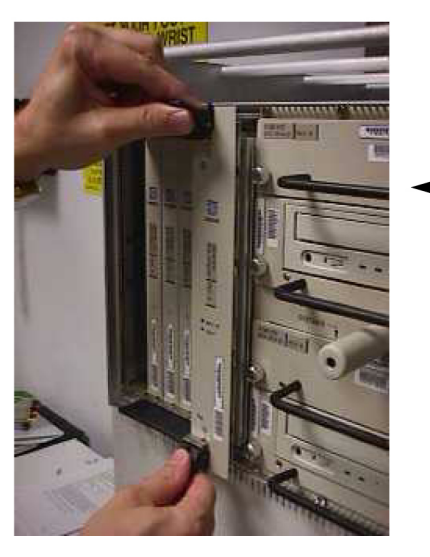

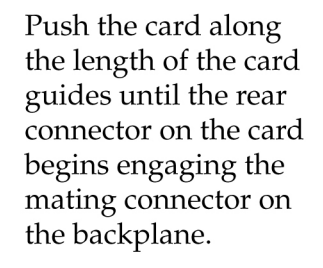

**14.** Press the faceplate of the card using constant pressure until you feel the card is seated securely.

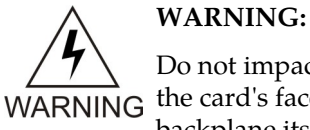

Do not impact the faceplate in order to mate the two connectors. Any impact to the card's faceplate can damage the faceplate, the pins in the backplane, or the backplane itself.

**15.** Using the thumb and forefinger together, push the top inject/eject handle down and the bottom handle up until both handles are in the locked position.

Refer to *[Figure 115: Tighten Captive Screws](#page-215-0)* on page 204 for a close-up view of the top inject/eject handle in the locked position.

**Figure 114: Handles in Locked Position**

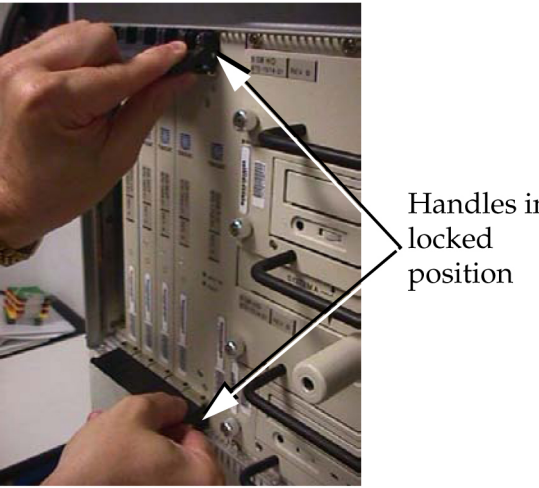

Handles in

**16.** Using a small Phillips head screwdriver, tighten all captive screws in the handle brackets until they seat against the handle bracket.

<span id="page-215-0"></span>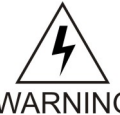

**WARNING:**

Do not overtighten the screws as the heads could snap off.

# **WARNING**

### **Figure 115: Tighten Captive Screws**

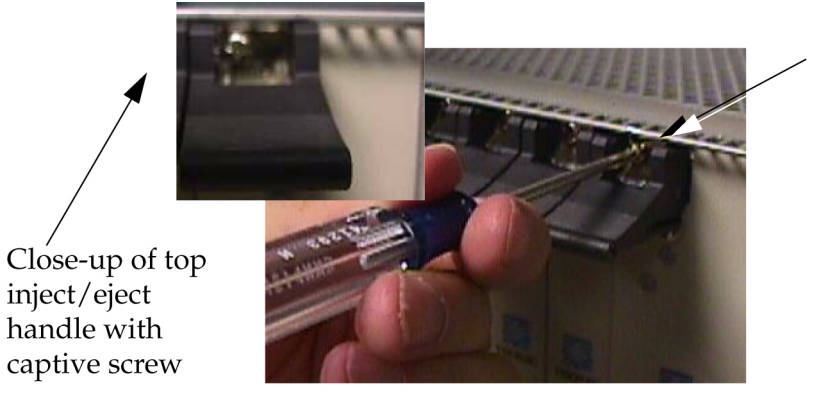

Tighten the captive screws until they seat against the handle bracket.

**17.** Once the card is replaced, the system will automatically reboot.

If the card does not automatically reboot, go to the terminal and type the following at the ok prompt:

ok **boot**

**<sup>18.</sup>** After the processor card has reset, confirm that the power supply card is operational by checking the LEDs.
A green Power LED indicates that power is supplied to the power supply card. For troubleshooting basic power problems, refer to *[Basic Troubleshooting](#page-230-0)* on page 219.

You have replaced the power supply card and confirmed that it is operational.

## **Processor Card**

This procedure describes how to replace the processor card  $(P/N 870-1523-01)$  in a EOAP shelf. The processor card requires reprovisioning.

## **WARNING:**

Prior to working on or around live equipment, follow proper ESD grounding WARNING procedures to prevent damage to the equipment.

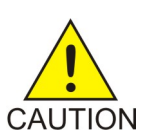

## **CAUTION:**

The EOAP's open system architecture allows access to the operating system. Any undocumented changes to the files may cause the system to become corrupted and unusable. Making any undocumented changes on the EOAP, including changes to the hardware, operating system and/or the components found therein will void the warranty.

### **Replacement Order**

Replace the processor card in the order listed below:

- **1.** Replace processor card.
- **2.** Reprovision processor card.

#### **Tools and Equipment**

- Small Phillips head screwdriver
- Flashlight (to view back panel interior)
- EOAP processor card (P/N 870-1523-01)

## **Procedure**

- **1.** At the EAGLE 5 ISS, make sure that the redundant EOAP is active.
- **2.** To display the EOAP terminal numbers to identify the terminal to be inhibited, enter rtrv-trm command.

This is an example of the possible output:

```
rlghncxa03w 
00-06
-07 11:34:04 EST Rel 
26.0.0
TRM TYPE COMM FC TMOUT MXINV DURAL
1 VT320 9600-7-E-1 SW 30 5 99:59:59
2 KSR 9600-7-E-1 HW 30 5 INDEF
3 PRINTER 4800-7-E-1 HW 30 0 00:00:00
4 OAP 19200-7-E-1 SW 30 5 00:30:00
5 VT320 9600-7-O-1 NONE 30 5 00:00:30
```
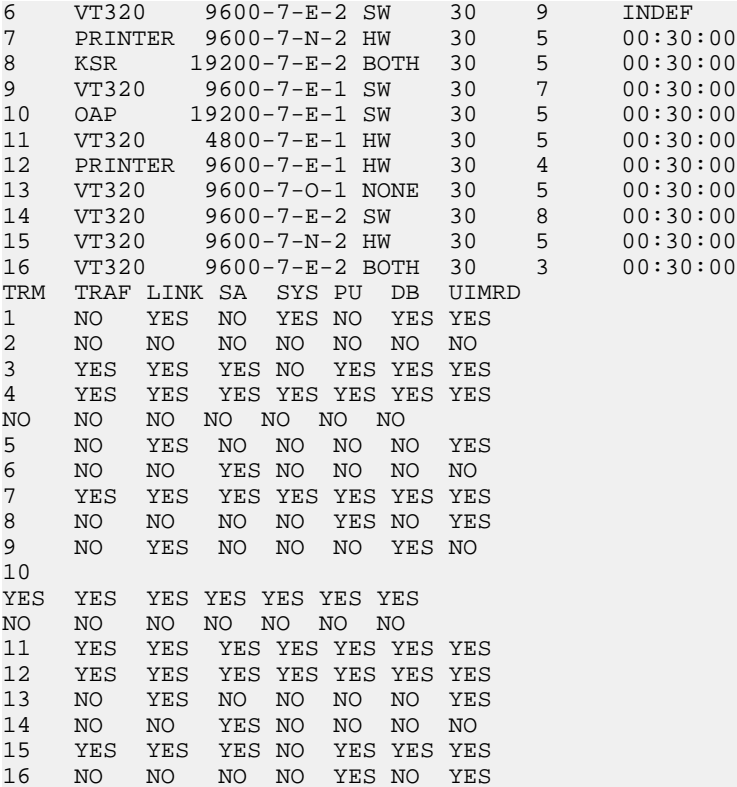

**3.** Inhibit the isolated EOAP connection by entering this command:

#### **inh-trm:trm=x**

where  $x$  is the terminal number of the isolated EOAP. The system returns this message:

RLGHNCXA03W 00-06 -17 14:59:11 EST Release 26.0.0 Inhibit message sent to terminal

**4.** Change the terminal port to type none by entering this command:

```
chg-trm:type=none:trm=x
```
where *x* is the terminal number of the isolated EOAP. The system returns this message:

```
RLGHNCXA03W 
00-06
-17 14:59:11 EST Release 
26.0.0
CHG-TRM: MASP A - CMPLTD
```
- **5.** Confirm that the isolated EOAP connection is inactive.
- **6.** At the EOAP terminal connected to the isolated EOAP:
	- a) Log in as root:

```
 Console login:
 root Password:
 xxxxx
```
b) To shut down all processes and exit back to root, enter these commands:

```
 # su -
 ccsproj %
 cd /ccsosmr/{instance}/bin %
 ccsmr all.down %
 exit
```
c) To halt the isolated EOAP system, enter this command:

```
 #
 /usr/sbin/init 0
```
The screen will display output similar to the following. Wait until the ok prompt appears before continuing with the next step:

```
Date: time apg 2 halt: halted by root
Date: time apg 2 syslogd: going down on signal 15
Syncing file systems ... [1] done
Program terminated
Type help for more information
ok
```
<span id="page-218-0"></span>**7.** Locate the processor card (slots 1 and 2).

**Figure 116: Locate Processor Card**

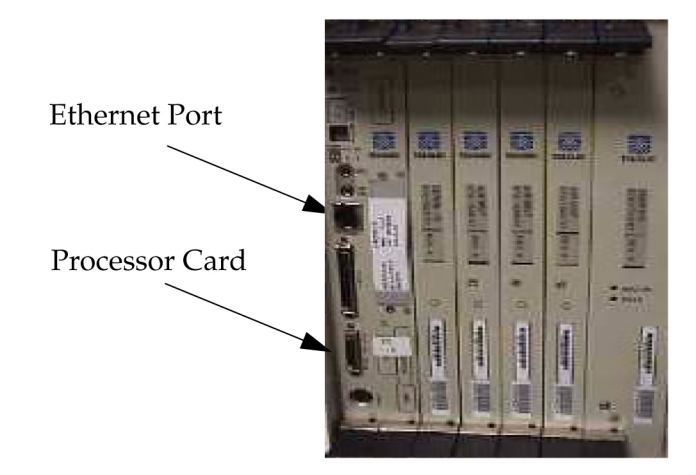

<span id="page-218-1"></span>**8.** Locate the Ethernet port on the front of the processor card. Refer to *[Figure 116: Locate Processor](#page-218-0) [Card](#page-218-0)* on page 207.

The port connects to the customer network equipment. Unplug this cable and tie it off to part of the card cage structure. You will need to plug this cable back into the replacement processor card's Ethernet port.

**Note:**

Disconnecting the Ethernet cable will result in a series of network-related error messages on the EOAP console. Ignore these messages and continue.

**9.** Locate the four captive screws attached to the top and bottom inject/eject handle brackets on the faceplate.

*[Figure 117: Processor Card Captive Screws](#page-219-0)* on page 208 shows a close-up of the top handle with a captive screw.

**10.** Using a small Phillips head screwdriver, loosen the captive screws until they no longer engage the threads.

<span id="page-219-0"></span>**Do not remove the screws** from the ejector handle brackets.

**Figure 117: Processor Card Captive Screws**

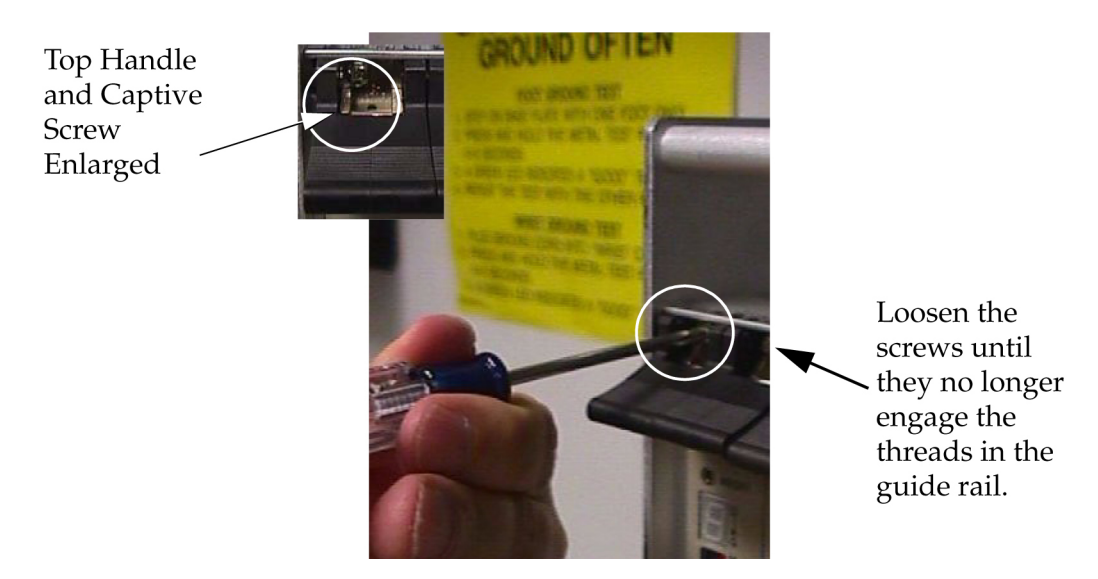

**11.** Using the thumb and forefinger, push the top handle up and the bottom handle down simultaneously until the card is completely free from the backplane in the card cage.

**Figure 118: Freeing the Processor Card from the EOAP Card Cage**

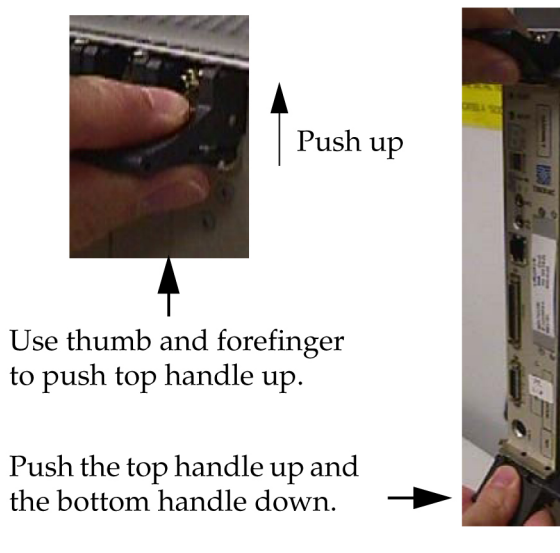

- **12.** Pull the card directly towards you until it clears the card guides and guide rails.
- **13.** Immediately store the card properly to avoid any damage due to handling or ESD.
- **14.** Before you insert the replacement card, examine the pins in the EOAP backplane connector for any misalignment, evidence of shorts, or other signs of damage.

**Figure 119: EOAP Backplane Connector Pins**

\*Cards removed for clarity.

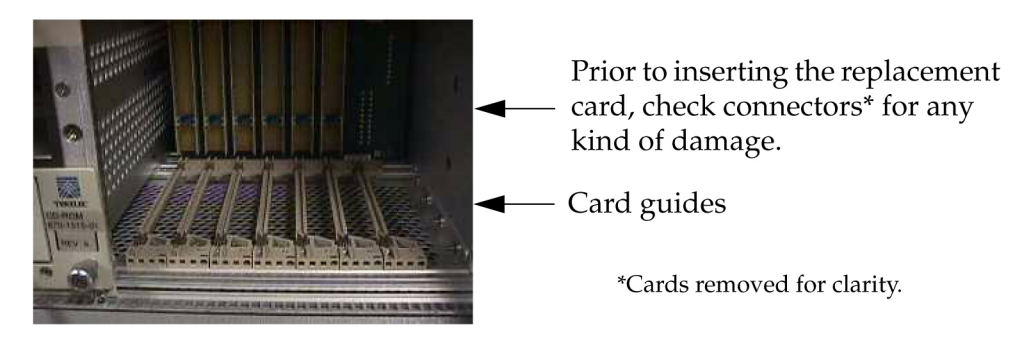

**15.** Remove the replacement processor card from the shipping container.

**Figure 120: Processor Card (P/N 870-1523-01)**

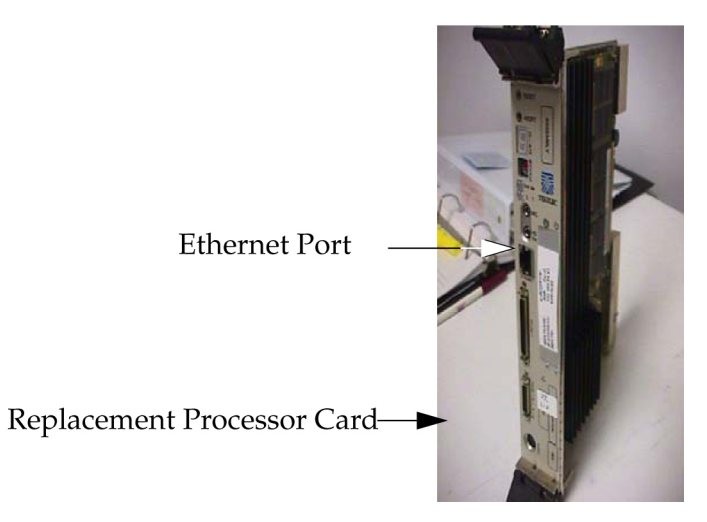

- **16.** Make sure the four captive screws located in the inject/eject handle brackets are partially loosened out so they do not interfere with insertion.
- **17.** Push all handles outward from the replacement card's faceplate (top handle in the "UP" position, bottom handle in the "DOWN" position.)

**Figure 121: Processor Card Handles**

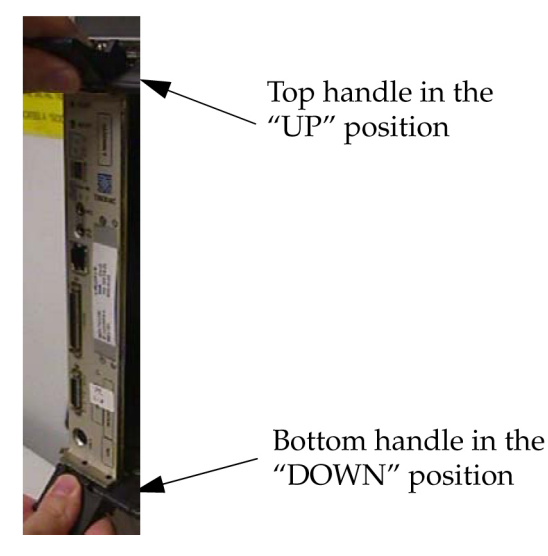

**18.** Carefully align the replacement card's edges with the channels in the top and bottom card guides.

<span id="page-221-0"></span>Refer to *[Figure 122: Inserting the Replacement Processor Card](#page-221-0)* on page 210. Then push the card along the length of card guides until the rear connector on the card begins to engage with the mating connector on the backplane.

## **Figure 122: Inserting the Replacement Processor Card**

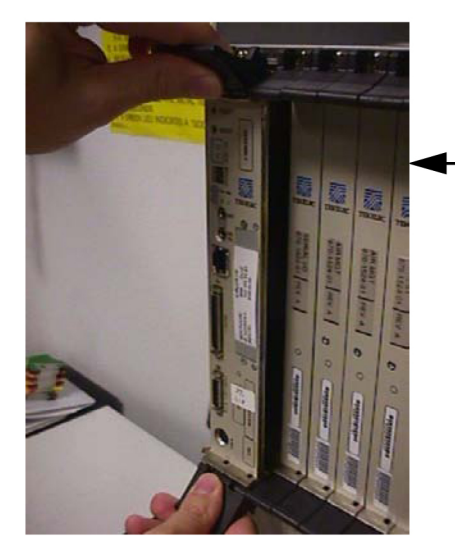

Push the card along the length of the card guides until the rear connector on the card begins engaging the mating connector on the backplane.

**19.** Press the faceplate of the card using constant pressure until you feel the card snap into place.

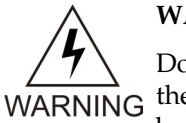

## **WARNING:**

Do not impact the faceplate in order to mate the two connectors. Any impact to the card's faceplate can damage the faceplate, the pins in the backplane, or the backplane itself.

**20.** Using the thumb and forefinger together, push the top inject/eject handle down and the bottom handle up until both handles are in the locked position.

*[Figure 124: Tightening Captive Screws](#page-222-0)* on page 211 shows a close-up of a top inject/eject handle in the locked position.

**Figure 123: Locking the Inject/Eject Handles**

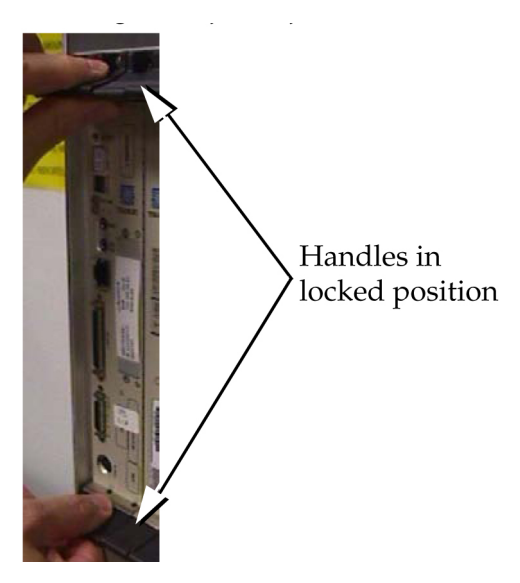

**21.** Using a small Phillips head screwdriver, tighten all captive screws in the handle brackets until they seat against the handle bracket.

<span id="page-222-0"></span>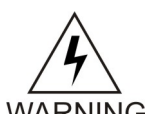

**WARNING:**

Do not overtighten the screws as the heads could snap off.

**WARNING** 

**Figure 124: Tightening Captive Screws**

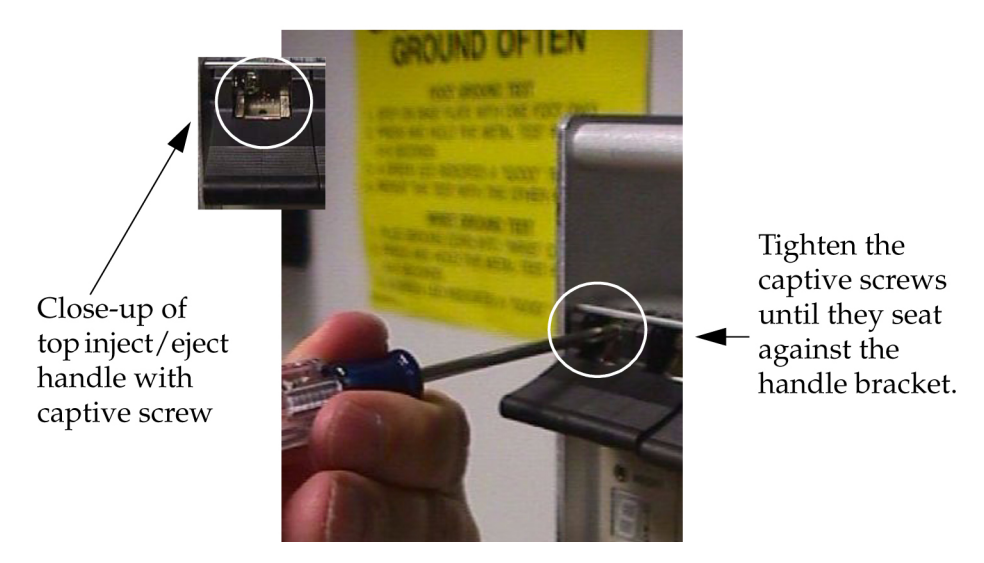

**22.** Prior to rebooting the EOAP, reconnect the Ethernet cable unplugged in *[Step 8](#page-218-1)* on page 207.

The port connects to the customer network.

## **Figure 125: EOAP Serial and Ethernet Connections**

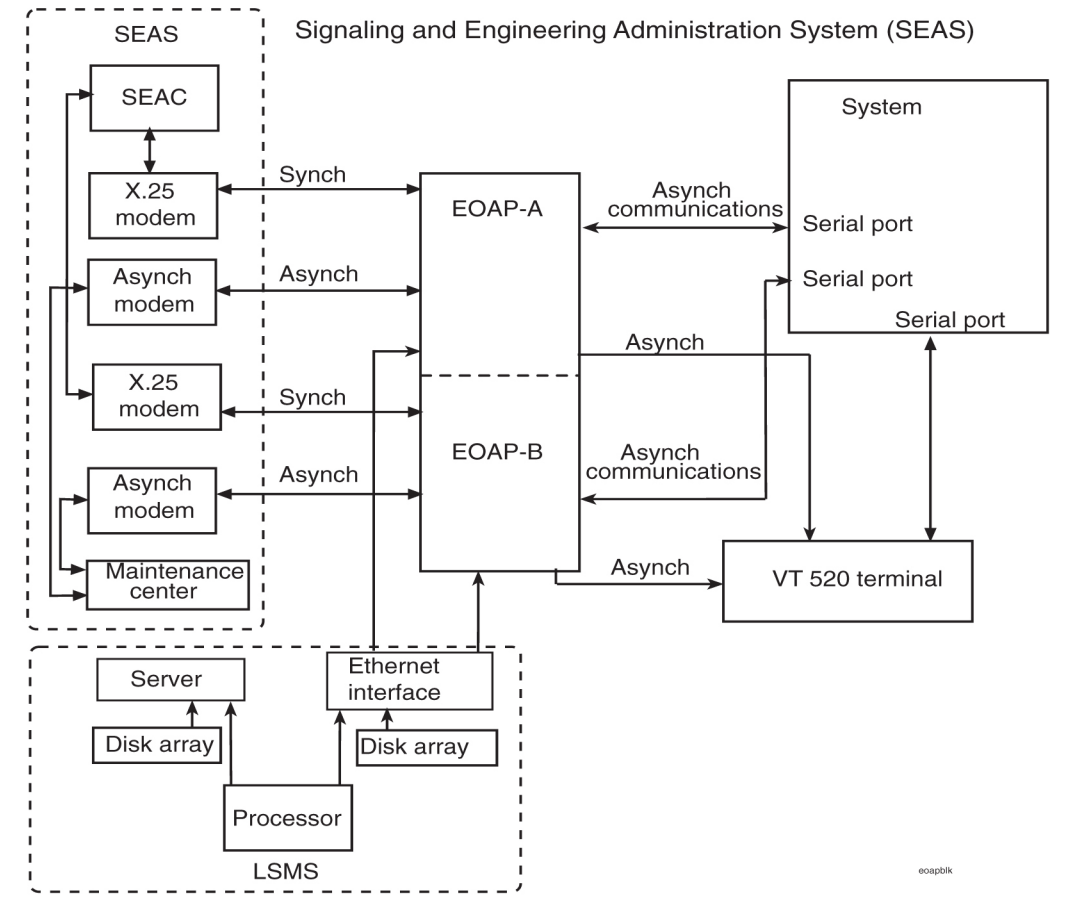

**23.** Boot the EOAP from the ok prompt.

#### ok **boot**

If the EOAP does not reboot, refer to the troubleshooting procedure *[System Has Power But Will](#page-233-0) [Not Boot](#page-233-0)* on page 222.

**24.** At the EAGLE 5 ISS terminal, change the terminal port of the isolated EOAP to type oap by entering this command:

 **chg-trm:type=oap:trm=x**

where  $x$  is the terminal number of the isolated EOAP

**25.** Allow the EOAP connection by entering this command:

 **alw-trm:trm=x:force=yes**

where *x* is the terminal number of the isolated EOAP.

**26.** Confirm the operation of the processor card by checking and resolving the LEDs.

The Power LED turns green to indicate power to the processor card. If the LEDs do not resolve properly, refer to the troubleshooting procedure *[Run LED Is Continuously Red](#page-240-0)* on page 229.

You have replaced the processor card.

## **Serial Card**

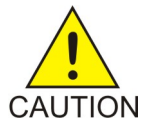

**CAUTION:**

The EOAP's open system architecture allows access to the operating system. Any undocumented changes to the files may cause the system to become corrupted and unusable. Making any undocumented changes on the EOAP, including changes to the hardware, operating system and/or the components found therein will void the warranty.

## **Tools and Equipment**

- Insulated Phillips screwdriver
- Insulated flashlight
- Serial card (870-1522-01)

## **Replacing a cPCI Serial Card**

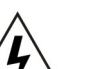

**WARNING:**

Prior to handling any card, follow proper ESD grounding procedures to prevent WARNING damage to the card.

## **Procedure**

- **1.** Identify the EOAP system (EOAP-A or EOAP-B) that contains the card to be replaced.
- **2.** If the system is running, at the terminal connected to the EOAP that needs the card replaced:
	- a) Log in as root:

```
 Console login:
 root Password:
 xxxxx
```
**Note:**

See your *[Customer Care Center](#page-14-0)* on page 3 for the password for your equipment.

b) To shut down all processes and exit back to root, enter these commands:

```
 # su -
 ccsproj %
 cd /ccsosmr/{instance}/bin %
 ccsmr all.down %
 exit
```
c) To halt the isolated EOAP system, enter this command:

 #  **/usr/sbin/init 0**

The screen will display output similar to the following. Wait until the ok prompt appears before continuing with the next step:

```
Date: time apg 2 halt: halted by root
Date: time apg 2 syslogd: going down on signal 15
Syncing file systems ... [1] done
Program terminated
Type help for more information
ok
```
**3.** Locate the serial card (slot 3).

**Figure 126: Location of Serial Card**

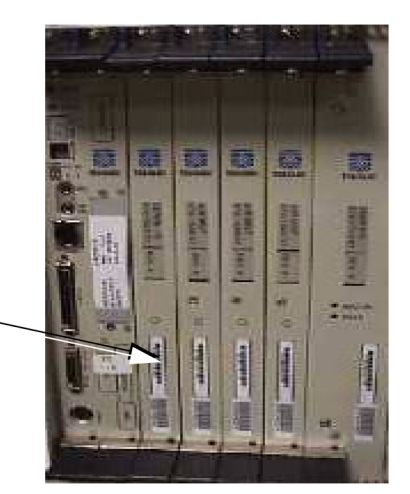

Serial I/O Card

**4.** While facing the card to be replaced, locate the two captive screws attached to the top and bottom inject/eject handle brackets on the faceplate.

<span id="page-225-0"></span>*[Figure 127: Top Handle and Captive Screw of Serial Card](#page-225-0)* on page 214 shows a close-up of the top handle with captive screw.

**5.** Using a small Phillips head screwdriver, loosen the captive screws until they no longer engage the threads.

**Do not remove the screws** from the ejector handle brackets.

**Figure 127: Top Handle and Captive Screw of Serial Card**

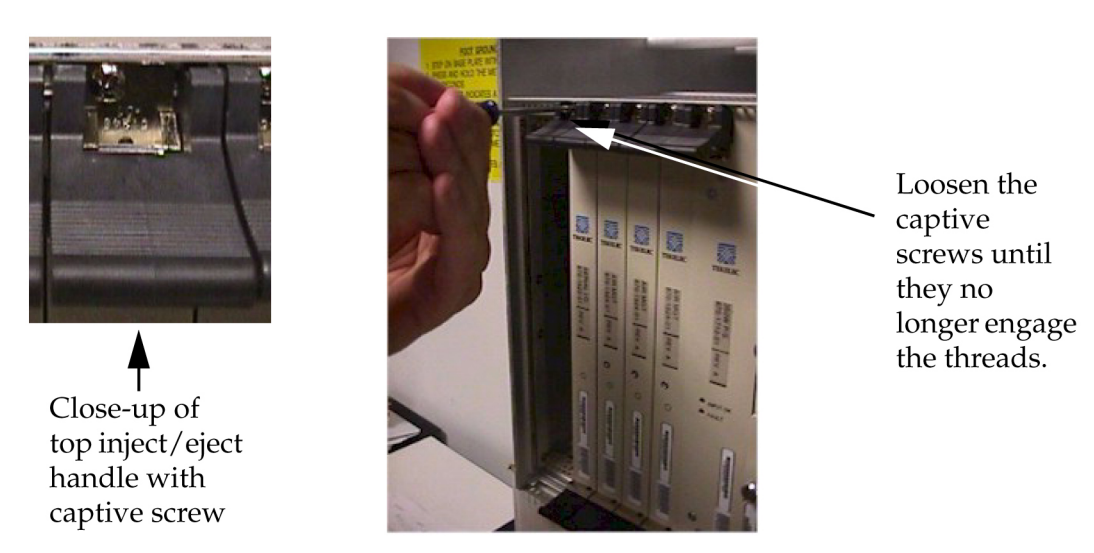

**6.** Using the thumb and forefinger, push the top handle up and the bottom handle down simultaneously until the card is completely free from the backplane in the card cage.

## **Figure 128: Freeing the Card from the EOAP Card Cage**

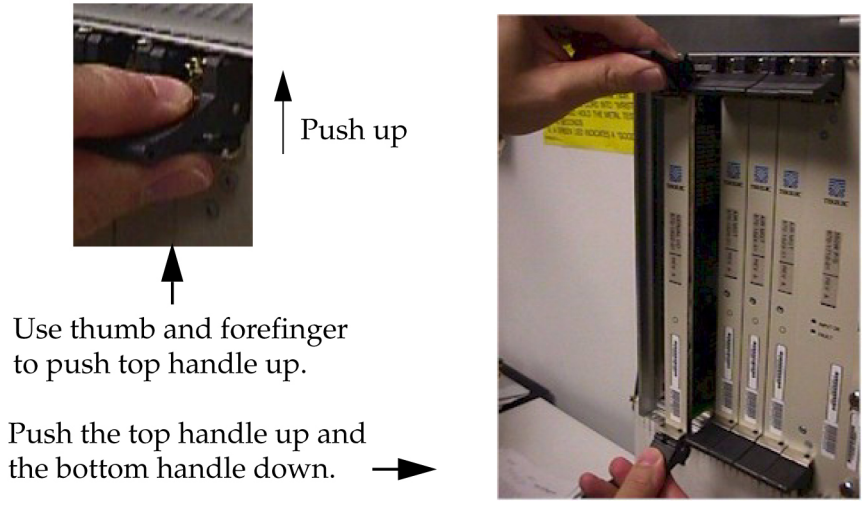

- <span id="page-226-0"></span>**7.** Pull the card directly towards you until it clears the card guides and guide rails.
- **8.** Immediately store the card properly to avoid any damage due to handling or ESD.
- **9.** Prior to inserting the replacement card, examine the pins in the EOAP backplane connector for any misalignment, evidence of shorts, or other signs of damage.

## **Figure 129: EOAP Backplane Connector Pins**

\*Cards removed for clarity.

## **Replacement Procedures System Manual - EOAP**

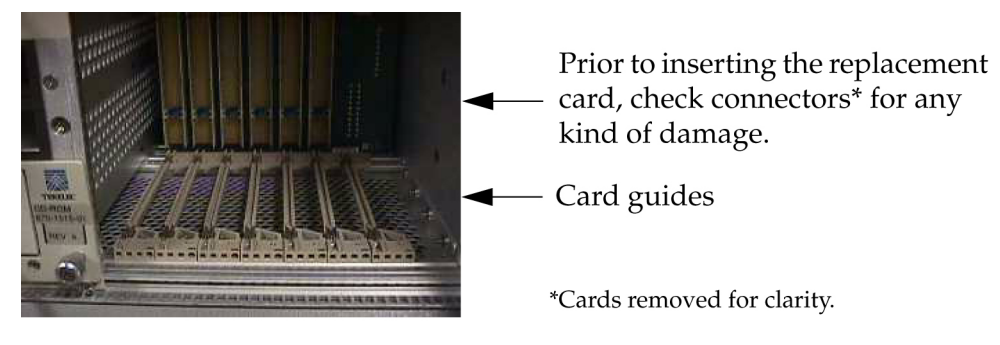

**10.** Remove the replacement serial I/O card from the shipping container. **Figure 130: Serial Card (870-1522-01)**

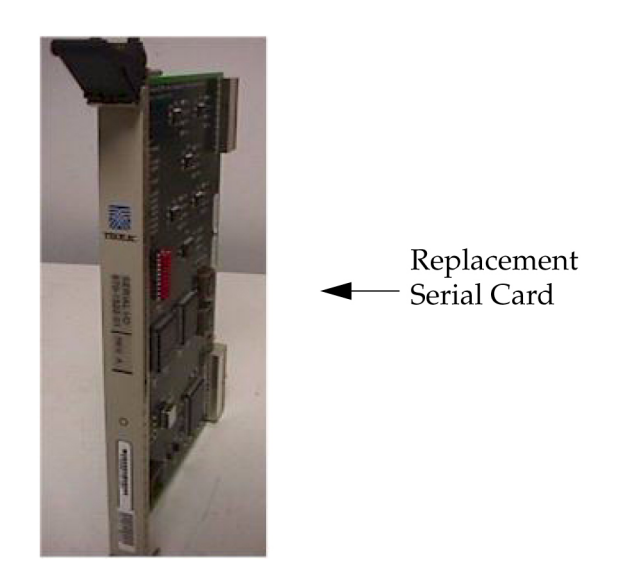

- **11.** Make sure the two captive screws located in the inject/eject handle brackets are partially backed out so they do not interfere with insertion.
- **12.** Push all handles outward from the replacement card's faceplate (top handle in the "UP" position, bottom handle in the "DOWN" position.)

**Figure 131: Serial I/O Card Handles**

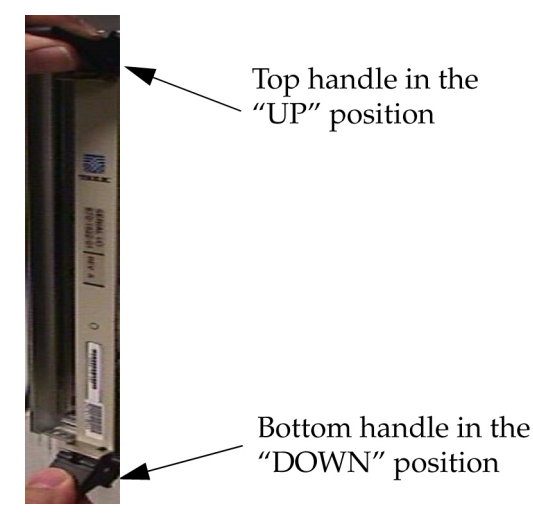

**13.** Carefully align the replacement card's edges with the channels in the top and bottom card guides.

Refer to *[Figure 129: EOAP Backplane Connector Pins](#page-226-0)* on page 215. Then push the card along the length of card guides until the rear connector on the card begins engaging the mating connector on the backplane.

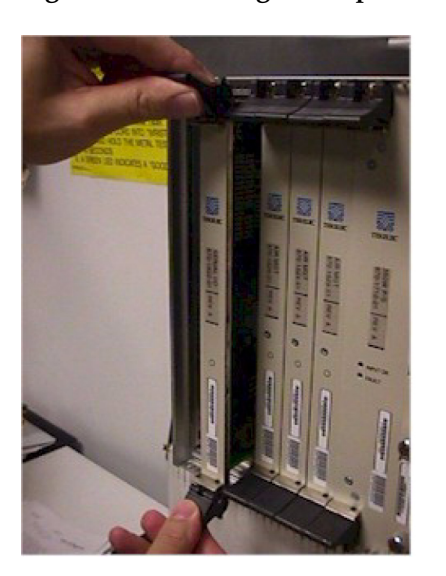

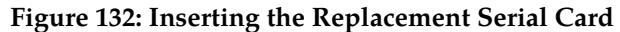

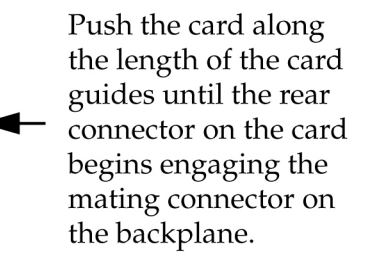

**14.** Press the faceplate of the card using constant pressure until you feel the card snap into place.

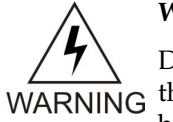

## **WARNING:**

Do not impact the faceplate in order to mate the two connectors. Any impact to the card's faceplate can damage the faceplate, the pins in the backplane, or the backplane itself.

**15.** Using the thumb and forefinger together, push the top inject/eject handle down and the bottom handle up until both handles are in the locked position.

*[Figure 134: Tighten Captive Screws](#page-229-0)* on page 218 shows a close-up of a top inject/eject handle in the locked position.

**Figure 133: Locking the Inject/Eject Handles**

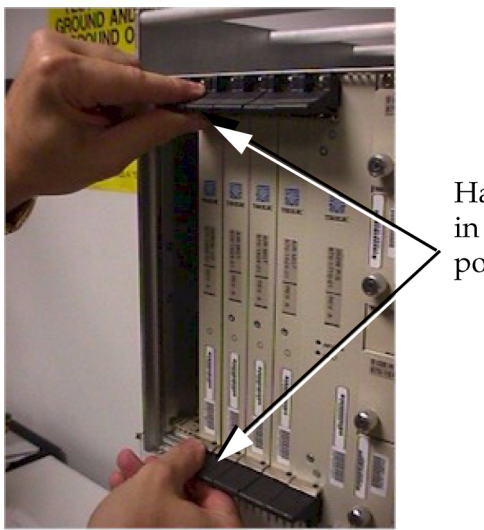

Handles in locked position

**16.** Using a small Phillips head screwdriver, tighten all captive screws in the handle brackets until they seat against the handle bracket.

<span id="page-229-0"></span>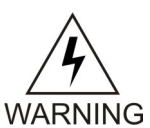

**WARNING:**

Do not overtighten the screws as the heads could snap off.

**Figure 134: Tighten Captive Screws**

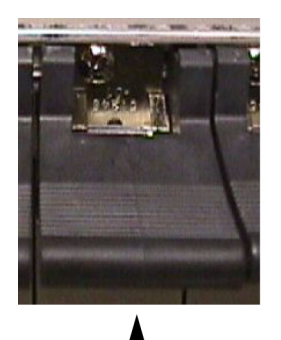

Close-up of top inject/eject handle with captive screw

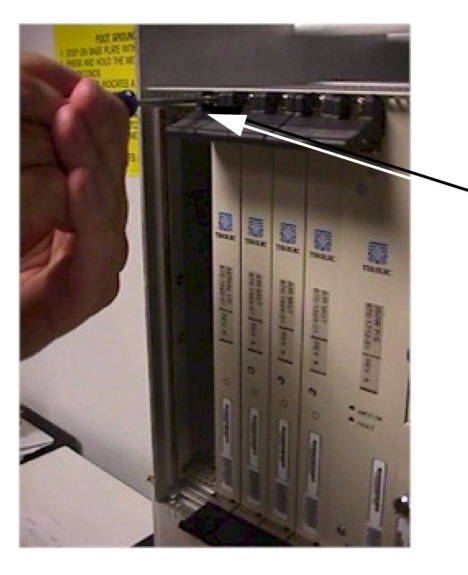

Tighten the captive screws until they seat against the handle bracket.

**17.** At the EOAP terminal, boot the EOAP to recognize the new card.

ok **boot**

# **Chapter 7**

# **Basic Troubleshooting**

Use this chapter to find procedures for basic troubleshooting of various EOAP-related problems.

## <span id="page-230-0"></span>**Topics:**

- *[Power.....220](#page-231-0)*
- *[SCSI/Drives.....221](#page-232-0)*
- *[Console Devices.....226](#page-237-0)*
- *[LEDs.....228](#page-239-0)*
- *[Serial Card.....231](#page-242-0)*
- *[Hard Disk.....233](#page-244-0)*
- *[IP.....235](#page-246-0)*
- *[EOAP Internal Software.....236](#page-247-0)*
- *[External Connectivity.....248](#page-259-0)*
- *[External Interfaces.....249](#page-260-0)*

## <span id="page-231-0"></span>**Power**

The following troubleshooting procedures relate to power source problems that prevent certain components in the EOAP or the DCM cards from functioning properly.

## **No System Power**

Use the following procedure when none of the EOAP boards have power (that is, no LEDs are lit and no power is getting to the fans).

## **Procedure**

- **1.** Verify that the fuse panel is powered (fuse panel LEDs should be "ON").
- **2.** Verify that both power cables are correctly connected to the fuse panel and are connected to "PWR IN A" and "PWR IN B" on the EOAP.
- **3.** Verify that the correct fuse has been installed in the correct fuse block and is at least a 10 amp fuse.

For example, FAP 870-0243-09 uses fuse positions 1A for EOAP-A and 1B for EOAP-B. FAP 870-1606-01 offers four fuse positions on each side: 17A through 20A and 17B through 20B. Select the same-numbered fuse location on each side.

**4.** If the system is still without power, contact your *[Customer Care Center](#page-14-0)* on page 3.

## **No Fan Power**

Use the following procedure when the EOAP has power, but the fans are not operational.

## **Procedure**

- **1.** Verify that the two fan cables are properly connected to the EOAP from the fan assembly.
- **2.** Verify that the fan control card switch (located on the front of the fan assembly) is in the "ON" position.
- **3.** If already connected to the EAGLE 5 ISS, verify that the fan feature bit has been turned on using the chg-feat:fan=on command.
- **4.** If the fan is still without power, contact your *[Customer Care Center](#page-14-0)* on page 3.

## **No cPCI Card Power**

Use the following procedure when the drive cards show power (LEDs are green) but the cPCI cards ( processor or power supply) are not receiving power.

## **Procedure**

Reseat the power supply card:

- a) Remove the power supply card.
- b) Check the pins on the back of the card and the connector in the shelf backplane.

If the card shows any sign of damage, replace the card or call your *[Customer Care Center](#page-14-0)* on page 3 for a replacement card. If the backplane is damaged, call your *[Customer Care Center](#page-14-0)* on page 3.

- c) If the card is not damaged, reinstall the card and wait for the reset to finish.
- d) If the card is still not receiving power, call your *[Customer Care Center](#page-14-0)* on page 3 for assistance.

## **No CD-ROM Drive Power**

Use the following procedure when the CD-ROM drive  $(P/N 870-1515-01)$  power LED is lit but the drive is not responding.

### **Note:**

The CD-ROM drive power LED only indicates that 5V power is reaching the card; it does not necessarily mean that the drive itself is receiving 5V.

- **1.** Verify that the power cable is correctly installed on the CD-ROM drive card.
- **2.** Inspect the power connectors on the drive card and in the backplane for damage. If any one of the connectors is damaged, contact your *[Customer Care Center](#page-14-0)* on page 3.

## **No Hard Drive Power**

Use the following procedure, when the hard drive  $(P/N 870-1514-03)$  power LED is lit, but the drive is not responding.

#### **Note:**

The hard drive power LED only indicates that 5V power is reaching the card; it does not necessarily mean that the drive itself is receiving 5V.

- **1.** Verify that the power cable is correctly installed on the drive card (3-conductor cable from the hard drive card to the back of the hard drive.)
- <span id="page-232-0"></span>**2.** Inspect the power connectors on the drive card and in the backplane for damage. If any one of the connectors is damaged, contact your *[Customer Care Center](#page-14-0)* on page 3.

## **SCSI/Drives**

The following troubleshooting procedures relate to the SCSI components on the EOAP, in particular the hard drive and the CD-ROM drive.

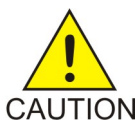

## **CAUTION:**

The EOAP's open system architecture allows access to the operating system. Any undocumented changes to the files may cause the system to become corrupted and unusable. Making any undocumented changes on the EOAP, including changes to the hardware, operating system and/or the components found therein will void the warranty.

## <span id="page-233-0"></span>**System Has Power But Will Not Boot**

Use the following procedure when the system is receiving power but will not boot.

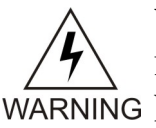

## **WARNING:**

EOAP hardware components, including disk drives, may be removed and (re)inserted with the power on, but they are NOT HOT SWAPPABLE at the operating system level.

Before any hardware component is removed from the EOAP, the operating system MUST BE HALTED. To halt the system, log in as root, then at the command line, type: /usr/sbin/init 0. When the ok prompt appears, it is safe to remove the component.

After a component is (re)inserted, the system must be reset for Solaris to successfully detect the component. To reset the system, at the ok prompt type: reset-all. The system should boot up. If the system returns to the ok prompt after the reset-all command has executed, type: setenv auto-boot? true. Then type: reset-all.

## **Procedure**

**1.** Verify that the operating system is detecting the SCSI devices correctly.

```
ok setenv auto-boot? false
ok reset-all
```

```
ok probe-scsi
```
The probe-scsicommand should detect the hard drive at Target 0 and the CD-ROM drive at Target 6.

**2.** If the probe-scsi command fails to detect the drives or if a SCSI transport error occurs, verify that the jumpers are set correctly on the CD-ROM drive.

## **Figure 135: CD-ROM SCSI Jumper Settings**

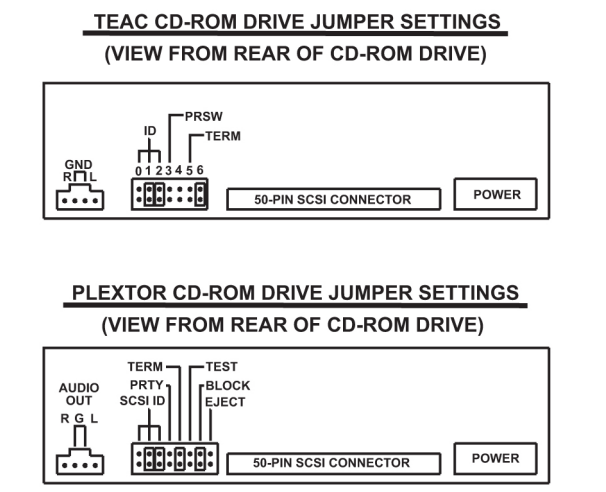

**3.** Next, check that the jumpers are set correctly on the hard drive.

**Figure 136: Hard Drive SCSI Jumper Settings**

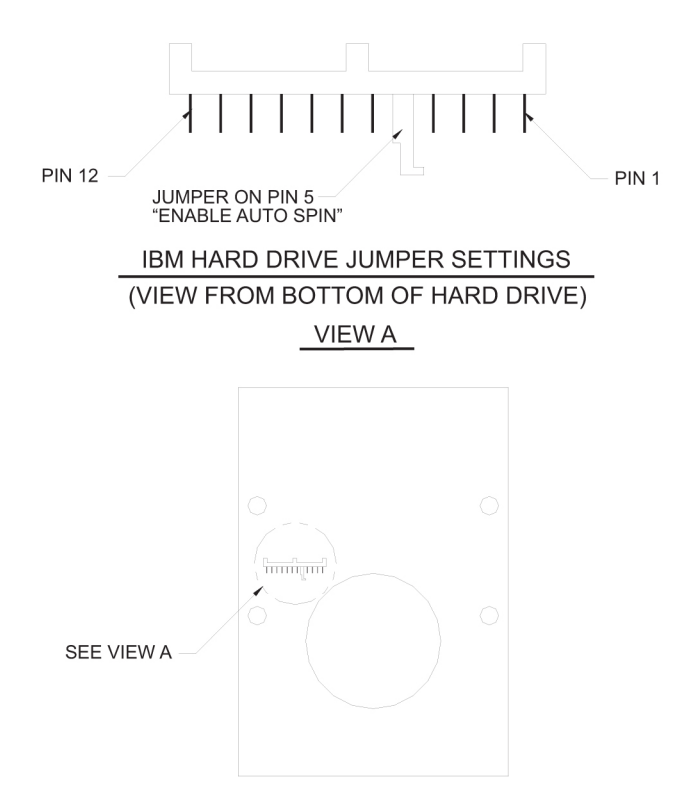

- **4.** If the CD-ROM and hard drive jumpers are OK, check that cables are correctly installed on both drive cards.
- **5.** If the cables are installed correctly and the system still will not boot, contact your *[Customer](#page-14-0) [Care Center](#page-14-0)* on page 3.
- **6.** Once the probe-scsi command detects both the hard drive and the CD-ROM drive, reset the system to boot automatically; then boot the system:

```
ok setenv auto-boot? true
ok boot
```
## **CD-ROM Not Responding**

<span id="page-234-0"></span>Use this procedure if you have power, the system has booted, but you cannot use the CD-ROM drive. For example, you inserted a CD into the drive but cannot see the content of the CD.

#### **Procedure**

- **1.** At the terminal connected to the EOAP that needs the card replaced, halt the operating system:
	- a) Log into the EOAP as root: Console login: root Password: xxxxx

#### **Note:**

See your *[Customer Care Center](#page-14-0)* on page 3 for the password for your equipment.

b) To shut down all processes and exit back to root, enter these commands:

```
 # su -
 ccsproj %
 cd /ccsosmr/{instance}/bin %
 ccsmr all.down %
 exit
```
c) To halt the EOAP, enter this command:

```
 # /usr/sbin/init 0
```
The screen will display output similar to the following. Wait until the ok prompt appears before continuing with the next step:

```
Date: time apg 2 halt: halted by root
Date: time apg 2 syslogd: going down on signal 15
Syncing file systems ... [1] done
Program terminated
Type help for more information
ok
```
- <span id="page-235-0"></span>**2.** Determine whether the system detects the CD-ROM drive.
	- a) Verify that the probe-scsi command can detect the CD-ROM drive at Target 6; enter these commands:

```
ok
 setenv auto-boot? false
ok
 reset-all
ok
 probe-scsi
```
b) If the probe-scsi command does not detect a Target 6 device, reboot the system using the device reconfiguration option:

ok **boot -r**

c) When the system returns to the console login prompt, repeat *[Step 1](#page-234-0)* on page 223.

Then verify that the probe-scsi command can now detect the CD-ROM drive at Target 6 by repeating steps *[2a](#page-235-0)* on page 224 and *[2b](#page-235-1)* on page 224. If the CD-ROM drive still cannot be detected, contact your *[Customer Care Center](#page-14-0)* on page 3 for assistance.

d) When the CD-ROM Drive is detected, reset the system to boot automatically; then boot the system:

```
ok
  setenv auto-boot? true
ok
 boot
```
## **Drives Detected But System Will Not Boot**

Use the following procedure when the probe-scsi command detects the hard drive and CD-ROM drive, but the system will not boot.

#### **Procedure**

**1.** At the OK prompt, type the following command to attempt to boot off of the hard drive:

```
# 
boot disk
```
**2.** If the system does not boot up, the disk may not have been built yet or is corrupted. Contact your *[Customer Care Center](#page-14-0)* on page 3.

## **Connect/Disconnect SCSI Devices**

#### **Procedure**

- **1.** At the terminal connected to the EOAP, halt the operating system.
	- a) Log in as root by entering these commands:

```
 Console login:
 root Password:
 xxxxx
```
#### **Note:**

See your *[Customer Care Center](#page-14-0)* on page 3 for the password for your equipment.

b) To shut down all processes and exit back to root, enter these commands:

```
 # su -
 ccsproj %
 cd /ccsosmr/{instance}/bin %
 ccsmr all.down %
 exit
```
c) To halt the EOAP, enter this command:

```
 # /usr/sbin/init 0
```
The screen will display output similar to the following. Wait until the ok prompt appears before continuing with the next step:

```
Date: time apg 2 halt: halted by root
Date: time apg 2 syslogd: going down on signal 15
Syncing file systems ... [1] done
Program terminated
Type help for more information
ok
```
- **2.** To disconnect the SCSI device:
	- a) Power off the SCSI device
	- b) Disconnect the SCSI device

Continue with *[Step 4](#page-237-1)* on page 226.

- **3.** To connect the SCSI device:
	- a) Connect the SCSI device
	- b) Power on the SCSI device

Continue with *[Step 4](#page-237-1)* on page 226.

<span id="page-237-1"></span>**4.** Boot the system by entering this command:

ok  **boot**

## **Note:**

External SCSI devices MUST be terminated using an external SCSI terminator. If more than one external SCSI device is connected simultaneously, the last device in the chain MUST be terminated using the external SCSI terminator.

## <span id="page-237-0"></span>**Console Devices**

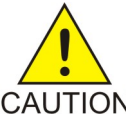

## **CAUTION:**

The EOAP's open system architecture allows access to the operating system. Any  $C$ AUTION undocumented changes to the files may cause the system to become corrupted and unusable. Making any undocumented changes on the EOAP, including changes to the hardware, operating system and/or the components found therein will void the warranty.

## **Maintenance Modem**

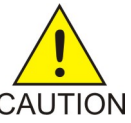

## **CAUTION:**

The EOAP's open system architecture allows access to the operating system. Any undocumented changes to the files may cause the system to become corrupted and unusable. Making any undocumented changes on the EOAP, including changes to the hardware, operating system and/or the components found therein will void the warranty.

Use the following procedure if the maintenance modem is not functioning properly.

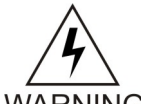

**WARNING:**

Solaris Console Port Break Issue.

WARNING A terminal or modem connected to the EOAP serial port and acting as the system console can halt the operating system (bring it to the ok prompt) if you turn off or unplug the terminal, or unplug the modem or drop the connection. When the system is halted in this manner, it must be manually booted from the ok prompt to resume operation.

> This problem affects all TMOAPs and EOAPs running Solaris 2.5.1. The problem is most often encountered when Tekelec support personnel use a modem to dial into the customer's system.

## **Solution**

After the modem connection has been dropped or the terminal has been disconnected from the TMOAP/EOAP, use the EAGLE 5 ISS console to issue a reboot command to the TMOAP/EOAP.

#### **Procedure**

- <span id="page-238-0"></span>**1.** Verify that both the calling and receiving modems are turned on and plugged into a working telephone jack.
- **2.** Verify that the calling modem and communication software is configured for 9600 baud, 7 data bits, even parity, and 1 stop bit (7-E-1)
- **3.** Verify that the maintenance modem is capable of supporting the communication parameters shown in *[Step 2](#page-238-0)* on page 227.
- **4.** Verify that the maintenance modem answers the call and the modems attempt to establish communication.
- **5.** Verify that the maintenance modem is plugged into serial port 3.
- **6.** Verify that the maintenance modem is set to "Auto Answer".
- **7.** Verify that the modem port is configured correctly:

```
Console login: root
Password: xxxxx
# pmadm -l
```
The system returns output similar to the following; the last line (**bold**) indicates the port to be used with the maintenance modem:

```
ttymon0 ttymon 0 ux root /dev/term/0 - -
/usr/bin/login
-9600 - login: - - - #/dev/term/0
ttymon0 ttymon 1 ux root /dev/term/1 - -
/usr/bin/login
- 9600 - login: - - - #/dev/term/1
ttymon0 ttymon 2 ux root /dev/term/2 - -
/usr/bin/login
- 9600 - login: - - - #/dev/term/2
ttymon0 ttymon 4 ux root /dev/term/4 - -
/usr/bin/login
- 9600 - login: - - - #/dev/term/4zsmon ttymon ttya u root /dev/term/a I -
/usr/bin/login
- 9600 ldterm,ttcompat ttya login: - tvi925 y # 
zsmon ttymon ttyb u root /dev/term/b I -
/usr/bin/login
- 9600 ldterm,ttcompat ttyb login: - tvi925 y # zsmon ttymon 3 u root 
/dev/term/3 - - /usr/bin/login - 9600E ldterm,ttcompat login: - 3 n #
```
#### **Note:**

The command output shows this format if the line wrap option is set. You can set the line wrap option through the Setup menu.

- **8.** If no login prompt appears, try each of the following:
	- a) Press return several times.
	- b) Switch the maintenance modem from Artecon port 3 to 2 or vice-versa.
	- c) Cycle power on the maintenance modem.
- **9.** If the login prompt appears in all CAPITAL letters, press <CTRL-D> at the prompt.
- **10.** If all previous steps failed, replace the maintenance modem and/or the null modem cable.

## <span id="page-239-0"></span>**LEDs**

The light-emitting diodes (LEDs) on the power supply and processor cards of the EOAP allow you to perform limited troubleshooting of the cards. If an LED cannot be resolved after performing the procedures for the respective LED, call your *[Customer Care Center](#page-14-0)* on page 3 for assistance.

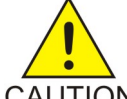

## **CAUTION:**

The EOAP's open system architecture allows access to the operating system. Any undocumented changes to the files may cause the system to become corrupted and unusable. Making any undocumented changes on the EOAP, including changes to the hardware, operating system and/or the components found therein will void the warranty.

## **Power Supply Card**

The EOAP power supply card has two LEDs, the Power Good LED and the Fault LED. The Power Good LED lights (green) when the input voltage is between 36VDC and 72VDC.

## **Table 31: Power Supply Card LEDs**

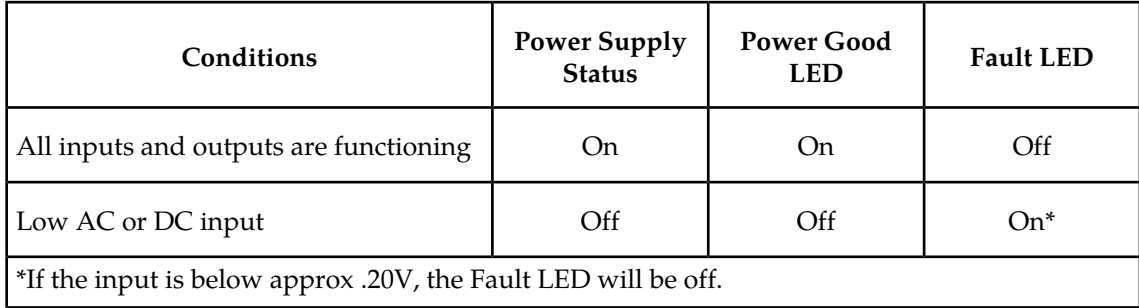

## Fault LED

The Fault LED lights (red) when the input voltage is less than 36 VDC. The Power Good LED is unlit at this time.

## **Procedure**

- **1.** At the terminal connected to the EOAP, halt the operating system.
	- a) Log in as root:

Console login: **root** Password: **xxxxx**

## **Note:**

See your *[Customer Care Center](#page-14-0)* on page 3 for the password for your equipment.

b) To shut down all processes and exit back to root, enter these commands:

# su - **ccsproj** % **cd /ccsosmr/{instance}/bin** % **ccsmr all.down** % **exit**

c) To halt the EOAP, enter this command:

```
 # /usr/sbin/init 0
```
The screen will display output similar to the following. Wait until the ok prompt appears before continuing with the next step:

```
Date: time apg 2 halt: halted by root
Date: time apg 2 syslogd: going down on signal 15
Syncing file systems ... [1] done
Program terminated
Type help for more information
ok
```
**2.** Reseat the power supply card.

If the fault LED is still lit, go to the next step.

- **3.** If you have a spare power supply card, install the spare power supply. If the fault LED is still lit, go to the next step.
- **4.** Shutdown caused by overheating.

Ensure proper airflow and air temperature. Let the unit cool down and cycle the input power to restart.

**Note:**

Repeated shut down due to overheating may lead to premature failure.

If the Fault LED is still lit, call your *[Customer Care Center](#page-14-0)* on page 3 for assistance.

**5.** To boot the EOAP, enter this command:

ok **boot**

## <span id="page-240-0"></span>**Processor Card**

Run LED Is Continuously Red

The EOAP processor card has a Run LED that is green to indicate normal operation.

The Run LED is continuously red when the processor card is getting power but is halted or in Reset state. The LED starts blinking to indicate that the processor did not access the PCI bus for more than one second.

## **WARNING:**

The following procedure has a HIGH RISK of corrupting the operating system and/or WARNING causing hard drive failure. Remove the hard drive card before continuing with this procedure.

## **Procedure**

**1.** At the terminal connected to the EOAP, halt the operating system.

Log in as root: a)

```
 Console login:
 root Password:
 xxxxx
```
**Note:**

See your *[Customer Care Center](#page-14-0)* on page 3 for the password for your equipment.

b) To shut down all processes and exit back to root, enter these commands:

```
# su -
 ccsproj %
 cd /ccsosmr/{instance}/bin %
 ccsmr all.down %
 exit
```
c) To halt the EOAP, enter this command:

```
 # /usr/sbin/init 0
```
The screen will display output similar to the following. Wait until the ok prompt appears before continuing with the next step:

```
Date: time apg 2 halt: halted by root
Date: time apg 2 syslogd: going down on signal 15
Syncing file systems ... [1] done
Program terminated
Type help for more information
ok
```
**2.** Reseat the processor card in the slot.

If the Run LED is still red, go to the next step.

- **3.** Cycle the power on the system by reseating the power supply card. If the Run LED is still red, call your *[Customer Care Center](#page-14-0)* on page 3.
- **4.** To boot the system, enter this command:

ok **boot**

### Run LED Is Green But Ports Are Not Functioning

Use this troubleshooting procedure when the system boots properly but the ports are not functioning.

## **Procedure**

- **1.** Examine the BM (Backplane Monitor) LED on the front of the processor card:
	- a) If the BM LED is flashing, communication with the serial I/O card is occurring. No further testing is necessary.
	- b) If the BM LED is not lit, this indicates no cPCI bus activity.
- **2.** At the terminal connected to the EOAP, halt the operating system:

Log in as root: a)

```
 Console login:
 root Password:
 xxxxx
```
b) To shut down all processes and exit back to root, enter these commands:

```
# su -
 ccsproj %
 cd /ccsosmr/{instance}/bin %
 ccsmr all.down %
 exit
```
c) To halt the EOAP, enter this command:

```
 # /usr/sbin/init 0
```
The screen will display output similar to the following. Wait until the ok prompt appears before continuing with the next step:

```
Date: time apg 2 halt: halted by root
Date: time apg 2 syslogd: going down on signal 15
Syncing file systems ... [1] done
Program terminated
Type help for more information
ok
```
- **3.** Reseat the serial card and processor card.
- **4.** If the BM LED is still not lit, contact your *[Customer Care Center](#page-14-0)* on page 3.

## LEDs Normal But No Ethernet Access

Use the following procedure when the LEDs are normal but there is no Ethernet access.

#### **Procedure**

**1.** Determine whether the Ethernet port is communicating with the local network.

Remove and replace the Ethernet cable from the upper right front of the processor card while watching the output on the VT-520 terminal display. When the cable is removed, the system should display the following:

SUNW, hme0: Link Down -- cable problem?

When the cable is replaced, the hme0 error message should stop being displayed. This verifies the hardware sees the external network.

<span id="page-242-0"></span>**2.** If, after replacing the cable, the hardware is still unable to see the network, contact your *[Customer](#page-14-0) [Care Center](#page-14-0)* on page 3.

## **Serial Card**

Use these procedures for problems with the Serial card.

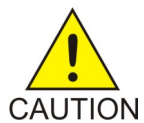

**CAUTION:**

The EOAP's open system architecture allows access to the operating system. Any undocumented changes to the files may cause the system to become corrupted and unusable. Making any undocumented changes on the EOAP, including changes to the hardware, operating system and/or the components found therein will void the warranty.

## **Ports 3, 4, 5, or 6 Not Working**

Use the following procedure when ports 3, 4, 5, or 6 on both EOAP-A and EOAP-B are not working.

**Note:**

These ports are all connected to the Aurora Serial I/O board located in slot 3.

### **Procedure**

**1.** Make sure that the Aurora driver has been installed and enabled.

Log in as root and reboot the operating system with device configuration display:

```
 # reboot -- -r
```
The boot screen output includes a reference to the Aurora board similar to the following example:

```
Rebooting with command: boot -r 
Boot device: /pci@1f,0/pci@1,1/scsi@4/disk@0,0 File and args: -r
SunOS Release 5.5.1 Version Generic_103640-12 [UNIX(R) System V Release 4.0]
Copyright (c) 1983-1996, Sun Microsystems, Inc.
ÿconfiguring network interfaces: hme0.
Hostname: eoap1100402a
Aurora 4520CP board:0 ESCC2-10-V3.2 29.4912 MHz, rev AA, PIL 0xb-H, 2.01tk1
Configuring the /devices directory
```
- **2.** If the Aurora driver has not been installed, go to the terminal connected to the EOAP and halt the operating system:
	- a) Log in as root:

```
 Console login:
 root Password:
 xxxxx
```
b) To shut down all processes and exit back to root, enter these commands:

```
 # su -
 ccsproj %
 cd /ccsosmr/{instance}/bin %
 ccsmr all.down %
 exit
```
c) To halt the EOAP, enter this command:

```
 # /usr/sbin/init 0
```
The screen will display output similar to the following. Wait until the ok prompt appears before continuing with the next step:

```
Date: time apg 2 halt: halted by root
Date: time apg 2 syslogd: going down on signal 15
```

```
Syncing file systems ... [1] done
Program terminated
Type help for more information
ok
```
- **3.** Reseat the Aurora card in slot 3 to make sure that it is properly connected to the backplane.
- **4.** Inspect the pins on the backplane in slot 3 to verify that no pins are bent or shoring of other pins has occurred.
- **5.** If the card is properly seated in the slot and the system is receiving power, but the driver still does not detect the card, verify the correct Transition Card was installed in Slot 3.
- **6.** Use a multimeter and the relevant schematics to verify the correct pins are hooked up to the correct serial ports.

The Force Transition Card and Serial I/O Transition card might have been mistakenly switched during manufacturing.

**7.** To boot the system, enter this command:

ok **boot**

### **Ports 7, 8, 9, or 10 Not Working**

These ports are reserved for future use and SHOULD NOT be working. No troubleshooting is necessary.

## **Ports 1 or 2 Not Working**

Use the following procedure when ports 1 or 2 on both EOAP-A and EOAP-B are not working.

## **Procedure**

- **1.** Make sure that port 1, as the default COM port, displays a prompt when correctly connected to a VT-Terminal.
- **2.** If this port is not working, verify that nothing is connected to the front of the Processor card.
- <span id="page-244-0"></span>**3.** Verify that the dial-switch on the processor card is correctly set to its Default position (arrow pointing to the letter "F").

## **Hard Disk**

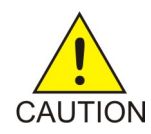

## **CAUTION:**

The EOAP's open system architecture allows access to the operating system. Any undocumented changes to the files may cause the system to become corrupted and unusable. Making any undocumented changes on the EOAP, including changes to the hardware, operating system and/or the components found therein will void the warranty.

## **File System Errors**

UNIX, like any multitasking operating system, is susceptible to disk errors resulting from failed latent writes. Problems of this nature usually result from halting the operating system improperly. When the EOAP is started again, the file systems are audited and the error will be discovered. The EOAP will not function until the errant file system is repaired. Use the following procedure to correct the problem.

#### **Procedure**

- **1.** At the EOAP console terminal, a message displays that indicates which file system is corrupted and that the *fsck* utility must be run.
- **2.** Follow the instructions on the screen to become the root user in single user mode.
- **3.** Follow the instructions on the screen to run the fsck utility and answer "Y" to all questions.
- **4.** Reboot the EOAP.

ok **boot**

**5.** If the *fsck* utility indicates that a problem could not be fixed, replace the hard drive.

## **Full Partition Check**

Use this procedure to verify that all the file system partitions are present and that none are over 90% full (with the exception of the /opt partition, which may be more than 90% full if the AnswerBook files are installed. This does not affect the operation of the EOAP and can be ignored).

### **Procedure**

Log in as ccsproj:

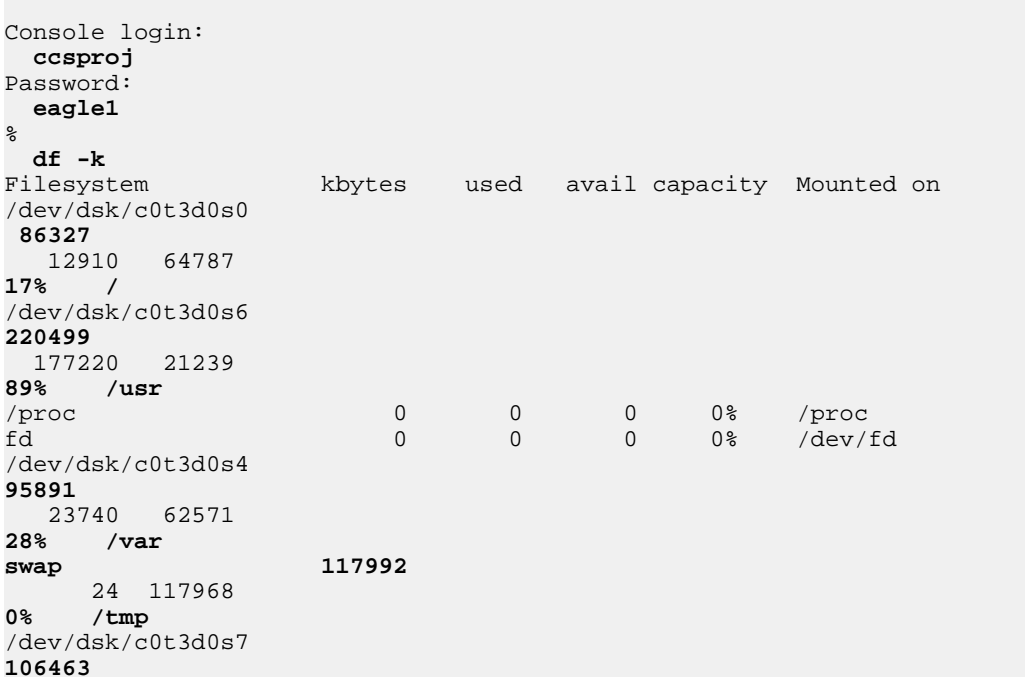

```
80177 15646<br>84% / ccsdata
       84% /ccsdata
/dev/dsk/c0t3d0s3 
239631
156380 59291<br>73% / ccsosmr
        73% /ccsosmr
/dev/dsk/c0t3d0s5 
95891
    73621 12690 
85% /opt
```
#### **Note:**

A full partition often indicates a serious problem. Simply making more room on the disk is not sufficient. The underlying problem should be fully diagnosed.

## <span id="page-246-0"></span>**IP**

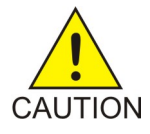

## **CAUTION:**

The EOAP's open system architecture allows access to the operating system. Any undocumented changes to the files may cause the system to become corrupted and unusable. Making any undocumented changes on the EOAP, including changes to the hardware, operating system and/or the components found therein will void the warranty.

#### **Error: syslog: s match\_netconf: setnetconfig failed**

Use this procedure if you get the following error message: Error: syslog: s match\_netconf: setnetconfig failed.

#### **Note:**

This error most often occurs when a bug in the Solaris operating system erases the contents of the /etc/netconfig file.

#### **Procedure**

**1.** Log in as root:

Console login: **root** Password: **eagle**

**2.** Verify that the netconfig file is present and that the file size is greater than zero:

#### # **ls -l /etc/netconfig**

The system returns output similar to the following:

-rw-r--r-- 1 root sys 1211 Jun 7 07:33 /etc/netconfig

If the netconfig file is missing, or if the file size is zero (or smaller than the file size shown in the example output above), replace the file from another EOAP running the same release. If the EOAP is in a dual configuration, the mate is an ideal source of the */etc/netconfig* file.

## <span id="page-247-0"></span>**EOAP Internal Software**

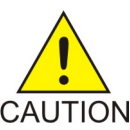

## **CAUTION:**

The EOAP's open system architecture allows access to the operating system. Any CAUTION undocumented changes to the files may cause the system to become corrupted and unusable. Making any undocumented changes on the EOAP, including changes to the hardware, operating system and/or the components found therein will void the warranty.

## <span id="page-247-1"></span>**msDI Controlled Software**

*[Table 32: msDI Processes](#page-247-1)* on page 236 lists the processes that are controlled by msDI software.

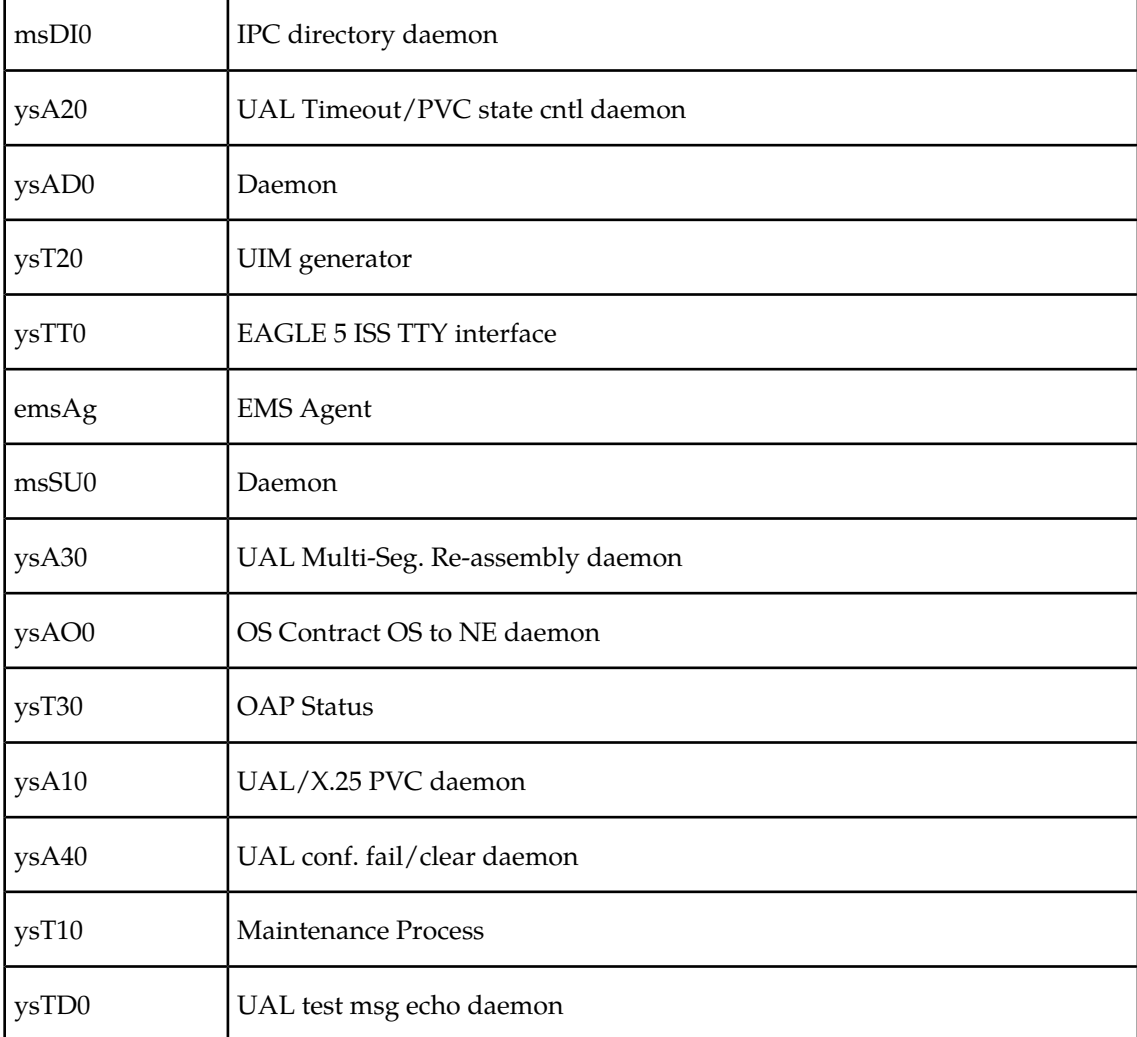

## **Table 32: msDI Processes**

Since msDI provides basic communication services to these processes, they share many of the same debugging tools and methods.

The debug techniques for all msDI processes (*except emsAgent*) are:

- **1.** If a process is not running, check for a core file in the /ccsosmr/{*instance*}/bin directory. (Refer to procedure *[Check for a Core File](#page-249-0)* on page 238.)
- **2.** If the emsAgent is not running, ensure that the Dset license file is correct. (Refer to procedure *[Verify the emsAgent Dset License \(emsAgent only\)](#page-249-1)* on page 238.)
- **3.** Check the debug log file(s) for that process.
- **4.** Interprocess message tracing.
- **5.** emsAgent message tracing.
- **6.** Truss command.
- **7.** Top command.

## **Verify msDI Processes**

### **Procedure**

**1.** Log in as ccsproj:

Console login: ccsproj Password: eagle1

**2.** To verify that all the required processes are running, enter the following commands:

```
% cd /ccsosmr/{instance}/bin% ccsmr all.status
```
The system displays output similar to the following:

```
********** System (msDI) registration report starts *****
********** date/time==> Wed May 29 14:29:35 1996
* Process=(msDI00), Host(apg3)/PID=(870): IPC directory daemon
* Process=(ysT300), Host(apg3)/PID=(915):
* Process=(ysA201), Host(apg3)/PID=(920): UAL Timeout/PVC state cntl daemon
* Process=(ysA301), Host(apg3)/PID=(938): UAL Multi-Seg. Re-assembly daemon
* Process=(ysA401), Host(apg3)/PID=(954): UAL conf. fail/clear daemon
* Process=(ysAO01), Host(apg3)/PID=(970): OS Contract OS to NE daemon.
* Process=(ysT100), Host(apg3)/PID=(989):
* Process=(ysAD01), Host(apg3)/PID=(1012): UAL test msg echo daemon
* Process=(ysT200), Host(apg3)/PID=(1001):
! Process=(ysA101), Host(apg3)/PID=(1037): UAL/X.25 PVC daemon
! Process=(ysA102), Host(apg3)/PID=(1053): UAL/X.25 PVC daemon
! Process=(ysA103), Host(apg3)/PID=(1069): UAL/X.25 PVC daemon
* Process=(ysTT00), Host(apg3)/PID=(1130):
* Process=(emsAgent), Host(apg3)/PID=(611): EmsAgent
* Process=(emsStatusUpdate), Host(ralph)/PID=(12144): EMS
```
#### **Note:**

Only applicable processes are listed. The host and PID output will vary. The processes marked with "!" will vary depending on the X.25 configuration in the DEFAULTS file. In a single EOAP configuration, six X.25 processes are listed. In a dual EOAP configuration, only three X.25 processes are listed.

## <span id="page-249-0"></span>**Check for a Core File**

#### **Procedure**

**1.** Log in as ccsproj; enter the following commands:

```
Console login: ccsproj
Password: eagle1
```
**2.** Change to the instance binary directory; enter the following command:

```
% cd /ccsosmr/{instance}/bin
```
**3.** See if a core file exists; enter the following command:

```
% ls -l |grep core
```
If a core file exists, note the file creation date and time. Do not remove the file or change it in any way.

## <span id="page-249-1"></span>**Verify the emsAgent Dset License (emsAgent only)**

#### **Procedure**

**1.** Log in as ccsproj; enter the following commands:

```
Console login: ccsproj
Password: eagle1
```
**2.** Change to the Dset directory; enter the following command:

```
% cd /usr/local/Dset
```
**3.** Display the contents of the Dset license file; enter the following commands:

```
# cat /usr/local/Dset/license
N ffffffff wyfszmtgnlwfqzha DSGRunTime 4.1
N ffffffff oqxkrelyfdqxirza APLI 4.1
```
Note the correct spelling, capitalization, and spacing of the file contents. If the license file for this software package is incorrect, the emsAgent will not run.

## **msDI Process Debug Log Files (Except emsAgent)**

The msDI process has two debug log files. The log files are stored in:

/ccsdata/log/{processname}/{processname}{instancenumber}.cur

/ccsdata/log/{processname}/{processname}{instancenumber}.prev

The debug log files are flat text files. Each line of a log file contains a line of debug output produced by the process. Each line is prepended with the time, date, and name of the process.

For example, in a dual EOAP configuration, 3 UAL daemons (ysA10 processes) are running. The log files for all three daemons are stored in */ccsdata/log/ysA10*. The following files should be in that directory:

ysA101.cur ysA101.prev ysA102.cur ysA102.prev ysA103.cur ysA103.prev

The last digit in the filename indicates with which instance of the ysA10 process the log is associated.

The *.cur* and *.prev* extensions to the log files denote "current" and "previous" log files. The current log file is the one currently being written to. When a predetermined file length for that log file has been reached, the "current" log is copied to the "previous" log. The maximum log length for most processes is 100 Kb.

ysTT0 is the interface to the serial connection to the EAGLE 5 ISS. The log contains messages sent from the EOAP to the EAGLE 5 ISS.

ysTT0 inserts a Maintenance Poll response into the output queue. This is an example of the possible output:

```
Fri Feb 26 15:17:00 2000: ysTT00-0 (ysTT00): InsertOAPMsgs insert ^14023213RSP
-MNT:4::000000:80,mnt::221-001-000:1:97FCA5F8:0,0,001-0-0,002-0-0,003-0-0,,,,,
,,:1,2,,,,,,,,,,:1:000000:00:198.089.039.115,0,1;_ in MNT FD queue 6 to Port 0
```
The message is read from the queue and written to one of the serial port file descriptors. This is an example of the possible output:

```
Fri Feb 26 15:17:00 2000: ysTT00-0 (ysTT00): MNT Msg to be written to FD 6 on
Port 0: ^14023213RSP-MNT:4::000000:80,mnt::221-001-000:1:97FCA5F8:0,0,001-0-0,
002-0-0,003-0-0,,,,,,,,,:1,2,,,,,,,,,,,,,:1:0000000:00:198.089.039.115,0,1;~
```
## **emsAgent Process Debug Log Files (emsAgent only)**

The emsAgent process has two debug log files. The log files are stored in:

/ccsosmr/{instance}/log/emsAG/emsAgent.log

/ccsosmr/{instance}/log/emsAG/emsAgent.stdout.x

The emsAgent process (emsAg) is an exception to the msDI debug logging style. Debug information generated by emsAgent is directed to standard error. In order to view this information, the process must be terminated and restarted manually. A safer alternative is to use the truss command.

### **Procedure**

**1.** Log in as ccsproj; enter the following commands:

```
Console login: ccsproj
Password: eagle1
```
**2.** To display the PID of the emsAgent process; enter the following commands:

 **% cd /ccsosmr/{instance}/bin % ps -ae | grep emsAgent**

The system returns output similar to the following:

759 ? 0:02 emsAgent

**3.** To terminate the running emsAgent; enter the following command:

```
 % kill -9 {
emsAgent PID }
%kill -9 759
```
**4.** To restart the emsAgent in the foreground; enter the following command:

```
 % ccsmr emsAgent {
instancename }
```
**5.** Once these steps are completed, debug information will be displayed on the console and will also be captured in the following log file:

/ccsosmr/{instance}/log/emsAG/emsAgent**.**stdout

- **6.** To turn off the debug information and return the emsAgent to its normal run state:
	- a) Substitute user to root:

```
% su - root Password: xxxxx
```
b) Reboot the system

```
 # /usr/sbin/init 6
```
**7.** The emsAgent has a further debug feature that allows more detailed tracing.

The SIGUSR1 and SIGUSR2 signals toggle debug and trace modes respectively. By default, debug mode is on and trace mode is off. To toggle the debug mode for the emsAgent, enter this command:

```
 % kill -16 <
emsAgent PID >
```
To toggle the trace mode for the emsAgent, enter this command:

 **% kill -17 <** *emsAgent PID* **>**

## **Trace Inter-Process Messages (Except emsAgent)**

You can trace inter-process messages by activating the Inter-Process Message Tracing function, reading the trace logs, and de-activating the Inter-Process Message Tracing function.

## **Procedure**

- **1.** To activate the Inter-Process Message Tracing function:
	- a) Log in as ccsproj; enter the following commands:

```
Console login: ccsproj
Password: eagle1
```
b) To open the system parameters file for editing; enter the following commands:

```
 % cd /ccsosmr/{
instance }/config % vi sys_param
```
- c) Change the line TRACE\_DEBUG=OFF to TRACE\_DEBUG=ON
- d) To save the change and close the file, enter:

 **<ESC> :wq**
e) To restart the instance, enter the following commands:

```
% cd /ccsosmr/{instance}/bin
```

```
% ccsmr all.down
```
- % **ccsmr all.up**
- **2.** Read the trace logs.

These logs are stored in:/ccsdata/trace/{date

time}/{processname}/{processname}{instancenumber}The trace log files are flat text files. Each line in the file contains a line of debug output produced by the process, prepended with the time, date, and name of the process. Retrieve the trace logs with the ccsmr proc.trace command and specify the following arguments:<process>bellcore name for the process, yaA103 for example-t <hh:mm:ss>List messages from this time-l #number of characters/message to displayThe following sample output shows the basic format of a debug trace entry:

```
Incoming message from message router (SEASFTWPRD1) to OAP process ysA103
####
0323 150801
 194 I X SEASFTWPRD1
2000E19076EQ7C010190TLWVLTXXA02WESEASFTWPRD1TSS TEST-SEAS-
UPL:::EPW5IF:90,TRM::"ABCDEFGHIJKLMNOPQRSTUVWXYZ0123456789
#$%&''()*+,_./:;<=>?@ABCDEFGHIJKLMNOPQRSTUVWXYZ0123456789 #$%&'";
```
The 150801 is a time stamp, the I indicates Incoming (to the process), and the X indicates that the message is going to or coming from an external process, for example, EAGLE or MR.

- **3.** De-activate the Inter-Process Message Tracing function:
	- a) To log in as ccsproj, enter the following commands:

Console login: **ccsproj** Password: **eagle1**

b) To open the system parameters file for editing, enter the following commands:

```
% cd /ccsosmr/{instance}/config
% vi sys_param
```
- c) Change the line TRACE\_DEBUG=ON to TRACE\_DEBUG=OFF
- d) Save the change and close the file:

 **<ESC> :wq**

e) Restart the instance:

```
% cd /ccsosmr/{instance}/bin 
% ccsmr all.down
% ccsmr all.up
```
### Message Tracing Example.

### **Note:**

The following example shows a debugging session in which the TEST-SEAS-UPL message was not returned. The EAGLE 5 ISS's security log shows that the message was successfully received and processed. By looking at the EOAP's inter-process messages, we can find out which process is failing to forward the message.

#### **Note:**

For releases prior to EAGLE 5 ISS release 34.0, do not send TEST-SEAS-UPL messages with a quoted string greater than 256 characters to the EOAP/OAP.

Incoming message from message router (SEASFTWPRD1) to EOAP process ysA103:

#### 0323 150801 194 I X SEASFTWPRD1 2000E19076EQ7C010190TLWVLTXXA02WESEASFTWPRD1TSS TEST-SEAS-UPL:::EPW5IF:90,TRM::"ABCDEFGHIJKLMNOPQRSTUVWXYZ0123456789 #\$%&''()\*+,\_./:;<=>?@ABCDEFGHIJKLMNOPQRSTUVWXYZ0123456789 #\$%&'";

Outgoing message from ysA103 to ysTTOO:

```
####
0323 150801 276 O T 10 1 50 0 MessageId. LWVLTXXA02WysA103 LWVLTXXA02WysTT00
2000E19076EQ7C010190TLWVLTXXA02WESEASFTWPRD1TSS
60TEST-SEAS-UPL:::EPW5IF:90,TRM::"ABCDEFGHIJKLMNOPQRSTUVWXYZ012345678
9 #$%&''()*+,_./:;<=>?@ABCDEFGHIJKLMNOPQRSTUVWXYZ0123456789
#$%&'";134
```
Incoming message from ysA103 to ysTT00:

```
####
0323 150801 276 I T 10 1 50 0 MessageId. LWVLTXXA02WysA103 LWVLTXXA02WysTT00
2000E19076EQ7C010190TLWVLTXXA02WESEASFTWPRD1TSS
60TEST-SEAS-UPL:::EPW5IF:90,TRM::"ABCDEFGHIJKLMNOPQRSTUVWXYZ012345678
9 #$%&''()*+,_./:;<=>?@ABCDEFGHIJKLMNOPQRSTUVWXYZ0123456789
#$%&'";134
```
Outgoing message from ysTT00 to the EAGLE 5 ISS:

```
####
0323 150801 144 O X ysTT00
14423981TEST-SEAS-UPL:::EPW5IF:90,TRM::"ABCDEFGHIJKLMNOPQRSTUVWXYZ012
3456789 #$%&''()*+,_./:;<=>?@ABCDEFGHIJKLMNOPQRSTUVWXYZ0123456789
#$%&'";
```
Incoming message from the EAGLE 5 ISS to ysTT00:

```
####
0323 150802 188 I X ysTT00
18826313BTRM90RSP:LWVLTXXA02W,98-03-23,15-05-51.0-CDT:TEST-SEAS-UPL:E
PW5IF:COMPLD::"ABCDEFGHIJKLMNOPQRSTUVWXYZ0123456789
#$%&''()*+,_./:;<=>?@ABCDEFGHIJKLMNOPQRSTUVWXYZ0123456789 #$%&'";
```
Outgoing message from ysTT00 to ysAO01:

```
####
0323 150802 314 O T 10 1 50 0 MessageId. LWVLTXXA02WysTT00 LWVLTXXA02WysAO01
60RSP:LWVLTXXA02W,98-03-23,15-05-51.0-CDT:TEST-SEAS-UPL:EPW5IF:COMPLD::"ABCDEFGHIJKLMNOPQRSTUVWXYZ0123456789
 #$%&''()*+,_./:;<=>?@ABCDEFGHIJKLMNOPQRSTUVWXYZ0123456789 #$%&'";172
```
Incoming message from ysTT00 to ysAO01:

```
####
0323 150802 314 I T 10 1 50 0 MessageId. LWVLTXXA02WysTT00
LWVLTXXA02WysAO01
60RSP:LWVLTXXA02W,98-03-23,15-05-51.0-CDT:TEST-SEAS-UPL:EPW5IF:COMPLD:
```

```
:"ABCDEFGHIJKLMNOPQRSTUVWXYZ0123456789
#$%&''()*+,_./:;<=>?@ABCDEFGHIJKLMNOPQRSTUVWXYZ0123456789 #$%&'";172
```
Nothing comes out of ysAO01, and if you look at the log for this process, you will find the following error message:

```
Mon Mar 23 15:08:02 1998: (LWVLTXXA02WysAO01)-0 (ysAO01): ERROR! Send
Message failed - (Msg can't send due to no active IPC found,
PVC_key=(ESEASFTWPRD1j))()(SEASFTWPRD1)
```
### Trace emsAgent Inter-Process Messages (emsAgent only)

The emsAgent has a debug feature that allows more detailed tracing. The SIGUSR1 and SIGUSR2 signals toggle debug and trace modes respectively. By default, debug mode is on and trace mode is off.

To toggle the debug mode for the emsAgent, enter this command:

```
% kill -16 <
emsAgent PID
>
```
To toggle the trace mode for the emsAgent, enter this command:

```
% kill -17 <
emsAgent PID
>
```
### truss Command

The truss command can be executed on any running process in order to trace the system calls that process makes. This output can often be useful in debugging a process problem. The example below shows the output of the truss command on the emsAgent process. By using the truss command, some of the log output that is normally redirected to /dev/null can be viewed because of the use of the write() system call. For more information on using the truss command, read the truss man pages.

### **Procedure**

**1.** Log in as root:

```
Console login: root
Password: eagle
```
**2.** Get the PID of the process you want debug; enter the following command:

```
 # ps -ae | grep emsAgent
```
The system returns output similar to the following:

759 ? 0:02 emsAgent

**3.** Enter the truss command:

 **# truss -p 759**

The system returns output similar to the following:

tekelec-1:ccsproj%su

```
Password:
# truss -p 657
   Received signal #14, SIGALRM, in poll() [caught]<br>(0xEFFFD790, 5, -1) Brr#4 EINTR
poll(0xEFFFD790, 5, -1)
setcontext(0xEFFFD568)
sigprocmask(SIG_BLOCK, 0x001EBBA4, 0x001EBBB4) = 0
sigprocmask(SIG_BLOCK, 0x001EBBA4, 0xEFFFF830) = 0
sigprocmask(SIG_SETMASK, 0xEFFFF830, 0x00000000) = 0
signocmask(SIG\_SETMASK, 0x001EBBB4, 0x00000000) = 0<br>write(1, " e m s _ p e r i o d i c".., 49) = 49
write(1, " e m s p e r i o d i c".., 49)
signocmask(SIG BLOCK, 0x001EBBA4, 0x002502E8) = 0sigprocmask(SIG_SETMASK, 0x002502E8, 0x00000000) = 0
sigprocmask(SIG_BLOCK, 0x001EBBA4, 0x00250268) = 0
sigprocmask(SIG_BLOCK, 0x001EBBA4, 0x002501F8) = 0
setitimer(ITIMER_REAL, 0x00216F84, 0x00000000) = 0
sigprocmask(SIG_SETMASK, 0x002501F8, 0x00000000) = 0
sigprocmask(SIG_SETMASK, 0x00250268, 0x00000000) = 0
signocmask(SIG BLOCK, 0x001EBBA4, 0x001EBBB4) = 0sigprocmask(SIG_SETMASK, 0x001EBBB4, 0x00000000) = 0
poll(0xEFFFD790, 5, -1) (sleeping...)
poll(0xEFFFD790, 5, -1)getmsg(8, 0xEFFF5E8, 0xEFFF5DC, 0xEFFFF2D0) = 0sigprocmask(SIG_BLOCK, 0x001EBBA4, 0xEFFFF5D0) = 0
sigprocmask(SIG_SETMASK, 0xEFFFF5D0, 0x00000000) = 0
sigprocmask(SIG_BLOCK, 0x001EBBA4, 0x001EBBB4) = 0
signocmask(SIG\_SETMASK, 0x001EBBB4, 0x0000000) = 0signocmask(SIG_BLOCAL, 0x001EBBA4, 0x002500E8) = 0sigprocmask(SIG_SETMASK, 0x002500E8, 0x00000000) = 0
sigprocmask(SIG_BLOCK, 0x001EBBA4, 0x001EBBB4) = 0
signocmask(SIG\_SETMASK, 0x001EBBB4, 0x00000000) = 0write(1, "EM S: sub crea"., 46) = 46write(1, "Message BIOc"., 31) = 31putmsg(6, 0x0026CE34, 0x0026CD98, 0) = 0write(1, " E M S : e m s _ s e n d"., 46) = 46
write(1, " > > U P D - L N P - 1 0".., 180) = 180
sigprocmask(SIG_BLOCK, 0x001EBBA4, 0x0026D320) = 0
setitimer(ITIMER_REAL, 0x0026D2B0, 0x0026D2B0) = 0
signocmask(SIG_BLOCAL, 0x001EBBA4, 0x0026D2B0) = 0setitimer(ITIMER_REAL, 0x00216F84, 0x00000000) = 0
sigprocmask(SIG_SETMASK, 0x0026D2B0, 0x00000000) = 0
sigprocmask(SIG_SETMASK, 0x0026D320, 0x00000000) = 0
write(1, " E M S : E x i t i n g : ".., 46) = 46<br>signrocmask(SIG BLOCK, 0x001EBBA4, 0x001EBBB4) = 0
sigprocmask(SIG_BLOCK, 0x001EBBA4, 0x001EBBB4)
signocmask(SIG\_SETMASK, 0x001EBBB4, 0x0000000) = 0signocmask(SIG_BLOCK, 0x001EBBA4, 0x001EBBB4) = 0sigprocmask(SIG_SETMASK, 0x001EBBB4, 0x00000000) = 0
poll(0xEFFFD790, 5, -1) = 1sigprocmask(SIG_BLOCK, 0x001EBBA4, 0xEFFFF650) = 0
signocmask(SIG SETMASK, 0xEFFFF650, 0x0000000) = 0sigprocmask(SIG_BLOCK, 0x001EBBA4, 0x001EBBB4) = 0
sigprocmask(SIG_SETMASK, 0x001EBBB4, 0x00000000) = 0
write(1, " E M S : g a t e w a y ". . , 46) = 46fcnt1(6, F_GETFL, 0x00000000) = 2<br>ioct1(6, TFTND "sockmod") = 1ioctl(6, I_FIND, "sockmod")poll(0x0024D628, 1, 0) = 1read(6, "\\0\\003\\0\\0\\0\\0\\0\\0\\0\\0\\0,0\ 0write(1, " > > R S P : J H C Y T N".., 72) = 72
sigprocmask(SIG_BLOCK, 0x001EBBA4, 0x0024F710) = 0
sigprocmask(SIG_SETMASK, 0x0024F710, 0x00000000) = 0
write(1, " M e s s a g e B l o c".., 29) = 29<br>putmsq(8 0x0024FEF0 0x0024FEF4 0) = 0
putmsg(8, 0x0024FEF0, 0x0024FEE4, 0) = 0
sigprocmask(SIG_BLOCK, 0x001EBBA4, 0x001EBBB4) = 0
sigprocmask(SIG_SETMASK, 0x001EBBB4, 0x00000000) = 0
poll(0xEFFFD790, 5, -1) (sleeping...)
    Received signal #14, SIGALRM, in poll() [caught]
```

```
poll(0xEFFFD790, 5, -1) Err#4 EINTR
setcontext(0xEFFFD568)
signocmask(SIG_BLOCK, 0x001EBBAA, 0x001EBBB4) = 0<br>sigprocmask(SIG_BLOCK 0x001EBBA4 0xEEEEE830) = 0
sigprocmask(SIG_BLOCK, 0x001EBBA4, 0xEFFFF830)
sigprocmask(SIG_SETMASK, 0xEFFFF830, 0x00000000) = 0
sigprocmask(SIG_SETMASK, 0x001EBBB4, 0x00000000) = 0
write(1, " e ms p e r i o di c"., 49) = 49sigprocmask(SIG_BLOCK, 0x001EBBA4, 0x002502E8) = 0
signocmask(SIG\_SETMASK, 0x002502E8, 0x0000000) = 0<br>putmsq(8, 0x0024FEF8, 0x0024FEEC, 0) = 0putmsg(8, 0x0024FEF8, 0x0024FEEC, 0) = 0
sigprocmask(SIG_BLOCK, 0x001EBBA4, 0x00250268) = 0
signocmask(SIG_BLOCAL, 0x001EBBA4, 0x002501F8) = 0setitimer(ITIMER REAL, 0x00216F84, 0x00000000 = 0sigprocmask(SIG_SETMASK, 0x002501F8, 0x00000000) = 0
sigprocmask(SIG_SETMASK, 0x00250268, 0x00000000) = 0
sigprocmask(SIG_BLOCK, 0x001EBBA4, 0x001EBBB4) = 0
sigprocmask(SIG_SETMASK, 0x001EBBB4, 0x00000000) = 0
poll(0xEFFFD790, 5, -1) = 1getmsg(8, 0xEFFFF3E8, 0xEFFFF3DC, 0xEFFFF2D0) = 0
sigprocmask(SIG_BLOCK, 0x001EBBA4, 0xEFFFF5D8) = 0
sigprocmask(SIG_SETMASK, 0xEFFFF5D8, 0x00000000) = 0
sigprocmask(SIG_BLOCK, 0x001EBBA4, 0x001EBBB4) = 0
signocmask(SIG\_SETMASK, 0x001EBBB4, 0x0000000) = 0sigprocmask(SIG_BLOCK, 0x001EBBA4, 0x001EBBB4) = 0
sigprocmask(SIG_SETMASK, 0x001EBBB4, 0x00000000) = 0
poll(0xEFFFD790, 5, -1) (sleeping...)
```
- **4.** Quit the *truss* output screen:
	- # ^C #

### Top Command

The top command provides information on the performance impact of running processes. The following example was obtained by changing the terminal type to vt100 in order to allow screen re-drawing. By default, the screen is updated with new information every five seconds.

#### **Procedure**

**1.** Log in as root:

Console login: **root** Password: **eagle**

**2.** Change to the directory containing the command executable:

 **# cd /ccsosmr/MR.os54/MISC/bin**

**3.** Enter the top command:

 **# ./top**

**The system returns output similar to the following:**

```
last pid: 5171; load averages: 2.16, 2.03, 1.96 18:52:55
73 processes: 70 sleeping, 2 running, 1 on cpu
Cpu states: 0.0% idle, 7.6% user, 24.5% kernel, 67.9% wait, 0.0% swap
Memory: 27496K real, 1500K free, 27516K swap, 119404K free swap<br>PID USERNAME PRI NICE SIZE RES STATE TIME WCPU CPU
 PID USERNAME PRI NICE SIZE RES STATE TIME WCPU CPU COMMAND
 5099 root 27 0 1932K 1508K cpu 0:01 0.12% 1.37% top
```
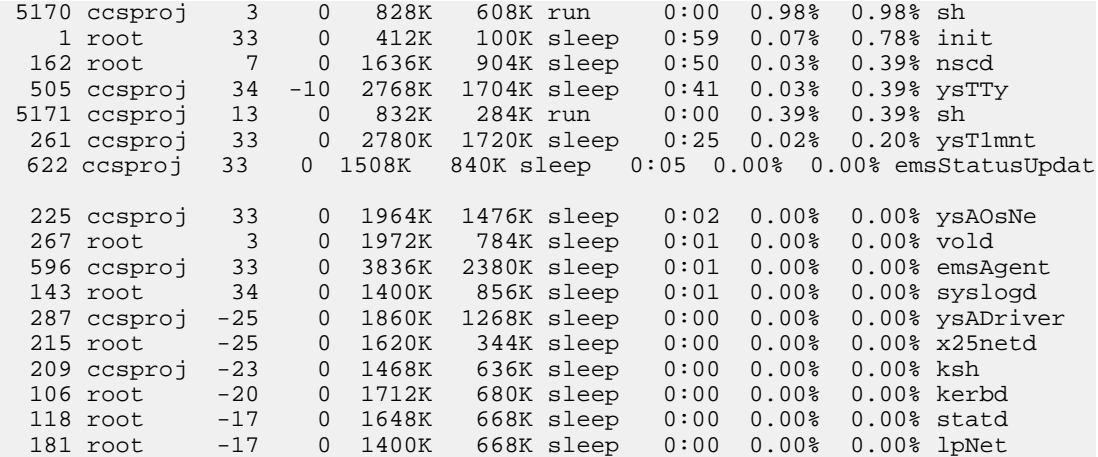

**4.** Quit the *top* output screen:

# ^C #

## **Required Daemons**

<span id="page-257-0"></span>*[Table 33: License, OSI, X.25 and Alarm Daemons](#page-257-0)* on page 246 lists the daemon processes that are required to be running for normal EOAP operation. This section describes how to verify the required daemons and methods for debugging.

### **Table 33: License, OSI, X.25 and Alarm Daemons**

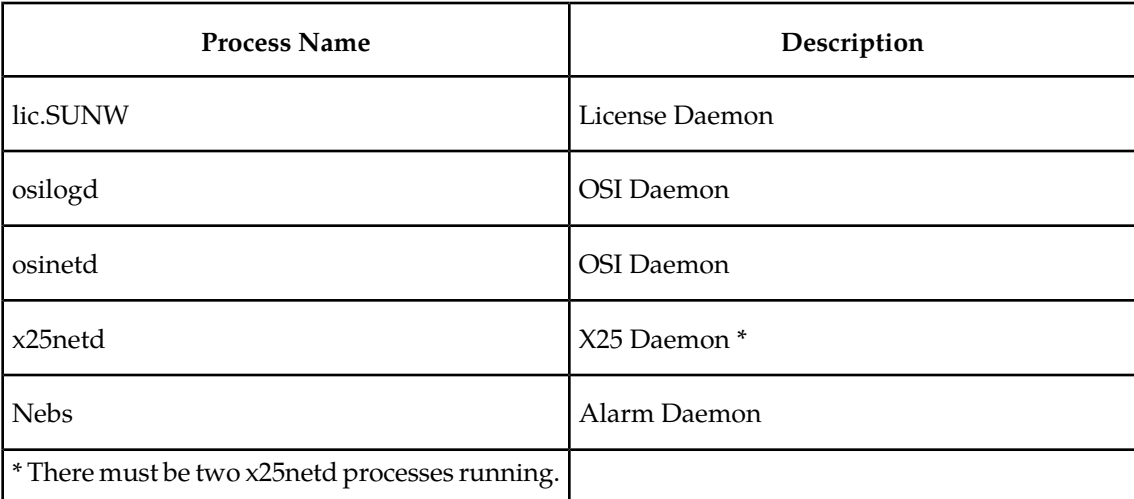

### Verify Required Daemons

**Procedure**

**1.** Log in as root:

Console login: **root** Password: **eagle**

**2.** For each daemon listed above, execute the following command:

```
 # ps -ef |grep <process_name> |grep -v grep
```
This command returns one line of output for each process, except for x25netd, which will output two lines (one line for each running process).

### One or More Daemon(s) Is Not Running

If any of the daemons is not running, you should reboot the system to restart the daemons before continuing debug activities:

#### **Procedure**

**1.** Log in as root:

Console login: **root** Password: **eagle**

**2.** Reboot the system to restart the daemons

# **/usr/sbin/init 6**

**3.** Verify the required daemons again:

```
# ps -ef |grep <process_name> |grep -v grep
```
### Examine License Key Files

If you have rebooted the system and the OSI and/or X.25 daemon is still not running, check the combined license key file and the individual license key for each product for which the daemon is not running.

### **Important:**

The contents of your license files should exactly match the content of the files shown in the example output here. Note the correct spelling, capitalization, and spacing of the file contents. If the license file for the OSI and/or X25 software packages is incorrect, the daemon(s) for that package will not run.

### **Note:**

It is very unlikely that there is a license key problem. Beginning with Release 25.0, Tekelec implemented universal license keys, which are no longer host-specific and which are loaded onto the system automatically during system manufacturing process or during the upgrade from Release 24.x to Release 25.0. Because these license keys are no longer manually keyed in, the chance of an error in a license file is small.

*Examine the combined license key file:*

### **Procedure**

**1.** Log in as root:

Console login: **root** Password: **eagle**

**2.** To examine the combined license key file, enter this command:

```
# cd /etc/opt/licenses
# cat LIC_CONFIG_FILE.combined
#cat LIC_CONFIG_FILE.combined FEATURE_ID=solstice_x.25 VERSION_ID=9.1 
FEATURE_NAME=Solstice X.25 FEATURE_VERSION=9.1 for sparc DAEMON_NAME=lic. SUNW
 LICENSE_FILE=x25_9.1 LICENSE_TYPE=0 DEMO_AVAIL=1 USE_INCREMENT=1
FEATURE_ID=solstice_x.25_x86
VERSION_ID=9.1
FEATURE NAME=Solstice X.25
FEATURE_VERSION=9.1 for x86
DAEMON_NAME=lic. SUNW
LICENSE_FILE=x25_9.1
LICENSE_TYPE=0
DEMO_AVAIL=1
USE_INCREMENT=1 FEATURE_ID=STACK VERSION_ID=8.0 FEATURE_NAME=SunLink OSI 
(Stack) 8.1.1 for Solaris 2 SPARC FEATURE_VERSION=8.1.1 DAEMON_NAME=lic. SUNW
 LICENSE_FILE=osistk8.0 LICENSE_TYPE=0 DEMO_AVAIL=1 USE_INCREMENT=1
```
### *Examine the X.25 license key files:*

### **Procedure**

**1.** To locate the license key file, enter this command:

```
% cat x25_9.x.loc
/opt/SUNWconn/x25
```
**2.**

```
% cat /opt/SUNWconn/x25/x25_9.1.lic,1
INCREMENT solstice_x.25 lic. SUNW 9.100 01-jan-0 0 AB4A7001C6C0E7F3BA24
"Tekelec project lsms/oap" ANY
eoap1100402a:root#
```
### *Examine the OSI license key file:*

**Procedure**

```
% cat /etc/opt/licenses/osistk8.0.lic,1
 INCREMENT STACK lic. SUNW 8.000 01-jan-0 0 BBFA00015B0268D6B85C
"Tekelec project lsms/oap" ANY
```
### **External Connectivity**

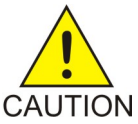

### **CAUTION:**

The EOAP's open system architecture allows access to the operating system. Any undocumented changes to the files may cause the system to become corrupted and unusable. Making any undocumented changes on the EOAP, including changes to

the hardware, operating system and/or the components found therein will void the warranty.

### **No External EOAP Connectivity**

This problem is characterized by the ok prompt appearing on the EOAP console. It is caused by the stop character (zbreak) being received by the EOAP on the serial port (TTYA). This signal can sometimes be generated erroneously by connecting or disconnecting terminals or modems to and from the serial port.

### **WARNING:**

Solaris Console Port Break Issue

WARNING A terminal or modem connected to the EOAP serial port and acting as the system console can halt the operating system (bring it to the ok prompt) if you turn off or unplug the terminal, or unplug the modem or drop the connection. When the system is halted in this manner, it must be manually booted from the ok prompt to resume operation.

> This problem affects all TMOAPs and EOAPs running Solaris 2.5.1. The problem is most often encountered when Tekelec support personnel use a modem to dial into the customer's system.

### Solution

After the modem connection has been dropped or the terminal has been disconnected from the TMOAP/EOAP, use the EAGLE 5 ISS console to issue a reboot command to the TMOAP/EOAP.

### **Procedure**

**1.** Log in as root:

Console login: **root** Password: **eagle**

**2.** Boot the system; enter the following command:

ok **boot**

### **External Interfaces**

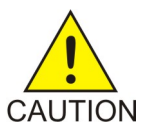

**CAUTION:**

The EOAP's open system architecture allows access to the operating system. Any undocumented changes to the files may cause the system to become corrupted and unusable. Making any undocumented changes on the EOAP, including changes to the hardware, operating system and/or the components found therein will void the warranty.

### **EOAP-to-EAGLE 5 ISS Interface**

### **EOAP EAGLE 5 ISS Security Log**

The rtrv-seculog command on the EAGLE 5 ISS can provide information on commands arriving from the EOAP. The command allows the specification of a terminal port. It is often useful to inhibit one EOAP port and specify the other (active) terminal port to the rtrv-seculog command. Maintenance responses are not logged.

### ysTT0 Debug Log

The ysTT0 debug log file will contain all data written to this interface, including maintenance responses. It will also indicate any problems encountered while attempting to read or write to the serial ports.

### **Procedure**

**1.** Log in as ccsproj:

```
Console login: ccsproj
Password: eagle1
```
**2.** Change to the process debug log directory:

```
% cd /ccsdata/log/ysTT0
```
**3.** Display the contents of the ysTT0) debug log file:

```
% cat ysTT0{instancenumber}.cur
```
### ysTT0 Trace Log

The ysTT0 process trace logs will contain messages arriving to and sent from the ysTT0 process. Data written to or read from the EAGLE 5 ISS/EOAP interface by the EOAP can be checked here.

### **Procedure**

**1.** Log in as ccsproj:

```
Console login: ccsproj
Password: eagle1
```
- **2.** Change to the process debug log directory:  **% cd /ccsdata/trace/{date time}/ysTT0**
- **3.** Display the contents of the ysTT0) debug log file:

```
 % cat ysTT0{instancenumber}
```
### Chameleon

A Chameleon can be placed on one of the serial connections between the EAGLE 5 ISS and an EOAP. It is often useful to inhibit one EOAP port and place the Chameleon on the other (active) link. Data written to or read from the EAGLE 5 ISS/EOAP interface by either the EAGLE 5 ISS or the EOAP can be checked here.

The following equipment is required:

- Chameleon with an RS232 interface pod
- 25-pin serial Y cable connected to the EAGLE 5 ISS, EOAP, and Chameleon

Configure the RS232 interface on the Chameleon as follows:

- Asynchronous serial
- 19200 baud
- 7 data bits
- Even parity
- 1 stop bit

#### **Data Checksum**

The EAGLE 5 ISS and the EOAP use a data checksum to verify that they have the same values for various system and feature parameters. The following procedure allows Tekelec personnel to gather a quick list of all of the possible parameters and their current values on an EOAP.

#### **Note:**

This procedure is for debugging purposes only. If a problem with a particular parameter/value pair is suspected, the official method for retrieval should be used.

#### **Procedure**

**1.** Log in as ccsproj:

```
Console login: ccsproj
Password: eagle1
```
**2.** Verify ksh is running:

% **echo \$SHELL** /bin/ksh

- **3.** Set the SeasWork environment variable  **% export SeasWork=/ccsosmr/{instance}/work**
- **4.** Run the checksum:

% **/ccsosmr/MR.os54/testq.sh**

The output should have the following format:

```
MGR_NSAP=0x 12121212
MGR_SSEL= abc
MGR_PSEL= xyz
CLASS_TT= 000
CNAM_TT= 000
LIDB_TT= 000
ISVM_TT= 000
SEAC = SEASNJPYRRC
x25 Packet Size = 8
```

```
x25 Mode = DCE
STP CLLI = STPA
Hostname = apg3
IP address = 192.168.051.115
Netmask = 000.000.000.000
Default Router = 192.168.061.250
x25 Configuration = 1
```
### EAGLE 5 ISS-Initiated EOAP User Interface (ysT10)

This feature provides the EAGLE 5 ISS with a database containing various EOAP parameters. The EAGLE 5 ISS-to-EOAP process containing the EOAP configuration parameters is logged by ysT1mnt.

### **Procedure**

**1.** Log in as ccsproj:

Console login: **ccsproj** Password: **eagle1**

**2.** Change to the log directory for this process:

```
 % cd /ccsdata/log/ysT10
```
**3.** Check the process debug log for errors:

```
 % cat ysT10{instance}.log
```
The following is a sample debug log entry for this process:

```
Mon Feb 9 16:59:35 1998: (ysT100)-0 (ysT100): processCfgMsg(): rec'd:
OAP-CONFIG:TEKELECST
P,98-11-9,17-55-07.0-EST:1:029678:AM::C6592894,PPPP,EMSS,001,004,003,
035:SEASNJPYRRC,8,DCE:
TEKELECSTP,TEKELEC-23,198.089.039.056,000.000.000.000,DUAL;
```
- **4.** Check the log of all actions performed as a result of this process for significant changes that could affect EAGLE 5 ISS-to-EOAP communication.
	- a) Log in as ccsproj:

Console login: **ccsproj** Password: **eagle1**

b) Change to the log directory for this process:

 **% cd /ccsdata/log**

c) Check the process debug log for errors:

 **% cat ConfigChanges.log**

The following is an example of an EAGLE 5 ISS-initiated change of the EOAP hostname:

```
ConfigControl.sh (pid 1658) begins on Thu Jan 29 16:59:38 EST 2000
Hostname: changing "beavis" to "tekelec-23" on Thu Jan 29 16:59:38 EST 2000
commitChanges: bringing instance down on Thu Jan 29 16:59:53 EST 2000
commitChanges: removing instance on Thu Jan 29 17:00:38 EST 2000
commitChanges: rebuilding instance on Thu Jan 29 17:00:45 EST 2000
commitChanges: rebooting OAP on Thu Jan 29 17:01:42 EST 2000
```
### **EOAP-to-SEAS Interface**

The EOAP-to-SEAS interface is built on top of X.25. The x25trace program is available for monitoring x25 packets sent and received by the EOAP.

### X.25 Trace

### **Procedure**

### **Note:**

The x25trace command takes the following parameters:

x25trace [-a] [-u] [-x] [-i interface] [-c count] [-l link id] [-s length] expression

**1.** Log in as root:

Console login: **root** Password: **eagle**

- **2.** Execute the X25trace command to verify link 0:  **# /opt/SUNWconn/x25/bin/x25trace -u -i /dev/lapb -l 0**
- <span id="page-264-0"></span>**3.** Execute the X25trace command to verify link 0 and send the trace to a file:

```
 # /opt/SUNWconn/x25/bin/x25trace -u -i /dev/lapb -l 0 > /tmp/<trace_filename
 > &
```
**4.** Record the number response, it will be used to stop the trace process.

#### **Note:**

This number is always different.

9229

**5.** Enter the following command to view the file containing the trace output:

```
 # tail -f /tmp/<trace_filename >
```
**Note:**

The trace can be lengthy. Use Cntrl-C  $(\wedge C)$  to stop the tail command.

This is an example of an X.25 tracing session:

```
Parsed: 
Time Protocol 
0.00 HDLC Sent 1 bytes, command DISC(P), 
.
.
.
185.70 HDLC Sent 1 bytes, command DISC(P), 
186.40 HDLC Sent 1 bytes, command DISC(P), 
187.10 HDLC Sent 1 bytes, command DISC(P), 
187.80 HDLC Sent 1 bytes, command DISC(P), 
188.50 HDLC Sent 1 bytes, command DISC(P), 
189.20 HDLC Sent 1 bytes, command DISC(P), 
189.90 HDLC Sent 1 bytes, command DISC(P), 
190.55 HDLC Rcvd 1 bytes, command DISC(P), 
190.55 HDLC Sent 1 bytes, response DM(F),
```

```
190.60 HDLC Sent 1 bytes, command DISC(P), 
190.66 HDLC Rcvd 1 bytes, command SABM(P), 
190.70 HDLC Rcvd 1 bytes, response DM(F), 
196.56 HDLC Rcvd 1 bytes, command SABM(P), 
196.56 HDLC Sent 1 bytes, response UA(F), 
196.69 HDLC Sent 6 bytes, command I(0, 0), 5 bytes user data:
196.69 X.25 Sent 5 bytes, lcn=000, RESTART REQUEST 0700, 
196.69 HDLC Rcvd 6 bytes, command I(0, 0), 5 bytes user data:
196.69 X.25 Rcvd 5 bytes, lcn=000, RESTART REQUEST 0000, 
196.80 HDLC Rcvd 1 bytes, response RR(1), 
198.70 HDLC Sent 1 bytes, response RR(1), 
201.89 HDLC Sent 64 bytes, command I(1, 1), 63 bytes user data:
201.89 X.25 Sent 63 bytes, lcn=002, DATA (0, 0) 60 bytes user data:
201.89 X.25 Last packet
                         4d 4d 4d 4d 4d 4d 30 31 *2001TMMMMMMMMM01*<br>53 50 41 42 41 54 4c 54 *0199ESEASPABATLT*
30 31 39 39 45 53 45 41 53 50 41 42 41 54 4c 54 *0199ESEASPABATLT*
                       52 37 37 57 23 47 4d 20<br>20 20 20 20
20 20 20 20 20 20 20 20 20 20 20 20 * *
201.90 HDLC Sent 64 bytes, command I(1, 2), 63 bytes user data:
201.90 X.25 Sent 63 bytes, lcn=003, DATA (0, 0) 60 bytes user data:
201.90 X.25 Last packet
32 30 30 31 54 4d 4d 4d 4d 4d 4d 4d 4d 4d 30 31 *2001TMMMMMMMMM01*
30 31 39 39 45 53 45 41 53 50 41 42 41 54 4c 54 *0199ESEASPABATLT*
54 41 52 54 4e 56 41 41 52 37 37 57 23 47 4d 20 *TARTNVAAR77W#GM *
20 20 20 20 20 20 20 20 20 20 20 20 * *
201.92 HDLC Sent 64 bytes, command I(1, 3), 63 bytes user data:
201.92 X.25 Sent 63 bytes, lcn=001, DATA (0, 0) 60 bytes user data:
201.92 X.25 Last packet
32 30 30 31 54 4d 4d 4d 4d 4d 4d 4d 4d 4d 30 31 *2001TMMMMMMMMM01*<br>30 31 39 39 45 53 45 41 53 50 41 42 41 54 4c 54 *0199ESEASPABATLT*
30 31 39 39 45 53 45 41 53 50 41 42 41 54 4c 54 *0199ESEASPABATLT*
54 41 52 54 4e 56 41 41 52 37 37 57 23 47 4d 20 *TARTNVAAR77W#GM *
20 20 20 20 20 20 20 20 20 20 20 20 * *
202.05 HDLC Rcvd 1 bytes, response RR(2), 
202.06 HDLC Rcvd 4 bytes, command I(2, 1), 3 bytes user data:
202.06 X.25 Rcvd 3 bytes, lcn=002, RR(1), 
202.10 HDLC Rcvd 1 bytes, response RR(3), 
202.12 HDLC Rcvd 4 bytes, command I(3, 2), 3 bytes user data:
202.12 X.25 Rcvd 3 bytes, lcn=003, RR(1), 
202.17 HDLC Rcvd 1 bytes, response RR(4), 
202.21 HDLC Rcvd 4 bytes, command I(4, 3), 3 bytes user data:
202.21 X.25 Rcvd 3 bytes, lcn=001, RR(1), 
202.21 HDLC Sent 1 bytes, response RR(4), 
202.27 HDLC Rcvd 64 bytes, command I(4, 4), 63 bytes user data:
202.27 X.25 Rcvd 63 bytes, lcn=002, DATA (0, 1) 60 bytes user data:
202.27 X.25 Last packet
32 30 30 32 54 4d 4d 4d 4d 4d 4d 4d 4d 4d 30 31 *2002TMMMMMMMMM01*
30 31 39 38 54 41 52 54 4e 56 41 41 52 37 37 57 *0198TARTNVAAR77W*
                       41 54 4c 54 23 47 4d 20<br>20 20 20 20
20 20 20 20 20 20 20 20 20 20 20 20 * *
202.28 HDLC Sent 64 bytes, command I(5, 4), 63 bytes user data:
202.28 X.25 Sent 63 bytes, lcn=002, DATA (1, 1) 60 bytes user data:
202.28 X.25 Last packet
32 30 30 33 54 4d 4d 4d 4d 4d 4d 4d 4d 4d 30 31 *2003TMMMMMMMMM01*
30 31 39 38 45 53 45 41 53 50 41 42 41 54 4c 54 *0198ESEASPABATLT*
54 41 52 54 4e 56 41 41 52 37 37 57 23 47 4d 20 *TARTNVAAR77W#GM *
20 20 20 20 20 20 20 20 20 20 20 20 * *
202.33 HDLC Rcvd 64 bytes, command I(4, 5), 63 bytes user data:
202.33 X.25 Rcvd 63 bytes, lcn=003, DATA (0, 1) 60 bytes user data:
202.33 X.25 Last packet
32 30 30 32 54 4d 4d 4d 4d 4d 4d 4d 4d 4d 30 31 *2002TMMMMMMMMM01*
30 31 39 38 54 41 52 54 4e 56 41 41 52 37 37 57 *0198TARTNVAAR77W*
45 53 45 41 53 50 41 42 41 54 4c 54 23 47 4d 20 *ESEASPABATLT#GM *
20 20 20 20 20 20 20 20 20 20 20 20 * *
202.37 HDLC Sent 64 bytes, command I(6, 5), 63 bytes user data:
202.37 X.25 Sent 63 bytes, lcn=003, DATA (1, 1) 60 bytes user data:
```
202.37 X.25 Last packet 32 30 30 33 54 4d 4d 4d 4d 4d 4d 4d 4d 4d 30 31 \*2003TMMMMMMMMM01\* 30 31 39 38 45 53 45 41 53 50 41 42 41 54 4c 54 \*0198ESEASPABATLT\* 54 41 52 54 4e 56 41 41 52 37 37 57 23 47 4d 20 \*TARTNVAAR77W#GM \* 20 20 20 20 20 20 20 20 20 20 20 20 \* \* 202.39 HDLC Rcvd 64 bytes, command I(4, 6), 63 bytes user data: 202.39 X.25 Rcvd 63 bytes, lcn=001, DATA (0, 1) 60 bytes user data: 202.39 X.25 Last packet 32 30 30 32 54 4d 4d 4d 4d 4d 4d 4d 4d 4d 30 31 \*2002TMMMMMMMMM01\* 30 31 39 38 54 41 52 54 4e 56 41 41 52 37 37 57 \*0198TARTNVAAR77W\* 45 53 45 41 53 50 41 42 41 54 4c 54 23 47 4d 20 \*ESEASPABATLT#GM \* 20 20 20 20 20 20 20 20 20 20 20 20 \* \* 202.41 HDLC Sen4<~:es, command I(7, 6), 63 bytes user data: 202.41 X.25 Sent 63 bytes, lcn=001, DATA (1, 1) 60 bytes user data: 202.41 X.25 Last packet 4d 4d 4d 4d 4d 4d 30 31 \*2003TMMMMMMMMM01\*<br>53 50 41 42 41 54 4c 54 \*0198ESEASPABATLT\* 30 31 39 38 45 53 45 41 53 50 41 42 41 54 4c 54 \*0198ESEASPABATLT\* 54 41 52 54 4e 56 41 41 52 37 37 57 23 47 4d 20 20 20 20 20 20 20 20 20 20 20 20 20 \* \* 202.45 HDLC Rcvd 1 bytes, response RR(5), 202.45 HDLC Rcvd 4 bytes, command I(5, 7), 3 bytes user data: 202.45 X.25 Rcvd 3 bytes, lcn=002, RR(2), 202.53 HDLC Rcvd 1 bytes, response RR(6), 202.54 HDLC Rcvd 4 bytes, command I(6, 0), 3 bytes user data: 202.54 X.25 Rcvd 3 bytes, lcn=003, RR(2), 202.58 HDLC Rcvd 1 bytes, response RR(7), 202.59 HDLC Rcvd 4 bytes, command I(7, 1), 3 bytes user data: 202.59 X.25 Rcvd 3 bytes, lcn=001, RR(2), 202.59 HDLC Sent 1 bytes, response RR(2), 217.45 HDLC Sent 132 bytes, command I(2, 7), 131 bytes user data: 217.45 X.25 Sent 131 bytes, lcn=001, DATA (2, 1) M 128 bytes user data: 217.45 X.25 MORE DATA - first or middle packet 32 31 30 30 54 30 30 34 34 38 37 4b 45 57 30 31 \*2100T004487KEW01\* 30 31 35 30 45 53 45 41 53 50 41 42 41 54 4c 54 \*0150ESEASPABATLT\* 54 41 52 54 4e 56 41 41 52 37 37 57 2a 53 44 20 \*TARTNVAAR77W\*SD \* 20 20 20 20 20 20 20 20 20 20 20 20 52 45 50 54 \* REPT\* 2d 46 4c 4f 57 2d 54 48 52 55 3a 41 52 54 4e 56 \*-FLOW-THRU:ARTNV\* 41 41 52 37 37 57 2c 39 38 2d 30 37 2d 31 33 2c \*AAR77W,98-07-13,\* 31 34 2d 30 36 2d 33 39 2e 30 2d 45 44 54 3a 3a \*14-06-39.0-EDT::\* 3a 3a 22 20 20 20 20 61 72 74 6e 76 61 61 72 37 \*::" artnvaar7\* 217.45 HDLC Sent 132 bytes, command I(2, 0), 131 bytes user data: 217.45 X.25 Sent 131 bytes, lcn=001, DATA (3, 1) M 128 bytes user data: 217.45 X.25 MORE DATA - first or middle packet 37 77 20 39 38 2d 30 37 2d 31 33 20 31 34 3a 30 \*7w 98-07-13 14:0\* 36 3a 33 39 20 45 44 54 20 52 65 6c 20 32 31 2e \*6:39 EDT Rel 21.\* 31 2e 58 30 34 20 0d 0a 20 20 20 20 4c 49 4e 4b \*1. X04 LINK\* 2d 43 4f 4d 50 20 4d 45 41 53 55 52 45 4d 45 4e \*-COMP MEASUREMEN\* 54 53 3a 20 4c 4f 43 3a 20 33 31 30 37 2c 20 50 \*TS: LOC: 3107, P\* 4f 52 54 3a 20 42 0a 0d 20 20 20 20 0a 0d 20 20 \*ORT: B \* 20 20 4d 53 55 54 52 41 4e 20 20 20 20 3d 20 20 \* MSUTRAN = \* 20 20 20 20 35 36 38 38 2c 20 4d 53 55 52 45 43 \* 5688, MSUREC\* 217.67 HDLC Rcvd 1 bytes, response RR(0), 217.68 HDLC Rcvd 4 bytes, command I(0, 2), 3 bytes user data: 217.68 X.25 Rcvd 3 bytes, lcn=001, RR(3), 217.68 HDLC Sent 132 bytes, command I(3, 1), 131 bytes user data: 217.68 X.25 Sent 131 bytes, lcn=001, DATA (4, 1) M 128 bytes user data: 217.68 X.25 MORE DATA - first or middle packet 56 44 20 20 20 3d 20 20 20 20 20 31 30 39 33 33 \*VD = 10933\* 2c 20 4d 53 55 52 45 54 52 4e 20 20 20 3d 20 20 \*, MSURETRN = \* 20 20 20 20 20 20 20 30 2c 0a 0d 20 20 20 20 4f \* 0, O\* 43 54 54 52 41 4e 20 20 20 20 3d 20 20 20 20 36 \*CTTRAN = 6\* 34 39 39 31 38 2c 20 4f 43 54 52 45 43 56 44 20 \*49918, OCTRECVD \* 20 20 3d 20 20 20 20 36 32 30 32 30 36 2c 20 4d \* = 620206, M\* 54 43 45 55 53 47 20 20 20 20 3d 20 20 20 20 20 \*TCEUSG = \* 20 20 20 20 30 2c 0a 0d 20 20 20 20 44 52 4c 4b \* 0, DRLK\*

```
217.79 HDLC Rcvd 1 bytes, response RR(1), 
217.90 HDLC Rcvd 1 bytes, response RR(2), 
217.91 HDLC Rcvd 4 bytes, command I(2, 3), 3 bytes user data:
217.91 X.25 Rcvd 3 bytes, lcn=001, RR(4), 
217.91 HDLC Sent 132 bytes, command I(4, 2), 131 bytes user data:
217.91 X.25 Sent 131 bytes, lcn=001, DATA (5, 1) M 128 bytes user data:
217.91 X.25 MORE DATA - first or middle packet
4f 54 47 20 20 20 3d 20 20 20 20 20 20 20 20 *OTG = *<br>20 30 2c 20 4d 53 55 53 52 47 54 54 20 20 20 3d * 0, MSUSRGTT =*
20 30 2c 20 4d 53 55 53 52 47 54 54 20 20 20 3d * 0, MSUSRGTT =*
20 20 20 20 20 20 20 20 20 30 2c 20 4f 43 54 52 * 0, OCTR*
43 47 54 54 20 20 20 3d 20 20 20 20 20 20 20 20 *CGTT = *
20 30 2c 0a 0d 20 20 20 20 54 44 43 4e 47 4c 56 * 0, TDCNGLV*
31 20 20 20 3d 20 20 20 20 20 20 20 20 20 30 2c *1 = 0,*
20 54 44 43 4e 47 4c 56 32 20 20 20 3d 20 20 20 * TDCNGLV2 = *
20 20 20 20 20 20 30 2c 20 54 44 43 4e 47 4c 56 * 0, TDCNGLV*
218.13 HDLC Rcvd 1 bytes, response RR(3), 
218.14 HDLC Rcvd 4 bytes, command I(3, 4), 3 bytes user data:
218.14 X.25 Rcvd 3 bytes, lcn=001, RR(5), 
218.14 HDLC Sent 132 bytes, command I(5, 3), 131 bytes user data:
218.14 X.25 Sent 131 bytes, lcn=001, DATA (6, 1) M 128 bytes user data:
218.14 X.25 MORE DATA - first or middle packet
33 20 20 20 3d 20 20 20 20 20 20 20 20 20 30 2c *3 = 0,*
0a 0d 20 20 20 20 45 43 43 4e 47 4c 56 31 20 20 * ECCNGLV1 *
20 3d 20 20 20 20 20 20 20 20 20 30 2c 20 45 43 * = 0, EC*
43 4e 47 4c 56 32 20 20 20 3d 20 20 20 20 20 20 *CNGLV2 = *
20 20 20 30 2c 20 45 43 43 4e 47 4c 56 33 20 20 * 0, ECCNGLV3 *
20 3d 20 20 20 20 20 20 20 20 20 30 2c 0a 0d 20 * = 0, *
20 20 20 4d 53 55 44 49 53 43 30 20 20 20 3d 20 * MSUDISC0 = *
20 20 20 20 20 20 20 20 30 2c 20 4d 53 55 44 49 * 0, MSUDI*
218.36 HDLC Rcvd 1 bytes, response RR(4), 
218.36 HDLC Rcvd 4 bytes, command I(4, 5), 3 bytes user data:
218.36 X.25 Rcvd 3 bytes, lcn=001, RR(6), 
218.36 HDLC Sent 132 bytes, command I(6, 4), 131 bytes user data:
218.36 X.25 Sent 131 bytes, lcn=001, DATA (7, 1) M 128 bytes user data:
218.36 X.25 MORE DATA - first or middle packet
53 43 31 20 20 20 3d 20 20 20 20 20 20 20 20 20 *SC1 = *
30 2c 20 4d 53 55 44 49 53 43 32 20 20 20 3d 20 *0, MSUDISC2 = *
20 20 20 20 20 20 20 20 30 2c 0a 0d 20 20 20 20 * 0, *
4d 53 55 44 49 53 43 33 20 20 20 3d 20 20 20 20 *MSUDISC3 = *
20 20 20 20 20 30 2c 20 4c 4e 4b 41 56 41 49 4c * 0, LNKAVAIL*
20 20 20 3d 20 20 20 20 20 20 31 38 30 30 2c 20 * = 1800, *
4e 4d 47 57 53 44 53 41 42 4c 20 3d 20 20 20 20 *NMGWSDSABL = *
20 20 20 20 20 30 0a 0d 20 20 20 20 0a 0d 3b 0a * 0 ; *
218.58 HDLC Rcvd 1 bytes, response RR(5), 
218.59 HDLC Rcvd 4 bytes, command I(5, 6), 3 bytes user data:
218.59 X.25 Rcvd 3 bytes, lcn=001, RR(7), 
218.59 HDLC Sent 9 bytes, command I(7, 5), 8 bytes user data:
218.59 X.25 Sent 8 bytes, lcn=001, DATA (0, 1) 5 bytes user data:
218.59 X.25 Last packet
0d 0a 0d 22 3b * "; *
218.71 HDLC Rcvd 1 bytes, response RR(6), 
218.73 HDLC Rcvd 4 bytes, command I(6, 7), 3 bytes user data:
218.73 X.25 Rcvd 3 bytes, lcn=001, RR(0), 
218.73 HDLC Sent 132 bytes, command I(0, 6), 131 bytes user data:
218.73 X.25 Sent 131 bytes, lcn=001, DATA (1, 1) M 128 bytes user data:
218.73 X.25 MORE DATA - first or middle packet
32 31 30 30 54 30 30 34 34 38 37 4b 45 58 30 31 *2100T004487KEX01*
30 31 35 30 45 53 45 41 53 50 41 42 41 54 4c 54 *0150ESEASPABATLT*
54 41 52 54 4e 56 41 41 52 37 37 57 2a 53 44 20 *TARTNVAAR77W*SD *
20 20 20 20 20 20 20 20 20 20 20 20 52 45 50 54 * REPT*
2d 46 4c 4f 57 2d 54 48 52 55 3a 41 52 54 4e 56 *-FLOW-THRU:ARTNV*
41 41 52 37 37 57 2c 39 38 2d 30 37 2d 31 33 2c *AAR77W,98-07-13,*
31 34 2d 30 36 2d 34 30 2e 30 2d 45 44 54 3a 3a *14-06-40.0-EDT::*
3a 3a 22 20 20 20 20 61 72 74 6e 76 61 61 72 37 *::" artnvaar7*
218.95 HDLC Rcvd 1 bytes, response RR(7),
```

```
218.96 HDLC Rcvd 4 bytes, command I(7, 0), 3 bytes user data:
218.96 X.25 Rcvd 3 bytes, lcn=001, RR(1), 
218.96 HDLC Sent 132 bytes, command I(1, 7), 131 bytes user data:
218.96 X.25 Sent 131 bytes, lcn=001, DATA (2, 1) M 128 bytes user data:
218.96 X.25 MORE DATA - first or middle packet
37 77 20 39 38 2d 30 37 2d 31 33 20 31 34 3a 30 *7w 98-07-13 14:0*<br>36 3a 34 30 20 45 44 54 20 52 65 6c 20 32 31 2e *6:40 EDT Rel 21.*
                             20 52 65 6c 20 32 31 2e *6:40 ED<br>20 20 20 20 4c 49 4e 4b *1. X04
31 2e 58 30 34 20 0d 0a 20 20 20 20 4c 49 4e 4b *1. X04 LINK*
2d 43 4f 4d 50 20 4d 45 41 53 55 52 45 4d 45 4e *-COMP MEASUREMEN*
54 53 3a 20 4c 4f 43 3a 20 33 31 30 38 2c 20 50 *TS: LOC: 3108, P*
4f 52 54 3a 20 41 0a 0d 20 20 20 20 0a 0d 20 20 *ORT: A *
20 20 4d 53 55 54 52 41 4e 20 20 20 20 3d 20 20 \star MSUTRAN = \star<br>20 20 20 20 20 32 30 31 2c 20 4d 53 55 52 45 43 \star 201 MSUREC*
20 20 20 20 20 32 30 31 2c 20 4d 53 55 52 45 43 * 201, MSUREC*
219.02 HDLC Rcvd 64 bytes, command I(7, 1), 63 bytes user data:
219.02 X.25 Rcvd 63 bytes, lcn=002, DATA (1, 2) 60 bytes user data:
219.02 X.25 Last packet
32 30 30 34 54 30 30 34 34 38 37 4b 45 57 30 31 *2004T004487KEW01*<br>30 31 39 38 54 41 52 54 4e 56 41 41 52 37 37 57 *0198TARTNVAAR77W*
30 31 39 38 54 41 52 54 4e 56 41 41 52 37 37 57
45 53 45 41 53 50 41 42 41 54 4c 54 23 53 53 20 *ESEASPABATLT#SS *
20 20 20 20 20 20 20 20 20 20 20 20 * *
219.18 HDLC Rcvd 1 bytes, response RR(0), 
219.19 HDLC Rcvd 4 bytes, command I(0, 2), 3 bytes user data:
219.19 X.25 Rcvd 3 bytes, lcn=001, RR(2), 
219.19 HDLC Sent 132 bytes, command I(3, 0), 131 bytes user data:
219.19 X.25 Sent 131 bytes, lcn=001, DATA (3, 1) M 128 bytes user data:
219.19 X.25 MORE DATA - first or middle packet
56 44 20 20 20 3d 20 20 20 20 20 20 38 39 34 35 \starVD = 8945\star<br>2c 20 4d 53 55 52 45 54 52 4e 20 20 20 3d 20 20 \star, MSURETRN = \star2c 20 4d 53 55 52 45 54 52 4e 20 20 20 3d 20 20 *, MSURETRN = *
20 20 20 20 20 20 30 2c 0a 0d 20 20 20 20 4f * 0,<br>43 54 54 52 41 4e 20 20 20 20 3d 20 20 20 20 20 *CTTRAN =
43 54 54 52 41 4e 20 20 20 20 3d 20 20 20 20 20 *CTTRAN = *<br>20 34 38 30 30 2c 20 4f 43 54 52 45 43 56 44 20 * 4800, OCTRECVD *
20 34 38 30 30 2c 20 4f 43 54 52 45 43 56 44 20 * 4800,<br>20 20 3d 20 20 20 32 31 39 36 32 38 2c 20 4d * =
20 20 3d 20 20 20 32 31 39 36 32 38 2c 20 4d * = 219628, M* = 21962854 43 45 55 53 47 20 20 20 20 3d 20 20 20 20 20 *TCEUSG = *
20 20 20 20 30 2c 0a 0d 20 20 20 20 44 52 4c 4b * 0, DRLK*
219.40 HDLC Rcvd 1 bytes, response RR(1), 
219.42 HDLC Rcvd 4 bytes, command I(1, 3), 3 bytes user data:
219.42 X.25 Rcvd 3 bytes, lcn=001, RR(3), 
219.42 HDLC Sent 132 bytes, command I(4, 1), 131 bytes user data:
219.42 X.25 Sent 131 bytes, lcn=001, DATA (4, 1) M 128 bytes user data:
219.42 X.25 MORE DATA - first or middle packet
4f 54 47 20 20 20 3d 20 20 20 20 20 20 20 20 * org = 20 30 2c 20 4d 53 55 53 52 47 54 54 20 20 20 3d * 0, MSUSRGTT
20 30 2c 20 4d 53 55 53 52 47 54 54 20 20 20 3d * 0, MSUSRGTT =*
                           20 30 2c 20 4f 43 54 52
43 47 54 54 20 20 20 3d 20 20 20 20 20 20 20 20 *CGTT = *
20 30 2c 0a 0d 20 20 20 20 54 44 43 4e 47 4c 56<br>31 20 20 30 3d 20 20 20 20 20 20 20 20 30 2c
                           20 \t20 \t20 \t20 \t20 \t20 \t30 \t2c \t*1 = 0,*20 54 44 43 4e 47 4c 56 32 20 20 20 3d 20 20 20 * TDCNGLV2 = *
                             20 54 44 43 4e 47 4c 56
219.52 HDLC Sent 4 bytes, command I(4, 2), 3 bytes user data:
219.52 X.25 Sent 3 bytes, lcn=002, RR(2), 
219.64 HDLC Rcvd 1 bytes, response RR(2), 
219.65 HDLC Rcvd 4 bytes, command I(2, 4), 3 bytes user data:
219.65 X.25 Rcvd 3 bytes, lcn=001, RR(4),
```
**6.** Enter the following commands to stop the x25trace process (the number used is from *[Step 4](#page-264-0)* on page 253) and to exit the process:

 **# kill 9229 # exit**

Restarting an X.25 Link

X.25 links can be restarted by either of the following:

- Rebooting the EOAP
- Restarting Processes
- Resetting a specific link or PVC
- Restarting X.25 software

### *Rebooting the EOAP*

### **Procedure - Rebooting the EOAP**

**1.** Log in as root:

Console login: **root** Password: **eagle**

**2.** Execute the X25trace command to verify link 0:  **# /opt/SUNWconn/x25/bin/x25trace -u -i /dev/lapb -l 0**

### *Restart Processes*

#### **Procedure - Restart Processes**

**1.** Log in as ccsproj:

Console login: **ccsproj** Password: **eagle1**

**2.** Enter the following command to stop all processes:

% ccsmr all.down

**3.** Enter the following command to start all processes:  **% ccsmr all.up**

### *Restart X.25 Software*

### **Procedure - Restart X.25 software**

**1.** Login as root:

```
Console login: root
Password: eagle
```
**2.** Enter the following commands at the prompt to take down X.25 software on the links:

```
 # cd /etc/rc2.d # ./S87x25net stop
The X.25 software is being stopped - please wait
The network programs are being killed - please wait
NOTICE: LAPB Down on link 0
NOTICE: LAPB Down on link 0
The network has been stopped
```
**3.** Enter the following command at the prompt to bring up the X.25 software on the links :

```
 # ./S87x25net start
```
#### *Reset Specific Link or PVC*

**Procedure - Reset Specific Link or PVC**

**1.** Log in as ccsproj:

Console login: **ccsproj** Password: **eagle1**

**2.** You can either enter the following command to take down all PVCs:

```
 % ccsmr pvc.down
Killing process(ysA101).
Killing process(ysA102).
Killing process(ysA103).
```
Or you can use the command **ccsmr pvc.reset <PVC-process** *>* to reset an individual PVC. The **<PVC-process** *>* can be either ysAM## or ysA1##.

```
% ccsmr pvc.reset ysA103
Shutting down PVC process ysA103
Killing process(ysA103).
Restarting PVC process ysA103 ...
UAL/X.25 PVC process ysA103 RESET completed!
```
### View X.25 Link and PVC Status

#### **Procedure**

**1.** Log in as **ccsproj:**

```
Console login: ccsproj
Password: eagle1
```
**2.** Execute the X25trace command to verify link 0:

```
 # /opt/SUNWconn/x25/bin/x25trace -u -i /dev/lapb -l 0
```
**3.** Enter the following command to view the overall status of the X25 links and PVCs:  **% ccsmr ual.status**

This is an example of an X.25 overall status summary:

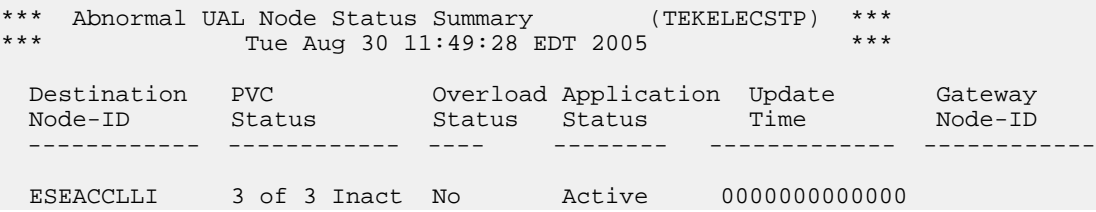

Enter the following command to view the status of all the X25 links and PVCs:

 **% ccsmr ual.status -ap**

If the x25 circuit and PVC are up you will see an A in the X25 column and a C in the UAL column. This is an example of an X.25 status summary:

\*\*\* UAL Channel/PVC Status Summary (TEKELECSTP) \*\*\*

\*\*\* Tue Aug 30 09:14:31 CDT 2005 \*\*\* Destination L PVC Status X.25 Node-ID C Process X25 UAL Link# LCN#(hex) Host ------------ - ------- --- ------------- -------------------- ESEASCLLI a ysA101 A C 0 1 tklcseasb ESEASCLLI b ysA102 A 0a<=(Wait-GM2) 0 2 tklcseasb ESEASCLLI c ysA103 A 0a<=(Wait-GM2) 0 3 tklcseasb

**4.** Enter the following command to view the X.25 link state:

 **% ccsmr x25.vcstat**

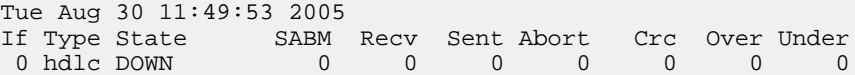

# **Glossary**

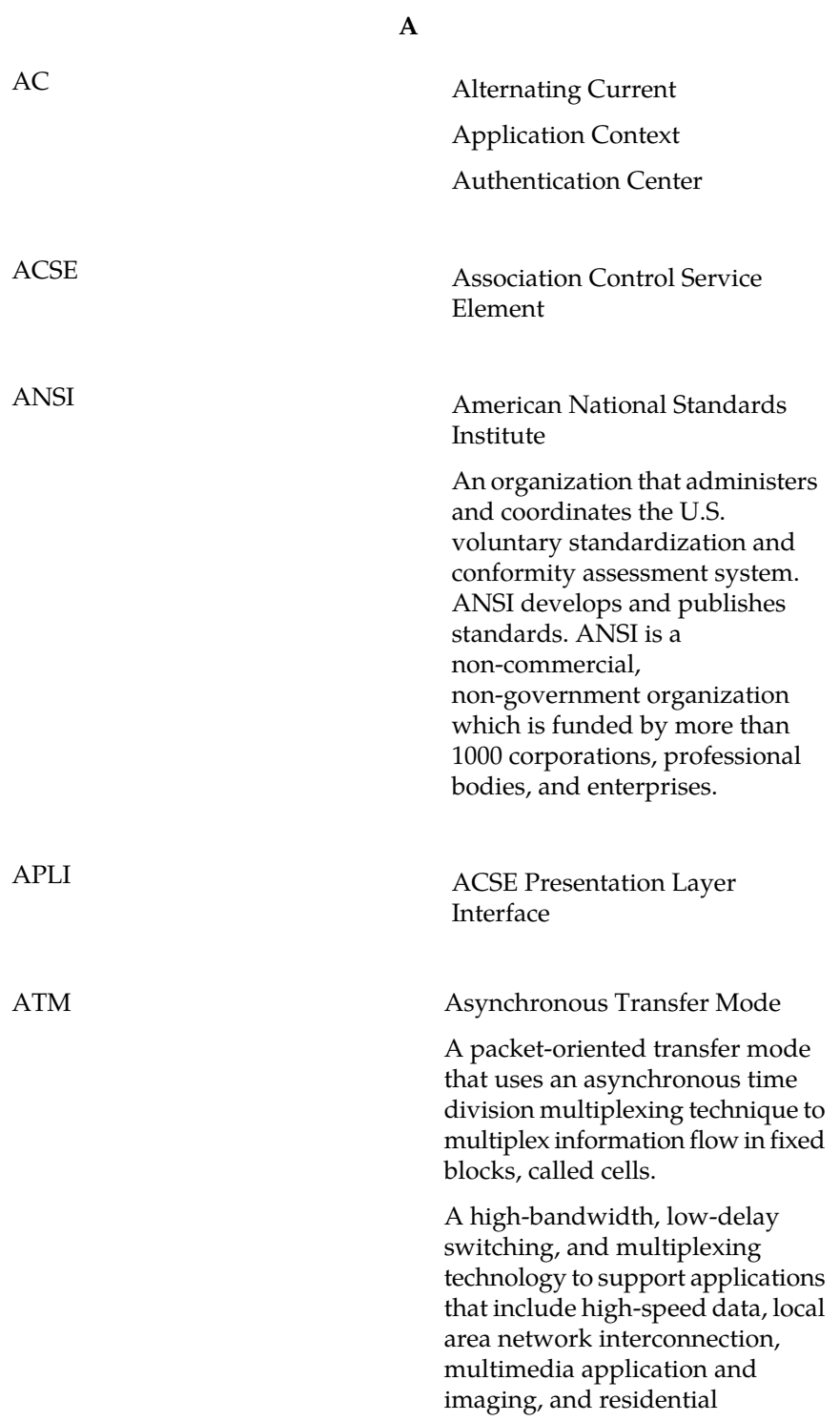

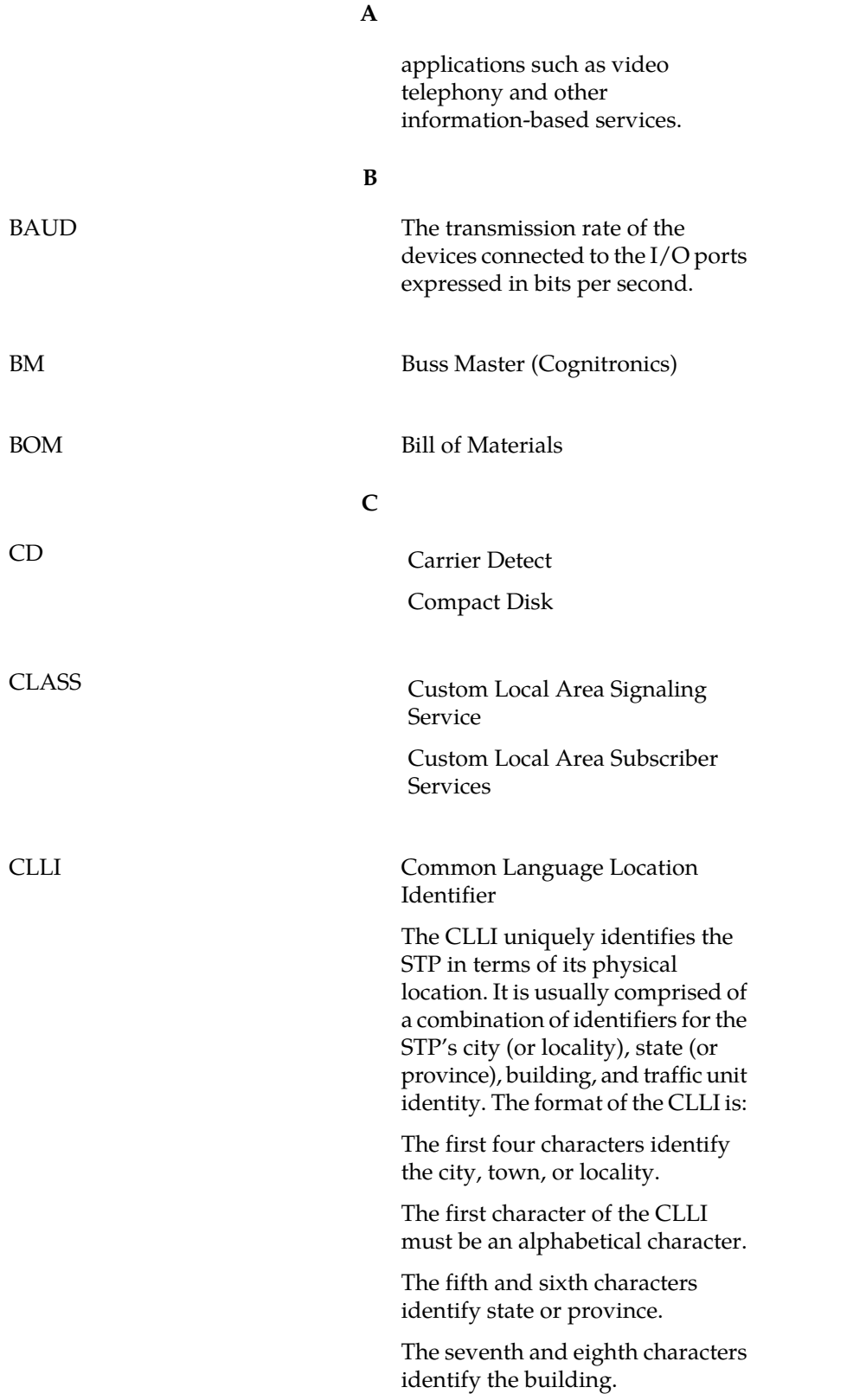

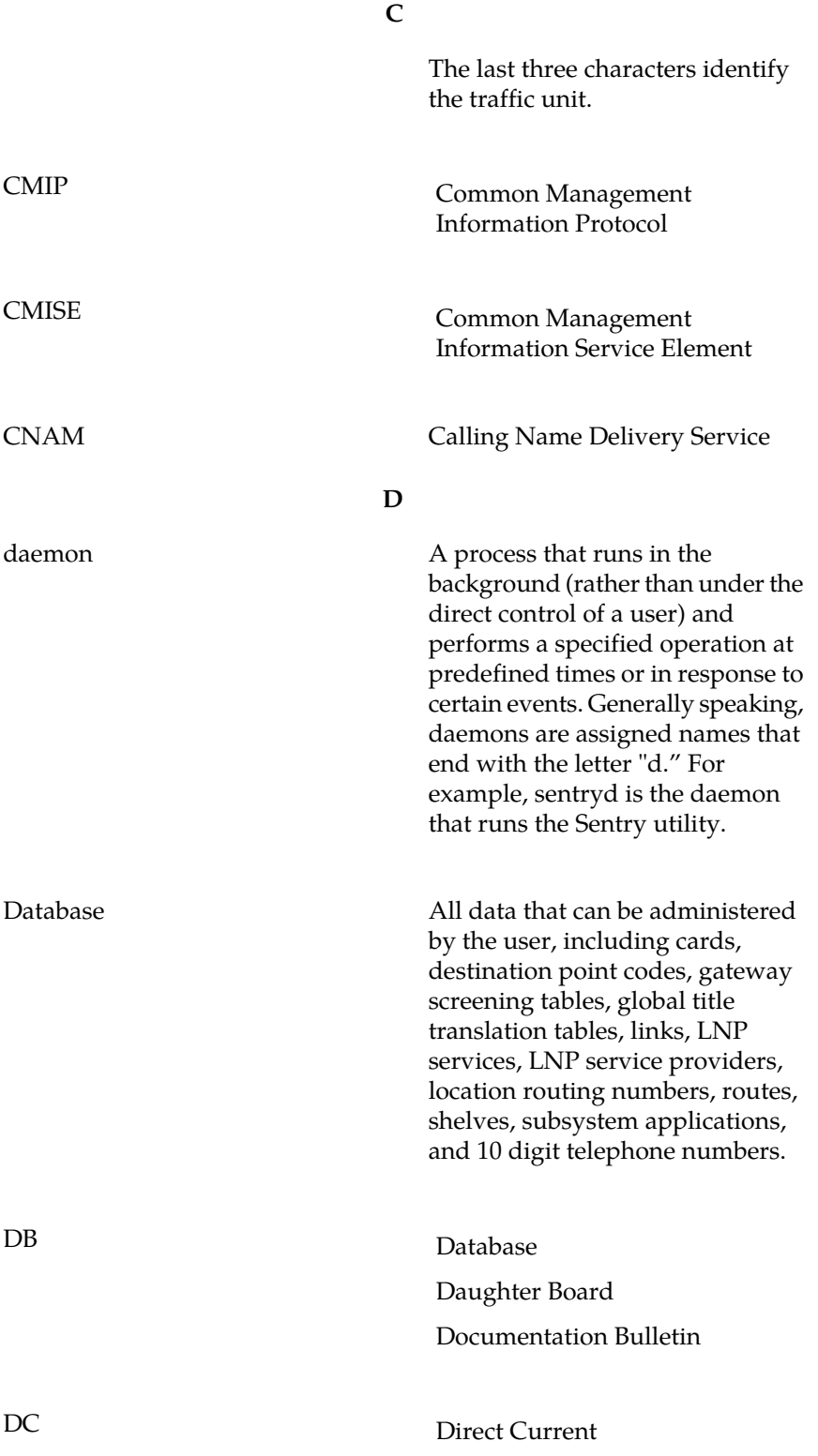

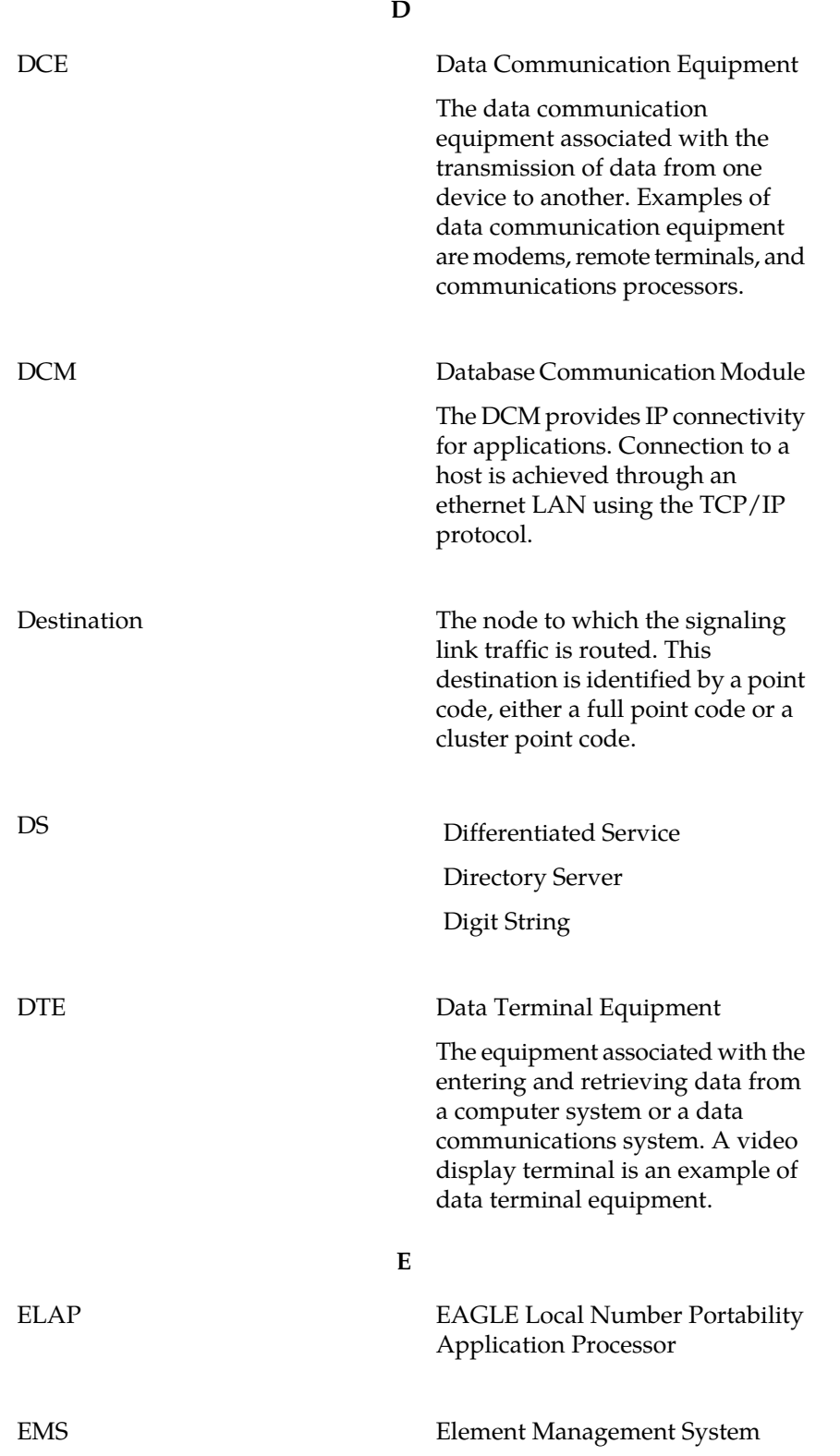

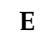

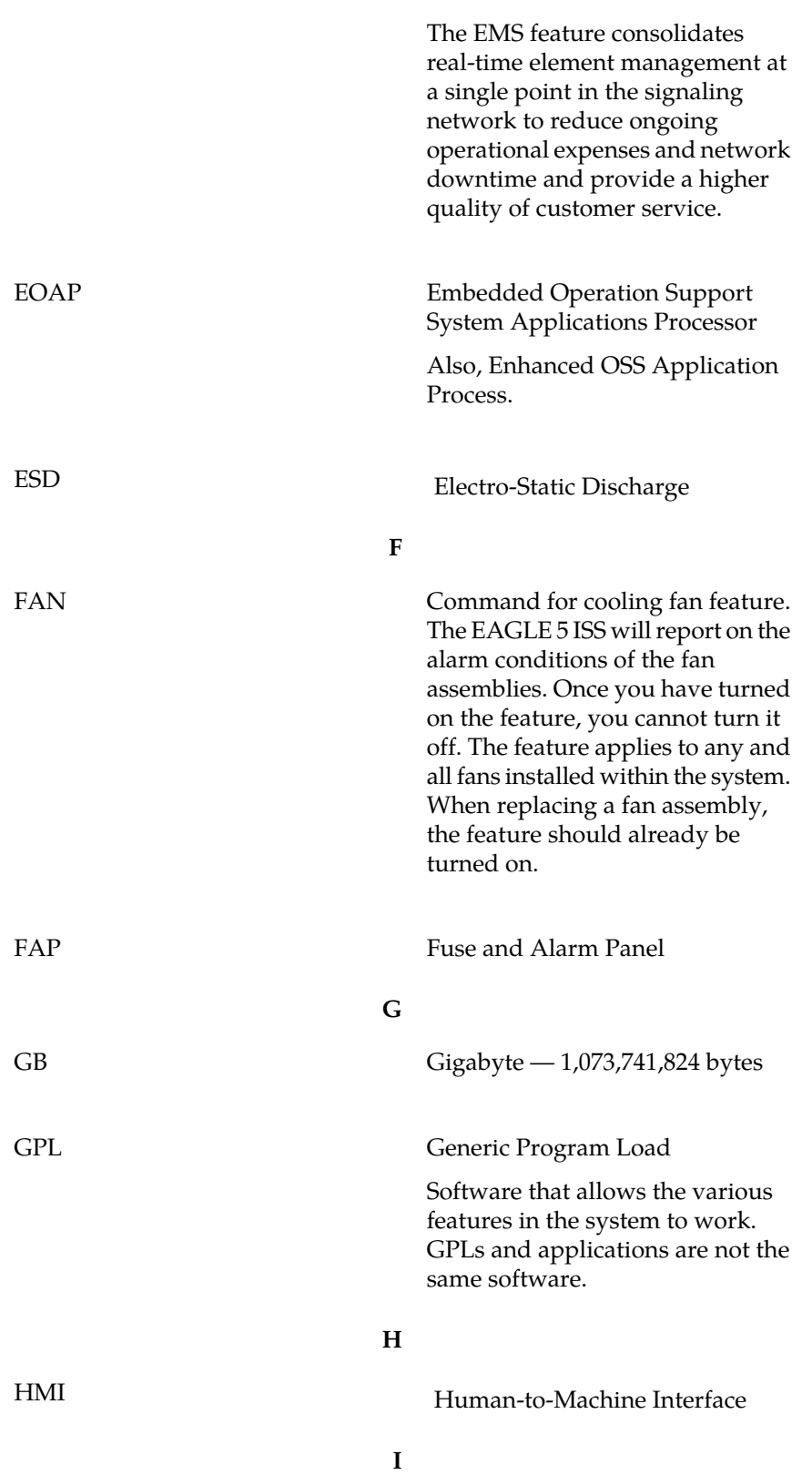

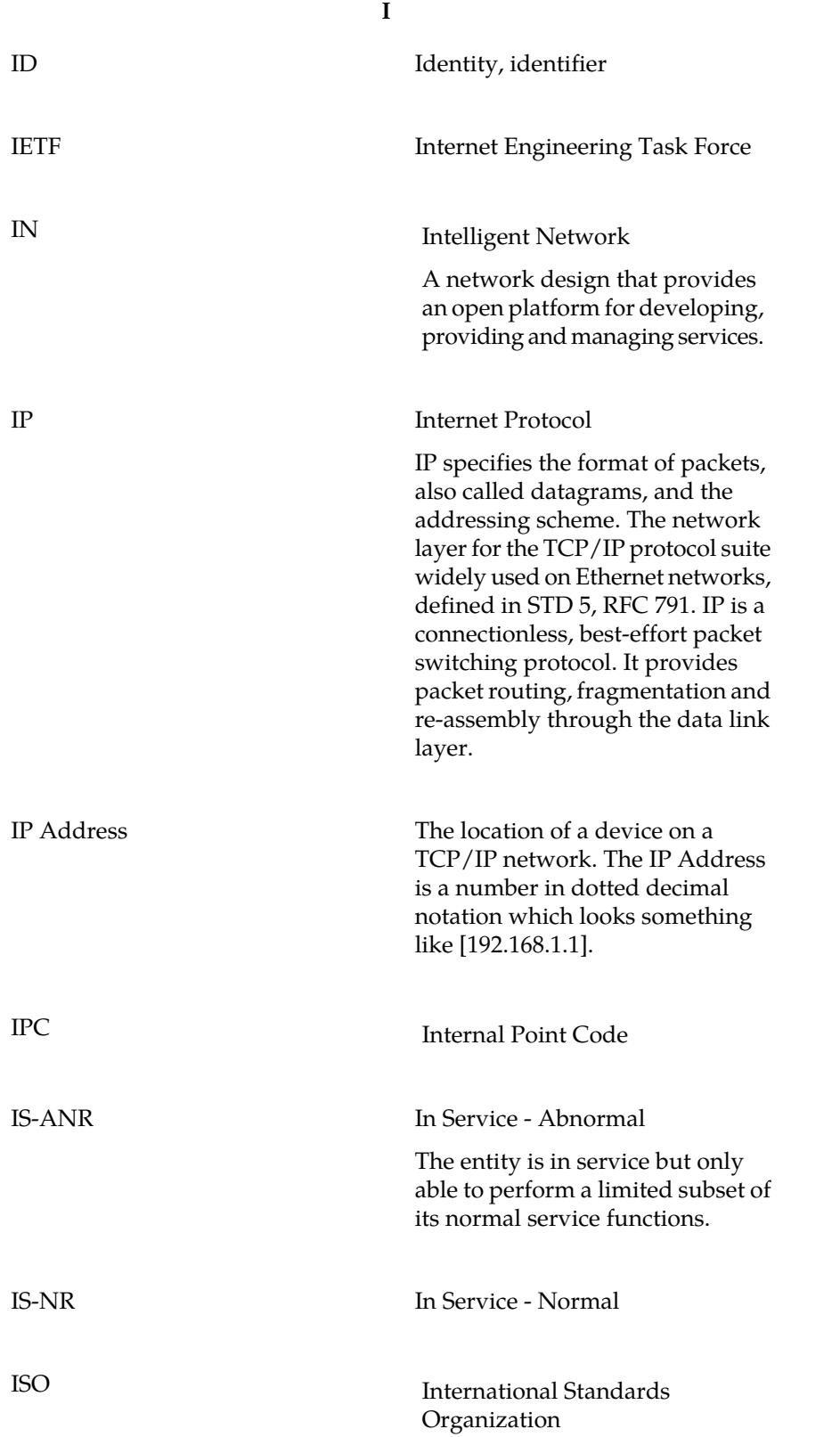

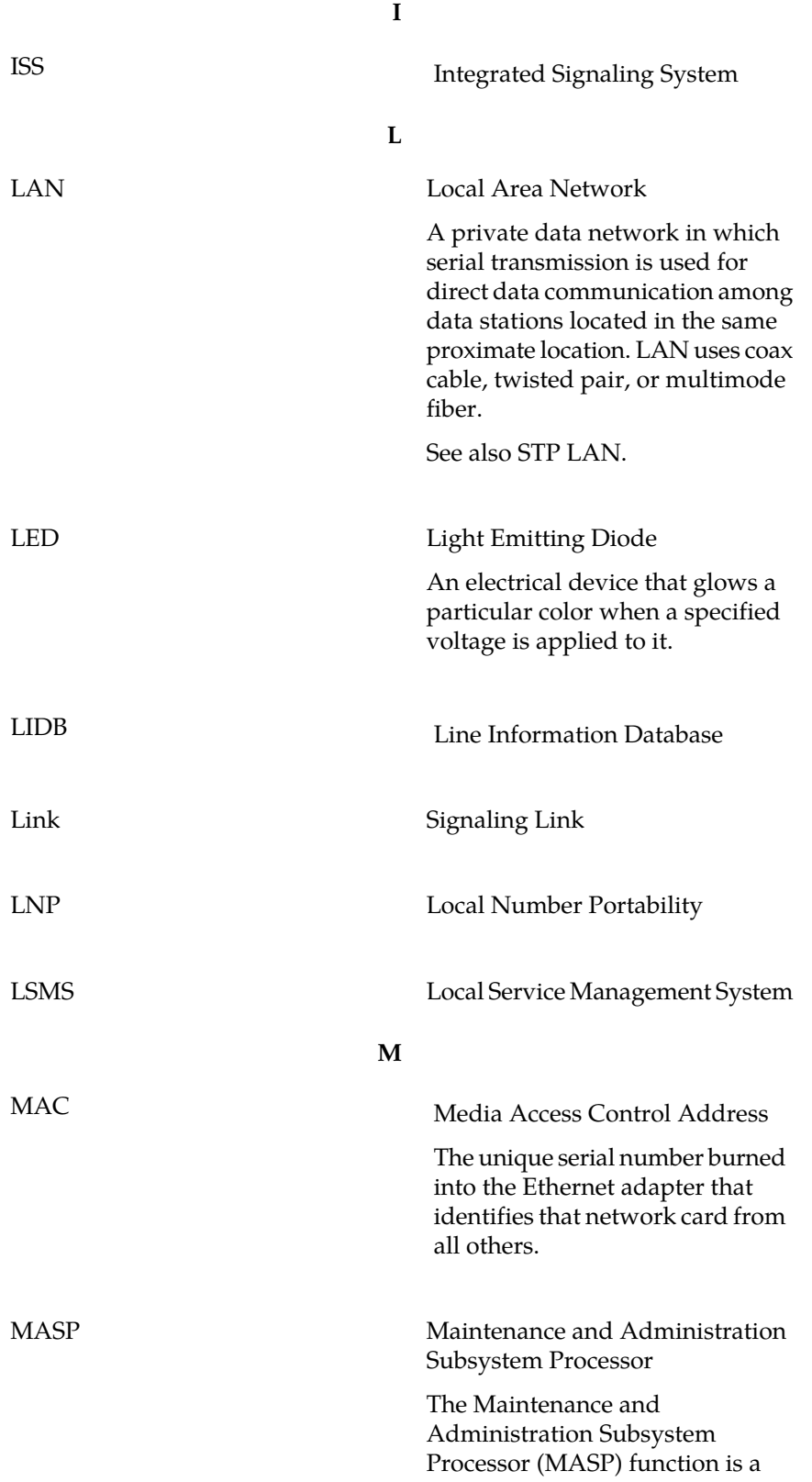

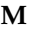

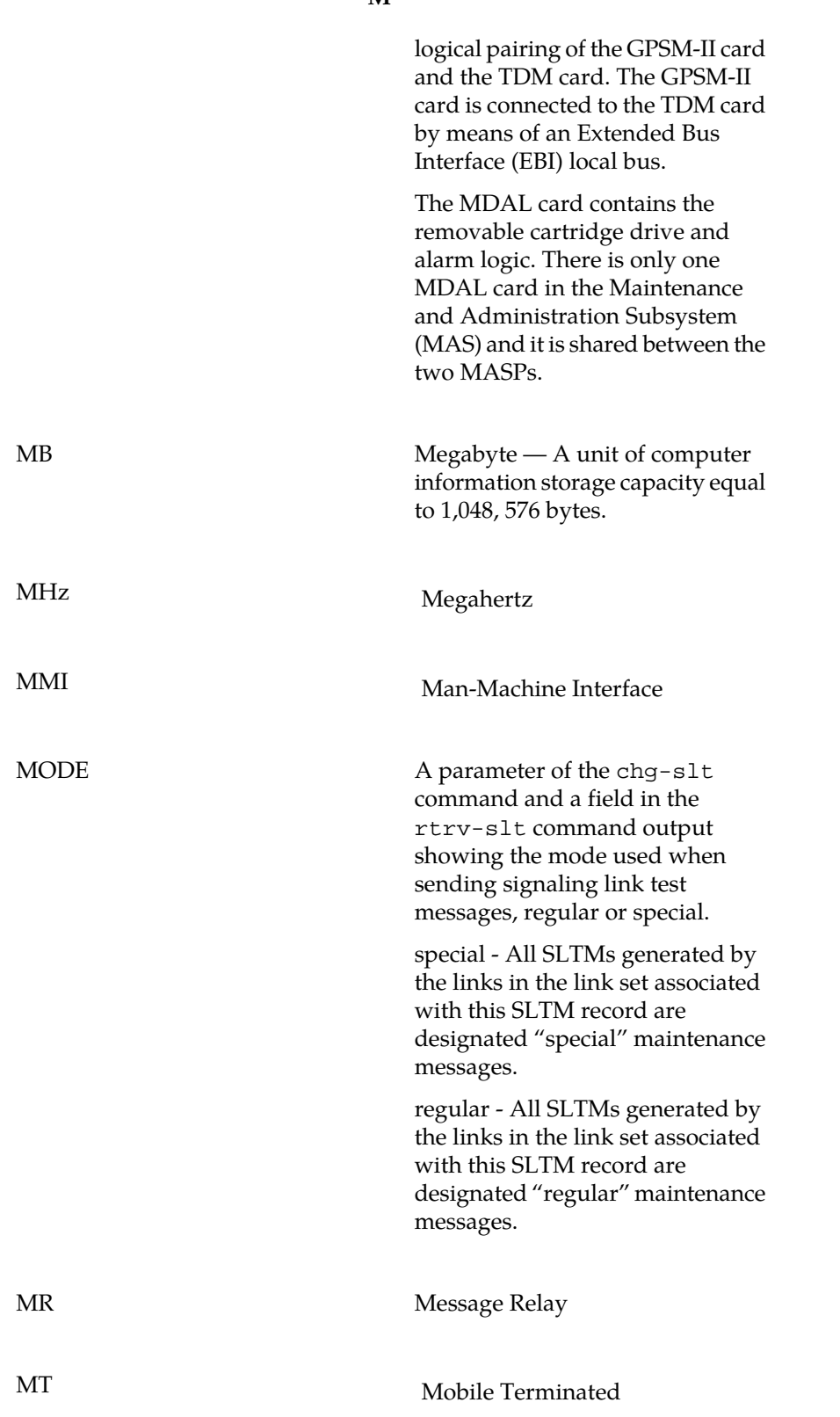

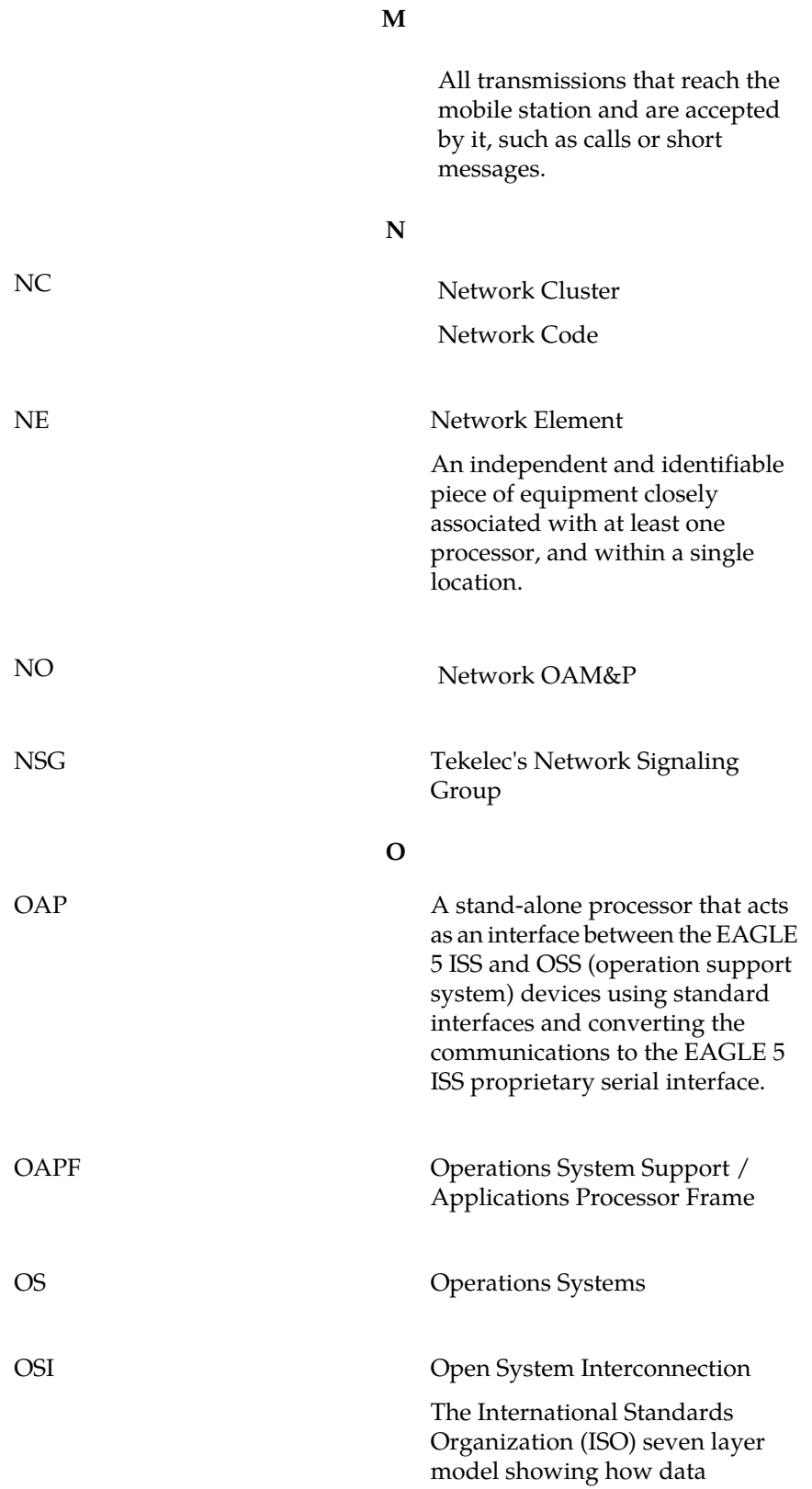

**O**

communications systems can be interconnected. The seven layers, from lowest to highest are:

- **1.** Physical layer
- **2.** Datalink layer
- **3.** Network layer
- **4.** Transport layer
- **5.** Session layer
- **6.** Presentation layer
- **7.** Application layer

### OSS Operations Support System

Computer systems used by telecommunications service providers, supporting processes such as maintaining network inventory, provisioning services, configuring network components, and managing faults.

### **P**

PC Point Code

The identifier of a signaling point or service control point in a network. The format of the point code can be one of the following types:

- ANSI point codes in the format network indicator-network cluster-network cluster member (**ni-nc-ncm**).
- Non-ANSI domestic point codes in the format network indicator-network cluster-network cluster member (**ni-nc-ncm**).
- Cluster point codes in the format network indicator-network cluster-\* or network indicator-\*-\*.

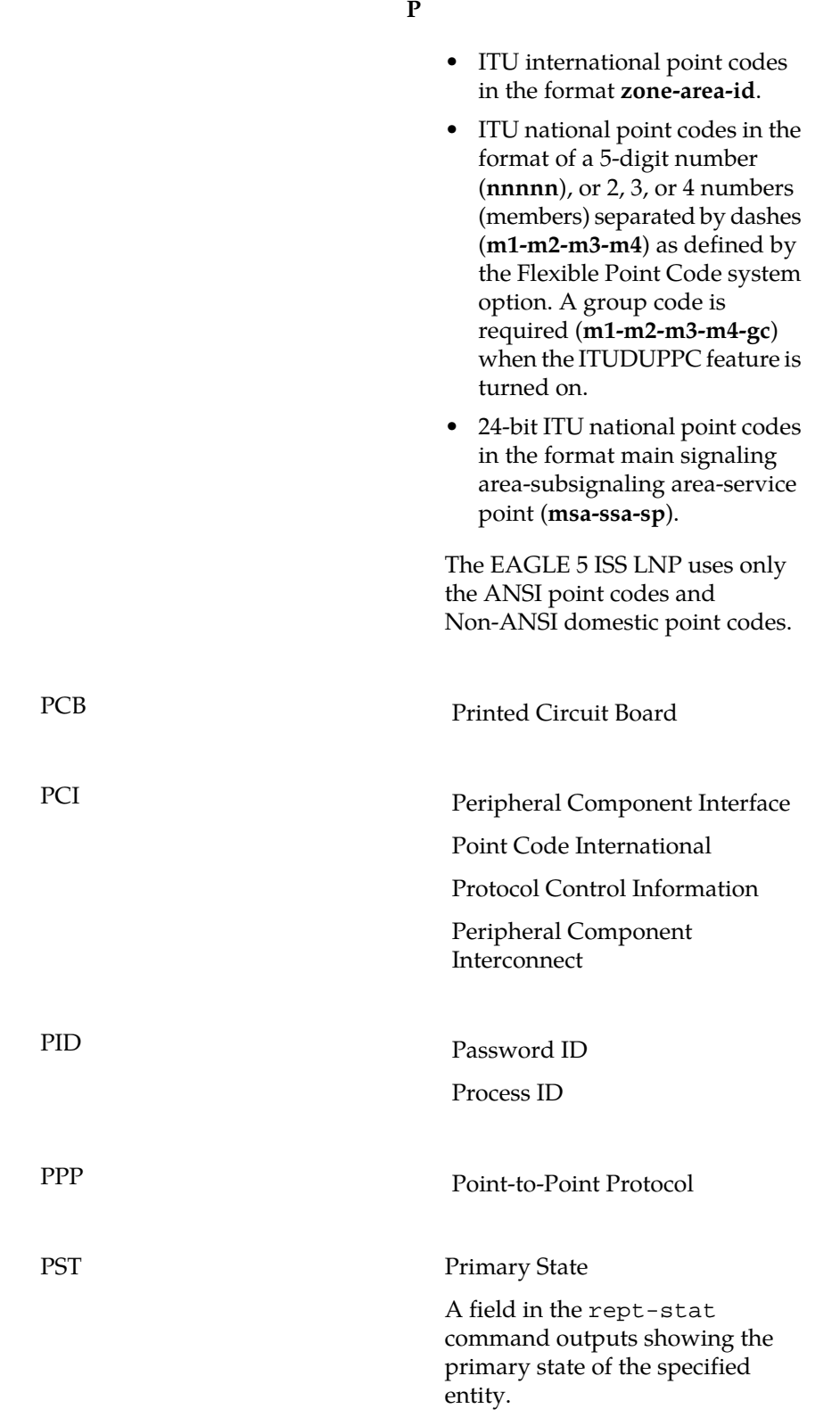

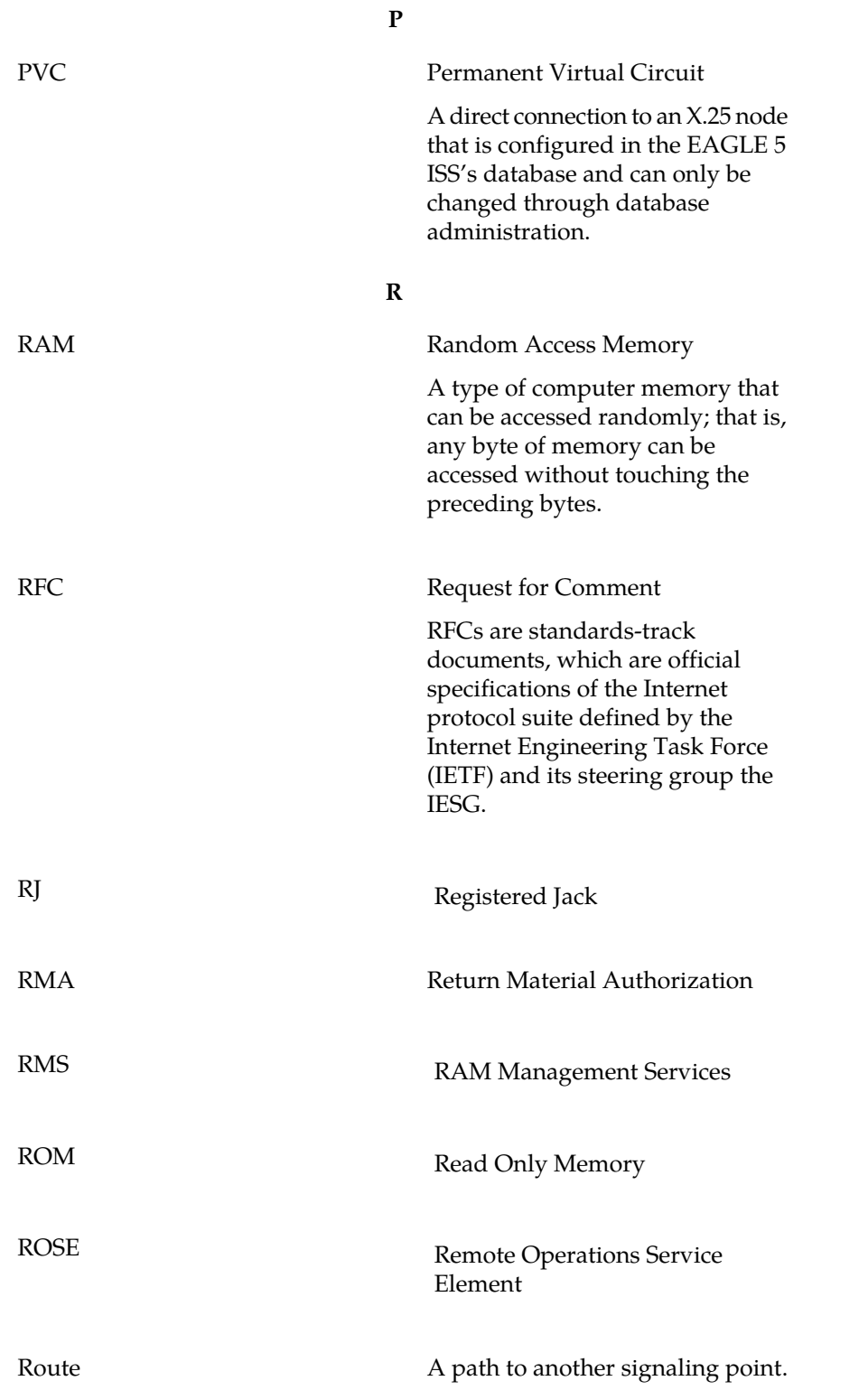

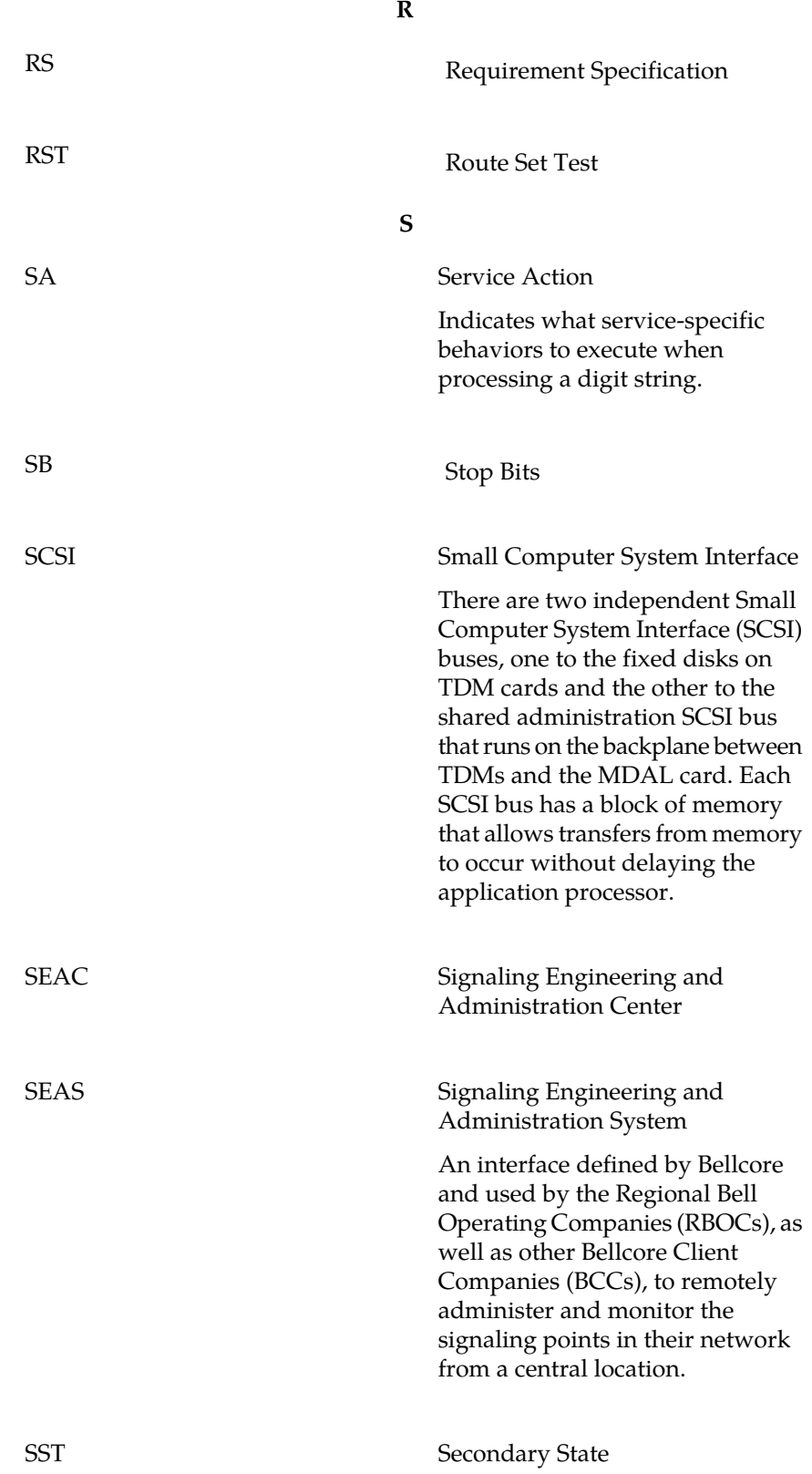

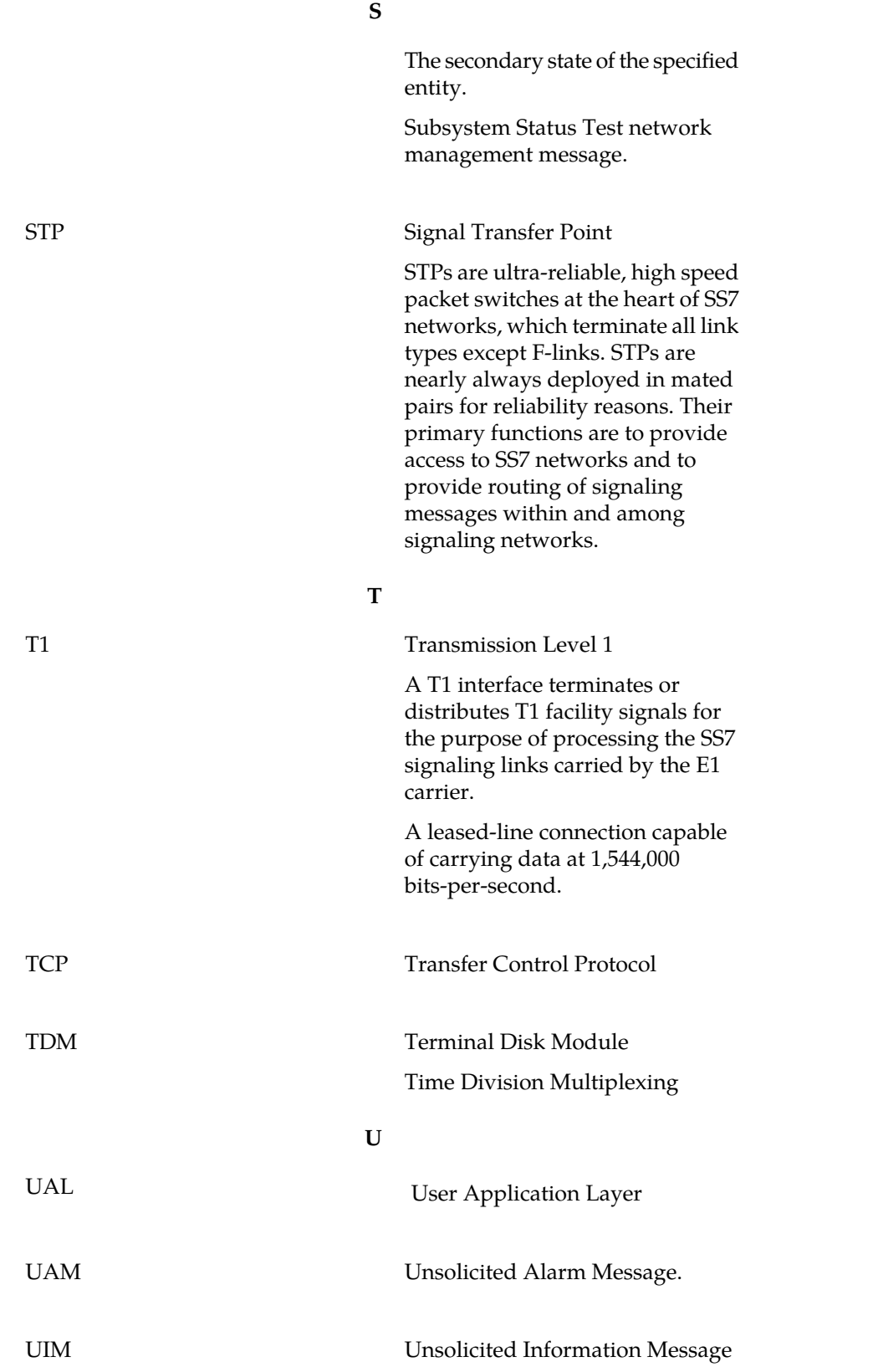

UPL User Program Layer

**U**
# **Index**

600-0154-01 [49,](#page-60-0) [50](#page-61-0) 600-0193-01 [45](#page-56-0) 600-0934-01 [44](#page-55-0) 601-0010-01 [51](#page-62-0) 606-0062-01 [44,](#page-55-0) [45](#page-56-1) 652-0841-01 [49,](#page-60-1) [50](#page-61-0) 652-0954-01 [44](#page-55-1) 804-0176-01 [40,](#page-51-0) [72](#page-83-0) 830-0398-xx [38](#page-49-0), [39,](#page-50-0) [40](#page-51-1), [42](#page-53-0), [43](#page-54-0) 830-0404-xx [37](#page-48-0) 830-0528-xx [40](#page-51-2), [64,](#page-75-0) [72](#page-83-0), [73](#page-84-0), [75](#page-86-0), [93](#page-104-0) 830-0609-xx [39](#page-50-1), [40,](#page-51-3) [43](#page-54-1), [58](#page-69-0), [65](#page-76-0), [67,](#page-78-0) [68](#page-79-0), [77](#page-88-0), [78](#page-89-0) 830-0657-xx [39](#page-50-2), [40,](#page-51-4) [58](#page-69-1), [63](#page-74-0), [69](#page-80-0), [71,](#page-82-0) [77](#page-88-1), [81](#page-92-0) 830-0699-xx [39](#page-50-3), [40,](#page-51-5) [59](#page-70-0), [62](#page-73-0), [65](#page-76-1), [67,](#page-78-1) [78](#page-89-1), [91](#page-102-0) 830-0708-xx [40](#page-51-6), [59,](#page-70-1) [64](#page-75-1), [76](#page-87-0), [93](#page-104-1) 830-0709-xx [40](#page-51-7), [58,](#page-69-2) [64](#page-75-2), [73](#page-84-1), [75](#page-86-0), [77,](#page-88-2) [93](#page-104-2) 830-0710-xx [40](#page-51-8), [81](#page-92-1) 840-0016-02 [49](#page-60-2) 890-1050-01 [49](#page-60-3) 890-1050-03 [49](#page-60-4)

## **A**

admonishments, documentation [3](#page-14-0) AIPADDR chg-oap-config [107](#page-118-0) AIPADDR parameter chg-oap-config [107](#page-118-0) alarms EOAP [115](#page-126-0) ANAME chg-oap-config [106](#page-117-0) ANAME parameter chg-oap-config [106](#page-117-0) ANMASK chg-oap-config [107](#page-118-1) ANMASK parameter chg-oap-config [107](#page-118-1) AROUTER chg-oap-config [107](#page-118-2) AROUTER parameter chg-oap-config [107](#page-118-2) Aurora serial card driver [232](#page-243-0) availability, documentation [11](#page-22-0)

#### **B**

backing up changes, chg-db [119,](#page-130-0) [128](#page-139-0) backplane monitor [230](#page-241-0) BIPADDR chg-oap-config [107](#page-118-3)

BIPADDR parameter chg-oap-config [107](#page-118-3) BNAME chg-oap-config [107](#page-118-4) BNAME parameter chg-oap-config [107](#page-118-4) BNMASK chg-oap-config [107](#page-118-5) BNMASK parameter chg-oap-config [107](#page-118-5) **BROUTER** chg-oap-config [107](#page-118-6) BROUTER parameter chg-oap-config [107](#page-118-6)

## **C**

cable CD-ROM [223](#page-234-0) hard drive card [223](#page-234-0) cable list [39,](#page-50-4) [40](#page-51-9) CAUTION admonishment [3](#page-14-0) CD-ROM [221,](#page-232-0) [222](#page-233-0) CD-ROM drive power cable [221](#page-232-1) troubleshoot [221](#page-232-1) CFG chg-oap-config [107](#page-118-7) CFG parameter chg-oap-config [107](#page-118-7) change features, chg-feat DCM [95](#page-106-0), [189](#page-200-0) clock connection cable install [69](#page-80-0) route [70](#page-81-0) clock in/out cable install [68](#page-79-1) command rtrv-oap-config [114,](#page-125-0) [122](#page-133-0) CSR, See [Customer Service Request \(CSR\)](#page-288-0) Customer Care Center contact information [4](#page-15-0) emergency response [6](#page-17-0) Customer Service Request (CSR) [4](#page-15-0) Customer Support site how to access [11](#page-22-1)

## <span id="page-288-0"></span>**D**

DANGER admonishment [3](#page-14-0)

DCM change features, chg-feat [95](#page-106-0), [189](#page-200-0) disconnect power fan assembly [182](#page-193-0) displaying OAP configuration [114,](#page-125-0) [122](#page-133-0) terminal configuration, rtrv-trm [112,](#page-123-0) [121](#page-132-0) documentation [3](#page-14-0), [11](#page-22-2) availability, packaging, and updates [11](#page-22-0) Documentation Bulletins [11](#page-22-3) electronic files [11](#page-22-2) locate on Customer Support site [11](#page-22-1) printed [11](#page-22-4) Related Publications [11](#page-22-5) Release Notice [11](#page-22-6)

#### **E**

electronic files, documentation [11](#page-22-2) emergency response, Customer Care Center [6](#page-17-0) **EOAP** alarms [115](#page-126-0) shelf [49](#page-60-5) update configuration [116](#page-127-0), [125](#page-136-0) updating [108](#page-119-0) EOAP A shutting down [160](#page-171-0), [176](#page-187-0), [178](#page-189-0), [181](#page-192-0), [196](#page-207-0), [206](#page-217-0), [212](#page-223-0) EOAP power cables [65](#page-76-1) EOAP shelf flange [165](#page-176-0) mounting brackets [165](#page-176-1) tools and equipment [43](#page-54-2), [83,](#page-94-0) [86](#page-97-0), [87](#page-98-0) Ethernet [231](#page-242-0) external tooth washer [44](#page-55-2)

## **F**

fan assembly Active [91](#page-102-1), [96,](#page-107-0) [189](#page-200-1) Alarm [91,](#page-102-1) [96](#page-107-0), [189](#page-200-1) Minor [91](#page-102-1), [96,](#page-107-0) [189](#page-200-1) fan power cables install [67](#page-78-0) fan support [42](#page-53-1) features fan [95,](#page-106-1) [189](#page-200-2) finish cables backplane [77](#page-88-3) flange EOAP shelf [165](#page-176-0) FORCE chg-oap-config [107](#page-118-8) FORCE parameter chg-oap-config [107](#page-118-8) frame for EOAP shelf [49](#page-60-5) fuse panel [220](#page-231-0)

fuse positions EOAP [220](#page-231-1)

#### **H**

hard drive troubleshoot [221](#page-232-2) hard drive card troubleshoot [221](#page-232-3)

#### **I**

install card into EOAP shelf [166](#page-177-0) clock connection cable [69](#page-80-0) clock in/out cable [68](#page-79-1) fan power cables [67](#page-78-0) mounting brackets [50](#page-61-0) replacement fan assembly [184](#page-195-0) terminal cables [72](#page-83-0)

#### $\mathbf{L}$

LEDs [91](#page-102-1), [96,](#page-107-0) [189,](#page-200-1) [220,](#page-231-2) [221,](#page-232-4) [230](#page-241-0) BM (backplane monitor) [230](#page-241-0) drive power [221](#page-232-4) locate documentation on Customer Support site [11](#page-22-1)

## **M**

Method A update EOAP [117](#page-128-0), [126](#page-137-0) Method B update EOAP [118](#page-129-0), [127](#page-138-0) mounting brackets EOAP shelf [165](#page-176-1)

## **N**

network [231](#page-242-1)

# **O**

OAP chg-oap-config [107](#page-118-9) OAP parameter chg-oap-config [107](#page-118-9) OOS-MT-DSBLD state [104](#page-115-0), [113](#page-124-0), [122](#page-133-1)

## **P**

P/N 830-0657-xx [69](#page-80-1) P/N 830-0709-xx [58](#page-69-3) P/N 850-0488-xx [69](#page-80-2) packaging, documentation [11](#page-22-0)

parameter [101,](#page-112-0) [106,](#page-117-0) [107](#page-118-9) power cable [221](#page-232-2) hard drive [221](#page-232-2) power supply card troubleshoot [220](#page-231-3), [228](#page-239-0) power up EOAP [175](#page-186-0) printed documentation [11](#page-22-4) probe-scsi [224](#page-235-0) problems [233](#page-244-0) processor card [220,](#page-231-3) [229,](#page-240-0) [231](#page-242-2) troubleshoot [220](#page-231-3), [229](#page-240-0)

#### **R**

reconnect cables to EOAP shelf [168](#page-179-0) Related Publications [11](#page-22-5) Release Notice [11](#page-22-6) remove cables from EOAP shelf [161](#page-172-0) cards from EOAP shelf [163](#page-174-0) EOAP card cage [164](#page-175-0) fan assembly [182](#page-193-0) replace fan assembly [182](#page-193-1) hard drive card [190](#page-201-0) power supply card [199](#page-210-0) processor card [205](#page-216-0) return shipment [10](#page-21-0) route clock connection cable [70](#page-81-0) terminal cable [73](#page-84-2) rtrv-oap-config command [114,](#page-125-0) [122](#page-133-0)

## **S**

screws [44](#page-55-0) serial card [231,](#page-242-3) [233](#page-244-0) ports 7,8,9, or 10 not working [233](#page-244-0) stop bits [103](#page-114-0), [159](#page-170-0)

#### **T**

TAC Regional Support Office [4](#page-15-1)

TDM [101](#page-112-1) terminal cables install [72](#page-83-0) route [73](#page-84-2) terminal configuration displaying, rtrv-trm [112](#page-123-0), [121](#page-132-0) test fan operation [94,](#page-105-0) [188](#page-199-0) tools and equipment EOAP shelf [43](#page-54-2), [83,](#page-94-0) [86,](#page-97-0) [87](#page-98-0) TOPPLE admonishment [3](#page-14-0) transition card [233](#page-244-1) TRM chg-trm [101](#page-112-0) TRM parameter chg-trm [101](#page-112-0) troubelshoot [221](#page-232-2) troubleshoot [220](#page-231-3), [221](#page-232-3), [228](#page-239-0), [229](#page-240-0) hard drive card [221](#page-232-3) power supply card [220](#page-231-3), [228](#page-239-0) processor card [220,](#page-231-3) [229](#page-240-0) **TYPE** chg-trm [101](#page-112-2) TYPE parameter chg-trm [101](#page-112-2)

## **U**

Update EOAP Method A [117](#page-128-0), [126](#page-137-0) Method B [118,](#page-129-0) [127](#page-138-0) update EOAP configuration [116](#page-127-0), [125](#page-136-0) updates, documentation [11](#page-22-0) updating EOAP [108](#page-119-0)

## **V**

VT-520 [231](#page-242-4)

## **W**

WARNING admonishment [3](#page-14-0)